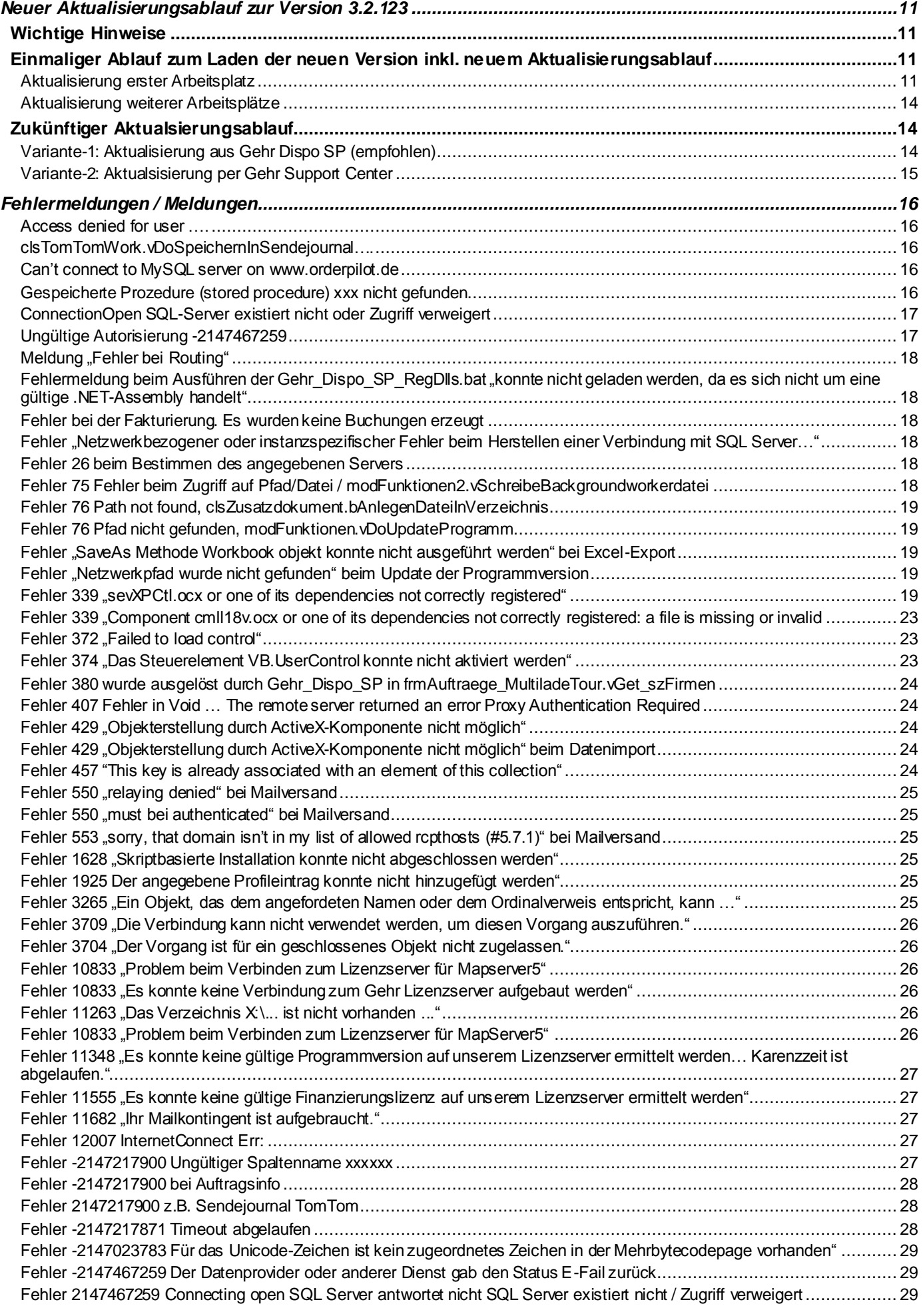

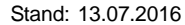

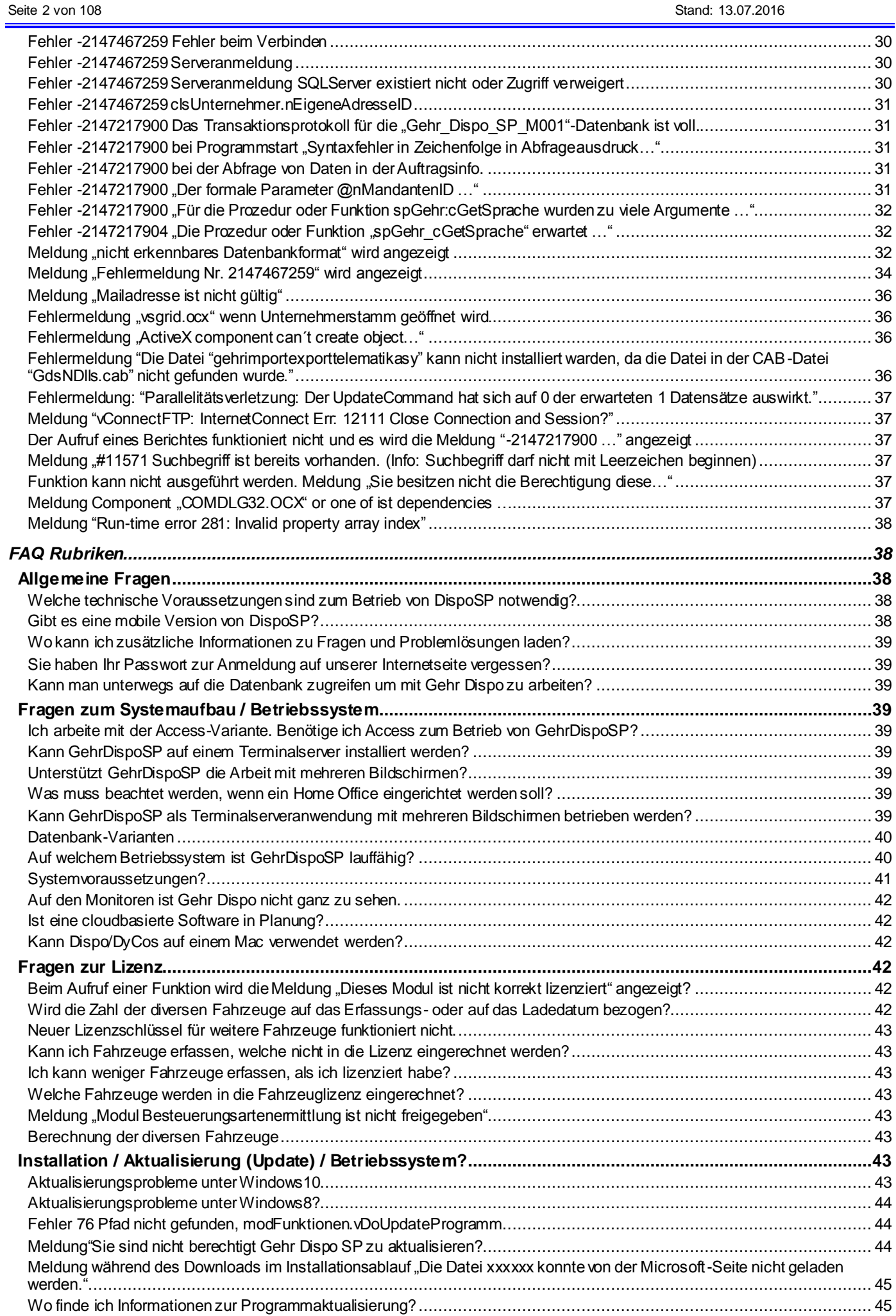

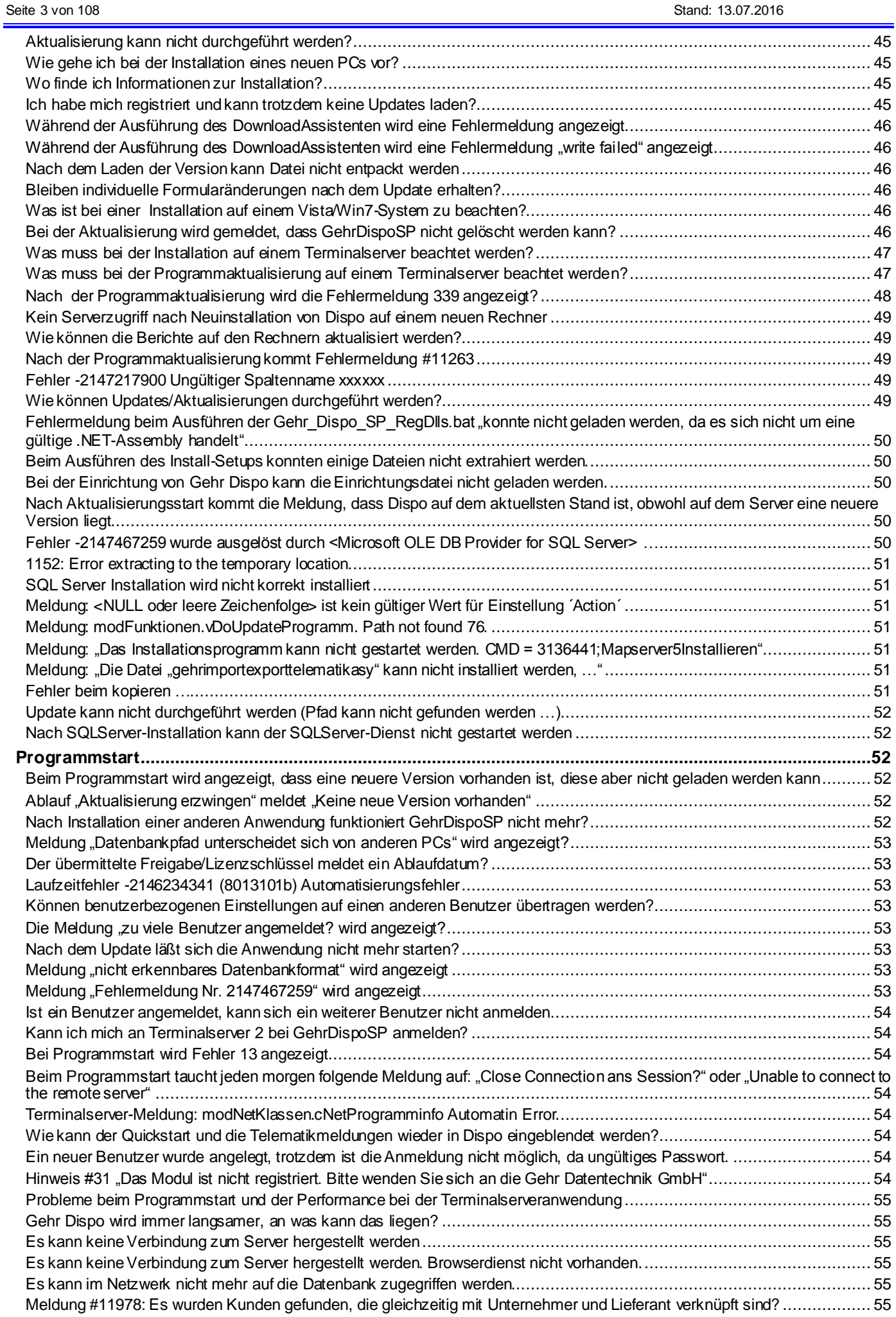

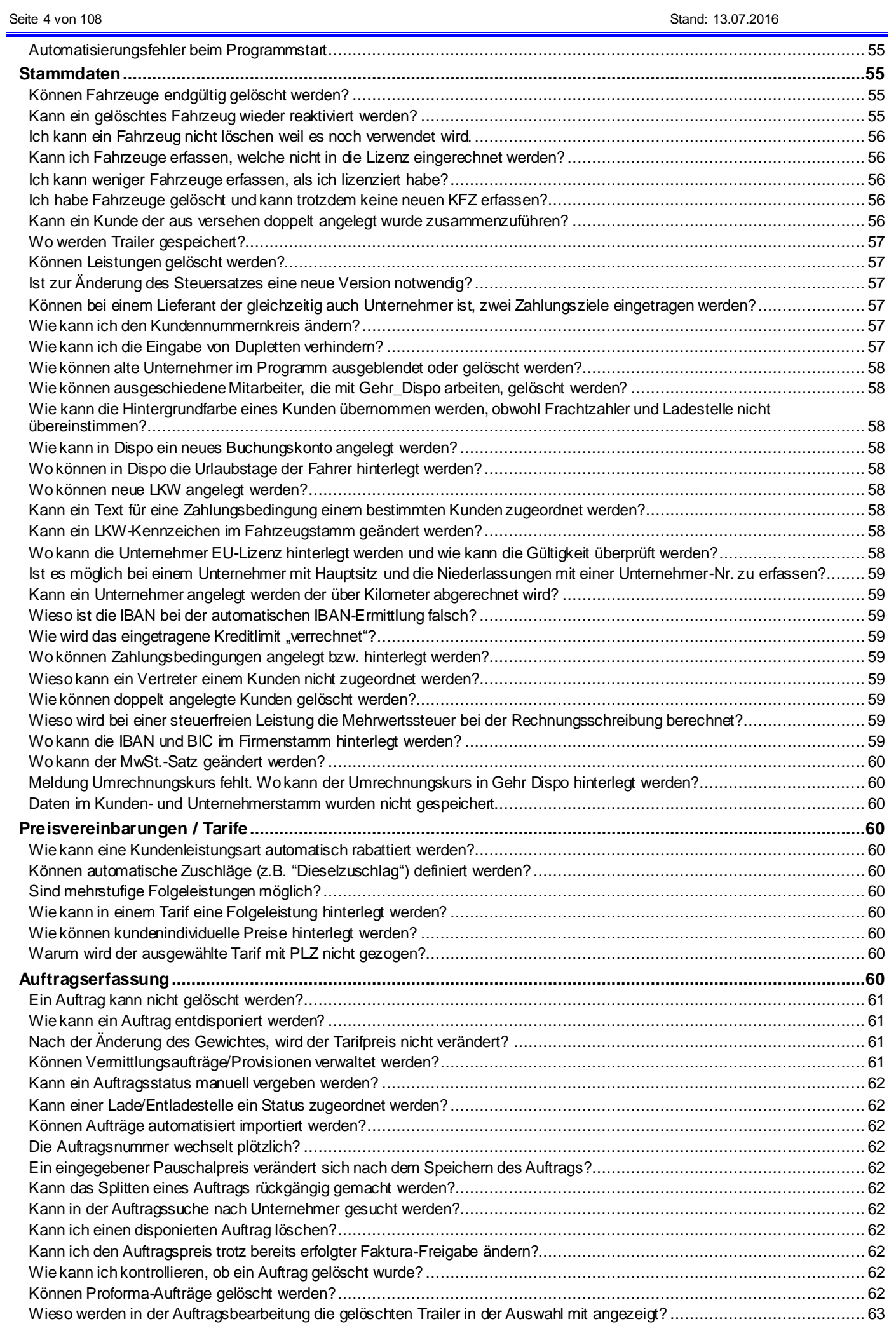

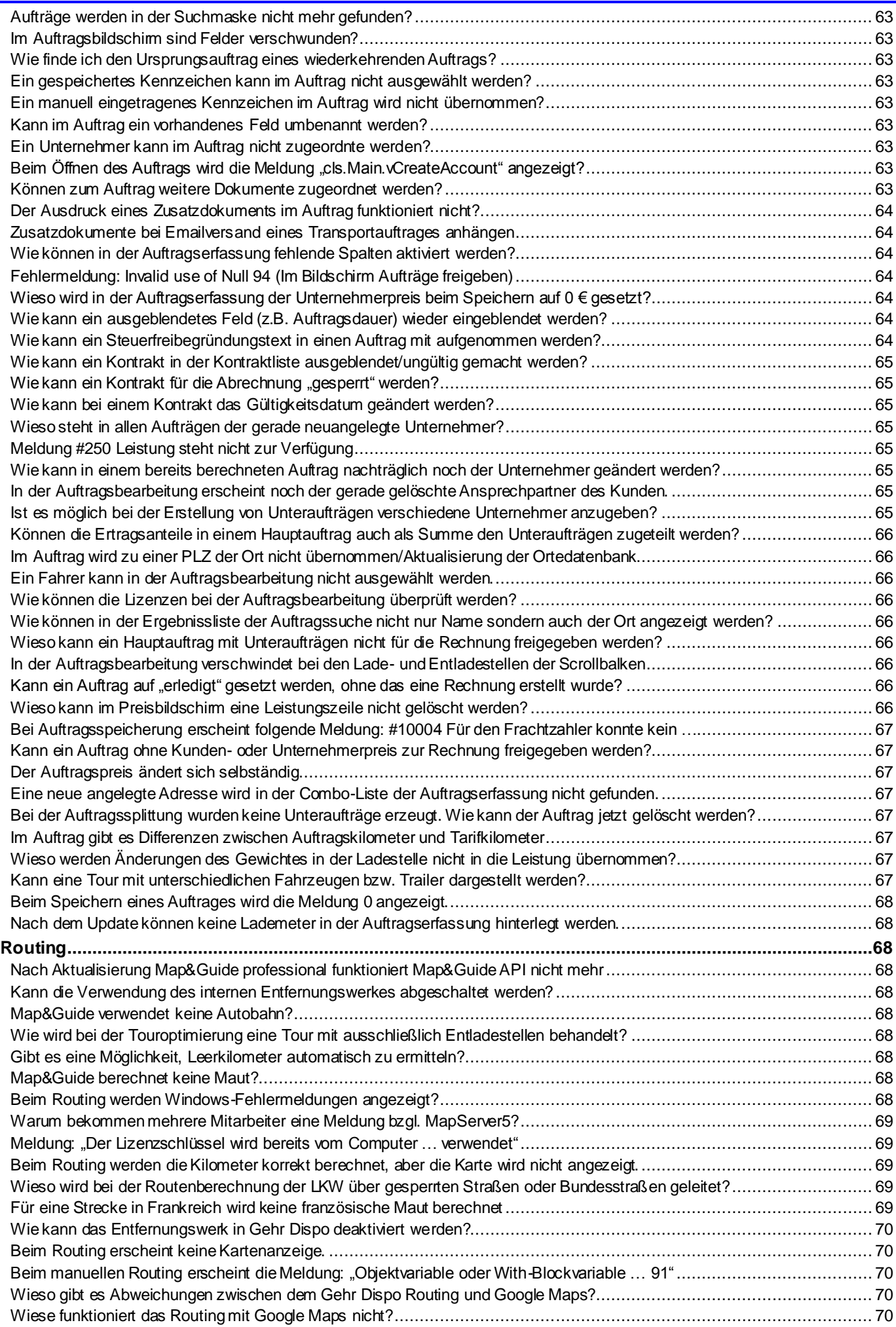

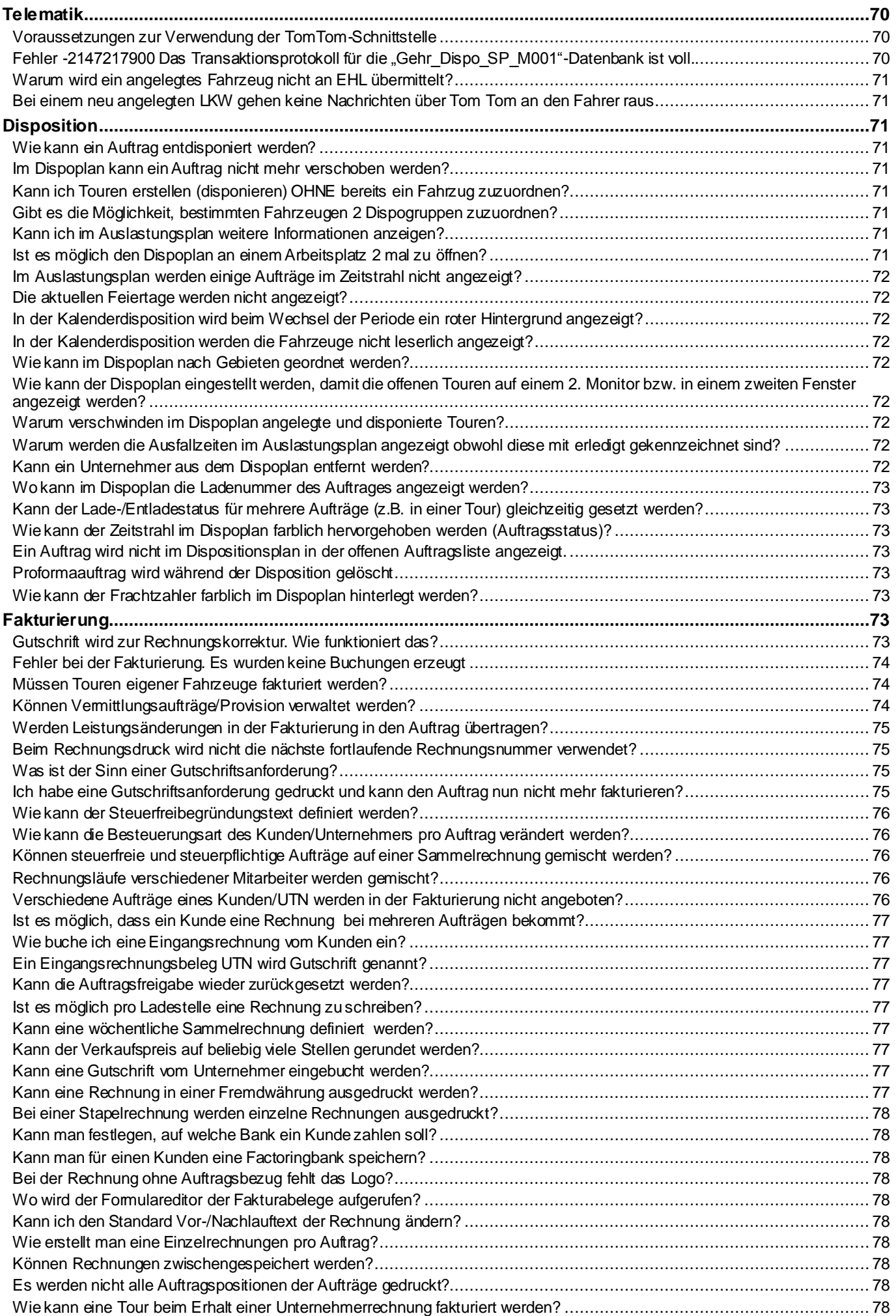

Seite 7 von 108 Stand: 13.07.2016

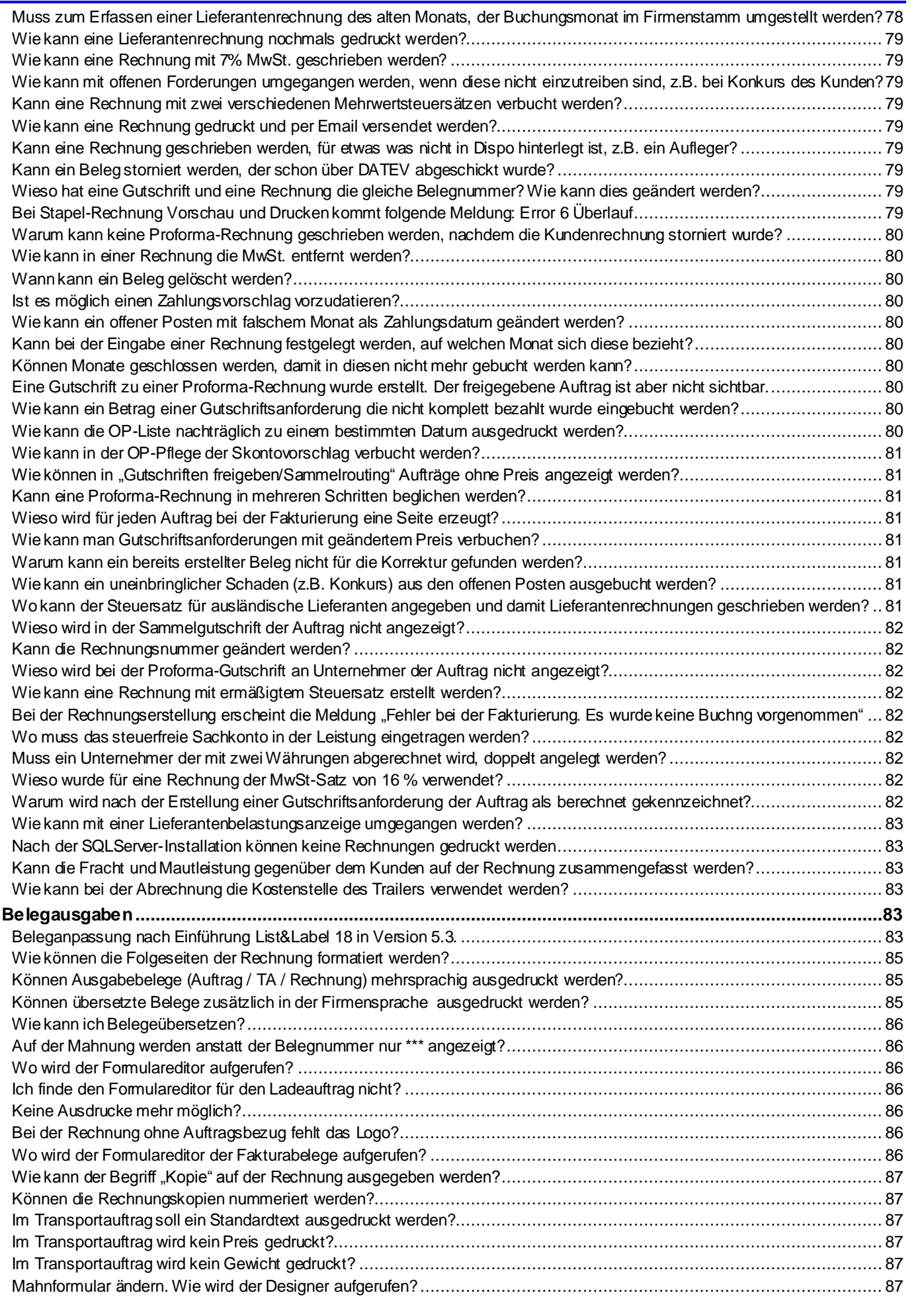

[Ein Beleg wird nicht gefaxt, obwohl die Nummer gespeichert ist?..................................................................................](#page-86-6) 87 [Ein geänderter Beleg ist nicht auf allen Arbeitsplätzen verfügbar?](#page-86-7) ................................................................................. 87

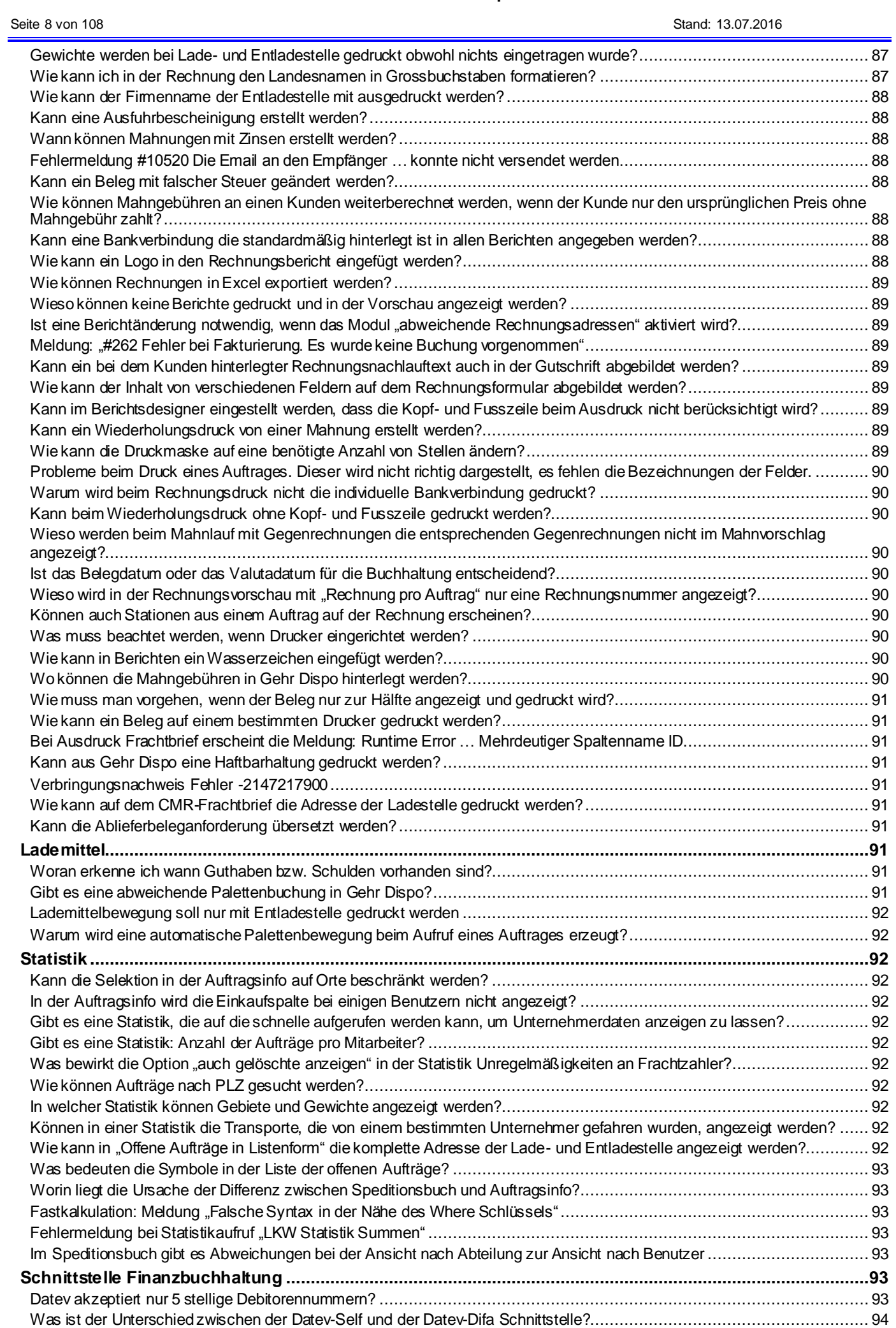

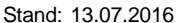

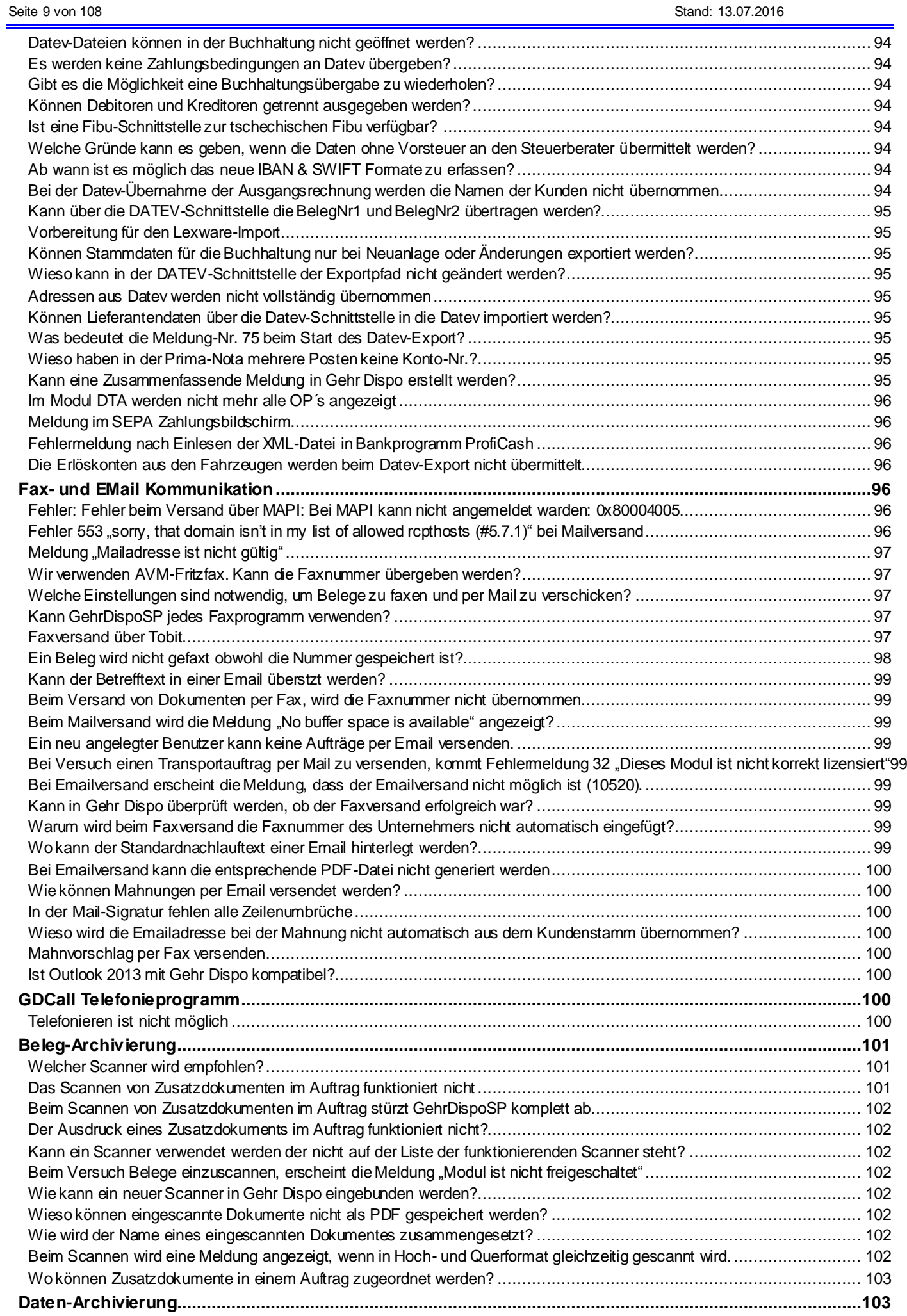

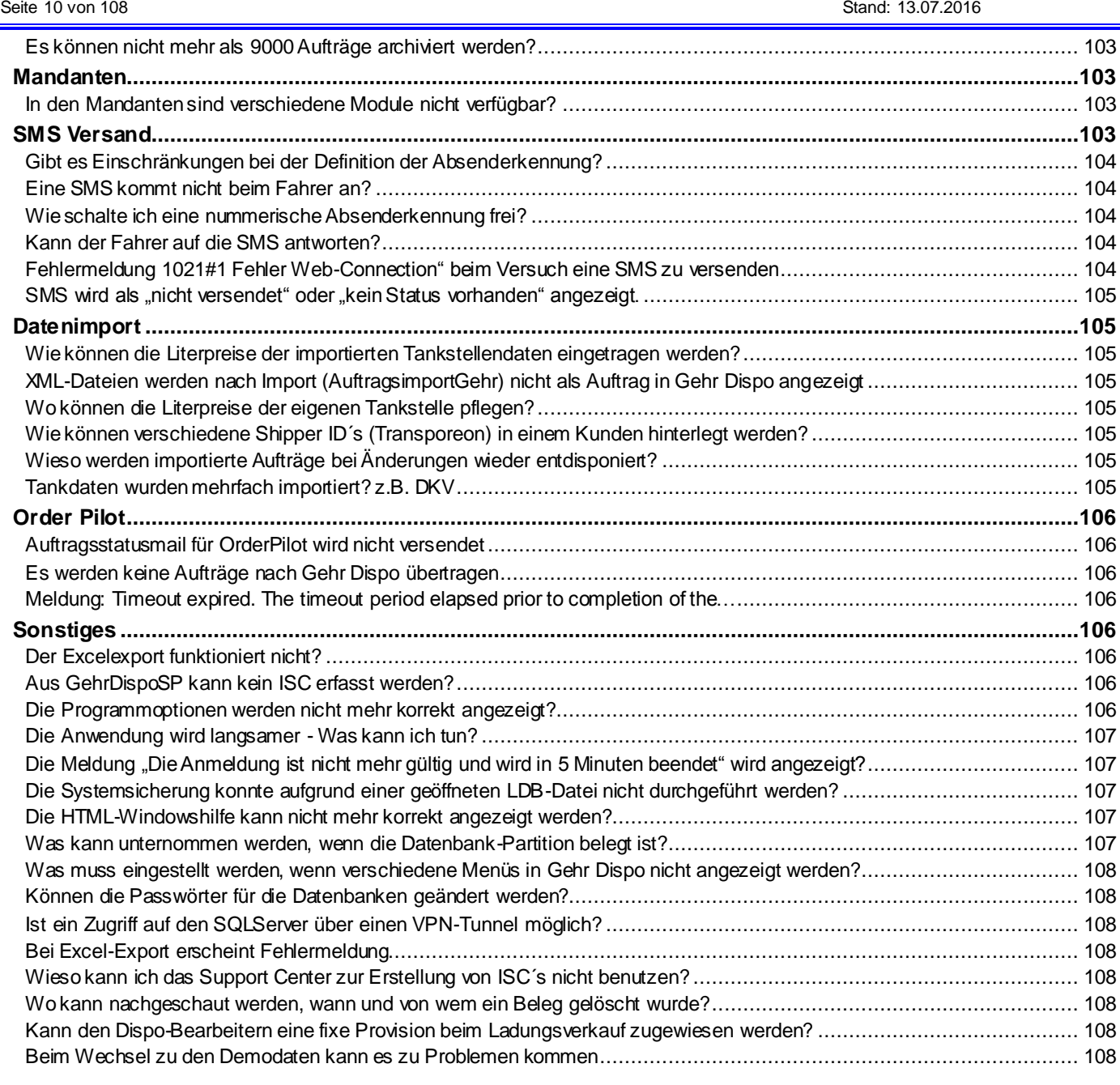

#### <span id="page-10-0"></span>**Neuer Aktualisierungsablauf zur Version 3.2.123**

#### <span id="page-10-1"></span>**Wichtige Hinweise**

Sehr geehrte Kunden,

mit der Programmversion 3.2.123 haben wir den Ablauf zur Aktualisierung von Gehr Dispo SP vom bisherigen Download-Assistenten auf das Standardinstallationsprogramm InstallShield umgestellt. Damit eröffnen sich eine Vielzahl neuer und optimierter Möglichkeiten zur Aktualisierung unserer Anwendung speziell bei der Verwendung unter Windows7 und eingeschränkten Benutzerrechten.

#### **Wichtige Hinweise VOR der Aktualisierung:**

- 1. Zur Ausführung von Setup-Dateien (Installationen) muss der angemeldete Benutzer Mitglied in der lokalen Administratorengruppe des Rechners sein. Ist dies nicht der Fall, wird bei der Ausführung ein Administratoren-Kennwort abgefragt.
- 2. Deaktivieren Sie Ihre Virenschutz-Software

#### **Grobablauf zum Übergang vom bisherigen Download-Assistenten zum neuen Aktualisierungsablauf: Hinweis:**

Da die neuen Funktionen erst nach Aktualisierung auf die Version 3.2.120 zur Verfügung stehen, muss die Aktualisierung erstmalig 2 Mal durchgeführt werden. Im ersten Ablauf wird die neue Programmversion 3.2.120 mit neuer Aktualisierungslogik geladen. Bei der 2. Aktualisierung werden nun die neuen Abläufe verwendet und die aktuelle Version 3.2.123 geladen. Bitte führen Sie die Aktualisierung anhand des später beschriebenen detaillierten Ablaufs durch.

- 1. Benutzer:
	- o Programmaktualisierung per Download-Assistent (manuell)
		- Damit wird die Anwendung auf die Version 3.2.120 aktualisiert und die neuen Aktualisierungsfunktionen geladen.
	- o Nach erfolgreicher Aktualisierung muss der Aktualisierungsablauf erneut ausgeführt werden. Nun wird die Programmaktualisierung über die neuen Programmfunktionen durchgeführt und die Version 3.2.123 geladen.
- 2. und weitere Benutzer:
	- o Beim Programmstart wird gemeldet, dass eine neue Programmversion zur Verfügung steht. Nach Bestätigung der Meldung, wird die Aktualisierung auf die Version 3.2.120 durchgeführt.
	- o Neustart Gehr Dispo SP
	- o Verfügbarkeit der neuen Version 3.2.123 wird angezeigt. Nach Bestätigung dieser Meldung wird der neue Aktualisierungsablauf gestartet und der Arbeitsplatz wird auf die Version 3.2.123 aktualisiert.

#### Zukünftige Aktualisierungen erfolgen nun nur noch über den neuen Aktualisierungsablauf.

<span id="page-10-2"></span>**Einmaliger Ablauf zum Laden der neuen Version inkl. neuem Aktualisierungsablauf**

#### <span id="page-10-3"></span>*Aktualisierung erster Arbeitsplatz*

Aktivieren Sie im Hauptmenü "Verwaltung/Systemverwaltung – Konfiguration" die Funktion "Download-Assistent (manuell)". **Achtung:**

#### Verwenden Sie **NICHT** die bisherige Funktion "Download-Assistent (automatisch)".

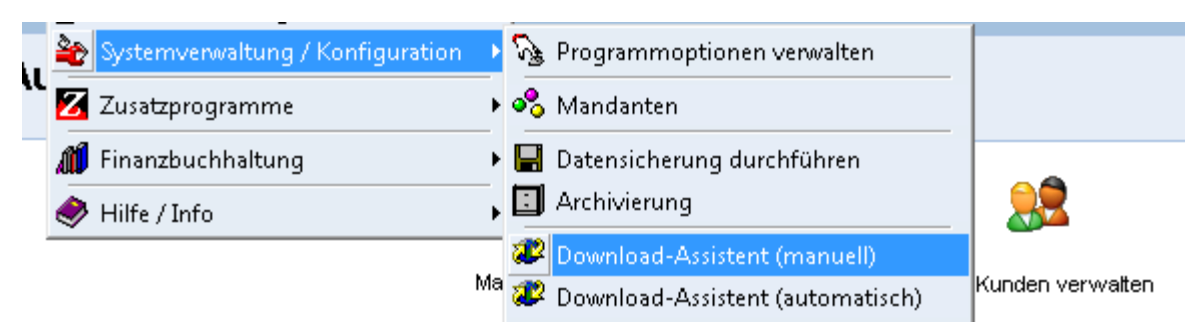

Nach Aktivierung der Funktion, wird der bekannte Download-Assistent gestartet.

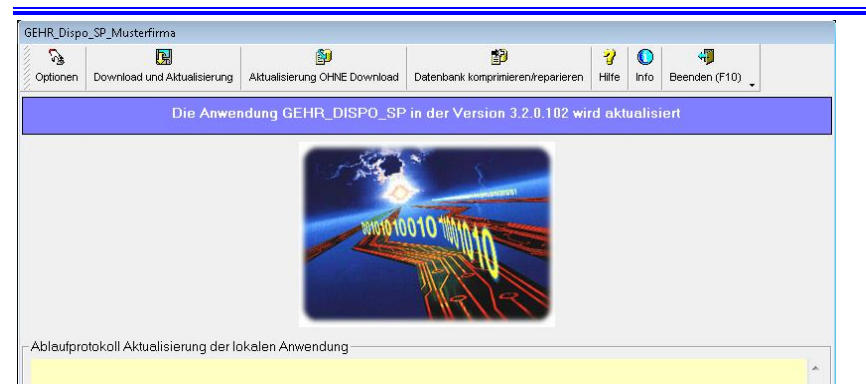

Aktivieren Sie die Funktion "Download und Aktualisierung".

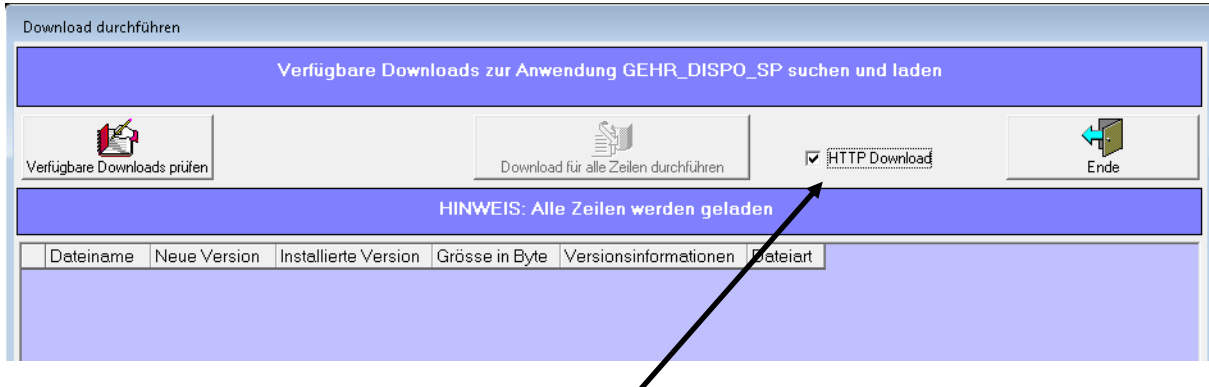

#### **Achtung:**

# **Aktivieren Sie UNBEDINGT die Option "http Download"**

Wählen Sie nun die Funktion "Verfügbare Downloads prüfen"-

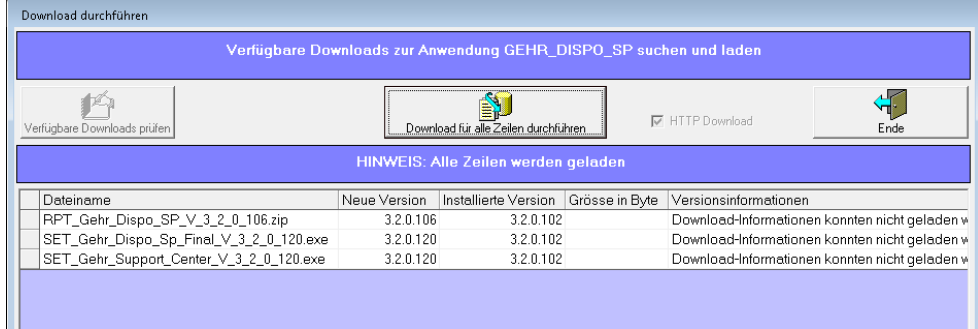

Aktivieren Sie die Funktion "Download für alle Zeilen durchführen" zum Laden der neuen Programmversion und notwendigen Zusatzdaten.

Während des Ladevorgangs wird der nachfolgende Bildschirm angezeigt:

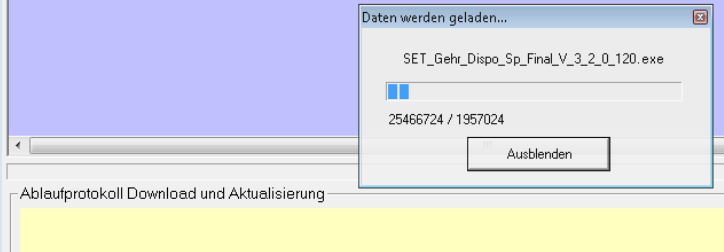

Datei SET\_Gehr\_Dispo\_Sp\_Final\_V\_3\_2\_0\_120.exe wird geladen. Bitte warten

Nach Abschluss des Ladevorgangs werden die beiden nachfolgend gelisteten Installationsdateien (Setup) zur Installation angeboten.

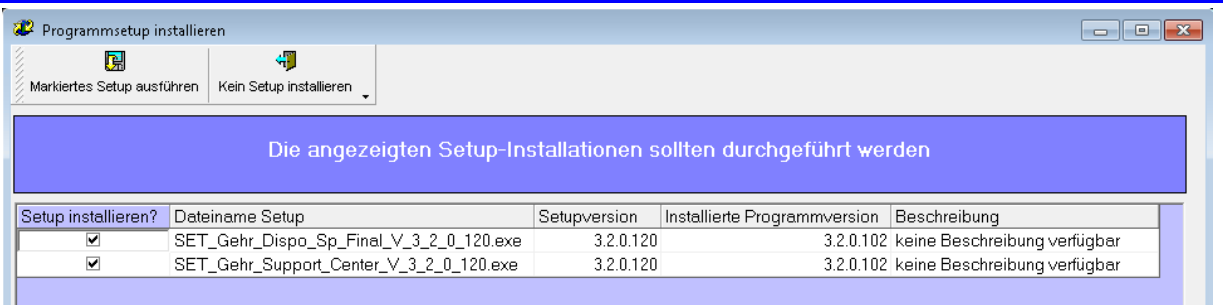

Aktivieren Sie die Installation der beiden Setup's mit der Funktion "Markiertes Setup ausführen".

Folgen Sie den Anweisungen der Assistenten und bestätigen Sie die angezeigten Installationsbildschirme mit "Weiter >" bzw. "Installieren".

#### **Achtung:**

In einigen Fällen wird das zu installierende Setup nicht automatisch im Vordergrund angezeigt. Somit entsteht der Eindruck, dass die Installation nicht gestartet wurde. Klicken Sie in diesem Fall auf das Installationssymbol in der Taskleiste (dieses ist dann häufig markiert bzw. blickt). Damit wird der Installationsbildschirm wieder im Vordergrund angezeigt und Sie können auf Eingabeaufforderungen reagieren.

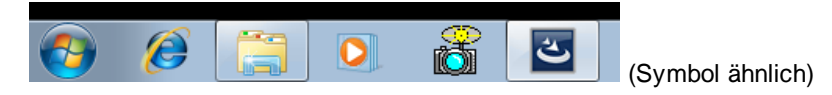

Nach Abschluss BEIDER Installationen wird die folgende Meldung angezeigt. Bestätigen Sie diese mit "Ja" und melden Sie sich erneut an Gehr Dispo SP an.

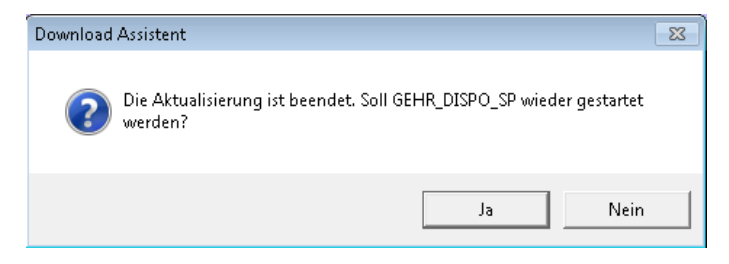

#### **Abschließende Aktualisierung auf die Programmversion 3.2.123:**

Aktivieren Sie im Hauptmenü "Verwaltung/Systemverwaltung – Konfiguration" die Funktion "Download-Assistent (automatisch)".

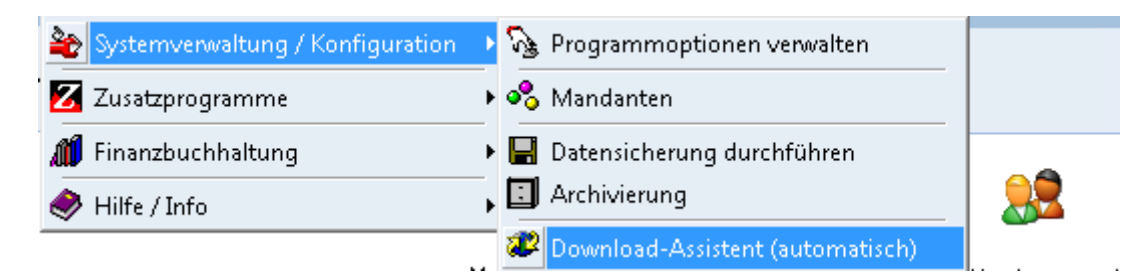

Nun startet der neue Aktualisierungsablauf.

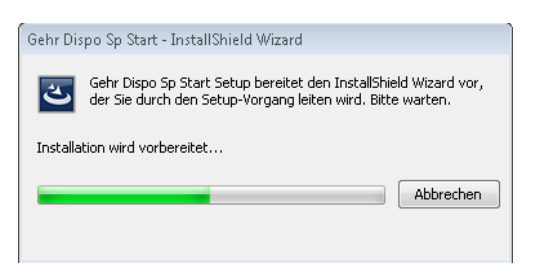

Folgen Sie den Anweisungen der Assistenten und bestätigen Sie die angezeigten Installationsbildschirme mit "Weiter >" bzw. "Installieren".

Nach erfolgreicher Installation wird der folgende Abschlussbildschirm angezeigt.

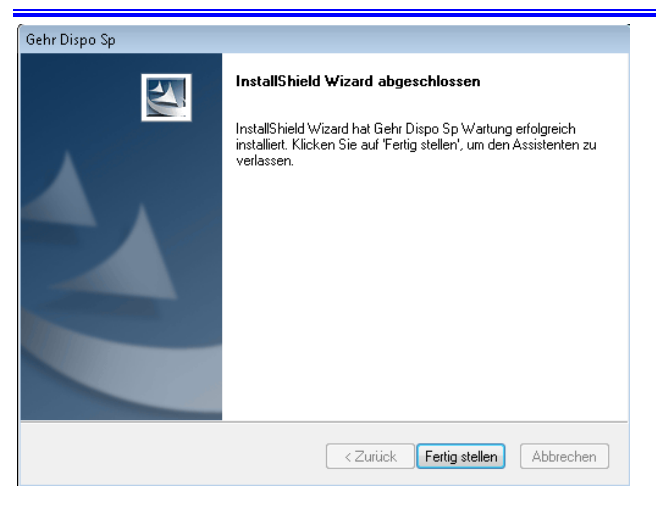

Bestätigen Sie den Bildschirm mit dem Button "Fertig stellen." Danach wird Dispo SP wieder gestartet und der Aktualisierungsablauf ist abgeschlossen.

#### <span id="page-13-0"></span>*Aktualisierung weiterer Arbeitsplätze*

Analog zur Aktualisierung des 1. Arbeitsplatzes, müssen nun auch die übrigen Arbeitsplätze aktualisiert werden. Der Aktualisierungsablauf benötigt nun jedoch wesentlich weniger Zeit, da die Dateien nicht mehr von unserem Internetserver geladen werden müssen.

#### **Ablauf:**

- Starten Sie Gehr Dispo SP am betreffenden Arbeitsplatz
- Sie werden darauf hingewiesen, dass eine neue Programmversion zur Verfügung steht. Bestätigen Sie die Installationsfrage mit "Ja".
- Nun wird der Arbeitsplatz auf die Version 3.2.120 aktualisiert. Nach Abschluss der Installation starten Sie Gehr Dispo SP neu.
- Sie werden nun erneut darauf hingewiesen, dass eine neue Programmversion zur Verfügung steht. Bestätigen Sie die Installationsfrage mit "Ja". Nun wird der Arbeitsplatz auf die Version 3.2.123 aktualisiert. Nach Abschluss der Installation starten Sie Gehr Dispo SP neu.

Damit ist die Aktualsierung abgeschlossen.

#### <span id="page-13-1"></span>**Zukünftiger Aktualsierungsablauf**

#### <span id="page-13-2"></span>*Variante-1: Aktualisierung aus Gehr Dispo SP (empfohlen)*

Aktivieren Sie im Hauptmenü "Verwaltung/Systemverwaltung – Konfiguration" die Funktion "Download-Assistent (automatisch)".

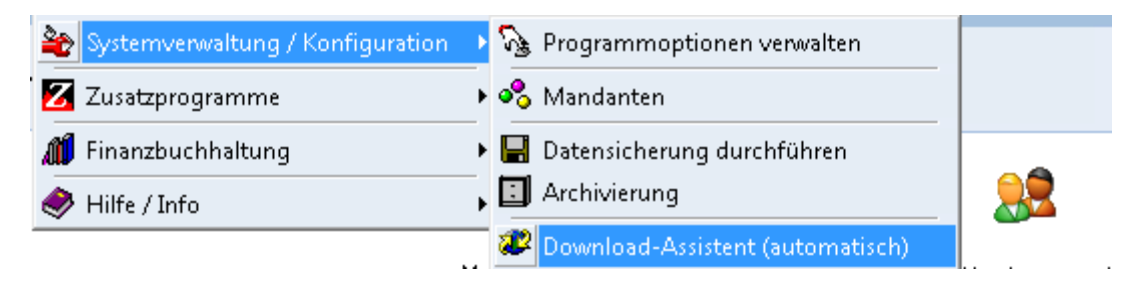

#### Nun startet der neue Aktualisierungsablauf.

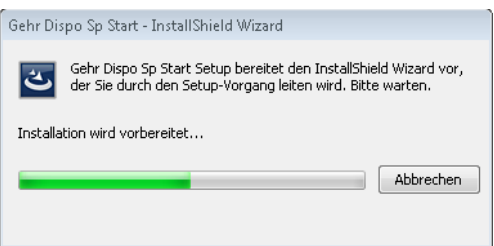

Folgen Sie den Anweisungen der Assistenten und bestätigen Sie die angezeigten Installationsbildschirme mit "Weiter >" bzw. "Installieren".

Nach erfolgreicher Aktualisierung wird Gehr Dispo SP wieder gestartet.

#### <span id="page-14-0"></span>*Variante-2: Aktualsisierung per Gehr Support Center*

In Ausnahmefällen (Gehr Dispo SP läßt sich nicht mehr starten) kann die Programmaktualisierung auch über das Gehr Support Center gestartet werden.

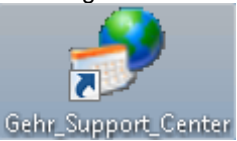

#### **Achtung:**

Zum Ausführen diese Variante benötigen Sie JEDESMAL einen neuen Aktualisierungsschlüssel von der Gehr Datentechnik GmbH. Aus diesem Grund empfehlen wir diese Aktualisierungsvariante nur in Ausnahmefällen.

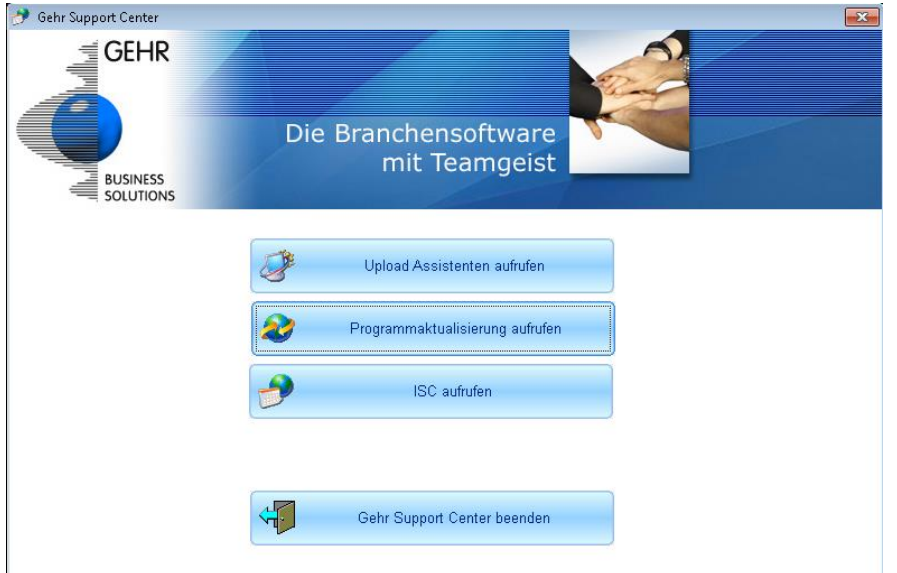

Aktivieren Sie im Support-Center die Funktion "Programmaktualisierung aufrufen"

Nun wird die Eingabeaufforderung für den aktuellen Aktualisierungsschlüssel angezeigt. Diesen Schlüssel erhalten Sie von einem Supportmitarbeiter der Gehr Datentechnik GmbH.

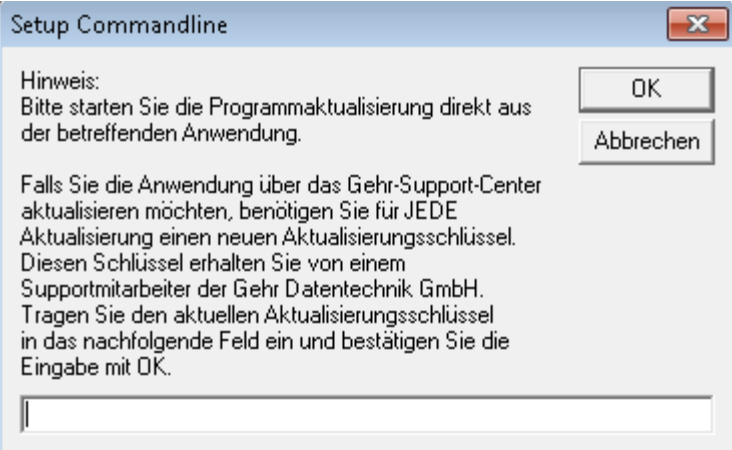

Nach Eingabe des Aktualisierungsschlüssels und Bestätigung mit OK, wird die Aktualisierung gestartet. Der dann folgende Ablauf entspricht der Aktualsierung aus Gehr Dispo SP.

#### <span id="page-15-0"></span>**Fehlermeldungen / Meldungen**

In den nachfolgenden Kapiteln werden die häufigsten Fehlermeldungen aufgelistet und Lösungsvorschläge aufgezeigt.

Die Lösungsvorschläge sollen Hinweise für Ihren EDV-Betreuer liefern. Eine detaillierte Lösungsbeschreibung ist in vielen Fällen nicht möglich, weil hierzu zumeist umfangreiches EDV-Wissen notwendig ist.

#### **ACHTUNG:**

Die angegebenen Meldungstexte können in einigen Fällen auch in englisch ausgegeben werden.

#### <span id="page-15-1"></span>*Access denied for user ….*

#### **Ursache:**

Der Zugriff auf die mySQL-Datenbank auf www.orderpilot.de wird von Ihrer Firewall blockiert.

#### **Lösung:**

Öffnen Sie in Ihrere Firewall den mySQL-Port 3306

#### <span id="page-15-2"></span>*clsTomTomWork.vDoSpeichernInSendejournal….*

clsTomTomWork.vDoSpeichernInSendejournal "Speicherplatz für das dbo.TomTomWork\_ Sendejournal"TomTomWork\_Sendejournal\_PRIMARYKEY-Objekt in der Gehr\_Dispo\_SP\_M001-Datenbank konnte nicht zugeordnet werden, da die Dateigruppe PRIMARY voll ist.

#### **Ursache:**

Die Tabelle zur Speicherung der Journaldaten TTW ist zu groß geworden.

# **Lösung:**

- Tragen Sie in den Programmoptionen Rubrik Telematik / Rahmen "Allgemein" in das Feld "Alle Journal-Datensätze löschen die älter als xxxx Tage sind" eine Anzahl Tage ein (z.B. 30).
- Starten Sie Dispo SP neu. Dann werden Journaldaten gelöscht die älter als die eingestellte Anzahl Tage sind.

#### <span id="page-15-3"></span>*Can't connect to MySQL server on www.orderpilot.de*

#### **Ursache:**

Der Zugriff auf die mySQL-Datenbank auf www.orderpilot.de wird von Ihrer Firewall blockiert.

#### **Lösung:**

Öffnen Sie in Ihrere Firewall den mySQL-Port 3306

#### <span id="page-15-4"></span>*Gespeicherte Prozedure (stored procedure) xxx nicht gefunden*

#### **Ursache:**

Die Daten der Auftragsinfo werden mit sogenannten "stored procedures" ermittelt. Diese sind in der SQL-Datenbank abgelegt und werden von Gehr Dispo SP aufgerufen.

Aufgrund neuer Anforderungen kann es notwendig sein, dass diese gespeicherten Prozeduren erweitert werden. Die Anpassung der Prozeduren wird während der Konfiguration der neuen Programmversion durchgeführt. Dazu darf KEIN Benutzer mit Gehr Dispo SP arbeiten.

Aufgrund von Sperren kann es vorkommen, dass die Prozeduren nicht aktualisiert werden können. Dadurch stimmt z.B. die Anzahl der Parameter nicht mehr überein und die obige Fehlermeldung wird ausgelöst.

# **Behebung:**

- ALLE Benutzer müssen Gehr Dispo SP verlassen
- Starten Sie Gehr Dispo SP neu und aktivieren Sie im Anmeldebildschirm die Option "Datenbankaktualisierung erneut ausführen"
- Bestätigen Sie mit OK

Nun wird Gehr Dispo SP neu gestartet und die gespeicherten Prozeduren werden aktualisiert.

# <span id="page-16-0"></span>*ConnectionOpen SQL-Server existiert nicht oder Zugriff verweigert*

# **Ursache:**

Gehr Dispo SP kann beim Programmstart nicht auf den SQL-Server zugreifen. Ursache hierfür kann z.B. sein:

- Keine Netzwerkverbindung zum Server
- In Ihrer Firewall ist der Port 1433 nicht freischaltet
- In Anmeldebildschirm für SQL-Server wurde möglicherweise falscher Server/User/Passworteintrag angegeben.

#### **TIPP:**

Beim Programmstart war der Server nicht verfügbar. Aus diesem Grund wurde der obige Anmeldebildschirm zur Eingabe der Verbindungsdaten zum SQL-Server angezeigt.

Der Bearbeiter hat diesen Bildschirm mit der "normalen" Eingabemaske verwechselt und sein Benutzerkü rzel und Passwort eingetragen. Dieses ist zur Anmeldung am SQL-Server NICHT korrekt. Deshalb wird nun "ungültige Autorisierung" angezeigt.

#### **Lösungen:**

Tragen Sie in das Feld "Servername" wieder Ihren Servernamen und danach \GEHR\_DISPO\_SP ein. Tragen Sie in das Feld "Benutzername" gehr dispo ein.

Tragen Sie in das Feld "Kennwort" das entsprechende Kennwort ein. Dieses finden Sie im Dokument "Wichtige Lizenzschlüssel für Gehr Dispo SP" in der Rubrik "Anmeldeinformationen SQL Server-Datenbank". Dieses Dokument haben Sie mit den restlichen Unterlagen bei der Auslieferung erhalten.

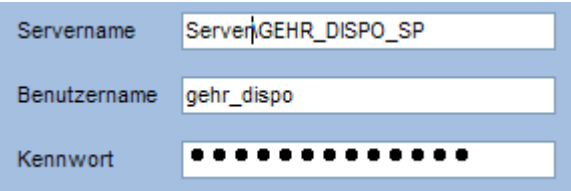

Weitere Informationen siehe folgende Einträge: [Hier klicken](#page-16-1) [Hier klicken](#page-28-2)

# <span id="page-16-1"></span>*Ungültige Autorisierung -2147467259*

Gehr Dispo SP konnte sich am Server nicht anmelden und der folgende Bildschirm wird angezezeigt:

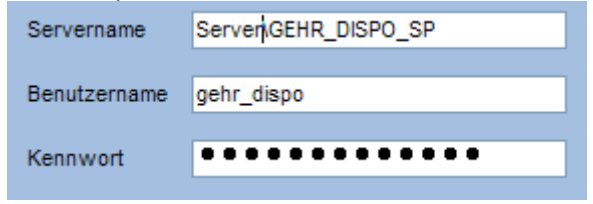

# **Mögliche Ursache:**

Beim Programmstart war der Server nicht verfügbar. Aus diesem Grund wurde der obige Anmeldebildschirm zur Eingabe der Verbindungsdaten zum SQL-Server angezeigt.

Der Bearbeiter hat diesen Bildschirm mit der "normalen" Eingabemaske verwechselt und sein Benutze rkürzel und Passwort eingetragen. Dieses ist zur Anmeldung am SQL-Server NICHT korrekt. Deshalb wird nun "ungültige Autorisierung" angezeigt.

#### **Lösungen:**

Tragen Sie in das Feld "Servername" wieder Ihren Servernamen und danach \GEHR\_DISPO\_SP ein.

Tragen Sie in das Feld "Benutzername" gehr dispo ein.

Tragen Sie in das Feld "Kennwort" das entsprechende Kennwort ein. Dieses finden Sie im Dokument "Wichtige Lizenzschlüssel für Gehr Dispo SP" in der Rubrik "Anmeldeinformationen SQL Server-Datenbank". nk". Dieses Dokument haben Sie mit den restlichen Unterlagen bei der Auslieferung erhalten

Schalten Sie in Ihrem Firewall Port 1433 frei oder deaktivieren Sie die Firewall.

Weitere Informationen siehe folgende Einträge: [Hier klicken](#page-16-0) **[Hier klicken](#page-28-2)** 

#### <span id="page-17-0"></span>*Meldung "Fehler bei Routing"*

Kfz kann Wegepunkt aufgrund von Restriktionen nicht erreichen. => Neue MapServer-Version

<span id="page-17-1"></span>*Fehlermeldung beim Ausführen der Gehr\_Dispo\_SP\_RegDlls.bat "konnte nicht geladen werden, da es sich nicht um eine gültige .NET-Assembly handelt"*

RegAsm: error "xxxx konnte nicht geladen werden, da es sich nicht um eine gültige .NET-Assembly handelt"

#### **Ursache:**

Ab der Version 5.2.8 ist das Microsoft Framework 4.0 zur Ausführung von Gehr Dispo SP notwendig. Die Komponenten können nicht registriert werden.

#### **Lösung:**

.

- Prüfen Sie die Datei Gehr\_Dispo\_SP\_RegDlls.bat im Editor, ob hier möglicherweise noch "C:\WINDOWS\Microsoft.NET\Framework\v2.0.50727\regasm.exe" zur Registrierung verwendet wird.
- Suchen Sie im DateiExplorer das korrekte .Net-Frameworkverzeichnis (dieses finden Sie unter C:\Windows\Microsoft.NET\Framework\v4.xxxxxx)
- Ersetzen Sie das "alte" Verzeichnis v2.0.50727 durch das neue v4.xxxxx und speichern Sie die Datei
- Führen Sie die Datei nun "als Adminstrator" neu aus

#### <span id="page-17-2"></span>*Fehler bei der Fakturierung. Es wurden keine Buchungen erzeugt*

#### **Hintergrund:**

Falls dieser Fehler während der Fakturierung angezeigt wird und noch KEINE Ausdrucke erstellt wurden, so bezieht sich diese Meldung meist auf den Ausdruck der Rechnung(en).

#### **Ursachen:**

- Der Rechnungsbericht wurde verändert und dabei beschädigt
- Der Berichtsgenerator List&Label kann das Formular nicht drucken, da der/die Drucker nicht verfügbar sind

#### **Detailprüfung:**

- Zur Spezifizierung des Problems, starten Sie die Funktion "Vorschau" im Fakturabildschirm
- Starten Sie den Berichtsdesigner (Button "...") im Rechnungsbildschirm
- Prüfen Sie, ob in diesen Funktionen weiterführende Meldungen angezeigt werden (z.B. Drucker nicht gefunden usw.)

#### **Lösung:**

- Falls das Rechnungsformular bei einer Änderung beschädigt wurde, können Sie automatisch vor der Änderung durchgeführte Formularsicherung wieder zurücksichern.
- Prüfen Sie die benötigten Drucker

<span id="page-17-3"></span>*Fehler "Netzwerkbezogener oder instanzspezifischer Fehler beim Herstellen einer Verbindung mit SQL Server…"*

Alle Benutzer raus. Datenbankaktualisierung erneut durchführen Stored Procedure aktualisieren

#### <span id="page-17-4"></span>*Fehler 26 beim Bestimmen des angegebenen Servers*

Alle Benutzer raus. Datenbankaktualisierung erneut durchführen Stored Procedure aktualisieren

#### <span id="page-17-5"></span>*Fehler 75 Fehler beim Zugriff auf Pfad/Datei / modFunktionen2.vSchreibeBackgroundworkerdatei*

Dieser Fehler kann beim Beenden von Gehr Dispo SP auftreten.

#### **Hintergrund:**

Beim Beenden versucht Gehr Dispo SP in die Konfigurationsdatei des Backgroundworkers (zuständig für die Kommunikation z.B. mit TomTomWork u.a.) Informationen zu schreiben.

#### **Ursache:**

Der Benutzer verfügt nicht über ausreichende Rechte auf das Verzeichnis:

Programmverzeichnis\BGW\

#### **Behebung:**

Gewähren Sie den Anwendern volle Zugriffsrechte auf dieses Verzeichnis.

#### <span id="page-18-0"></span>*Fehler 76 Path not found, clsZusatzdokument.bAnlegenDateiInVerzeichnis*

Fehlermeldung: clsZusatzdokument.bAnlegenDateiInVerzeichnis, Path not found 76

Ursache:

Das globale Ablageverzeichnis muss allen Benutzern zur Verfügung stehen. Falls ein Dokument einem Auftrag z.B. per Drag&Drop zugeordnet wird und wird eine Kopie des Dokuments in das globale Ablageverzeichnis erstellt.

#### <span id="page-18-1"></span>*Fehler 76 Pfad nicht gefunden, modFunktionen.vDoUpdateProgramm*

Dieser Fehler kann beim Starten der Programmaktualisierung von Gehr Dispo SP auftreten.

#### **Hintergrund:**

Die Anwendung sucht die erforderlichen Setup-Dateiein zur Aktualsisierung von Gehr Dispo SP. Diese müssen im korrekten Verzeichnis vorhanden sein.

#### **Ursache:**

Die Pfad-Einstellungen zur Programmaktualisierungen sind nicht korrekt bzw. die Setup-Dateien konnten nicht gefunden werden.

#### **Lösung:**

Vereinbaren Sie einen Termin mit unserem technischen Support. Dieser prüft die entsprechenden Systemeinste llungen.

# <span id="page-18-2"></span>*Fehler "SaveAs Methode Workbook objekt konnte nicht ausgeführt werden" bei Excel-Export*

Ist Excel installiert?

#### <span id="page-18-3"></span>*Fehler "Netzwerkpfad wurde nicht gefunden" beim Update der Programmversion*

Es fehlen Pfadeinstellungen in der Datenbank. Informieren Sie einen Gehr-Supportbetreuer.

# <span id="page-18-4"></span>Fehler 339 "sevXPCtl.ocx or one of its dependencies not correctly registered"

#### **Ursache:**

Während der Installation einer neuen Gehr Dispo SP-Version (Hauptversion oder ServicePack) werden gegebenenfalls neue Systemkomponenten installiert. Diese müssen im Windows-Systemverzeichnis registriert werden.

Zur Durchführung dieser Registrierungen sind Administrator-Rechte (am lokalen PC) notwendig. Falls beim Durchführen der Programmaktualisierung diese Rechte nicht vorliegen oder andere Gründe wie z.B. Virenschutz oder Firewall-Systeme eine korrekte Registrierung verhindern, kann Gehr Dispo SP nicht korrekt funktionieren.

In diesem Falle wird beim Programmstart bzw. beim Aufruf bestimmter Funktionen z.B. die Meldung **"Component xxxxxxx or one of its dependencies not correctly registered 339"** 

oder

**"Objekterstellung durch ActiveX-Komponente nicht möglich. 429"** oder

**"374 VB.UserControl konnte nicht aktiviert werden"** angezeigt.

# **Behebung:**

- Deaktivieren Sie Ihre Virensoftware
- Deaktivieren Sie Ihre Firewall
- Minimieren Sie die Benutzerkontensteuerung
- Stellen Sie sicher, dass Sie an Ihrem PC über Administratorenrechte verfügen
- Reparieren Sie die Installation nach einer der nachfolgend beschriebenen Varianten:

Falls es unter Windows8 zu Registrierungsproblemen kommt, müssen Sie das – unter Windows 8 standardmäßig – deaktivierte Administratorkonto aktivieren und die Reparatur von DispoSP mit diesem "echten" Administratorkonto ausführen. Wie Sie dies tun, erfahren Sie von Ihrem Systemadministrator.

Infos dazu finden Sie z.B. auf der folgenden Internetseit[e: http://www.softwareok.de/?seite=faq-Windows-8&faq=22](http://www.softwareok.de/?seite=faq-Windows-8&faq=22)

#### Lösungsvariante-1 "Programmreparatur durch Windows Standardfunktion": **TIPP:**

**Falls diese Lösungsvariante nicht zum Erfolg führt, verwenden Sie bitte die Lösungsvariante -2.**

# **1. Installation reparieren**

*Systemsteuerung / Programme / Programme und Funktionen*

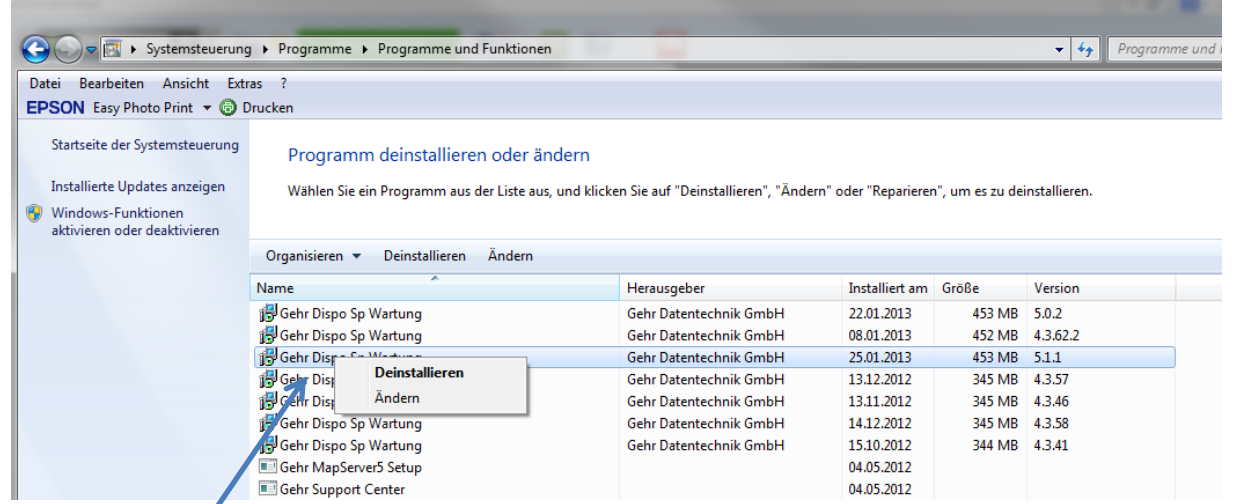

Markieren Sie in der Liste den Eintrag "**Gehr Dispo SP Wartung**" mit der **höchsten Versionsnummer (im obigen Beispiel 5.1.1)** mit der rechten Maustaste und wählen Sie aus dem angezeigten Kontextmenü den Eintrag "Ändern".

Nun wird der Installationsassistent gestartet und der Bildschirm zur Optionsauswahl angezeigt:

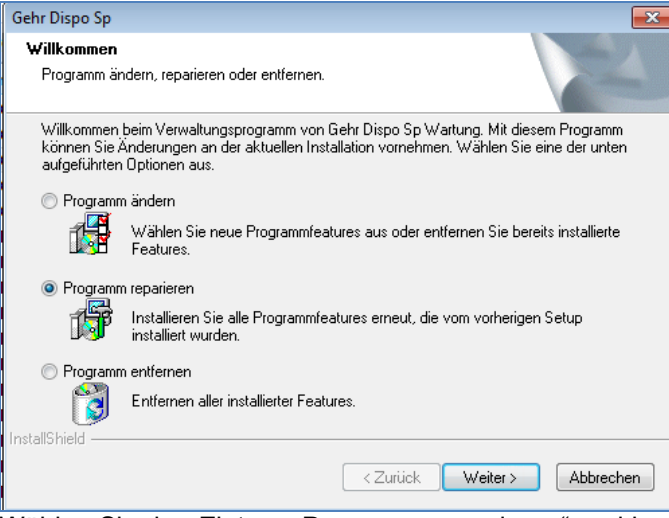

Wählen Sie den Eintrag "Programm reparieren" und bestätigen Sie mit dem Button "Weiter >".

Nun werden die erforderlichen Komponenten erneut registriert. Nach Abschluss des Assistenten wird der nac hfolgende Bildschirm angezeigt.

Seite 21 von 108 Stand: 13.07.2016

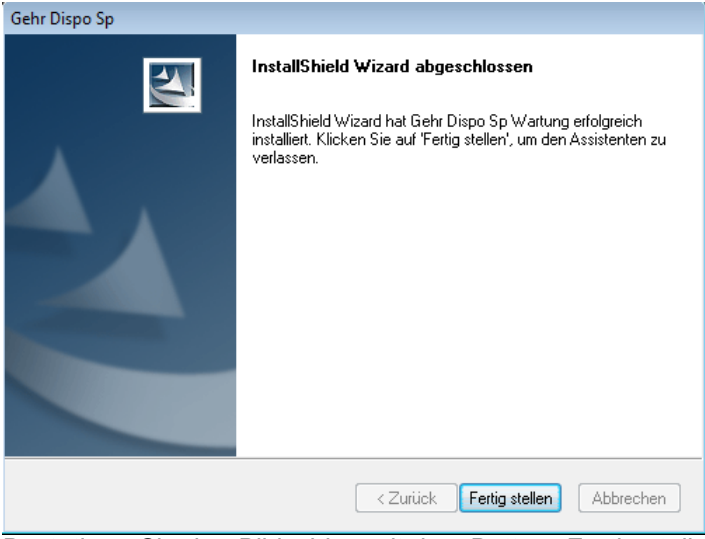

Bestätigen Sie den Bildschirm mit dem Button "Fertig stellen" und starten Sie Gehr Dispo SP neu. **Tipp:**

Falls die Fehlermeldungen immer noch angezeigt werden, haben Sie wahrscheinlich keine ausreichenden Rechte bzw. blockiert Ihre Viren- und/oder Firewallsoftware die Registrierung. Gehen Sie dann folgendermaßen vor:

# **a) Prüfen Sie, dass Sie über Administratorenrechte auf Ihrem PC verfügen**

*Systemverwaltung / Benutzerkonten / Eigenen Kontentyp ändern*

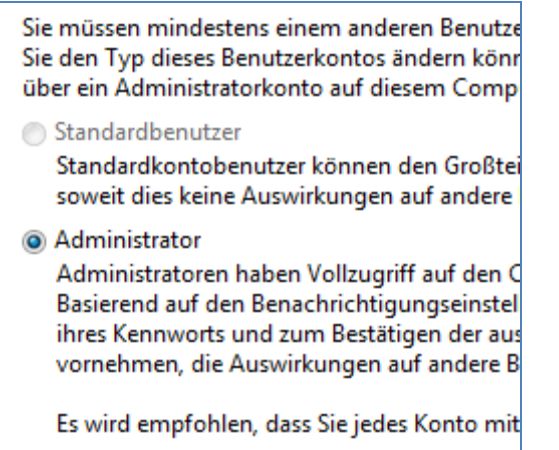

# **b) Reduzieren Sie die Benutzerkontensteuerung**

*Systemverwaltung / Benutzerkonten / Einstellungen der Benutzerkontensteuerung ändern*

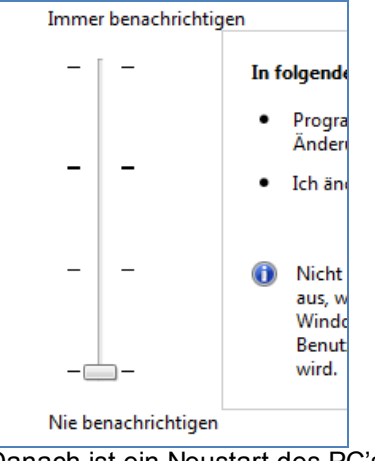

Danach ist ein Neustart des PC's notwendig.

- **c) Schalten Sie Ihre Virensoftware während der Aktualisierung temporäre aus.**
- **d) Schalten Sie Ihre Firewall während der Aktualisierung temporär aus.**
- **e) Führen Sie nun den unter Punkt "1 Installation reparieren" beschriebenen Ablauf erneut durch.**

#### Lösungsvariante-2 "Programmreparatur durch die Gehr-Reparaturfunktion":

Seit der Version 5 wird nach der Programmaktualisierung ein Desktop-Symbol zur manuellen Programmreparatur erstellt.

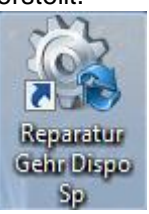

Dieses Icon verweist auf die Batch-Datei **Gehr\_Dispo\_SP\_RegDlls.bat** in Ihrem lokalen Programmverzeichnis z.B. **C:\Programme\_Gehr\Gehr\_Dispo\_SP** und beinhaltet Befehle zur erneuten Registrierung der benötigten Systemkomponenten.

#### **Reparaturprogramm kontrollieren:**

**Hinweis:**  Dies muss nur **einmalig** zur Kontrolle durchgeführt werden.

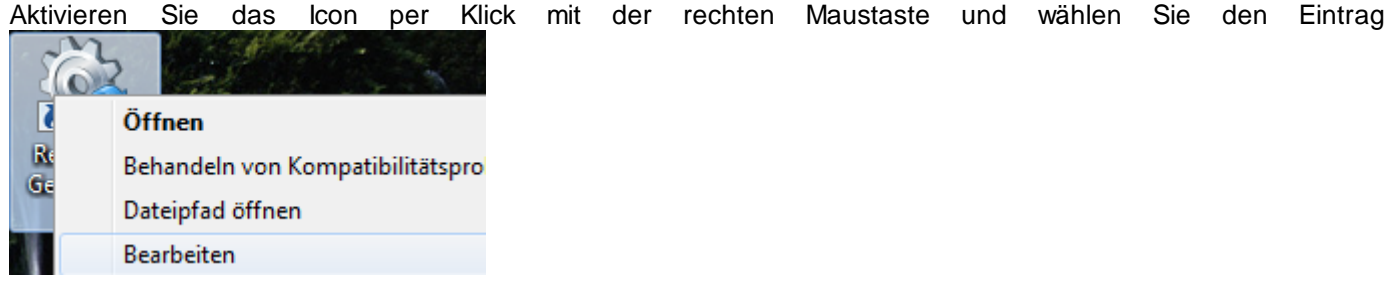

Nun wird das folgende Fenster angezeigt:

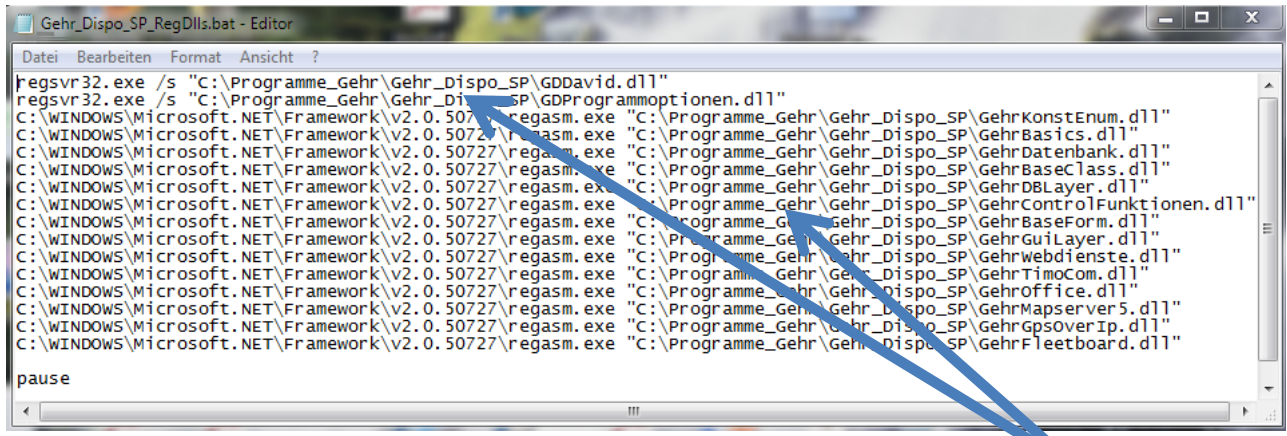

Prüfen Sie, ob in dem angezeigten Fenster in jeder Zeile Ihr korrektes GehrDispoSP-Programmverzeichnis (üblicherweise **C:\Programme\_Gehr\Gehr\_Dispo\_SP\**) angezeigt wird. Ist dies der Fall, so können Sie das Fenster schließen und mit der Reparatur beginnen.

Entspricht das Verzeichnis **NICHT** Ihrem lokalen Programmverzeichnis,

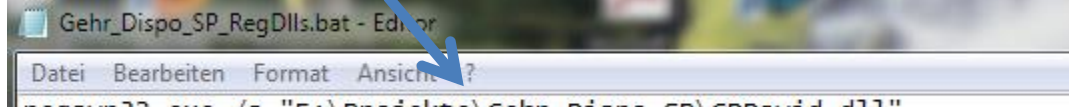

so korrigieren Sie diese Zeilen Leispo SP (GDDavid.dll"<br>So korrigieren Sie diese Zeilen und speichern Sie die Änderungen ab.<br>So korrigieren Sie diese Zeilen und speichern Sie die Änderungen ab.

#### **Reparatur ausführen:**

Aktivieren Sie das Icon per Klick mit der rechten Maustaste und wählen Sie den Eintrag

Als Administrator ausführen

. Nun wird die Registrierung durchgeführt. Zum Abschluss der Registrierung wird das folgende Fenster angezeigt:

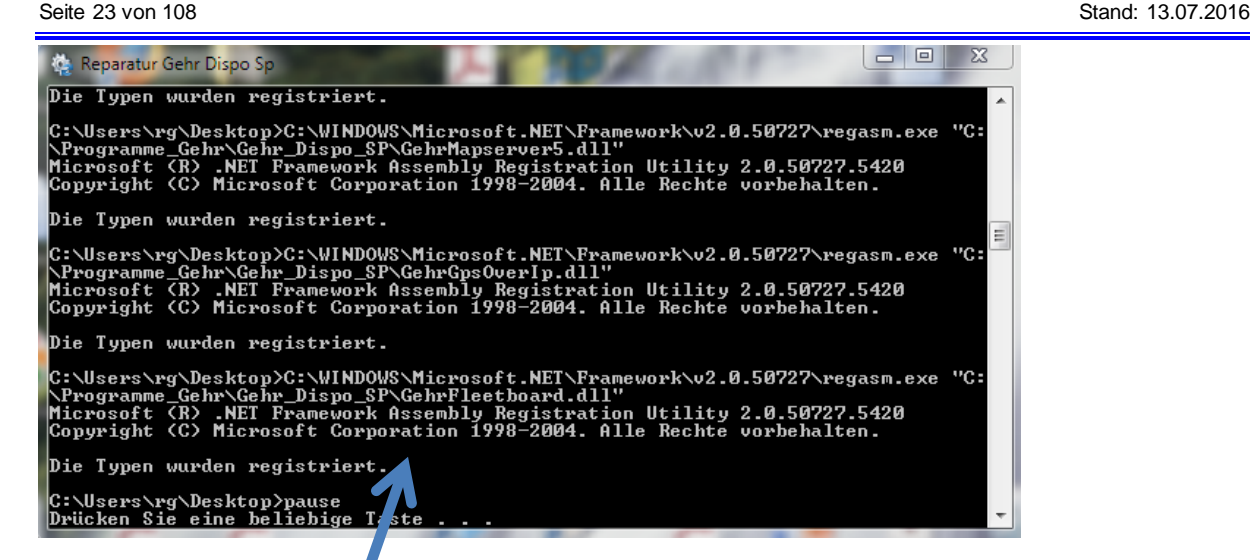

#### **Reparatur prüfen:**

Scrollen Sie den obigen Bildschirm komplett durch und prüfen Sie, ob zu jedem Eintrag der Hinweis **"Die Typen wurden erfolgreich registriert"** angezeigt wird.

Ist dies der Fall, wurden die Komponenten korrekt registriert und Gehr Dispo SP sollte problemlos funktionieren.

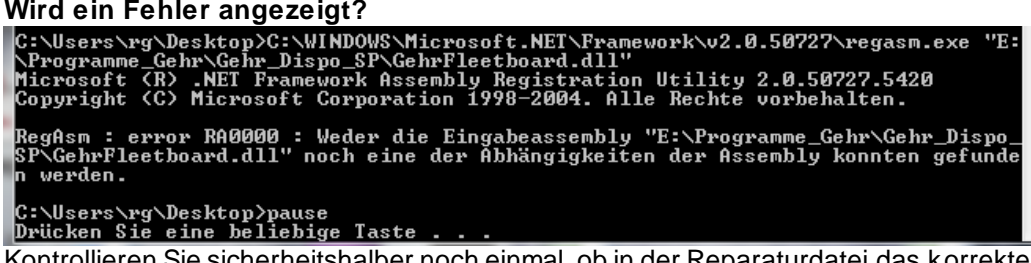

Kontrollieren Sie sicherheitshalber noch einmal, ob in der Reparaturdatei das korrekte Programmverzeichnis eingetragen ist (siehe Kapitel "Reparaturprogramm kontrollieren").

Ist das Verzeichnis korrekt, so melden Sie sich bei einem unserer Supportmitarbeiter. Dieser wird sich dann das Problem anschauen.

#### **TIPP bei Terminalserver:**

Deutet darauf hin, dass die Anwendung NICHT im Installationsmodus installiert wurde. Damit sind Windowskomponenten nicht für alle Benutzer registriert.

<span id="page-22-0"></span>*Fehler 339 "Component cmll18v.ocx or one of its dependencies not correctly registered: a file is missing or invalid*

[Siehe Fehlerbeschreibung/Lösung "Fehler 339](#page-18-4)"

#### **Zusatzinfo bei Verwendung von Windows8:**

Falls Sie unter Windows8 nicht über die notwendigen Rechte zur Registrierung von Komponenten verfügen, müssen Sie das versteckte Administratorenkonto aktivieren und die Programmreparatur mit dieser Anmeldung ausführen. Alternativ können Sie sich vom Downloadbereich unserer Internetseite die Registrierungsdatei laden und diese per Kontextmenü mit der Funktion "als Administrator ausführen" starten.

<span id="page-22-1"></span>**Fehler 372 "Failed to load control"** 

#### **Ursache:**

Arbeitsspeicher des PC reicht nicht aus zur Anzeige der Bildschirmfelder.

**Lösung:**

Neustart PC

#### <span id="page-22-2"></span>*Fehler 374 "Das Steuerelement VB.UserControl konnte nicht aktiviert werden"*

[Siehe Fehlerbeschreibung/Lösung "Fehler 339](#page-18-4)"

Weitere Lösung:

Seite 24 von 108 Stand: 13.07.2016

Durch eine Installation eines anderen Programmes auf Ihrem Rechner, wurde die Datei "sevEin20.ocx" für dieses Programm überschrieben. Aus diesem Grund muss diese Datei neu registriert werden. Dazu müssen Sie zuerst nach dieser Datei suchen:

Betriebssystem 64bit: C:\Windows\SysWOW64 und nach "sevEin20.ocx" suchen Betriebssystem 32bit: C:\Windows\System32 und nach "sevEin20.ocx" suchen

Wenn Sie den Pfad der Datei herausgefunden haben, öffnen Sie das Eingabefenster (Ausführen) und geben folge nden Befehl ein: Betriebssystem 32bit: "regsvr32" und den Pfad z.B. "C:\Windows\System32\sevEin20.ocx" Betriebssystem 64bit: "regsvr32" und den Pfad z.B. "C:\Windows\SysWOW64\sevEin20.ocx"

Nun wurde die Datei neu registriert und Sie können Gehr Dispo wie gewohnt starten.

# <span id="page-23-0"></span>*Fehler 380 wurde ausgelöst durch Gehr\_Dispo\_SP in frmAuftraege\_MultiladeTour.vGet\_szFirmen*

# **Ursache:**

Neue Kundenadresse wurde angelegt oder geändert und in Suchwort, Firma, Land, PLZ, Ort ist eine ungültige Zeichenfolge eingefügt (wahrscheinlich Zeilenumbruch oder Tabulator beim Rauskopieren aus anderem Dokument)

# **Lösung:**

Neu angelegte Kundenadresse oder geänderte Adresse suchen und den Zeilenumbruch oder Tabulator herauslöschen und speichern.

<span id="page-23-1"></span>*Fehler 407 Fehler in Void … The remote server returned an error Proxy Authentication Required*

# **Ursache:**

Die Anmeldeinformationen können nicht von unserem Internetserver geladen werden. Der Zugriff zum Laden ein er Datei per FTP ist blockiert.

# **Lösung:**

Sprechen Sie mit Ihrem EDV-Betreuer. Die Firewall muss entsprechend konfiguriert werden d.h. der FTP-Port 21 muss geöffnet werden (für die Internetadresse[n www.gehr-gmbh.de](http://www.gehr-gmbh.de/) un[d www.orderpilot.de](http://www.orderpilot.de/)).

# <span id="page-23-2"></span>*Fehler 429 "Objekterstellung durch ActiveX-Komponente nicht möglich"*

[Siehe Fehlerbeschreibung/Lösung "Fehler 339](#page-18-4)"

<span id="page-23-3"></span>*Fehler 429 "Objekterstellung durch ActiveX-Komponente nicht möglich" beim Datenimport*

# **Ursache:**

Sie versuchen eine Exceldatei zu importieren und haben kein MS Excel installiert. Zum Import einer Exceldatei ist die installierte MS Excelsoftware notwendig, da der Datenimportassistent Excel im Hintergrund öffnen muss.

# **Behebung:**

Geben Sie Ihre Stammdaten als Textdatei aus und führen Sie den Import mit diesem Format durch.

# <span id="page-23-4"></span>*Fehler 457 "This key is already associated with an element of this collection"*

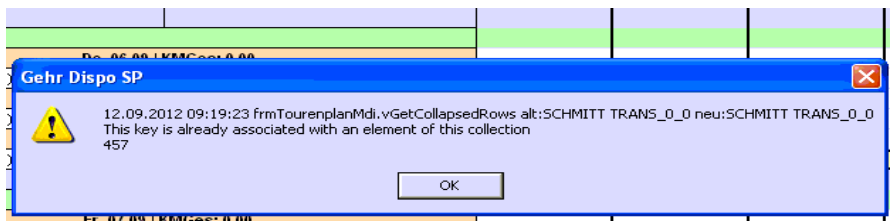

# **Ursache:**

In einem Datensatz ist ein Leerzeichen oder ein Tabulator eingefügt.

# **Behebung:**

Seite 25 von 108 Stand: 13.07.2016

Gehen sie in die Tour und schauen sich die Eingaben in den verschiedenen Feldern an. Überprüfen Sie dort die o.g. Möglichkeiten und entfernen sie diese aus dem Feld. Nach dem Speichern sollte die Meldung nicht mehr erscheinen.

# <span id="page-24-0"></span>*Fehler 550 "relaying denied" bei Mailversand*

# **Ursache:**

Als E-Mail-Client wird der interne Client verwendet. Dieser versendet per SMTP-Server die Mails. Beim Zugriff auf den SMTP-Server konnte Benutzer und Passwort nicht verifiziert werden.

# **Behebung:**

Bitte prüfen Sie, ob in den Programmoptionen Rubrik "Mail/David" in den Optionen Mailversand die korrekten Anmeldeinformationen für Ihren SMTP-Server eingetragen sind (Username und Password).

# <span id="page-24-1"></span>*Fehler 550 "must bei authenticated" bei Mailversand*

# **Ursache:**

Als E-Mail-Client wird der interne Client verwendet. Dieser versendet per SMTP-Server die Mails. Beim Zugriff auf den SMTP-Server konnte Benutzer und Passwort nicht verifiziert werden.

# **Behebung:**

Bitte prüfen Sie, ob in den Programmoptionen Rubrik "Mail/David" in den Optionen Mailversand die korrekten Anmeldeinformationen für Ihren SMTP-Server eingetragen sind (Username und Password).

# <span id="page-24-2"></span>*Fehler 553 "sorry, that domain isn't in my list of allowed rcpthosts (#5.7.1)" bei Mailversand*

# **Ursache:**

Beim Postversand konnte die Anmeldung am Postausgangsserver (SMTP-AUTH) nicht durchgeführt werden

# **Behebung:**

Bitte prüfen Sie, ob in den Programmoptionen Rubrik "Mail/David" in den Optionen Mailversand die korrekten Anmeldeinformationen für Ihren SMTP-Server eingetragen sind (Username und Password).

# <span id="page-24-3"></span>*Fehler 1628 "Skriptbasierte Installation konnte nicht abgeschlossen werden"*

Diese Fehlermeldung zeigt an, dass an Ihrem PC die Installation durch den Windows Installer nicht abgeschlossen werden konnte. Grund hierfür kann z.B. sein, dass der Windows-Installer beschädigt ist.

- Prüfen ob der MS-Installer korrekt installiert ist
- Virenscanner prüfen ob Sktiptausführung verhindert wird

# Forenhinweise mit Lösungsmöglichkeiten:

# **ACHTUNG:**

Wir übernehmen keinerleit Haftung für die folgenden Angaben. Sie sollten hierzu Ihren Hardwarebetreuer befragen.

- Link<http://www.wintotal.de/tipparchiv/?TID=1172> (TEMP-Ordner im Windows Verzeichnis löschen, dann nochmlas den Installer mit AUSFÜHREN - msiexec.exe /unreg und AUSFÜHREN msiexec.exe /regserver Neu registriert
- <http://www.helpware.net/downloads/> Mit dem Utilitie MSI Fix können die Registrierungseinträge korrigiert werden

# <span id="page-24-4"></span>*Fehler 1925 Der angegebene Profileintrag konnte nicht hinzugefügt werden"*

Sie verfügen nicht über genügend Rechte zur Ausführung des Setups. Deaktivieren Sie die Benutzerkontensteu erung oder ordnen Sie sich der Administratorgruppe Ihres Rechners zu. Weiterführender Lin[k http://letmeillustrate.blogspot.com/2010/04/error-1925.htm](http://letmeillustrate.blogspot.com/2010/04/error-1925.html)l

# <span id="page-24-5"></span>*Fehler 3265 "Ein Objekt, das dem angefordeten Namen oder dem Ordinalverweis entspricht, kann …"*

# **Meldung:**

Ein Objekt, das dem angeforderten Namen oder dem Ordinalverweis entspricht, kann nicht gefunden werden. #3265

Bei der Programmaktualisierung wurden in der Datenbank nicht alle benötigten Felder erstellt.

#### **Behebung:**

Führen Sie eine Datenbankaktualisierung durch. Dabei ist zu beachten, dass während der Aktualisierung kein Benutzer in Gehr Dispo angemeldet ist. Die Datenbankaktualisierung starten Sie, indem Sie im Anmeldebildschirm die Option "Datenbankaktualisierung durchführen" aktivieren und ihre Login-Daten eingeben. Bei der Anmeldung wird dann die Aktualisierung durchgeführt.

#### <span id="page-25-0"></span>*Fehler 3709 "Die Verbindung kann nicht verwendet werden, um diesen Vorgang auszuführen."*

#### **Fehlerbehebung:**

Beenden sie das Dispo-Programm und starten sie es danach wieder. Jetzt müsste die Meldung nicht mehr erscheinen.

#### <span id="page-25-1"></span>*Fehler 3704 "Der Vorgang ist für ein geschlossenes Objekt nicht zugelassen."*

#### **Fehlerbehebung:**

Beenden sie das Dispo-Programm und starten sie es danach wieder. Jetzt müsste die Meldung nicht mehr erscheinen.

<span id="page-25-2"></span>*Fehler 10833 "Problem beim Verbinden zum Lizenzserver für Mapserver5"*

#### **Ursache:**

Sie setzen die Runtimeversion der Routingschnittstelle MapServer5 ein. In dieser Version muss beim Programmstart geprüft werden, ob der Lizenzzugriff erlaubt ist.

Dieser Zugriff war nicht möglich.

#### **Behebung:**

- Prüfen Sie ob eine Internetverbindung besteht
- Öffnen Sie in Ihrer Firewall den Port 3306 zum Zugriff auf den MySQL-Server

# <span id="page-25-3"></span>*Fehler 10833 "Es konnte keine Verbindung zum Gehr Lizenzserver aufgebaut werden"*

Die Programmaktualisierung kann aufgrund von Zugriffsperren nicht durchgeführt werden. **Mögliche Ursachen:**

- Ihr Virenscanner blockt den Ladevorgang
- Definieren Sie unsere Anwendung als zugelassene Anwendung.
- Die Firewall blockiert den Internetzugriff
- Öffnen Sie in Ihrer Firewall den Port 3306
- In Ihrem Proxy-Server ist eine Obergrrenze für das Laden einer Datei eingetragen. Somit können diese nicht geladen werden.

#### <span id="page-25-4"></span>*Fehler 11263 "Das Verzeichnis X:\... ist nicht vorhanden ...*

# **Fehlermeldung:**

#11263 Das Verzeichnis X:\... ist nicht vorhanden. Dieses Verzeichnis ist ZWINGEND notwendig zum fehlerfreien Betrieb von Gehr Dispo SP. Ohne Zugriff auf dieses Verzeichnis ist z.B. keine Programmaktualisierung und kein Datenimport möglich.

# **Ursache:**

Auf das angegebene Verzeichnis in den Programmoptionen kann nicht zugegriffen werden, z.B. wenn Dokumente eingescannt werden wollen und in dem angegebenen Verzeichnis abgespeichert werden sollen.

# **Behebung:**

- Stellen sie sicher, dass das angegebene Verzeichnis bzw. Laufwerk mit ihrem Rechner verbunden ist.
- Falls dieses Problem öfters auftaucht, informieren Sie ihren EDV-Betreuer, damit dieser den Energiesparmodus der Netzwerkarte des Servers deaktiviert. Somit ist sichergestellt, dass die Netzwerkkarte nicht in den Energiesparmodus wechselt, wenn längere Zeit mit Dispo nicht gearbeitet wurde.

# <span id="page-25-5"></span>*Fehler 10833 "Problem beim Verbinden zum Lizenzserver für MapServer5"*

# **Ursache:**

Sie setzen die Routingschnittstelle MapSever in der Version "Runtime" ein. In dieser Version muss beim Programmstart und Routingvorgang geprüft werden, ob der Lizenzzugriff erlaubt ist.

Dieser Zugriff war nicht möglich und das Routing-Modul wird deaktiviert.

#### **Behebung:**

- Prüfen Sie ob eine Internetverbindung besteht
- Schalten Sie in Ihrer Firewall den Port 3306 zum Zugriff auf den MySQL-Server frei

# <span id="page-26-0"></span>*Fehler 11348 "Es konnte keine gültige Programmversion auf unserem Lizenzserver ermittelt werden… Karenzzeit ist abgelaufen."*

# **Ursache:**

Sie setzen die Finanzierungsversion von Gehr Dispo SP ein. In dieser Version muss beim Programmstart geprüft werden, ob der Lizenzzugriff erlaubt ist.

Dieser Zugriff ist seit mehr als 3 Tagen nicht möglich.

Die Karenzzeit ist damit überschritten und die Lizenz wird deaktiviert.

# **Behebung:**

- Prüfen Sie ob eine Internetverbindung besteht
- Schalten Sie in Ihrer Firewall den Port 3306 zum Zugriff auf den MySQL-Server frei
- Nehmen Sie Kontakt mit einem Supportmitarbeiter auf

#### <span id="page-26-1"></span>*Fehler 11555 "Es konnte keine gültige Finanzierungslizenz auf unserem Lizenzserver ermittelt werden"*

#### **Ursache:**

Sie setzen die Finanzierungsversion von Gehr Dispo SP ein. In dieser Version muss beim Programmstart geprüft werden, ob der Lizenzzugriff erlaubt ist.

Dieser Zugriff war nicht möglich.

Sie können Gehr Dispo SP noch weitere 3 Tage verwenden. Danach wird die Lizenz deaktiviert und die Programmnutzung ist nicht mehr möglich..

#### **Behebung:**

- Prüfen Sie ob eine Internetverbindung besteht
- Schalten Sie in Ihrer Firewall den Port 3306 zum Zugriff auf den MySQL-Server frei

# <span id="page-26-2"></span>**Fehler 11682 "Ihr Mailkontingent ist aufgebraucht."**

#### **Meldung:**

Achtung: Ihr Mailkontingent ist aufgebraucht. Es können keine Auftragsinformationen zum OrderPilot exportiert we rden.

# **Ursache:**

In den Programmoptionen ist ein Zeitintervall des Order Pilot eingestellt.

# **Behebung:**

In den Programmoptionen / Order Pilot den Zeitintervall auf 0 Minuten stellen.

#### <span id="page-26-3"></span>*Fehler 12007 InternetConnect Err:*

Meldung: "InternetConnect Err: 12007. Close Connection an Session?"

# **Ursache:**

Gehr Dispo SP hat versucht eine Datei per FTP vom Internet (Downloadbereich, Aufräge aus Schnittstellenve rzeichnissen wie z.B. Transporeon usw.) zu laden. Der Zugriff wurde geblockt.

# **Behebung:**

Öffnen Sie in Ihrer Firewall den "FTP"-Port 21

# <span id="page-26-4"></span>*Fehler -2147217900 Ungültiger Spaltenname xxxxxx*

#### **Ursache:**

Zur Ausführung einer Funktion wurde die Datenbank erweitert. Das Anlegen dieses neuen Feldes während der Programmaktualisierung konnte z.B. aufgrund fehlender Berechigungen, Datenbanksperren oder einer aktiven Virensoftware nicht durchgeführt werden.

Bei der Verwendung der Funktion soll dieses neue Feld nun angesprochen werden, kann aber vom Programm in der Datenbank nicht gefunden werden.

Die Meldung "ungültiger Spaltenname" wird nun angezeigt.

# **Behebung:**

- ALLE Benutzer müssen Gehr Dispo SP verlassen
- Starten Sie Gehr Dispo SP neu und aktivieren Sie im Anmeldebildschirm die Option "Datenbankaktualisierung erneut ausführen"
- Bestätigen Sie mit OK

Nun wird Gehr Dispo SP neu gestartet und die Datenbank wirden aktualisiert. Sollte dies nicht zum Erfolg führen, wenden Sie sich bitte an den Support.

# **Tipp:**

In der Fehlermeldung wird zumeist die betroffene Funktion angezeigt. Falls möglich, verwenden Sie diese Funktion bis zur Behebung nicht oder deaktivieren Sie den Funktionsaufruf in den Programmoptionen falls es sich z.B. um einen Datenimport handelt.

# <span id="page-27-0"></span>*Fehler -2147217900 bei Auftragsinfo*

Meldung: "Der formale Parameter xxxx wurde nicht deklariert"

# **Ursache:**

Die Daten der Auftragsinfo werden mit sogenannten "stored procedures" ermittelt. Diese sind in der SQL -Datenbank abgelegt und werden von Gehr Dispo SP aufgerufen.

Aufgrund neuer Anforderungen kann es notwendig sein, dass diese gespeicherten Prozeduren erweitert werden. Die Anpassung der Prozeduren wird während der Konfiguration der neuen Programmversion durchgeführt. Dazu darf KEIN Benutzer mit Gehr Dispo SP arbeiten.

Aufgrund von Sperren kann es vorkommen, dass die Prozeduren nicht aktualisiert werden können. Dadurch stimmt z.B. die Anzahl der Parameter nicht mehr überein und die obige Fehlermeldung wird ausgelöst.

# **Behebung:**

- ALLE Benutzer müssen Gehr Dispo SP verlassen
- Starten Sie Gehr Dispo SP neu und aktivieren Sie im Anmeldebildschirm die Option "Datenbankaktualisierung erneut ausführen"
- Bestätigen Sie mit OK

Nun wird Gehr Dispo SP neu gestartet und die gespeicherten Prozeduren werden aktualisiert.

# <span id="page-27-1"></span>*Fehler 2147217900 z.B. Sendejournal TomTom*

# **Mögliche Ursache:**

Daten sollen in Datenbank geschrieben werden (z.B. TomTom Sendejournal). Datenbanktabelle enthält zu viele Datensätze.

Hinweis:

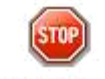

Systemcheck In diesem Falle wird zumeist im Hauptmenü Systemcheck STOP angezeigt

# **Lösung:**

- Datenbank muss verkleinert werden
- Datenbankkapazität erhöhen
- Datensätze aus den Protokolltabellen (z.B. TomTom Sendejournal) löschen
	- o Zeitspanne nach welcher Journaldaten beim Programmstart gelöscht werden, sollte reduziert we rden

# <span id="page-27-2"></span>*Fehler -2147217871 Timeout abgelaufen*

Die Datenbank reagiert auf Anfragen nicht schnell genug und sendet darauf hin die Meldung "Timeout" d.h. Zeitüberschreitung.

# **Ursachen:**

- technischer Defekt an Netzwerkkomponenten (z.B. Netzwerkkarte, Switch, Router, Kabel usw.)

- Server ist zu langsam (z.B. aufgrund gestiegener Datenvolumen)
- SQL-Datenbank muss zu viele Anfragen gleichzeitig verarbeiten
- Firewall oder Virensoftware blockiert den Zugriff auf die SQL-Datenbank bzw. verlangsamt diesen aufgrund permanenten Virenchecks

#### **Behebung:**

- Prüfen Sie, ob die betroffene Hardware Fehler auslöst
- Prüfen Sie, ob Sie den Server z.B. mit mehr Hauptspeicher ausrüsten können
- Möglicherweise ist der Wechsel von der kostenlosen MS SQL Version Express zur kostenpflichtigen Version MS SQL Standard notwendig
- Prüfen Sie, ob Ihre Virensoftware so konfiguriert ist, dass Zugriffe von GehrDispoSP auf die Datenbank NICHT gescannt und damit verlangsamt werden.
- Prüfen Sie, ob in Ihrer Firewall der SQL-Port 1433 freigeschaltet ist

<span id="page-28-0"></span>*Fehler -2147023783 Für das Unicode-Zeichen ist kein zugeordnetes Zeichen in der Mehrbytecodepage vorhanden"*

#### **Ursache:**

Die Zeichenverschlüssel seitens TomTomWork wurde geändert.

#### **Behebung:**

Aktualisieren Sie die Gehr Dispo SP - Version

# <span id="page-28-1"></span>*Fehler -2147467259 Der Datenprovider oder anderer Dienst gab den Status E-Fail zurück*

#### **Ursache:**

Die Datenmenge die in einem Feld angespeichert oder ausgedruckt werden soll, ist zu groß. Textfelder sind meist auf 256 Zeichen geschränkt.

#### **Behebung:**

Bitte prüfen Sie, ob Sie in ein Feld sehr viele Zeichen eingetragen haben und r eduzieren Sie dort die Zeichenzahl.

# <span id="page-28-2"></span>*Fehler 2147467259 Connecting open SQL Server antwortet nicht SQL Server existiert nicht / Zugriff verweigert*

Gehr Dispo SP konnte sich am Server nicht anmelden.

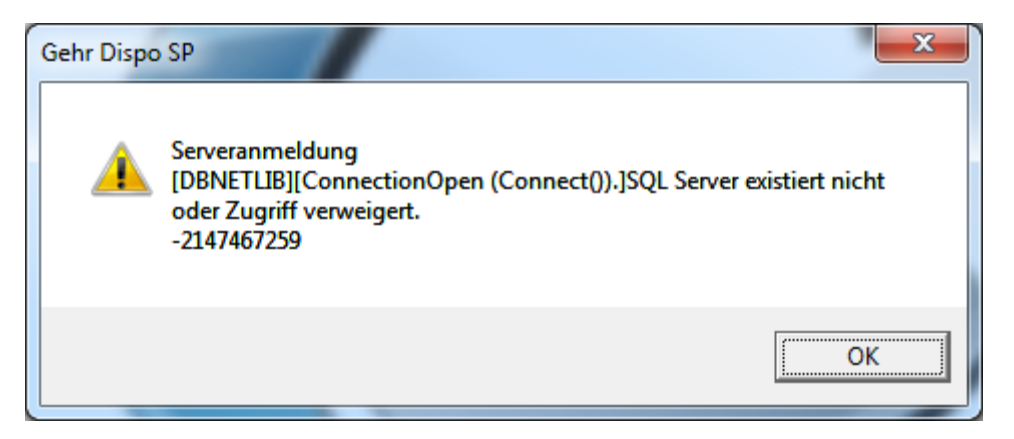

# **Mögliche Ursachen:**

- Beim Programmstart war der Server nicht verfügbar. Aus diesem Grund wurde der folgende Anmeldebildschirm zur Eingabe der Verbindungsdaten zum SQL-Server angezeigt.

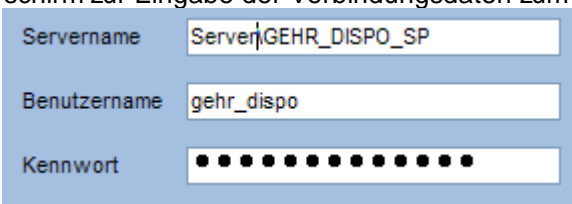

Der Bearbeiter hat diesen Bildschirm mit der "normalen" Eingabemaske verwechselt und sein Benutzerkü rzel und Passwort eingetragen. Dieses ist zur Anmeldung am SQL-Server NICHT korrekt. Deshalb wird nun "ungültige Autorisierung" angezeigt.

- Der PC, auf dem das Programm > SQL Server< installiert ist, ist aus
- Das Programm > SQL Server< wurde auf dem PC, auf dem es installiert ist beendet
- Die Netzwerkverbindung des eigenen PCs zu dem PC, auf dem das Programm >SQL Server< installiert ist, ist nicht vorhanden.
- Auf dem PC, auf dem das Programm >SQL Server< installiert ist, wurde die Firewall aktiviert oder die Einstellugen der Firewall wurden geändert.
- Die Einstellungen des Programms >SQL Server< wurden geändert.

# **Lösungen:**

- Tragen Sie in das Feld "Servername" wieder Ihren Servernamen und danach \GEHR\_DISPO\_SP ein.
- Tragen Sie in das Feld "Benutzername" gehr dispo sp ein. Tragen Sie in das Feld "Kennwort" das entsprechende Kennwort ein. Dieses finden Sie im Dokument "Wichtige Lizenzschlüssel für Gehr Dispo SP" in der Rubrik "Anmeldeinformationen SQL Server-Datenbank"..
- Schalten Sie in Ihrem Firewall Port 1433 frei oder deaktivieren Sie die Firewall.
- Prüfen Sie in der Konfigurationsdatei Gehr Dispo SP.ini (im Programmverzeichnis) die Einträge SQL -Server und Passwort in der Rubrik [Datenbanken].
- Prüfen Sie die Netzwerkverbindung
- Prüfen Sie, ob die benötigten Dienste des SQL-Servers aktiviert sind

Zur Behebung dieses Problems sollten Sie Ihren Hardwarebetreuer beauftragen.

# <span id="page-29-0"></span>*Fehler -2147467259 Fehler beim Verbinden*

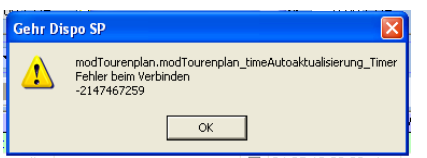

# **Ursache:**

Wenn mit Gehr Dispo längere Zeit nicht gearbeitet wird und trotzdem geöffnet bleibt, kann die Netzwerkkarte sich in den Energiesparmodus setzen. Somit ist keine Verbindung zum SQLServer möglich.

# **Behebung:**

Benachrichtigen sie ihren EDV-Betreuer. Dieser soll den Energiesparmodus der Netzwerkkarte deaktivieren.

# <span id="page-29-1"></span>*Fehler -2147467259 Serveranmeldung*

# **Ursache:**

Es wurden Windowsupdates installiert und dadurch wurde der SQL-Server-Dienst beendet.

# **Behebung:**

Öffnen die den Konfigurationsmanager und starten den Server Dienst (Gehr Dispo SP) wieder.

# <span id="page-29-2"></span>*Fehler -2147467259 Serveranmeldung SQLServer existiert nicht oder Zugriff verweigert*

# **Fehlermeldung:**

Serveranmeldung

DBNETLIB ConnectionOpen (Connenct).SQLServer existiert nicht oder Zugriff verweigert

# **Ursache:**

Internetverbindung wurde unterbrochen, z.B. durch Internetproviderwechsel

# **Behebung:**

- Port 1433 in Firewall freischalten
- Port 1433 in SQLServer Konfigurationsmanager in TCP/IP eintragen
- Firewall auf Rechner mit Server deaktivieren
- Auf einem anderen Rechner sich ins Dispo anmelden
- Dispo beenden
- Firewall wieder aktivieren

Erneut in Dispo anmelden (Wenn erfolgreich ist das Problem gelöst)

#### <span id="page-30-0"></span>*Fehler -2147467259 clsUnternehmer.nEigeneAdresseID*

Die Meldung besagt, dass die Netzwerkverbindung zur Datenbank unterbrochen wurde. Dies ist der Fall, wenn Sie mit Ihrem Rechner für eine bestimmt Zeit nichts arbeiten. Dabei wird der Energiesparmodus der Netzwerkkarte aktiviert.

Damit die Netzwerkverbindung zukünftig nicht mehr unterbrochen wird, deaktivieren Sie den Energiesparmodus.

# <span id="page-30-1"></span>*Fehler -2147217900 Das Transaktionsprotokoll für die "Gehr\_Dispo\_SP\_M001"-Datenbank ist voll.*

#### **Fehlermeldung:**

modTelematikFunktionen.nTomTomJournalDatensatzeLoeschen

Das Transaktionsprotokoll für die "Gehr\_Dispo\_SP\_M001"-Datenbank ist voll. Die log\_reuse\_wait\_desc-Spalte von "sys.databases" enthält Informationen dazu, warum Protokollspeicherplatz nicht erneut verwndet werden kann.

#### **Ursache:**

Der Speicherplatz auf ihrem Server ist belegt.

#### **1. Lösungsweg:**

Erweitern sie ihren Speicherplatz auf ihrem Server. Benachrichtigen sie dazu ihren EDV-Betreuer.

#### **2. Lösungsweg**

Setzen sie die Transaktionsprotokollierung in den Server-Einstellungen von "Vollständig" auf "Einfach".

#### <span id="page-30-2"></span>*Fehler -2147217900 bei Programmstart "Syntaxfehler in Zeichenfolge in Abfrageausdruck…"*

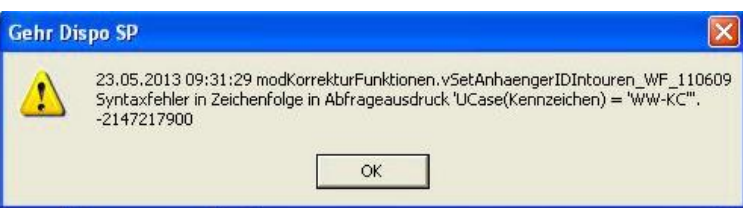

# **Ursache:**

In einer Tour ist ein nicht korrektes Kennzeichen eingetragen.

#### **Behebung:**

Durch einen SQL-Befehl die Überprüfung bei Programmstart stoppen. Dies kann nur ein Mitarbeiter der Gehr Datentechnik GmbH durchführen.

#### <span id="page-30-3"></span>*Fehler -2147217900 bei der Abfrage von Daten in der Auftragsinfo.*

#### **Fehlermeldung:**

clsSQLServerFunktionen.bIsImAuftragArchiv Die gespeicherte Prozedur ´spGehr\_nIsImAuftragArchiv´ wurde nicht gefunden.

#### **Ursache:**

Hier ist anscheinend eine gespeicherte Prozedur nicht mehr vorhanden. Vielleicht waren beim Update einer neuen Version nicht alle Benutzer aus der Anwendung.

#### **Behebung:**

Starten sie Dispo neu und aktivieren sie in der Anmeldmaske die Option "Datenbankaktualisierung erneut ausführen?". Dann werden die fehlenden Prozeduren neu angelegt.

# <span id="page-30-4"></span>*Fehler -2147217900 "Der formale Parameter @nMandantenID …"*

# **Fehlermeldung:**

Der formale Parameter "@nMandantenID" wurde nicht als OUTPUT-Parameter deklariert, aber der tatsächliche übergebene Parameter hat eine Ausgabe angefordert.

# **Behebung:**

Aktivieren sie die Option "Datenbankaktualisierung erneut ausführen" im Anmeldebildschirm und bestätigen sie mit ok.

# <span id="page-31-0"></span>*Fehler -2147217900 "Für die Prozedur oder Funktion spGehr:cGetSprache wurden zu viele Argumente …"*

# **Fehlermeldung:**

clsSQLServerFunktionen.bGetSprache Für die Prozedur oder Funktion spGehr\_cGetSprache wurden zu viele Argumente angegeben. -2147217900

# **Ursache:**

Bei der Aktualisierung von Gehr Dispo wurden nicht alle Datenbankeinträge korrekt registriert.

# **Behebung:**

Führen Sie eine Datenbankaktualisierung durch. Diese starten Sie, indem Sie in der Anmeldmaske die Option "Datenbankaktualisierung durchführen" auswählen.

HINWEIS: Beachten Sie, dass während der Aktualisierung kein Benutzer in Gehr Dispo arbeiten darf.

# <span id="page-31-1"></span>*Fehler -2147217904 "Die Prozedur oder Funktion "spGehr\_cGetSprache" erwartet …"*

# **Fehlermeldung:**

clsSQLServerFunktionen.bGetSprache

Die Prozedur oder Funktion "spGehr\_cGetSprache" erwartet den "@nZeilenAnzahl"-Parameter, der nicht bereitgestellt wurde. -2147217904

# **Ursache:**

Möglicherweise ist dieser Rechner auf einer kleineren Programmversion als die anderen Rechner im Unternehmen. Dadurch gibt es in der Datenbank Einträge, diese die ältere Version nicht kennt und daher die Meldung aufzeigt.

# **Behebung:**

Aktualisieren Sie Gehr Dispo SP, damit alle Rechner mit der gleichen Version arbeiten.

HINWEIS: Es wird nicht empfohlen mit verschiedenen Programmversionen zu arbeiten. Daher beachten Sie bitte, bei einer Aktualisierung jeden Rechner der mit Gehr Dispo SP arbeitet mit einzubinden. Wenn Sie Fragen haben oder Unterstützung benötigen, dann kontaktieren Sie die Gehr Datentechnik GmbH.

# <span id="page-31-2"></span>*Meldung "nicht erkennbares Datenbankformat" wird angezeigt*

# **Mögliche Ursachen:**

- Aufgrund von Netzwerkproblemen (Verbindung zum Server ging verloren, Netzwerkkarte wurde vom Betriebssystem in den Ruhezustand versetzt (=Option in der Netzwerkeinstellung / MUSS deaktiviert werden), defekte Netzwerkkarte usw.)

Aufgrund dieser Netzwerkabrisse konnte die Datenbank anstehende Operationen nicht komplett abschließen. Dadurch wurde die Datenbank beschädigt und muss nun repariert werden. Die Reparatur das Datenbank muss direkt über das Datenbankprogramm Microsoft Access erfolgen.

Diese Reparatur kann mit Access-Versionen ab der Version 2003 durchgeführt werden.

Folgende Datenbanken (Dateien) können defekt sein:

- Dispoplan.mdb (Passwort: camelot\_dispo)
- Dispoplan\_Archiv.mdb (Passwort: camelot\_dispo)
- Dispoplan\_LagerWerkstatt.mdb (Passwort: camelot\_dispo)
- Dispoplan Orte.mdb (Passwort: camelot dispo)
- Dispoplan\_Zusatzdaten.mdb (Passwort: camelot\_dispo)
- User.mdb (Passwort: user\_dispo)

Welche dieser Datenbanken betroffen ist, wird in der Fehlermeldung bei Programmstart angezeigt.

# **Ablauf Reparatur:**

# **TIPP:**

Sie sollten die Datenbankreparatur von Ihrem EDV-Betreuer durchführen lassen. Für einen eventuellen Datenverlust kann die Gehr Datentechnik GmbH nicht haftbar gemacht werden.

# **Version Access 2003:**

- Access aufrufen
- Defekte Datenbank auswählen
- Passwort eingeben
- Funktion "Extras / Datenbank-Dienstprogramme / Datenbank komprimieren und reparieren" auswählen
- Reparaturablauf bis Meldung "Erfolgreich" abwarten und danach Gehr Dispo SP wieder starten

#### **Version Access 2007:**

- Access aufrufen
- Defekte Datenbank auswählen
- Passwort eingeben
- **ACHTUNG:**

Access erkennt, dass die aufgerufene Datenbank mit einer frührern Access-Version erstellt wurde. Access schlägt nun vor, eine Formatanpassung vorzunehmen.

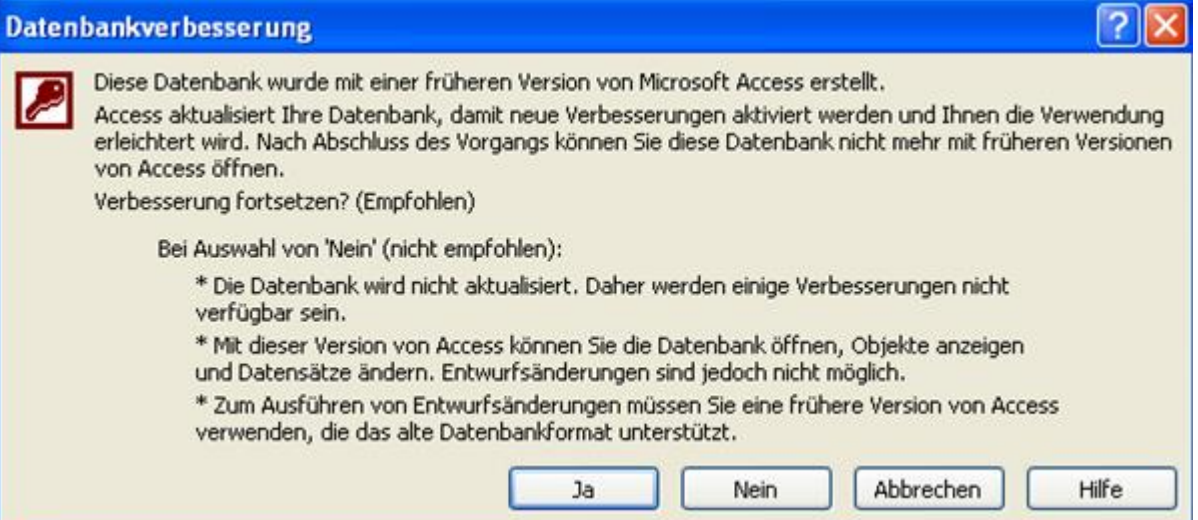

#### Beantworten Sie diese Meldung ZWINGEND mit NEIN !!!

Ansonsten kann Gehr Dispo SP die konvertierte Datenbank nicht mehr verwenden.

- Funktion "Datenbanktools / Datenbank komprimieren und reparieren" auswählen
- Reparaturablauf bis Meldung "Erfolgreich" abwarten und danach Gehr Dispo SP wieder starten

# **Version Access 2010:**

- Access aufrufen
- Defekte Datenbank auswählen
- Passwort eingeben
- **ACHTUNG:**

Access erkennt, dass die aufgerufene Datenbank mit einer frührern Access-Version erstellt wurde. Access schlägt nun vor, eine Formatanpassung vorzunehmen.

#### Seite 34 von 108 Stand: 13.07.2016

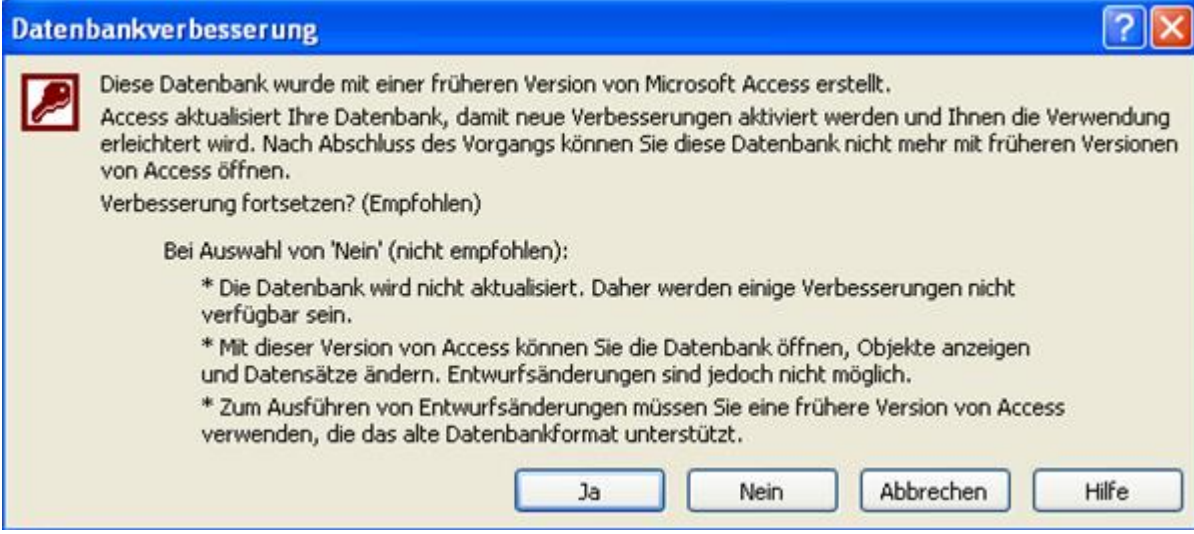

#### Beantworten Sie diese Meldung ZWINGEND mit NEIN !!!

Ansonsten kann Gehr Dispo SP die konvertierte Datenbank nicht mehr verwenden.

- Funktion "Verwalten / Datenbank komprimieren und reparieren" auswählen

Reparaturablauf bis Meldung "Erfolgreich" abwarten und danach Gehr Dispo SP wieder starten

#### **ACHTUNG:**

Eine vollständige Reparatur ist nicht immer möglich. Achten Sie auf regelmäßige (tägliche) Sicherung und auf die einwandfreie Funktionalität Ihrer Netzwerkstruktur.

# <span id="page-33-0"></span>*Meldung "Fehlermeldung Nr. 2147467259" wird angezeigt*

#### **Mögliche Ursachen:**

- Aufgrund von Netzwerkproblemen (Verbindung zum Server ging verloren, Netzwerkkarte wurde vom Betriebssystem in den Ruhezustand versetzt (=Option in der Netzwerkeinstellung / MUSS deaktiviert werden), defekte Netzwerkkarte usw.)

Aufgrund dieser Netzwerkabrisse konnte die Datenbank anstehende Operationen nicht komplett abschließen. Dadurch wurde die Datenbank beschädigt und muss nun repariert werden. Die Reparatur das Datenbank muss direkt über das Datenbankprogramm Microsoft Access erfolgen.

Diese Reparatur kann mit Access-Versionen ab der Version 2003 durchgeführt werden.

Folgende Datenbanken (Dateien) können defekt sein:

- Dispoplan.mdb (Passwort: camelot\_dispo)
- Dispoplan\_Archiv.mdb (Passwort: camelot\_dispo)
- Dispoplan LagerWerkstatt.mdb (Passwort: camelot dispo)
- Dispoplan Orte.mdb (Passwort: camelot dispo)
- Dispoplan\_Zusatzdaten.mdb (Passwort: camelot\_dispo)
- User.mdb (Passwort: user\_dispo)

Welche dieser Datenbanken betroffen ist, wird in der Fehlermeldung bei Programmstart angezeigt.

#### **Ablauf Reparatur:**

# **TIPP:**

Sie sollten die Datenbankreparatur von Ihrem EDV-Betreuer durchführen lassen. Für einen eventuellen Datenverlust kann die Gehr Datentechnik GmbH nicht haftbar gemacht werden.

#### **Version Access 2003:**

- Access aufrufen
- Defekte Datenbank auswählen
- Passwort eingeben
- Funktion "Extras / Datenbank-Dienstprogramme / Datenbank komprimieren und reparieren" auswählen
- Reparaturablauf bis Meldung "Erfolgreich" abwarten und danach Gehr Dispo SP wieder starten

# **Version Access 2007:**

- Access aufrufen
	- Defekte Datenbank auswählen
	- Passwort eingeben

#### **ACHTUNG:**

Access erkennt, dass die aufgerufene Datenbank mit einer frührern Access-Version erstellt wurde. Access schlägt nun vor, eine Formatanpassung vorzunehmen.

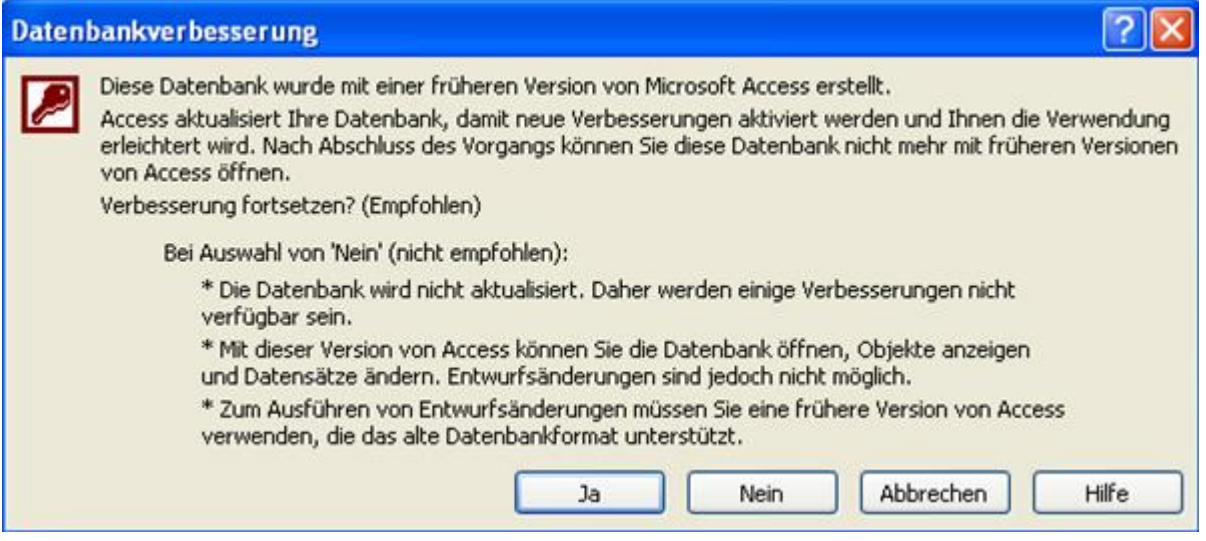

# Beantworten Sie diese Meldung ZWINGEND mit NEIN !!!

Ansonsten kann Gehr Dispo SP die konvertierte Datenbank nicht mehr verwenden.

- Funktion "Datenbanktools / Datenbank komprimieren und reparieren" auswählen
- Reparaturablauf bis Meldung "Erfolgreich" abwarten und danach Gehr Dispo SP wieder starten

# **Version Access 2010:**

- Access aufrufen
- Defekte Datenbank auswählen
- Passwort eingeben
- **ACHTUNG:**

Access erkennt, dass die aufgerufene Datenbank mit einer frührern Access-Version erstellt wurde. Access schlägt nun vor, eine Formatanpassung vorzunehmen.

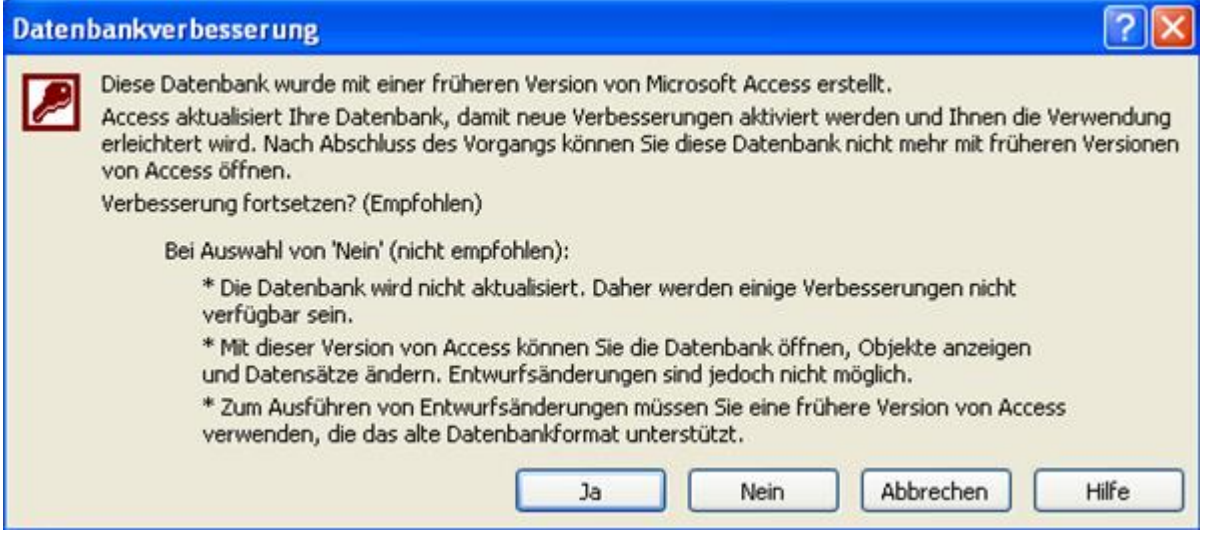

# Beantworten Sie diese Meldung ZWINGEND mit NEIN !!!

Ansonsten kann Gehr Dispo SP die konvertierte Datenbank nicht mehr verwenden.

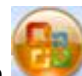

- Funktion "Verwalten / Datenbank komprimieren und reparieren" auswählen

- Reparaturablauf bis Meldung "Erfolgreich" abwarten und danach Gehr Dispo SP wieder starten

#### **ACHTUNG:**

Eine vollständige Reparatur ist nicht immer möglich. Achten Sie auf regelmäßige (tägliche) Sicherung und auf die einwandfreie Funktionalität Ihrer Netzwerkstruktur.

#### <span id="page-35-0"></span>*Meldung "Mailadresse ist nicht gültig"*

Im internen Mail-Client sind folgende gültige Top-Domains wie z.B. .de, .it usw) hinterlegt:

AERO ASIA BIZ CAT COM COOP INFO INT JOBS MOBI MUSEUM NAME NET ORG PRO TEL TRAVEL XXX EDU GOV MIL AC AD AE AF AG AI AL AM AN AO AQ AR AS AT AU AW AX AZ BA BB BD BE BF BG BH BI BJ BM BN BO BR BS BT BV BW BY BZ CA CC CD CF CG CH CI CK CL CM CN CO CR CS CU CV CX CY CZ DD DE DJ DK DM DO DZ EC EE EG EH ER ES ET EU FI FJ FK FM FO FR GA GB GD GE GF GG GH GI GL GM GN GP GQ GR GS GT GU GW GY HK HM HN HR HT HU ID IE IL IM IN IO IQ IR IS IT JE JM JO JP KE KG KH KI KM KN KP KR KW KY KZ LA LB LC LI LK LR LS LT LU LV LY MA MC MD ME MG MH MK ML MM MN MO MP MQ MR MS MT MU MV MW MX MY MZ NA NC NE NF NG NI NL NO NP NR NU NZ OM PA PE PF PG PH PK PL PM PN PR PS PT PW PY QA RE RO RS RU RW SA SB SC SD SE SG SH SI SJ SK SL SM SN SO SR SS ST SU SV SY SZ TC TD TF TG TH TJ TK TL TM TN TO TP TR TT TV TW TZ UA UG UK US UY UZ VA VC VE VG VI VN VU WF WS YE YT YU ZA ZM ZW

Wird beim E-Mail-Versand eine Mailadresse vom SMTP-Server als ungültig gemeldet, so ist die verwendete Endung wahrscheinlich nicht in der obigen Liste enthalten. Bitte informieren Sie in diesem Falle die Gehr Datentechnik GmbH. Wir prüfen, ob eine Erweiterung der Domain-Liste möglich ist.

#### <span id="page-35-1"></span>*Fehlermeldung "vsgrid.ocx" wenn Unternehmerstamm geöffnet wird.*

Wenn diese Meldung erscheint, dann wenden sie sich bitte an die Fa. Gehr Datentechnik GmbH.

#### <span id="page-35-2"></span>*Fehlermeldung "ActiveX component can´t create object…"*

"… modnetklassen.cnetvb6Tabellenfelderverkettungsoption"

Die Meldung weist daraufhin, dass eine Komponente nicht registriert wurde.

Um eine Komponentenregistrierung durchzuführen, muss in der Systemsteuerung  $\rightarrow$  Programme ein Rechtklick auf Gehr Dispo SP Wartung (neuste Version) durchgeführt werden und im Anschluss "Reperatur" ausgewählt werden. Nun werden die Komponenten neu registriert.

<span id="page-35-3"></span>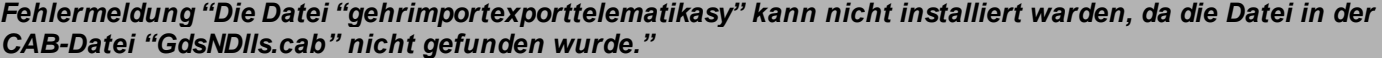

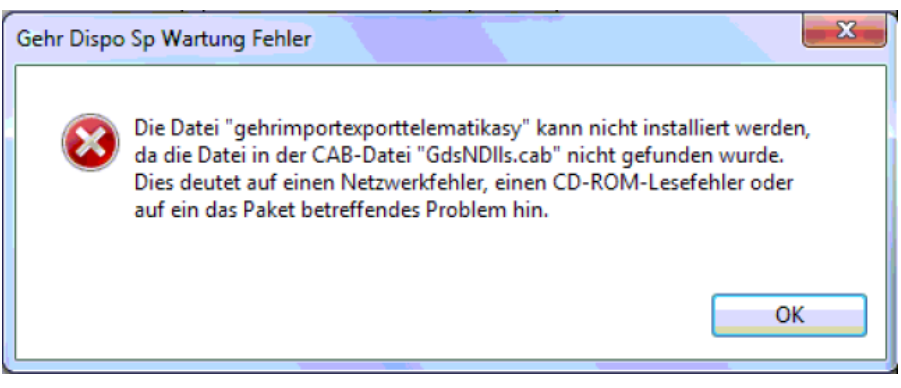

#### **Ursache:**

Bei der Aktualisierung konnte nicht auf die benötigte Datei zugegriffen werden. Diese Datei wird aber für die korrekte Installation der neuen Version und Programmkomponenten benötigt.

#### **Behebung:**

- Im Programmverzeichnis in Windows 7 (C:\Programme\_Gehr\Gehr\_Dispo\_SP) und Windows XP (C:\Programme\Gehr\_Dispo\_SP) die "Gehr Dispo ini-Datei" sichern.
- Gehr Dispo deinstallieren
- Wenn im Programmverzeichnis nach der Installation der Gehr Dispo Ordner noch vorhanden ist, kann dieser umbenannt werden, damit bei der Neuinstallation der Ordner neu angelegt werden kann.
### Gehr Dispo installieren

### *Fehlermeldung: "Parallelitätsverletzung: Der UpdateCommand hat sich auf 0 der erwarteten 1 Datensätze auswirkt."*

### **Ursache:**

Durch die gleichzeitige Bearbeitung eines Datensatzes durch mehrere Benutzer wurde eine Datensatzsperre erzeugt. Diese konnte von der Datenbank nicht aufgehoben werden.

### **Lösung:**

PC und/oder Datenbankserver neu starten.

### *Meldung "vConnectFTP: InternetConnect Err: 12111 Close Connection and Session?"*

Diese Meldung erscheint z.B. beim Import von Aufträgen (Transporeon). Der Grund für diese Meldung kann sein, dass bei dem Import kurzzeitig keine Internetverbindung bestand.

### *Der Aufruf eines Berichtes funktioniert nicht und es wird die Meldung "-2147217900 …" angezeigt*

### **Meldung:**

-2147217900 Der mehrteilige Bezeichner "Print Mahnung Kopf.Computername" konnte nicht gebunden werden.

### **Ursache:**

Berichte sind möglicherweise defekt.

### **Lösung:**

Berichte aus dem letzten Sicherungsordner oder vom Serververzeichnis in das lokale Berichteverzeichnis kopiere n.

### *Meldung "#11571 Suchbegriff ist bereits vorhanden. (Info: Suchbegriff darf nicht mit Leerzeichen beginnen)*

Wechseln Sie in die Karteikarte "Stammblatt" des Kunden und verändern Sie den Suchbegriff (Feld "Suchwort").

### *Funktion kann nicht ausgeführt werden. Meldung "Sie besitzen nicht die Berechtigung diese…"*

#### **Meldung:**

Sie besitzen nicht die Berechtigung diese Funktionalität auszuführen.

#### **Ursache:**

Bestimmte Funktionen, Menüpunkte und Programmschritte sind an Berechtigungen geknüpft. Falls Sie nicht zur Benutzergruppe "Administratoren" gehören, können Sie unter Umständen einige Funktionen nicht ausführen und erha lten beim Aktivieren der Funktion diese Meldung.

### **Lösung:**

Sprechen Sie mit Ihrem Systemadministrator. Falls Sie die betreffende Funktion dauerhaft benötigen, kann er Ihrer Benutzergruppe die entsprechende Funktionalität freischalten.

Falls es sich um eine Systemfunktion handelt wie z.B. Datensicherung oder Aufhebung von Datensatzsperren, kann ein Mitglied der Administratorengruppe die Funktion ausführen.

**Ablauf:**

- Lassen Sie ermitteln, zu welcher Benutzergruppe Sie gehören Verwaltung / Benutzer / Benutzer verwalten In der Spalte "Benutzergruppe" wird Ihre aktuelle Zugehörigkeit angezeigt.
- Recht zuweisen Verwaltung / Rechteverwaltung / Rechte für Berechtigungsgruppen verwalten Auswahl Ihrer Berechtigungsgruppe Gewünschte Funktionsgruppe aufblenden (+) z.B. Administration Gewünschte Funktion aktivieren (z.B. Programmoptionen verwalten) bzw. Sperrung deaktivieren je nach Formulierung der Berechtigung.
- Programm neu starten

### *Meldung Component "COMDLG32.OCX" or one of ist dependencies …*

### Meldung:

Component "COMDLG32.OCX" or one of is dependencies not correctly registered: a file is missing or invalid.

### Behebung:

Führen Sie eine Reparatur des Programmes durch. Wenn Sie Unterstützung benötigen, dann wenden Sie sich gerne an Firma Gehr Datentechnik GmbH.

### *Meldung "Run-time error 281: Invalid property array index"*

Diese Meldung wird angezeigt, wenn in Gehr Dispo ein Icon mit einem Doppelklick ausgeführt wird . Der 2. Klick ruft diese Meldung auf. Es reicht in Dispo immer ein Mausklick.

# *FAQ Rubriken*

In den nachfolgenden Kapiteln werden die häufigsten Fragen nach Haupt-Funktionalitäten geordnet. Diese Auflistung wird regelmäßig erweitert.

Diese Auflistung soll nur **Stichworte** liefern. Eine detaillierte Beschreibung finden Sie im Handbuch bzw. in der Windows-Hilfe. Die jeweils aktuelle Fassung können Sie in Gehr Dispo SP im Hauptmenü "Support-Info / Bedienungsanleitung im Hilfeformat im Internet anzeigen" aufrufen.

#### **Allgemeine Fragen**

### *Welche technische Voraussetzungen sind zum Betrieb von DispoSP notwendig?*

### **Empfohlene Konfigurationseinstellungen zum Betrieb von Gehr Dispo SP**

# **Nachfolgend finden Sie nützliche Hinweise für Ihren Systemadministrator:**

- Der Port 1433 (Zugriff auf den SOL Server) muss in der Firewall freigeschaltet werden
- Der Port 3306 (Zugriff auf die mySQL Datenbank) muss in der Firewall freigeschaltet werden
- Der Port 20 (FTP-Zugriff) muss in der Firewall freigeschaltet werden
- Der Port 21 (FTP-Zugriff) muss in der Firewall freigeschaltet werden
- Im Falle einer Finanzierungsversion bzw. bei Verwendung der Routingschnittstelle MapServer 5 in der Version <Runtime> müssen Sie über einen permanenten Internetzugang verfügen
- Verwenden Sie in Ihrem Netzwerk feste/statische IP-Adressen
- Fügen Sie in Ihrer Virensoftware Ausnahmen für Gehr Dispo SP und den MS SQL Server ein
- Verwenden Sie zur Anbindung der Datenbank (Server) KEINE WLAN-Verbindung. Diese sind zu instabil.
- Als Speicherort für die MS SQL Serverdatenbank kann keine externe Festplatte verwendet werden
- Deaktivieren Sie den Energiesparmodus Ihrer Netzwerkkarte da ansonsten bei längerer Nichtbenutzung die Verbindung zum Server automatisch getrennt wird.
- Windowsbenutzernamen müssen unterschiedlich zum Computernamen sein
- Bei Verwendung eines Web-Proxy, erlauben Sie für die Adressen [www.gehr-gmbh.de](http://www.gehr-gmbh.de/) und [www.orderpilot.de](http://www.orderpilot.de/) den direkten Zugriff
- Verwenden Sie zur Installation keine Home-Betriebssysteme
- Deaktivieren Sie vor der Installation die Virensoftware und die Firewall
- Schalten Sie vor der Installation die Benutzerkontensteuerung aus
- Geben Sie dem Benutzer lokale Administratorenrechte für den PC

# *Gibt es eine mobile Version von DispoSP?*

Falls Sie unabhängig von Ihrer Dispo-Installation im Büro, auch ausserhalb (HomeOffice, Kundenbesuche usw) mit DispoSP arbeiten möchten, so empfehlen wir dazu folgende Konstellation:

**1. RemoteDesktop**

Installieren Sie DispoSP auf einem PC in Ihrem Büro, auf welchen Sie per Internet von aussen zugreifen können.

Bauen Sie eine sichere Internetverbindung zwischen Ihrem Laptop und Ihrem Firmenserver auf (VPN-Tunnel)

Arbeiten Sie per RemoteDesktop mit Ihrer DispoSP-Installation im Büro

**2. Terminalserver (empfohlen)**

Wie Punkt-1 jedoch mit mehrfacher Zugriffsmöglichkeit auf 1 DispoSP Installation im Büro. Die Anzahl der gleichzeitigen Zugriff ist abhängig von der Anzahl Zugriffslizenzen.

### *Wo kann ich zusätzliche Informationen zu Fragen und Problemlösungen laden?*

Im Kapitel "Aktuelle Unterlagen laden" können Sie direkt aus dem Handbuch heraus zusätzliche Dokumentationen laden.

### *Sie haben Ihr Passwort zur Anmeldung auf unserer Internetseite vergessen?*

Zur Anforderung eines neuen Passwortes aktivieren Sie den Link "Passwort vergessen" auf unserer Internetseite. Geben Sie dann Ihren Benutzernamen (falls dieser nicht mehr bekannt ist, können Sie diesen bei uns per Mail a bfragen) und Ihre bei uns registrierte Mailadresse ein. Mit dem Button "anfordern" erhalten Sie eine E-Mail mit einem neuen Passwort.

#### *Kann man unterwegs auf die Datenbank zugreifen um mit Gehr Dispo zu arbeiten?*

Wenn Sie von unterwegs mit Gehr Dispo arbeiten möchten, dann empfehlen wir Ihnen per Remotedesktop eine Verbindung mit Ihrem Rechner im Büro herzustellen.

### **Fragen zum Systemaufbau / Betriebssystem**

#### *Ich arbeite mit der Access-Variante. Benötige ich Access zum Betrieb von GehrDispoSP?*

Die Access-Variante von Gehr Dispo SP verwendet die Access-Datenbank lediglich als Speicherort der Daten. Zum Betrieb ist weder eine Access-Vollversion noch eine Runtimeversion notwendig. Die Accessdatenbank beinhaltet keine Formulare, Berichte sondern lediglich Datentabellen.

#### *Kann GehrDispoSP auf einem Terminalserver installiert werden?*

Gehr Dispo SP kann auch einem Terminalserver installiert und betrieben werden. **Wichtig:**

Für jeden Benutzer, welcher auf dem Terminalserver arbeitet, MUSS in den Programmoptionen in der Karteikarte "Allgemein" das Kennzeichen "Gehr Dispo SP als Terminalserveranwendung konfigurieren" aktiviert werden.

### *Unterstützt GehrDispoSP die Arbeit mit mehreren Bildschirmen?*

Grundsätzlich kann Gehr Dispo SP mit mehreren Bildschirmen betrieben werden. Einige Bildschirme (z.B. der Au slastungsplan, die Kalenderdisposition, Routingbildschirm usw...) können als eigenständige Formulare konfiguriert und damit z.B. auf den 2. Monitor ausgelagert werden.

### *Was muss beachtet werden, wenn ein Home Office eingerichtet werden soll?*

Dies ist nicht so einfach zu beabtworten. Sie sollten darüber mit Ihrem Hardwarebetreuer sprechen. Nur er kann abschätzen was bei Ihnen Sinn macht. Wichtig dazu ist z.B. die verfügbare Internetverbindung.

Grundsätzlich:

- Sie müssen eine sichere Internetverbindung zwischen Büro und Homeoffice aufbauen.
- Steht die sichere Verbindung, können Sie auf dem einfachsten Weg per Remote-Desktop (kostenlos beim Betriebssystem dabei) auf Ihrem PC im Büro arbeiten. Sie steuern damit diesen PC fern.
- Alternativ zum Remote-Desktop wäre auch eine Terminalserver-Sitzung möglich. Dazu benötigen Sie jedoch wieder zusätzliche Software.

### *Kann GehrDispoSP als Terminalserveranwendung mit mehreren Bildschirmen betrieben werden?*

Die Möglichkeit zur Unterstützung mehrerer Bildschirme im Terminalserverbetrieb ist abhängig von der gewählten Systemkonfiguration des Terminalservers.

Nachfolgend haben wir einige Kriterien und Anmerkungen zusammen gestellt:

<http://jasonmiller.ca/archive/2007/03/03/dual-monitor-support-in-remote-desktop-connections-client-v6.aspx>

- 1. Remotedesktop mit erweiterter Funktion wird mit Windows XP SP 3 ausgeliefert.
- 2. Aufruf der Erweiterung mit Kommandozeilenparametern Bsp: %SystemRoot/system32/mstsc.exe /span/v:"servername"
- 3. Remotedesktop wird über beide Clientbildschirme geöffnet.
- 4. Maximale Pixel der Remotebildschirme zusammen 4096 x 2048
- 5. Alle Remotebildschirme werden wie 1 Bildschirm behandelt; d.h. wenn ein Programm im Vollbildmodus gestartet wird, wird es über alle Remotebildschirme angezeigt. Es kann dann aber auf einen Remotebildschirm verkleinert werden.

Getestet mit w2003std 1 Monitor (1024 x 768) und Windows XP Pro mit 2 Monitoren (je 1680 x 1050)

#### **Achtung:**

Die Konfiguration des Terminalservers sollte grundsätzlich von Ihrem Systemadministrator durchgeführt werden. Die Gehr Datentechnik GmbH übernimmt keine Haftung für die obigen Hinweise.

### *Datenbank-Varianten*

Gehr Dispo SP steht derzeit in 2 Datenbankversionen zur Verfügung. In Abhängigkeit dieser Datenban kvarianten unterscheidet sich der Installationsablauf grundlegend.

### **Datenbankvariante Access**

In dieser Variante wird Gehr Dispo SP bei der Erstinstallation mit 2 Setups installiert. Eine separate Datenbankinstallation ist nicht erforderlich.

### - **Basis-Installation**

Mit dieser Installation werden die zur korrekten Funktionsfähigkeit notwendigen Umgebungsvariablen und Ko mponenten installiert. Diese Installation enthält KEINE Datenbanken.

# - **Individual-Installation**

Dieses Setup installiert die Startdatenbanken in der jeweiligen erworbenen Lizenz. Erst nach dieser Installation ist Gehr Dispo SP bei der Erstinstallation lauffähig.

### **Achtung:**

Bei einer eventuellen Nachinstallation darf dieses Setup NICHT mehr verwendet werden, da sonst mögliche rweise die bereits vorhandenen Echtdaten mit der Startdatenbank überschrieben würden.

# **Datenbankvariante SQL-Server**

Diese Variante erfordert eine separate Installation der Datenbanksoftware MS SQL-Server 2008 Express.

#### - **Setup MS SQL-Server2008**

Mit dieser Installation wird die Datenbanksoftware MS SQL Server 2008 Express installiert. Diese Software muss lediglich auf dem Server installiert werden. Auf den Arbeitsplätzen muss lediglich das nachfolgende Basis und Individual-Setup installiert werden.

# **Mit dieser Installation werden ebenfalls die Startdatenbanken installiert.**

#### - **Basis-Setup**

Mit dieser Installation werden die zur korrekten Funktionsfähigkeit notwendigen Umgebungsvariablen und Ko mponenten installiert. Diese Installation enthält KEINE Datenbanken.

#### - **Individual-Setup**

Dieses Individual-Setup enthält im Gegensatz zur Access-Variante KEINE Datenbank. Diese wurde bereits mit dem SQL-Setup installiert. Diese Installation enthält lediglich die – zum Auslieferungszeitpunkt – aktuelle Version von Gehr DispoSP. Die Verbindung des lokalen Arbeitsplatzes zur Datenbank wird ebenfalls durch dieses Setup hergestellt.

### *Auf welchem Betriebssystem ist GehrDispoSP lauffähig?*

Entscheidend zur Beantwortung dieser Frage ist die Frage, ob Sie Gehr Dispo SP im Netzwerk oder als Einzelplat zanwendung verwenden möchten.

### **Achtung:**

Gehr Dispo SP verwendet als Datenbank den MS SQL Server 2008. Dieser kann zum heutigen Stand auf einem Linux-System NICHT installiert werden. Notwendig ist dazu eine Virtualisierung als Windows-System. Sprechen Sie dazu mit Ihrem Hardwarebetreuer.

### - **Als Netzwerkanwendung**

Im Netzwerkbetrieb empfehlen wir die Verwendung von Windows 2003 oder 2008 Server als Betriebssy stem des Servers und Windows 7 professional als Betriebssystem des Arbeitsplatzes.

### **Achtung:**

Sie sollten keinesfalls die Privatanwenderversionen (Home) dieser Betriebssysteme verwenden. Dies ist zwar grundsätzlich möglich. Die eingeschränkte Funktionalität dieser Versionen sprechen jedoch gegen e inen professionellen Einsatz. Für mögliche Einschränkungen übernimmt die Gehr Datentechnik GmbH keine Haftung.

## - **Als Einzelplatzanwendung**

Grundsätzlich empfehlen wir auch hier die Verwendung der Unternehmensversionen (siehe oben). Die Ve rwendung von Home-Versionen ist hier jedoch mit den bekannten Einschränkungen dieser Versionen möglich.

# **Wichtiger Hinweis zur Installation auf Windows8-Betriebssystemen oder Server Betriebssystemen auf Basis Windows8 (z.B. Windows Server 2012):**

Stand 8.2.2013:

Grundsätzlich ist Gehr Dispo SP in der Server- und Arbeitsplatzversion unter Windows8 lauffähig. Trotzdem empfehlen wir aktuell Windows8-Betriebssysteme NICHT als Grundlage zur Installation zu verwenden. Hauptgrund hierfür sind Schwierigkeiten bei der Installation des benötigten .NET Framework 3.5. Dieses ist zur Installation der Microsoft Software "SQL Server Management Studio" notwendig. Unter Windows 8 ist diese Software jedoch nicht standar dmäßig installiert. Die nachträgliche Installation für immer wieder zu Problemen. Aus diesem Grund sollten Sie Windows8-basierte Betriebssysteme derzeit nicht verwenden.

### *Systemvoraussetzungen?*

### **Server**:

**Betriebssystem** 

Windows 2003 Server oder höher (**Windows 2008 Server R2 64 Bit wird empfohlen**)

Wenn später möglicherweise auf Terminalserver gearbeitet werden soll, sollte Version "Standard" verwendet werden. Ansonsten genügt "SmallBusiness".

Für kleinere Arbeitsgruppen (lt. Microsoft bis 15 Benutzer) kann z.B. die Version Foundation verwendet werden.

Windows Server 2012 wird aktuell nicht empfohlen.

Prozessor

Der Prozessor sollte so ausgelegt sein, dass er den Anforderungen der MS SQL-Datenbank genügt (z.B. Intel Dualcore). Falls der Server neu angeschafft wird, sollte das mit aktuellen Prozessoren kein Problem sein.

**Grafikkarte** 

Gehr Dispo SP ist sehr grafikspeicherintensiv. In Abhängigkeit der Einsatzsituation gelten folgende Richtwerte:

# **Einsatz als Terminalserver mit Betriebssystem Windows 2003 Server (nicht empfohlen)**

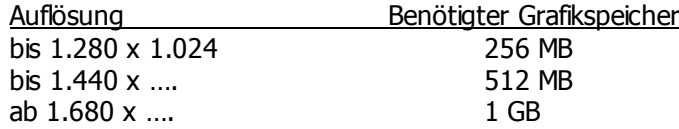

# **Einsatz als Terminalserver mit Betriebssystem Windows 2008 Server (empohlen)**

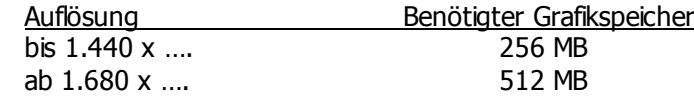

# - Arbeitsspeicher

3 GB (falls später Terminalserver, sollten es 6 GB sein. Regel: pro User ca 1 GB)

Plattenspiegelung

Aus Perfomancegesichtspunkten empfehlen wir ein RAID-5 System anstatt einer RAID-0-Plattenspiegelung. Dies sind jedoch lediglich Empfehlungen zu Erhöhung der Sicherheit. Zum Betrieb von Gehr Dispo SP ist dies nicht notwendig.

- Netzwerkkarten/Anbindung

Falls nicht als Terminalserverlösung gearbeitet wird, ist das Netzwerk immer der "Flaschenhals". Deshalb empfehlen wir eine Gigabit-Netzwerkkarte und einen entsprechenden Gigabit-Switch.

Eine WLAN-Verbindung wird ausdrücklich aus Performance- und Stabilitätsgründen nicht empfohlen.

Plattenkapazität

Heutige Plattenkapazitäten (x GB) sind absolut ausreichend. Die Datenbank von Gehr Dispo SP wird im Laufe der Zeit auf einige hundert MB wachsen.

## **Arbeitsplätze**

- **Betriebssystem** XP Professional, Vista Business oder Win7 professional 64 Bit (Empfehlung) Home-Editionen der obigen Betriebssysteme sind für den professionellen Einsatz speziell im Netzwerk nicht geeignet. Windows8 wird aktuell nicht empfohlen.
- **Arbeitsspeicher** mind. 2 GB (wenn mit Routing Map&Guide gearbeitet wird, besser 3 GB)
- **Netzwerkkarte** Falls möglich eine Gigabit-Netzwerkkarte

Selbstverständlich funktioniert Gehr Dispo SP auch mit einer geringeren Ausstattung.

# **Minimale Anforderungen**

Grundsätzlich ist **kein** eigenständiger Datenserver erforderlich. Ist der PC entsprechend ausgestattet, genügt auch ein Arbeitsplatzrechner auf welchem Gehr Dispo SP und die Datenbank installiert sind. Der Arbeitsplatz sollte in diesem Falle mindestens folgendermaßen ausgestattet sein:

Betriebssystem: Win XP professional, Vista business, Win7 professional Arbeitsspeicher: 3 GB Freier Plattenspeicher: Mit Installation SQL-Server ca. 3 GB  $(=$  "Server") Ohne Installation MS SOL-Server  $(=$  "Client") ca. 1 GB Mit Installation der Map&Guide-Karte ca. 10 GB (abhängig von der Kartenvariante) Prozessor: 2 Ghz dual core

### **Grundsätzlich:**

Die obigen Angaben sind Erfahrungswerte unserer Kundeninstallationen und können von spezifischen Situationen (Anzahl Benutzer, Anzahl Aufträge usw.) abweichen.

*Auf den Monitoren ist Gehr Dispo nicht ganz zu sehen.*

Wie in den Hardwareanforderungen und im Handbuch beschrieben, beträgt die Mindestauflösung 1280x1024. Mit einer kleineren Auflösung kann der Bildschirm nicht komplett dargestellt werden.

### *Ist eine cloudbasierte Software in Planung?*

Eine cloudbasierte Software ist nicht in Planung. Alternativ ist Gehr Dispo als Teminalserver-Version zu empfehlen.

### *Kann Dispo/DyCos auf einem Mac verwendet werden?*

Aktuell sind keine Erfahrungswerte vorhanden.

Unter der Annahme, dass auf dem Mac ebenfalls das Parallel-Betriebssystem Win7 installiert werden kann. Sollte das analog zum Betrieb auf Mac kein Problem sein.

#### **Fragen zur Lizenz**

### *Beim Aufruf einer Funktion wird die Meldung "Dieses Modul ist nicht korrekt lizenziert" angezeigt?*

Einige Funktionen in Gehr Dispo SP können als optionales Zusatzmodul erworben werden. Diese Module sind durch die obige Meldung zum Aufruf gesperrt, falls die korrekte Lizenz nicht eingetragen ist. Sie erhalten diese Lizenz bei der Gehr Datentechnik GmbH.

*Wird die Zahl der diversen Fahrzeuge auf das Erfassungs- oder auf das Ladedatum bezogen?*

# **FAQ-Liste GEHR Dispo SP**

Die monatliche Begrenzung der diversen Fahrzeuge bezieht sich auf das Ladedatum. Falls Sie Aufträge für einen a lten Monat nacherfassen, so erfolgt die Berechnung nach dem jeweiligen Monat des Ladedatums.

### *Neuer Lizenzschlüssel für weitere Fahrzeuge funktioniert nicht.*

Lizenzschlüssel ist womöglich nicht in allen vorhandenen Mandanten eingetragen.

# *Kann ich Fahrzeuge erfassen, welche nicht in die Lizenz eingerechnet werden?*

Grundsätzlich zählen alle gespeicherten Fahrzeuge (eigene und Unternehmerfahrzeuge) in die Fahrzeuglizenz. **Ausnahme:**

Wird im Fahrzeugstamm das Kennzeichen "kein Dispofahrzeug" aktiviert, so wird dieses NICHT in der Lieznz berücksichtigt.

#### **Achtung:**

Diese Fahrzeuge

- werden nicht als aktive Fahrzeuge gezählt
- werden nicht im Dispoplan angezeigt
- werden nicht im Dispoplan Kompakt angezeigt
- können nicht als Fahrzeug im Auftrag ausgewählt werden

- können nicht als Fahrzeug in der Tour verwendet werden

#### *Ich kann weniger Fahrzeuge erfassen, als ich lizenziert habe?*

Möglicherweise haben Sie in der Fahrzeugverwaltung (Unternehmer / Fahrzeugliste) nicht nur Zugmaschinen so ndern auch Trailer erfasst?

Falls ja, müssen Sie diese Trailer entweder in der Sammelverwaltung der Fahrzeuge physikalisch löschen ( NUR möglich, falls noch nicht verwendet) oder in der Fahrzeugverwaltung auf ungültig setzen.

Dann werden diese ungültigen Fahrzeuge (gültig von – gültig bis) NICHT mehr in der Lizenzberechnung berücksichtigt.

### *Welche Fahrzeuge werden in die Fahrzeuglizenz eingerechnet?*

Folgende Daten werden bei der Berechnung der Fahrzeuglizenz berücksichtigt:

Alles, was im Unternehmerstamm in der Fahrzeugliste eingetragen ist

- Dabei gilt:
	- o es ist unabhängig davon, ob dieses Zeilen Zugmaschinen oder Trailer darstellen
	- Trailer MÜSSEN in der Trailerverwaltung und nicht in der Fahrzeugliste gespeichert werden o Es werden nur aktive Fahrzeuge berücksichtigt (Gültigkeitsdatum)
		-
	- o Fahrzeuge mit Kennzeichen "nicht in Dispo verwenden" werden nicht berücksichtigt
- Die Anzahl gespeicherter Trailer in der Trailerstammverwaltung ist für die Fahrzeuglizenz nicht relevant

### *Meldung "Modul Besteuerungsartenermittlung ist nicht freigegeben"*

Das Modul "Vorgaben Besteuerungsarten" automatisiert die Ermittlung der korrekten Besteuerungsart im Auftrag. Dieses Modul ist aber noch nicht für den Einsatz freigegeben.

### *Berechnung der diversen Fahrzeuge*

Haben Sie z.B. 30 div. KFZ lizensiert, können Sie 30 KFZ in der Auftragserfassung pro Monat hinterlegen. Wird ein identisches KFZ für den gleichen Unternehmer mehrmals eingetragen, dann gilt dies als ein KFZ.

### **Installation / Aktualisierung (Update) / Betriebssystem?**

*Aktualisierungsprobleme unter Windows10*

Bei der Aktualisierung von Gehr Dispo SP auf einem Win 10 Rechner erscheint die Fehlermeldung dass die Dateien nicht kopiert werden können.

Vorraussetzungen grprüft ?

- **•** Benutzerkontensteuerung deaktiviert?
- Benutzer hat Administratorrechte?
- Firewall / AntiVirus deaktiviert?

Wenn alle Vorraussetzungen erfüllt sind und die Fehlermeldung beim Kopieren der Update Dateien trotzdem erscheint, muss geprüft werden, ob der lokal angemeldete Benutzer alle Rechte auf das Verzeichnis Gehr\_Dispo SP hat.

Sollte der Benutzer trotz Admin Accounts keine Vollen Zugriffsrechte auf das Verzeichnis haben und sind diese Rechte nicht änderbar, so muss der geheime "Vollwertige" Administrator aktiviert werden:

- Win + X Eingabeaufforderung (Administrator)
	- Oder in die Suche in der Taskleiste cmd.exe eintippen und das Ergebnis mit Rechtsklick als Administrator öffnen
- Den Befehl net user administrator \* /active:yes (per Strg+C kopieren und Strg+V einfügen) eintippen. Leerzeichen beachten
- Enter drücken
	- Nun wird ein Passwort verlangt, welches neu vergeben werden muss und mit Enter bestätigt wird.
	- Das Passwort noch einmal eintragen und Enter drücken.

Anschließend als Administrator anmelden und dem lokalen Benutzer Vollzugriff auf das Verzeichnis Gehr\_Dispo\_Sp geben.

Wieder als normaler Benutzer mit Admin Rechten anmelden und dann den Administrator Account wieder deaktivi eren 1980 - International Communistrator administrator de la vactive:no

Anschließend soltle das Update ohne Probleme durchgeführt werden...

### *Aktualisierungsprobleme unter Windows8?*

Falls Sie nach der Installation/Aktualisierung von Gehr Dispo SP unter Windows8 die Fehlermeldung 339 angezeigt bekommen, so verfügen Sie nicht über die benötigten Berechtigungen zur Registrierung von Komponenten bzw. Sie haben die Installationsvoraussetzungen wie z.B. Firewall deaktivieren, Viresoftware ausschalten, Benutzerkonte nsteuerung deaktiviert, nicht beachtet.

Hinweise zur Lösung dieser Probleme finden Sie in den FAQ zu der betreffenden Fehlernummer.

### *Fehler 76 Pfad nicht gefunden, modFunktionen.vDoUpdateProgramm*

Dieser Fehler kann beim Starten der Programmaktualisierung von Gehr Dispo SP auftreten.

### **Hintergrund:**

Die Anwendung sucht die erforderlichen Setup-Dateiein zur Aktualsisierung von Gehr Dispo SP. Diese müssen im korrekten Verzeichnis vorhanden sein.

### **Ursache:**

Die Pfad-Einstellungen zur Programmaktualisierungen sind nicht korrekt bzw. die Setup-Dateien konnten nicht gefunden werden.

### **Lösung:**

Vereinbaren Sie einen Termin mit unserem technischen Support. Dieser prüft die entsprechenden Systemeinste llungen.

# *Meldung"Sie sind nicht berechtigt Gehr Dispo SP zu aktualisieren?*

### **Ursachen:**

- Die zu aktualisierende Programmversion konnte im Gehr Downloadcenter nicht gefunden werden
- Der Zugriff auf die mySQL-Datenbank im Gehr Downloadcenter wurde blockiert

### **Lösung:**

- Melden Sie sich bei einem Supportmitarbeiter der Gehr Datentechnik GmbH. Dieser prüft, ob die Pr ogrammaktualisierung für Ihr Unternehmen verfügbar ist.
- Prüfen Sie die Einstellungen in Ihrer Firewall und öffnen Sie die Ports 1433 und 3306
- Starten Sie die Aktualisierung über das Gehr Support-Center Hinweis:

Sie benötigen dazu einen – täglich wechelnden – Freigabeschlüssel. Diesen erhalten Sie von einem Supportmitarbeiter

### *Meldung während des Downloads im Installationsablauf "Die Datei xxxxxx konnte von der Microsoft-Seite nicht geladen werden."*

#### **Ursache:**

- Gehr Dispo SP benötigt das Microsoft Framework 4.0. Dieses wird – falls noch nicht vorhanden - während der Installation automatisch von der Microsoft Homepage geladen und installiert. Dieser lade/Installationsvorgang konnte nicht automatisch durchgeführt werden. Möglicherweise wurde der Zugriff von Ihrer Firewall oder einer Virensoftware blockiert.

### **Lösung:**

- Deaktivieren Sie Ihre Firewall und Virensoftware und versuchen Sie die Installation erneut
- Laden Sie die entsprechende Installationdatei manuell von der Microsoftseite und installieren Sie das Framework. Die Installation können Sie über folgenden Link laden: <http://www.microsoft.com/de-de/download/details.aspx?id=17718> Starten Sie nach der Installation des Net Framwork 4.0 die Gehr Dispo SP-Aktualisierung erneut.

## *Wo finde ich Informationen zur Programmaktualisierung?*

Im technischen Handbuch (Aufruf direkt aus Gehr DispoSP mit der Funktion "Hauptmenü / Support – Info / Technisches Handbuch im Hilfeformat im Internet anzeigen") im Kapitel "Service-Funktionen – Programm aktualisieren AB Version 3.2.134".

# *Aktualisierung kann nicht durchgeführt werden?*

Es gibt verschiedene Ursachen, warum die Aktualisierung nicht durchgeführt werden kann. Nachfolgend eine kurze Auflistung mit entsprechenden Lösungsmöglichkeiten:

- Die aktuelle Programmversion konnte nicht geladen werden Der Ladevorgang wurde möglicherweise aufgrund eines Verbindungsverlustes unterbrochen. Die Programmte ile sind deshalb nicht oder nur teilweise vorhanden. Lösung:
	- Starten Sie die Aktualisierung erneut mit der Option "Aktualisierung erzwingen"
- Ihr Virenscanner blockt den Ladevorgang
- Definieren Sie unsere Anwendung als zugelassene Anwendung.
- Die Firewall blockiert den Internetzugriff Öffnen Sie den Port 1433 in Ihrer Firewall Öffnen Sie den Port 3306 in Ihrer Firewall
- In Ihrem Proxy-Server ist eine Obergrrenze für das Laden einer Datei eingetragen. Somit können diese nicht geladen werden.

### *Wie gehe ich bei der Installation eines neuen PCs vor?*

### **ACHTUNG:**

Verwenden Sie auf keinem Fall die Auslieferungs-CD zur Nach/Neuinstallation von Gehr Dispo SP. Je nach Alter dieser CD kann es sein, dass diese für aktuelle Betriebssysteme wie Win7 nicht geeignet ist.

Zur Installation MÜSSEN Sie immer das aktuelle Basissetup aus unserem Internet-Download-Center verwenden. Dieses wird von uns regelmäßig aktualisiert und auf aktuelle Gegebenheiten angepasst.

Eine detaillierte Beschreibung der Installation finden Sie im technischen Handbuch im Kapitel "Installation / Nachträgliche Installation Gehr Dispo SP SQL Variante".

### *Wo finde ich Informationen zur Installation?*

Aktuelle Informationen finden Sie auf unserer Internetseite [www.gehr-gmbh.de](http://www.gehr-gmbh.de/) in der Rubrik "Updates/Anleitungen und Hilfestellungen". Dazu müssen Sie sich angemeldet haben.

Detaillierte Informationen erhalten Sie dazu in der Beschreibung "Anleitung\_DownloadAssistent.pdf" und "Di spoSP\_Wichtige\_Installationshinweise.pdf".

Stellen Sie unbedingt sicher, dass Sie über Administratorrechte am Arbeitsplatz verfügen!

#### *Ich habe mich registriert und kann trotzdem keine Updates laden?*

Durch eine Neuregistrierung werden Sie als Interessent eingestuft und haben damit keinen Zugriff auf Updates. Sie müssen Ihre vorhandene Kundenanmeldung (wurde bei der Auftragserteilung er stellt) verwenden. Die Anmeldeinformationen wurden mit der Auslieferungsmail verschickt.

### *Während der Ausführung des DownloadAssistenten wird eine Fehlermeldung angezeigt*

Sie verfügen wahrscheinlich nicht über ausreichende Rechte zum Zugriff und Download. Lesen Sie die Anleitung zum Download-Assistenten (im Kapitel Serviceprogramme). Dort sind die notwendigen Voraussetzungen und eve ntuelle Fehlermeldungen beschrieben.

### **Fehlerliste:**

Nachfolgend ein Auszug der wichtigsten Fehlermeldungen beim Laden der aktuellen Programmversion:

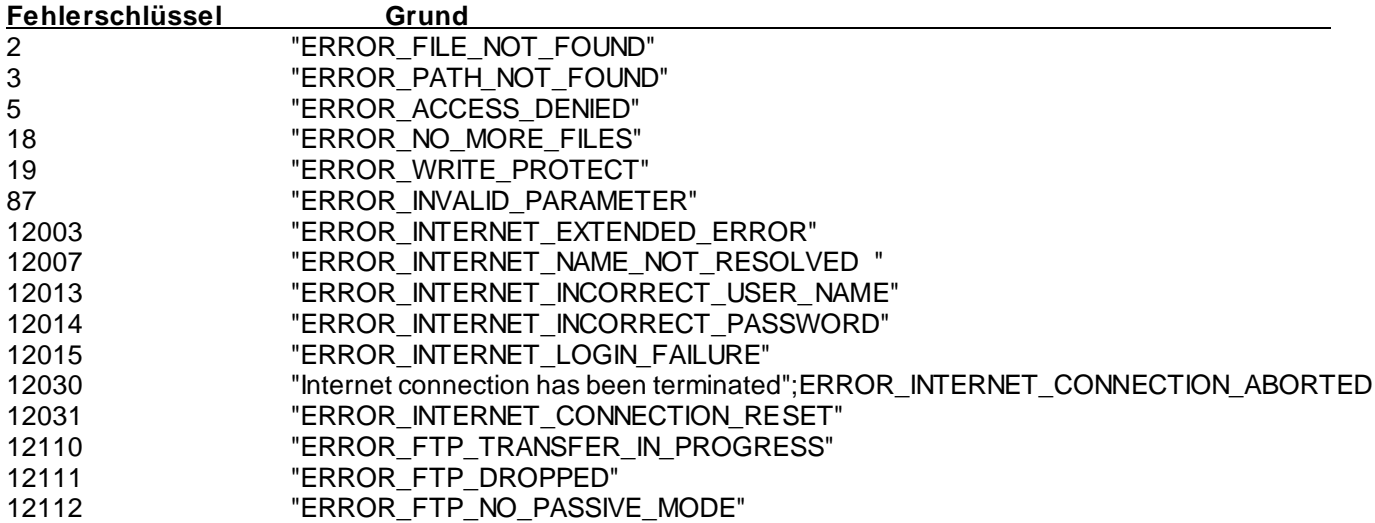

#### *Während der Ausführung des DownloadAssistenten wird eine Fehlermeldung "write failed" an gezeigt*

Aufgrund Ihrer Sicherheitseinstellungen kann der DownloadAssistent die geladene Programmversion (zip -Datei) nicht entpacken.

Lösung:

Sie sollten eventuelle Virenprogramme (Norton Antivir, Kaspersky Internet Security 2009 u.a. während der Aktualisierung deaktivieren.

### *Nach dem Laden der Version kann Datei nicht entpackt werden*

Je nach Sicherheitseinstellung wird das automatische Entpacken der geladenenen Programmversion abgelehnt. L esen Sie dazu die Beschreibung in der Anleitung "DownloadAssistent kann nicht entpacken.pdf". Diese können Sie im Kapitel "Aktuelle Unterlagen laden / Anleitungen zu Problemlösungen laden" von unserer Internetseite laden.

### *Bleiben individuelle Formularänderungen nach dem Update erhalten?*

Beim Update auf eine neue Programmversion bleiben Ihre Berichtsvorlagen unverändert. Neue Berichtsvorlagen werden in das lokale Verzeichnis "Programme Gehr\Gehr\_Dispo\_SP\Reports\Mandant00x\externe Berichte" gespeichert.

Eine nähere Erläuterung zur Verzeichnis- und Ablagestruktur der Berichte finden Sie im Handbuch im Kapitel "Verzeichnisstruktur / Speicherort der Formulare".

### *Was ist bei einer Installation auf einem Vista/Win7-System zu beachten?*

Achten Sie darauf, dass Sie das aktuelle Basis-Setup verwenden. Dieses erkennt ein Vista/Win7-System und verwendet die korrekten Installationsverzeichnisse.

Bei Windows-Vista/in7-Systemen sollten Sie KEINE Programme in das Verzeichnis C:\Programme installieren.

#### *Bei der Aktualisierung wird gemeldet, dass GehrDispoSP nicht gelöscht werden kann?*

Ist Gehr Dispo SP noch in Verwendung? Öffnen Sie auch den Task-Manager zur Konrolle, ob Gehr Dispo SP möglicherweise nicht korrekt aus dem Arbeitsspeicher entfernt werden konnte. Ist dies der Fall, müssen Sie Ihren PC neu starten.

### *Was muss bei der Installation auf einem Terminalserver beachtet werden?*

#### **Wichtig:**

Nach der Installation auf dem Terminalserver (separate Beschreibung siehe Kapitel "Installation" im Handbuch) muss für jeden Benutzer, welcher auf dem Terminalserver arbeitet, in den Programmoptionen in der Karteikarte "Allgemein" das Kennzeichen "Gehr Dispo SP als Terminalserveranwendung konfigurieren" aktiviert werden.

### *Was muss bei der Programmaktualisierung auf einem Terminalserver beachtet werden?*

### **Vorbereitungen für das Installieren von Programmen**

Installieren Sie Programme auf einem Terminalserver, bevor Sie Clients Zugriff auf den Terminalserver geben. Auf diese Weise wird der Zeitaufwand für die Programmanpassung verringert, da Sie die Programme testen können, bevor Clients darauf zugreifen.

Wenn Sie ein Programm installieren, nachdem Clients der Zugriff auf den Server gewährt wurde, müssen Sie s icherstellen, dass während der Installation keine Benutzer am Terminalserver angemeldet sind. Sie sollten den Cl ients eine Nachricht senden, um die betreffenden Benutzer auf den für die Installation vorgesehenen Zeitraum hinzuweisen, sodass Sie vor der Installation alle Verbindungen trennen können.

Weitere Informationen zu aktuell verbundenen Sitzungen finden Sie unt[er Terminaldiensteverwaltung \(Übersich](http://technet.microsoft.com/de-de/library/cc781104%28WS.10%29.aspx)t). Weitere Informationen zum Senden von Nachrichten an Benutzer finden Sie unter Senden einer Nachricht an einen

### [Benutzer.](http://technet.microsoft.com/de-de/library/cc786099%28WS.10%29.aspx)

Weitere Informationen zum Trennen einer Verbindung finden Sie unter [Deaktivieren einer Terminaldiensteverbin](http://technet.microsoft.com/de-de/library/cc784995%28WS.10%29.aspx)[dung.](http://technet.microsoft.com/de-de/library/cc784995%28WS.10%29.aspx)

#### **Hinweis**

Melden Sie sich für das Installieren von Programmen über ein Administratorkonto an.

### **Starten der Installation**

Verwenden Sie eine der folgenden Methoden, um Programme für den Multisessionzugriff auf Terminalserver zu i nstallieren:

Verwenden Sie in der Systemsteuerung die Option **Software** (empfohlen).

### **ODER**

 Verwenden Sie vor und nach der Installation des Programms an der Eingabeaufforderung den Befehl **change user**.

### **Ablauf bei Verwendung der Methode CHANGE USER:**

Durch die Verwendung des Befehls **change user** wird vor allem sichergestellt, dass die Programmdateien im Ordner **systemroot** installiert werden und nicht im Unterverzeichnis **Windows** im Basisverzeichnis des Benutzers (**%homepath%\windows**). Auf diese Weise steht das Programm für den Multisessionzugriff zur Verfügung.

Geben Sie vor der Programminstallation an der Eingabeaufforderung den Befehl **change user /install** ein, um das System in den Installationsmodus zu versetzen und die Zuordnung der INI-Dateien zu deaktivieren. Das System zeichnet dann Informationen zur Installation des Programms durch die Setup-APIs auf.

Nach der Installation des Programms geben Sie an der Eingabeaufforderung den Befehl **change user /execute** ein, um das System wieder in den Ausführungsmodus zu versetzen, die Zuordnung der INI-Dateien wiederherzustellen und benutzerspezifische Daten in das Basisverzeichnis des Benutzers umzuleiten.

Wenn der Benutzer das Programm öffnet, werden benutzerspezifische Dateien mit Registrierungseinstellungen (u.a. INI-, DLL- und OCX-Dateien) bei Bedarf in das Basisverzeichnis des Benutzers übernommen.

### **Verwendung der Methode SOFTWARE**

Für die Programminstallation wird die Verwendung der Option **Software** empfohlen. Dabei wird der Befehl **change user** ausgeführt. Geben Sie nur dann **change user** an der Eingabeaufforderung ein, wenn Sie ein für den Multisessionzugriff bestimmtes Programm mit einer anderen Methode installieren. Wenn Sie z. B. von Internet Explorer zum Installieren eines Add-On-Programms aufgefordert werden, sollten Sie den Befehl **change user** an der Eingabeaufforderung verwenden, um sicherzustellen, dass der Multisessionzugriff auf das Programm möglich ist. Weitere Informationen finden Sie unte[r Installieren eines Programms mit dem Element "Software](http://technet.microsoft.com/de-de/library/cc736797%28WS.10%29.aspx)".

#### **Wichtig**

 Microsoft stellt Skripts für bestimmte Programme zur Verfügung, die angepasst werden müssen, damit sie in einer Multisessionumgebung einwandfrei arbeiten. Prüfen Sie vor dem Installieren eines Programms auf der [Microsoft-Website](http://go.microsoft.com/fwlink/?LinkId=38020) die Liste der Programme, die Skripts erfordern. An dieser Stelle finden Sie auch Informationen zu deren Verwendung.

- Während der Installation sollten Sie weder Programmdateien von einem Verzeichnis in ein anderes kopieren noch manuell Änderungen an der Registrierung vornehmen.
- Installieren Sie Programme nicht auf einem Dateiserver, sondern auf einem lokalen Laufwerk des Terminalservers. Dies verbessert die Programmleistung durch Verringern des Netzwerkdatenverkehrs.
- Installieren Sie Programme auf NTFS-Dateisystemlaufwerken statt auf FAT-Laufwerken. Sie können Dateiberechtigungen lediglich auf NTFS-Laufwerken festlegen.

### **Testen der Installation**

Möglicherweise können bestimmte Programme nach der Installation mit **change user** zunächst nicht verwendet werden, da das System noch gesperrt ist. Bestimmte 16-Bit-Programme müssen über die Möglichkeit verfügen, in das Verzeichnis zu schreiben, das die INI-Datei des Programms enthält. 32-Bit-Programme erstellen in einigen Fällen Registrierungseinträge, ohne die sie nicht fehlerfrei ausgeführt werden können.

Aktivieren Sie die Ereignisprotokollierung. Melden Sie sich dann mit einem temporären Benutzerkonto an, das Sie zur Simulation der Benutzer erstellt haben, die Zugriff auf das Programm erhalten sollen. Starten Sie das Programm, und führen Sie die bei der Verwendung des Programms üblichen grundlegenden Vorgänge aus. Ermitteln Sie a n-schließend mithilfe der [Ereignisanzeige,](http://technet.microsoft.com/de-de/library/cc785425%28WS.10%29.aspx) für welche Dateien und Verzeichnisse der Benutzer Schreibzugriff erhalten muss und für welche Registrierungsschlüssel er Lesezugriff benötigt, um das Programm ausführen zu können. **Hinweis**

 Dieser Prozess findet möglicherweise nicht für alle Benutzerszenarios alle Dateien, Verzeichnisse und Registrierungsschlüssel, für die die Anwendung Zugriff erfordert. Die einzige Möglichkeit zum Sicherstellen, dass Sie alle Zugriffsanforderungen berücksichtigt haben, ist das manuelle Ausführen der Aufgaben.

Sie können z. B. zwei Benutzerkonten erstellen und mit jedem Konto Tests ausführen, ehe Sie fortfahren. So haben die an Programmeinstellungen und -vorlagen vorgenommenen Änderungen keine Auswirkungen für andere Benutzer in der Gruppe.

Notieren Sie alle ermittelten Dateien sowie ggf. die aufgetretenen Probleme. Informationen zum Anpassen von Pr ogrammen für die Multisessionverwendung finden Sie unt[er Programmkompatibilitä](http://technet.microsoft.com/de-de/library/cc727929%28WS.10%29.aspx)t.

### *Nach der Programmaktualisierung wird die Fehlermeldung 339 angezeigt?*

Falls beim Programmstart (nach dem Laden einer neuen Version) der folgende Fehler angezeigt wird:

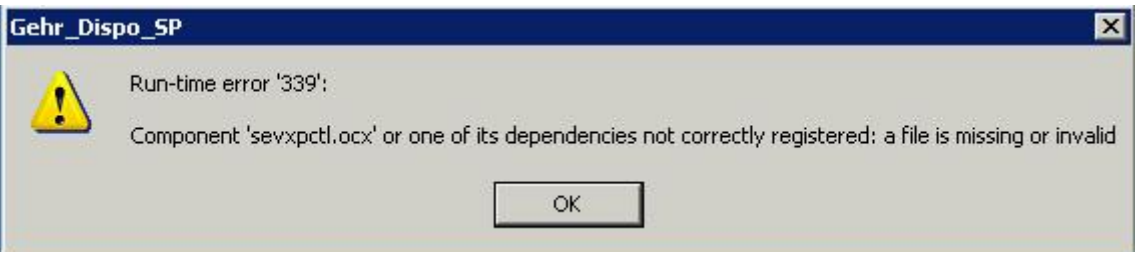

wurde die Installation aufgrund fehlender Berechtigungen des Benutzers nicht korrekt durchgeführt. Bitte beachten Sie die Hinweise zur Installation speziell bei der Ausführung von Setups. Falls Sie Gehr Dispo SP auf einem Terminalserver betreiben, beachten Sie zudem die Installationsanfor derungen des Terminalservers aus der Rubrik "Hinweise zur Programmaktualisierung auf einem Terminalserver".

### **Hintergrund:**

Zur korrekten Funktionsweise von Windowsprogrammen werden diverse Windows-Systemdateien sogennante DLLs und OCX-Dateien benötigt- Diese Dateien können nicht einfach während des Installationsablaufes kopiert werden. Hier ist eine Installation in Form eines Setups noctwendig. Dieses Setup registriert die neuen/aktualisierten Dateien in Ihrer Windows-Systemumgebung.

Zur Ausführung dieses Setups und der Registrierung benötigt der Benutzer spezielle Rechte. Falls diese Rechte nicht vorhanden sind, kann die Registrierung nicht durchgeführt werden und die obige Fehlermeldung wird bei der Verwendung der Systemdateien angezeigt.

#### **Behebung:**

Führen Sie die geladenen Setups an den Arbeitsplätzen an welchen die Fehlermeldung angezeigt wird manuell aus. Diese Setups wurden vom DownloadAssistenten in ein Verzeichnis unterhalb des Datenbankverzeichnisses geladen.

### **Ablauf:**

- Wechseln Sie in das Verzeichnis "Datenbankverzeichnis/Setup"
- Starten Sie das/die geladenenen Setups per Doppelklick

### *Kein Serverzugriff nach Neuinstallation von Dispo auf einem neuen Rechner*

### **Ursache:**

SQLServer-Laufwerk wurde auf dem neuen Rechner nicht verbunden.

### **Behebung:**

SQLServer-Laufwerk verbinden und in die ini-Datei den Servernamen eintragen.

# *Wie können die Berichte auf den Rechnern aktualisiert werden?*

Ihre Berichte können sie aktualisieren indem sie diesen Menüpfad durchlaufen: Verwaltung / Systemverwaltung – Konfiguration und dann auf "Berichte aktualisieren"

### *Nach der Programmaktualisierung kommt Fehlermeldung #11263*

### **Fehlermeldung:**

Das Verzeichnis X:\GEHR\DATENBANKEN\... ist nicht vorhanden. Dieses Verzeichnis ist ZWINGEND notwendig zum fehlerfreien Betrieb von Gehr Dispo SP. Ohne Zugriff auf dieses Verzeichnis ist z.B. keine Programmaktualisierung und kein Datenimport möglich.

### **Ursache:**

Sie haben keinen Zugriff auf das Verzeichnis.

### **Fehlerbehebung:**

Vor dem nächsten Update im WindowsExplorer auf das angegebene Laufwerk klicken und damit den Zugriff aktivieren.

### *Fehler -2147217900 Ungültiger Spaltenname xxxxxx*

### **Ursache:**

Zur Ausführung einer Funktion wurde die Datenbank erweitert. Das Anlegen dieses neuen Feldes während der Pr ogrammaktualisierung konnte z.B. aufgrund fehlender Berechigungen, Datenbanksperren oder einer aktiven Virensoftware nicht durchgeführt werden.

Bei der Verwendung der Funktion soll dieses neue Feld nun angesprochen werden, kann aber vom Programm in der Datenbank nicht gefunden werden.

Die Meldung "ungültiger Spaltenname" wird nun angezeigt.

### **Behebung:**

- ALLE Benutzer müssen Gehr Dispo SP verlassen
- Starten Sie Gehr Dispo SP neu und aktivieren Sie im Anmeldebildschirm die Option "Datenbankaktualisierung erneut ausführen"
- Bestätigen Sie mit OK

Nun wird Gehr Dispo SP neu gestartet und die Datenbank wirden aktualisiert. Sollte dies nicht zum Erfolg führen, wenden Sie sich bitte an den Support.

#### **Tipp:**

In der Fehlermeldung wird zumeist die betroffene Funktion angezeigt. Falls möglich, verwenden Sie diese Funktion bis zur Behebung nicht oder deaktivieren Sie den Funktionsaufruf in den Programmoptionen falls es sich z.B. um e inen Datenimport handelt.

#### *Wie können Updates/Aktualisierungen durchgeführt werden?*

Wenn das Programm Gehr\_Dispo aktualisiert werden soll, gehen sie im Programm auf Verwaltung  $\rightarrow$  Systemverwaltung/Konfiguration. Wählen sie anschließend den Menüpunkt "Programm aktualisieren" aus und starten somit die Aktualisierung.

### **Zu Beachten:**

- Es darf kein anderer Benutzer im Programm arbeiten bzw. angemeldet sein
- Die Benutzerkontensteuerung muss auf niedrig eingestellt sein
- Die Antiviren-Software muss deaktiviert sein
- Sie müssen mit Administratorenrechten angemeldet sein

# **FAQ-Liste GEHR Dispo SP**

*Fehlermeldung beim Ausführen der Gehr\_Dispo\_SP\_RegDlls.bat "konnte nicht geladen werden, da es sich nicht um eine gültige .NET-Assembly handelt"*

RegAsm: error "xxxx konnte nicht geladen werden, da es sich nicht um eine gültige .NET-Assembly handelt"

# **Ursache:**

Ab der Version 5.2.8 ist das Microsoft Framework 4.0 zur Ausführung von Gehr Dispo SP notwendig. Die Komponenten können nicht registriert werden.

# **Lösung:**

- Prüfen Sie die Datei Gehr\_Dispo\_SP\_RegDlls.bat im Editor, ob hier möglicherweise noch "C:\WINDOWS\Microsoft.NET\Framework\v2.0.50727\regasm.exe" zur Registrierung verwendet wird.
- Suchen Sie im DateiExplorer das korrekte .Net-Frameworkverzeichnis (dieses finden Sie unter C:\Windows\Microsoft.NET\Framework\v4.xxxxxx)
- Ersetzen Sie das "alte" Verzeichnis v2.0.50727 durch das neue v4.xxxxx und speichern Sie die Datei
- Führen Sie die Datei nun "als Adminstrator" neu aus

# *Beim Ausführen des Install-Setups konnten einige Dateien nicht extrahiert werden.*

# **Ursache:**

Die Ursache liegt an den lokalen Sicherheitseinstellungen, die einige Dateien bei der Installation blockieren.

# **Behebung:**

Wahrscheinlich muss in der Wartungs-Setup-Verknüpfung Parameter angegeben werden. Danach sollte die Installation problemlos durchlaufen werden.

Zur Lösung dieses Problems wenden sie sich an die Fa. Gehr Datentechnik GmbH.

# *Bei der Einrichtung von Gehr Dispo kann die Einrichtungsdatei nicht geladen werden.*

Wenn die Startup-Datei nicht geladen werden kann, dann muss diese manuell eingebunden werden. Dazu müssen Sie sich mit der Gehr Datentechnik GmbH in Verbindung setzen. Daraufhin wird Ihnen die Startup -Datei übertragen, die dann manuell eingebunden und die Einrichtung von Gehr Dispo durchgeführt werden kann.

# *Nach Aktualisierungsstart kommt die Meldung, dass Dispo auf dem aktuellsten Stand ist, obwohl auf dem Server eine neuere Version liegt*

Wenn diese Meldung kurz nach dem Start der Aktualisierung angezeigt wird, überprüfen Sie unter C:\Programme\_Gehr\Gehr\_Dispo\_SP die Datei "Gehr\_Dispo\_SP.ini" und vergleichen Sie diese mit einer anderen Ini-Datei von einem anderen Rechner. Am einfachsten ist es, wenn Sie die Datei von dem funktionierenden Rechner zum betroffenen Rechner kopieren und in das o.g. Verzeichnis einfügen.

Sehr wahrscheinlich fehlen wichtige Einträge die bei der Aktualisierung geprüft werden.

### *Fehler -2147467259 wurde ausgelöst durch <Microsoft OLE DB Provider for SQL Server> …*

# **Fehlermeldung:**

Fehler-Nr. -2147467259 wurde ausgelöst durch <OLE DB Provider for SQL Server> in modFunktionen2.bMandantenCheckMandFaehig. Beschreibung: [DBNETLIB][ConnectionOpen (Connect()).]SQL Server exi stiert nicht oder Zugriff verweigert.

### **Ursache:**

Die Verbindung zum Server kann beim Start von Gehr Dispo SP nicht hergestellt werden.

# **Behebung:**

- Tragen Sie in das Feld "Servername" wieder Ihren Servernamen und danach \GEHR\_DISPO\_SP ein.
- Tragen Sie in das Feld "Benutzername" gehr\_dispo\_sp ein. Tragen Sie in das Feld "Kennwort" das entsprechende Kennwort ein. Dieses finden Sie im Dokument "Wichtige Lizenzschlüssel für Gehr Dispo SP" in der Rubrik "Anmeldeinformationen SQL Server-Datenbank".
- Schalten Sie in Ihrem Firewall Port 1433 frei oder deaktivieren Sie die Firewall.
- Prüfen Sie in der Konfigurationsdatei Gehr\_Dispo\_SP.ini (im Programmverzeichnis) die Einträge SQL Server und Passwort in der Rubrik [Datenbanken].
- Prüfen Sie die Netzwerkverbindung
- Prüfen Sie, ob die benötigten Dienste des SQL-Servers aktiviert sind

# **FAQ-Liste GEHR Dispo SP**

- Falls Sie eine dynamische IP-Adresse verwenden, stellen Sie sich eine feste IP-Adresse ein. Diese tragen Sie in der Konfigurationsdatei Gehr\_Dispo\_SP.ini (im Programmverzeichnis) anstatt ihres Servernamens ein.

# *1152: Error extracting to the temporary location*

Ursache:

Bei der Installation bzw. Aktualisierung kann das Entpacken einer Datei nicht durchgeführt werden.

Wenden Sie sich bitte an die Gehr Datentechnik GmbH.

# *SQL Server Installation wird nicht korrekt installiert*

Wenn der SQLServer nicht korrekt installiert wird bzw. nicht komplett durchlaufen wird, kann die Ursache sein, dass die Einstellung in der Region/Sprache unter Windows nicht auf Deutsch(Deutschland) eingestellt ist. Dies ist für Microsoft allerdings eine Bedingung für die Installation des Servers.

### *Meldung: <NULL oder leere Zeichenfolge> ist kein gültiger Wert für Einstellung ´Action´*

### **Ursache:**

Diese Meldung liegt meist am Benutzername. Problematisch ist nicht nur "" sondern auch "ü" usw. im Benutzern ame.

Tritt auf, wenn die Installationdatei auf dem Desktop gespeicehrt wurde und die Installation dort gestartet wird.

### **Behebung:**

Seperates Verzeichnis anlegen (z.B. C:\DyCoS), kompletten Installationsordner dorthin verschieben und Installation neu starten

### *Meldung: modFunktionen.vDoUpdateProgramm. Path not found 76.*

Überprüfen Sie, ob das Netzlaufwerk verbunden ist. Es muss eine Verbindung zum Datenbankverzeichnis bestehen, damit Gehr Dispo aktualisiert werden kann.

### *Meldung: "Das Installationsprogramm kann nicht gestartet werden. CMD = 3136441;Mapserver5Installieren"*

### **Ursachen:**

- Die Datei "Setup Start.exe" ist nicht im Verzeichnis "Setup Start enthalten
- SupportCenter ist noch auf dem alten Stand
- In der Konfigurationsdatei "Gehr\_Dispo\_SP" fehlt ein Datenbankpfad

### **Behebung:**

- Aktuelle Datei "Setup\_Start.exe" übertragen
- Aktuelles SupportCenter übertragen
- Konfigurationsdatei anpassen

*Meldung: "Die Datei "gehrimportexporttelematikasy" kann nicht installiert werden, …"*

#### **Meldung:**

"… da die Datei in der CAB-Datei "GdsNDlls.cab" nicht gefunden wurde."

### **Ursache:**

Die benötigte Datei befindet sich nicht im Setup Ordner des Server-Verzeichnisses.

### **Behebung:**

Aktualisierung aus Internet nochmals durchführen.

### *Fehler beim kopieren …*

Wird bei der Aktualisierung die Meldung "Fehler beim kopieren ..." angezeigt, dann müssen Sie folgendes Prüfen:

1. Überprüfen Sie die Konfigurationsdatei "Gehr\_Dispo\_SP.ini" im Verzeichnis "C:\Programme\_Gehr\Gehr\_Dispo\_SP". In dieser Datei muss das Datenbankverzeichnis (z.B. Datenbank=S:\) sowie die Userdatenbank (z.B. UserDB=S:\) vorhanden sein. Ebenso überprüfen Sie ob der Servername eingetragen ist.

2. Überprüfen Sie im Verzeichnis "C:\Programme\_Gehr\Gehr\_Dispo\_SP\Setup\Setup\_Start" ob die Datei "setup start.exe" vorhanden ist. Diese müssen Sie ggf. kopieren und in das Verzeichnis "C:\Programme\_Gehr\Gehr\_Dispo\_SP" einfügen, damit beide die gleiche Dateiversion besitzen.

### *Update kann nicht durchgeführt werden (Pfad kann nicht gefunden werden …)*

Kann das Update nicht durchgeführt werden, dann überprüfen Sie im Registrierungseditor (Regedit) von Windows, ob der Eintrag "EnableLinkedConnections" vorhanden ist. Ist dies nicht der Fall, müssen Sie diesen Eintrag durchführen und Ihren Rechner neu starten. Danach können Sie das Update neu starten.

### *Nach SQLServer-Installation kann der SQLServer-Dienst nicht gestartet werden*

Mögliche Ursache:

Bei der Installation wird vom System versucht auf ein Laufwerk (z.B. E) zu schauen, was aber nicht vorhanden ist. Installation wird trotzdem durchgeführt.

Behebung:

Startkonto des SQLServers auf NT-System ändern und Pfadname der Datenbank im Management Studio korrigieren.

Nach Neustart des Servers sollte der SQLServer-Dienst erfolgreich gestartet werden.

#### **Programmstart**

### *Beim Programmstart wird angezeigt, dass eine neuere Version vorhanden ist, diese aber nicht geladen werden kann*

Auf einem Arbeitsplatz im Netzwerk wurde eine neue Version geladen. Dieser Ladevorgang mit der betreffenden Versionsnummer wurde in der Datenbank vermerkt. Meldet sich nun ein Bearbeiter mit einer älte ren Version an, versucht Gehr Dispo SP die geladene Version auf diesem Arbeitsplatz zu aktualisieren. Gelingt dies nicht, wird die obige Meldung angezeigt:

Mögliche Gründe (u.a.):

- Neue Version wird im Datenbankverzeichnis\LiveUpdate\Programm nicht gefunden
- Dateien zur Aktualisierung wurden nur unvollständig geladen

Behebung:

- Wählen Sie die Option "Aktualisierung erzwingen" im Aktualisierungsbildschirm
- Falls dies nicht zum Erfolg führt, löschen Sie den Inhalt des Ordners "Setup Wartung" im lokalen Applikationsverzeichnis (z.B. C:\Programm\_Gehr\Gehr\_Dispo\_SP\Setup\Setup\_Wartung) und aktualisieren Sie die Anwendung erneut mit der Option "Aktualisierung erzwingen".

### *Ablauf "Aktualisierung erzwingen" meldet "Keine neue Version vorhanden"*

Möglicherweise haben Sie einen Arbeitsplatz auf das aktuellste ServicePack aktualisiert und nun auf einem weiteren Arbeitsplatz die Option "Aktualisierung erzwingen" gewählt.

Nach der Aktualisierung des ersten Arbeitsplatzes wurde Ihre Ladeberechtigung für das aktuelle ServicePack automatisch wieder entfernt. Im "Aktualisierung erzwingen"-Ablauf kann das ServicePack deshalb nicht mehr geladen werden.

Behebung:

- Wählen Sie als Aktualisierungsvariante "Ohne Aktualisierung aus dem Internet"
- Melden Sie dies bei einem Supportmitarbeiter der Gehr Datentechnik GmbH. Dieser kann Ihnen eine erneute Ladeberechtigung des ServicePacks freischalten.

## *Nach Installation einer anderen Anwendung funktioniert GehrDispoSP nicht mehr?*

Durch die Installation der anderen Anwendung wurden wahrscheinlich notwendige Systemdateien verändert. Laden Sie das **aktuelle** Basis- oder Komponentensetup und installieren Sie dieses Setup. **Wichtig:**

Verwenden Sie zur Nachinstallation NICHT das eventuell vorhandene altes Systemsetup. In diesem Setup sind möglicherweise alte Systemdateien enthalten. Diese würden mit dem alten Setup wieder installiert und würden damit zu neuen Problemen führen. Hinweise zur Installation finden Sie im Handbuch Kapitel "Installation".

#### *Meldung "Datenbankpfad unterscheidet sich von anderen PCs" wird angezeigt?*

Die Datenbank von Gehr Dispo SP liegt in einem Datenbankverzeichnis auf Ihrem Server. Dieses Verzeichnis muss als Netzwerklaufwerk (z.B. S:\Datenbanken) auf allen Arbeitsplätzen verbunden werden. Dieses Netzwerklaufwerk muss auf ALLEN PCs identisch bezeichnet sein. Falls dies nicht der fall ist (z.B. S:\Datenbanken auf einem Arbeitsplatz und V:\Datenbanken auf einem anderen Arbeitsplatz), so wird die obige Meldung angezeigt. Stellen Sie dann unbedingt sicher, dass dieses Problem behoben wird.

### *Der übermittelte Freigabe/Lizenzschlüssel meldet ein Ablaufdatum?*

#### **Ursache:**

- Der vereinbarte Benutzungszeitraum der Gehr Dispo SP-Lizenz oder die Lizenz eines Zusatzmoduls ist abgelaufen.
- Verwenden Sie ein englisches Betriebssystem mit englischer Zeitformatierung? In diesem Fall kann die Zeitermittlung keinen korrekten Wert berechnen.  $\rightarrow$  Stellen Sie auf deutsches Zeitformat um.

# *Laufzeitfehler -2146234341 (8013101b) Automatisierungsfehler*

#### **Ursache:**

-

Sehr wahrscheinlich sind bei der Aktualisierung von Gehr Dispo nicht alle Programmkomponenten registriert worden.

#### **Behebung:**

Führen Sie eine Programmreparatur durch (Systemsteuerung  $\rightarrow$  Programme deinstallieren  $\rightarrow$  Gehr Dispo SP Wartung).

Führt dies nicht zum Erfolg, führen Sie die "Gehr\_Dispo\_SP\_RegDlls.bat" Datei aus. Diese sollte auf Ihrem Desktop liegen.

### *Können benutzerbezogenen Einstellungen auf einen anderen Benutzer übertragen werden?*

Sie können die benutzerbezogenen Einstellungen (Programmoptionen, Profil, Spaltenanordnung usw.) folgernde rmaßen auf einen anderen Benutzer übertragen:

- Verwaltung  $\rightarrow$  Benutzer/Optionen  $\rightarrow$  Benutzer verwalten
- Button "Benutzereinstellungen kopieren"
- In der dann angezeigten Form:
	- o In der oberen Liste den Benutzer markieren, von dem die Einstellungen übernommen werden sollen
	- o In der unteren Liste den Benutzer markieren (nur einen), auf den die Einstellungen übertragen we rden sollen, optional die entsprechenden Haken markieren
	- o Button "Benutzereinstellungen kopieren" anklicken

#### *Die Meldung "zu viele Benutzer angemeldet? wird angezeigt?*

Falls Gehr Dispo SP beendet wurde, bleiben möglicherweise Benutzer in der Lizenztabelle stehen. Falls nun bei e iner Neuanmeldung eines anderen Benutzers die Anzahl lizenzierter Benutzer überschritten ist, wird die obige Me ldung angezeigt.

Falls der Benutzer das entsprechende Recht hat, wird nun die Liste der aktuell angemeldeten Benutzer angezeigt. In dieser Liste können nun Benutzer abgemeldet werden.

### *Nach dem Update läßt sich die Anwendung nicht mehr starten?*

Möglicherweise konnten notwendige Setups während des Aktualisierungsvorgangs aufgrund fehlender Rechte nicht installiert werden. Setups sind z.B. notwendig, falls neue bzw. aktualisierte Windows/Systemkomponenten ausgeli efert werden.

Starten Sie die geladenen Setups im Datenbankverzeichnis\LiveUpdate\Setup manuell.

### *Meldung "nicht erkennbares Datenbankformat" wird angezeigt*

Beschreibung siehe folgende[n Link.](#page-31-0)

*Meldung "Fehlermeldung Nr. 2147467259" wird angezeigt*

### Beschreibung siehe folgende[n Link.](#page-33-0)

### *Ist ein Benutzer angemeldet, kann sich ein weiterer Benutzer nicht anmelden*

Falls Sie im System unterschiedliche Versionen des Internet-Explorers verwenden (IE7), so müssen die Berechtigungseinstellungen im IE angepasst werden. Zugriff wird sonst von IE gesperrt. Beschreibung dieses Problems können Sie in der Datei "Zugriffsproblem IE7. pdf" nachlesen.

#### *Kann ich mich an Terminalserver 2 bei GehrDispoSP anmelden?*

Die Mehrfach-Anmeldung am Terminalserver mit dem gleichen Benutzerkürzel ist nur in unsterschiedlichen Mandanten möglich. Die Anmeldung am gleichen Mandanten ist nicht möglich. Erfolgt die Mehrfachanmeldung trotzdem, so wird dabei automatisch die erste Anmeldung abgemeldet. Die Anwendung wird damit nach ca. 5 Minuten automatisch beendet.

### *Bei Programmstart wird Fehler 13 angezeigt*

#### **Ursache:**

Wahrscheinlich ist die Ursache die Ländereinstellung/Währung am PC.

#### **Behebung:**

Sprache vom Betriebssystem auf "Deutsch(Deutschland)" ändern.

*Beim Programmstart taucht jeden morgen folgende Meldung auf: "Close Connection ans Session?" oder "Unable to connect to the remote server"*

Es kann vorkommen, dass beim ersten Rechnerstart am Tag die Internetverbindung noch nicht richtig aufgebaut ist. Zur Überprüfung kann z.B. als erstes der Browser geöffnet werden um zu sehen ob die Verbindung mit dem Internet besteht.

Des Weiteren kann der Port 3306 in der Firewall aktiviert werden bzw. geschaut werden, ob dieser Port geblockt wird.

#### *Terminalserver-Meldung: modNetKlassen.cNetProgramminfo Automatin Error*

#### **Ursache:**

Bei der Aktualisierung von Gehr Dispo auf dem Terminalserver wurden nicht alle Komponenten registriert.

#### **Behebung:**

Bei der Verbindung über RemoteDesktop müssen nicht registrierte Komponenten im Installationsmodus noc hmal registriert werden. Dazu ist es nötig, dass die Benutzer volle Rechte am Terminalserver haben.

#### *Wie kann der Quickstart und die Telematikmeldungen wieder in Dispo eingeblendet werden?*

Nach einem Programmneustart sollte die Toolbar wieder sichtbar sein.

#### *Ein neuer Benutzer wurde angelegt, trotzdem ist die Anmeldung nicht möglich, da ungültiges Passwort.*

Es ist möglich, dass ein schon vorhandener Benutzer geändert wurde, aber weiterhin das alte Passwort eingetragen ist.

#### **Hinweis:**

Niemals einen alten Benutzer ändern falls dieser nicht mehr aktiv ist, sondern immer auf gelöscht setzen und einen neuen Benutzer anlegen.

#### *Hinweis #31 "Das Modul ist nicht registriert. Bitte wenden Sie sich an die Gehr Datentechnik GmbH"*

Dieser Hinweis bedeutet, dass in Gehr Dispo ein Modul nicht registriert ist und Sie es demnach nicht benutzen können.

Normalerweise wird dieser Hinweis nur dann angezeigt, wenn Sie versuchen ein Programmmodul zu benutzen, was nicht registriert ist. Wenn dieser Hinweis schon beim Programmstart angezeigt wird, dann könnte es womöglich sein, das in den Programmoptionen, das Häkchen bei "Smartpanel anzeigen" gesetzt ist.

#### *Probleme beim Programmstart und der Performance bei der Terminalserveranwendung*

Grund für eine langsame Terminalserveranwendung kann beim Start die Abfrage der Gruppenzugehörigkeiten sein. Dabei werden die Berechtigungen zum Anmelden nicht schnell genug umgesetzt.

### *Gehr Dispo wird immer langsamer, an was kann das liegen?*

Mögliche Ursachen:

- Die Protokolldatei ist zu groß.
- Auf der lokalen Festplatte ist nicht genug Speicherkapazität frei.
- Ein laufender Prozess belegt einen Großteil des Speichers.

#### *Es kann keine Verbindung zum Server hergestellt werden*

Überprüfen Sie auf dem Server unter Systemverwaltung – Verwaltung – Dienste, ob der SQL Browser Dienst aktiviert ist. Ist dies nicht der Fall dann müssen Sie diesen aktivieren.

### *Es kann keine Verbindung zum Server hergestellt werden. Browserdienst nicht vorhanden.*

Ist der Browserdienst im Konfigurationsmanager nicht vorhanden, muss dieser nachträglich installiert werden. Dazu starten sie das SQLServer-Setup und wählen die Wartungsfunktion aus. Dabei wird der Browserdienst im Konfigurationsmanager angelegt. Der Browserdienst muss anschließend auf automatisch eingestellt und gestartet we rden.

#### *Es kann im Netzwerk nicht mehr auf die Datenbank zugegriffen werden.*

Überprüfen Sie in der Mandanten-Tabelle den Servernamen und vergleichen Sie diesen mit dem Servernamen in der Konfigurationsdatei von Gehr Dispo. Es müssen die identischen Einträge vorhanden sein. Entweder IP-Adresse oder Servername.

### *Meldung #11978: Es wurden Kunden gefunden, die gleichzeitig mit Unternehmer und Lieferant verknüpft sind?*

Diese Meldung besagt: Falls ein Kunde auch als Unternehmer und Lieferant gekennzeichnet wurde , muss eine Verknüpfung deaktiviert werden, da bei diesen die Gegenrechnung in der OP-Liste nicht möglich ist. Diese würden doppelt berücksichtigt werden.

In der Kundensammelpflege kann überprüft werden, welche Kunden dies betrifft, indem nach hinterlegtem Unternehmer sortiert wird. (Spaltensortierung)

### *Automatisierungsfehler beim Programmstart*

Meldung: -2147024894 (80070002). Automatisierungsfehler. Das System kann die angegebene Datei nicht finden.

Diese Meldung erscheint, wenn z.B. das Framework beschädigt ist. Eine Deinstallation sowie Neuinstallation des Framework 4.0 könnte das Problem beheben.

#### **Stammdaten**

### *Können Fahrzeuge endgültig gelöscht werden?*

Grundsätzlich können Fahrzeuge nicht physikalisch gelöscht werden. Sie können jedoch das Gültigkeits datum so einstellen, dass das Fahrzeug nicht mehr in der Disposition angezeigt und verwendet werden kann. Das Datum "gültig-bis" kann nur so eingestellt werden, dass keine Aufträge, Touren usw. für den darauf folgenden Zeitraum gefu nden wurden.

#### **Ausnahme:**

Falls das Fahrzeug in keinem Auftrag verwendet wurde, ist eine physikalische Löschung möglich.

Diese Löschung kann NUR in der Funktion "Fuhrparkverwaltung / Fuhrparkdaten / Sammelpflege Fahrzeuge (Liste)" durchgeführt werden. Die Löschfunktion befindet sich im Bearbeiten-Menu "Fahrzeug der 1. markierten Zeile unwiederbringlich löschen".

*Kann ein gelöschtes Fahrzeug wieder reaktiviert werden?*

Tragen Sie ein entsprechendes Gültigkeitsdatum ein und speichern Sie das Fahrzeug. **Hinweis:**

Dies gilt natürlich nur für Fahrzeuge welche nicht physikalisch gelöscht wurden.

### *Ich kann ein Fahrzeug nicht löschen weil es noch verwendet wird.*

Ein Fahrzeug kann grundsätzlich nur dann auf "nicht mehr gültig" gesetzt werden (= gelöscht), wenn es in keinen o ffenen Aufträgen/Touren mehr verwendet. Falls dies Aufträge sind, die Sie nicht mehr benötigen, können Sie diese in der Auftragsmaske löschen (Bearbeiten Menü). Danach können Sie bei den Fahrzeugen das Datum "gültig bis" en tsprechend setzen.

### **Tipp:**

Falls Sie die Aufträge nicht löschen sondern nach der Anlage der Fahrzeuge auf diese disponieren möchten, können Sie folgendermaßen vorgehen:

- Aufträge entdisponieren
- Fahrzeuge dann auf ungültig setzen
- neue Fahrzeuge anlegen
- Aufträge auf neue Fahrzeuge disponieren

*Kann ich Fahrzeuge erfassen, welche nicht in die Lizenz eingerechnet werden?*

Grundsätzlich zählen alle gespeicherten Fahrzeuge (eigene und Unternehmerfahrzeuge) in die Fahrzeuglizenz. **Ausnahme:**

Wird im Fahrzeugstamm das Kennzeichen "kein Dispofahrzeug" aktiviert, so wird dieses NICHT in der Lieznz berücksichtigt.

# **Achtung:**

Diese Fahrzeuge

- werden nicht als aktive Fahrzeuge gezählt
- werden nicht im Dispoplan angezeigt
- werden nicht im Dispoplan Kompakt angezeigt
- können nicht als Fahrzeug im Auftrag ausgewählt werden
- können nicht als Fahrzeug in der Tour verwendet werden

#### *Ich kann weniger Fahrzeuge erfassen, als ich lizenziert habe?*

Möglicherweise haben Sie in der Fahrzeugverwaltung (Unternehmer / Fahrzeugliste) nicht nur Zugmaschinen so ndern auch Trailer erfasst?

Falls ja, müssen Sie diese Trailer entweder in der Sammelverwaltung der Fahrzeuge physikalisch löschen (NUR möglich, falls noch nicht verwendet) oder in der Fahrzeugverwaltung auf ungültig setzen.

Dann werden diese ungültigen Fahrzeuge (gültig von – gültig bis) NICHT mehr in der Lizenzberechnung berücksichtigt.

### **ACHTUNG:**

Das Setzen des Kennzeichens "gelöscht" in der Sammelpflege Unternehmerfahrzeuge genügt NICHT. Relevant zur Lizenzprüfung ist NUR das Gültigkeitsdatum von/bis. Dieses muss ebenfalls eingetragen werden.

#### *Ich habe Fahrzeuge gelöscht und kann trotzdem keine neuen KFZ erfassen?*

Falls Sie ein Fahrzeug in der Sammelpflege UnternehmerFahrzeuge als gelöscht markiert haben, führt dies (im Unterschied zur gleichen Funktion im Unternehmerstamm) NICHT dazu, dass das Gültigkeitsdatum von/bis automatisch gesetzt wird.

In dieser Funktion MUSS das Gültigkeitsdatum manuell zusätzlich gesetzt werden.

Relevant zur Lizenzprüfung ist NUR das Gültigkeitsdatum von/bis.

### *Kann ein Kunde der aus versehen doppelt angelegt wurde zusammenzuführen?*

Dies ist leider nicht Möglich.

Der Grund dafür ist, dass die Daten schon in den Bewegungsdaten (Auftrag, Rechnung, OP, Statistik usw.) entha lten sind und können rückwirkend nicht geändert werden (speziell in der Fakturierung). Sons t würde z.B. auf einer bestehenden Rechnung plötzlich eine andere Kundennummer angezeigt werden.

Empfehlung:

Sie sollten den Kunden – der zukünftig nicht mehr verwendet werden soll – nach Abschluss aller offenen Vorgänge in der Kundenmaske:

- sperren (Kennzeichen "Kunde für Auftragseingabe gesperrt?")
- den Suchbegriff ändern (z.B. x vor einen Suchbegriff setzen), damit er nicht mehr direkt gefunden wird.

### *Wo werden Trailer gespeichert?*

Trailer werden in der Funktion "Fuhrpark-Personal / Fuhrparkdaten / Anhängerstamm verwalten" gespeichert.

### **Achtung:**

Sie dürfen keine Trailer in die Fahrzeugliste des Unternehmerstamms eintragen. Diese würden sonst bei der Berechnung der Lizenz mit berücksichtigt.

### *Können Leistungen gelöscht werden?*

Leistungen können nur als gelöscht markiert werden. Diese sind dann im Auftrag nicht mehr zu verwenden.

### *Ist zur Änderung des Steuersatzes eine neue Version notwendig?*

Die Steuersätze (voller und verminderter Steuersatz) sind im Firmenstammsatz (Verwaltung / Tabellen - und Datenpflege / Firmenstamm) gespeichert und können dort jederzeit von Ihnen geändert werden.

# *Können bei einem Lieferant der gleichzeitig auch Unternehmer ist, zwei Zahlungsziele eingetragen werden?*

Dies ist leider nicht möglich. Unternehmer und Lieferant ist 1 Datensatz in der UTN-Tabelle- Wenn Sie unterschiedliche Zahlungsbedingungen haben, müssen Sie 2 Datensätze anlegen.

### *Wie kann ich den Kundennummernkreis ändern?*

Gehr Dispo SP vergibt die Kundennummer anhand des – im Firmenstamm eingetragenen – Nummernkreises für Kunden und Unternehmer automatisch. Dabei wird die höchste vorhandene Kunden/Unternehmernummer um 1 e rhöht. Im Firmenstamm kann ein neuer Nummernkreis eingetragen werden.

Soll ein betimmter Nummernbereich übersprungen werden (z.B. letzte Nummer = 20199, neue Kunden sollen mit 40.000 weitergeführt werden), so kann die Kundennummer eines Neukunden manuell gesetzt werden (im Bsp. auf 40.000). Somit wird die Nummerierung ab diesem Kunden mit dem neuen Bereich weitergeführt.

### *Wie kann ich die Eingabe von Dupletten verhindern?*

Grundsätzlich sollte die Neuanlage von Stammdaten (Kunden und Unternehmer) an einer zentralen Stelle durchg eführt werden. Dies ist die effektivste Variante der Vermeidung von Dupletten. Zusätzlich verfügt GehrDispoSP über eine integrierte Duplettenprüfung für:

- Kunden
- Unternehmer
- Aufträge/Touren

Diese Duplettenprüfung muss in den Programmoptionen Karteikarte "Allgemein" aktiviert werden. Weitere Informat ionen finden Sie dazu im Kapitel "Programmkonfiguration / Programmoptionen verwalten / Karteikarte Allgemein" Folgende Kriterien der Duplettensuche gelten:

- Kunde
- $O$  PLZ + Ort + Strasse identisch?
- o Debitorennummer + PLZ identisch?
- o Fibukontonummer identisch?
- o UStID Nummer identisch?
- o Steuernummer identisch?
- Unternehmer
- o PLZ + Ort + Strasse identisch?
- o Kreditorennummer + PLZ identisch?
- o Fibukontonummer identisch?
- o UStID Nummer identisch?
- o Steuernummer identisch?
- **Auftrag**
- o Referenznummer + Frachtzahler + Ladedatum identisch?
- $\circ$  Ladedatum + 1. Ladestelle + letzte Entladestelle identisch?

### *Wie können alte Unternehmer im Programm ausgeblendet oder gelöscht werden?*

Unternehmer können im Programm nicht gelöscht werden und auch nicht aus der Auswahlliste entfernt werden, die bereits mit Touren belegt waren, da sonst diese Aufträge nicht mehr angezeigt werden können.

### **Lösung:**

Sie können im Unternehmer-Stammsatz eine Sperre setzen. Dann erscheint bei einer versehentlichen Auswahl ein Hinweis. Zudem könnten sie im Suchwort des Unternehmers einen Vermerk setzen, damit man diesen in der Au swahlliste sieht.

### *Wie können ausgeschiedene Mitarbeiter, die mit Gehr\_Dispo arbeiten, gelöscht werden?*

Die Zuordnung des Benutzers aus der Administratoren-Gruppe muss entfernt werden (Rechteverwaltung / Zuordnung Gruppen-Benutzer) damit der Mitarbeiter gelöscht bzw. deaktiviert werden kann.

### *Wie kann die Hintergrundfarbe eines Kunden übernommen werden, obwohl Frachtzahler und Ladestelle nicht übereinstimmen?*

Die Farbendefinition im Adressstamm bewirkt zwei Dinge:

- 1. Die Spalte Auftragsnummer (falls sichtbar) wird in der Farbe eingefärbt, falls die Adresse Frachtzahler ist
- 2. Die Spalte Ladestelle wird in der Farbe eingefärbt, falls die Ladestellenadresse entsprechend far blich definiert ist.

### *Wie kann in Dispo ein neues Buchungskonto angelegt werden?*

Ein neues Buchungskonto kann unter Verwaltung / Tabellen- und Datenpflege / Sachkonten verwalten neu erstellt werden.

Dieses neue Buchungskonto kann nun in Verwaltung / Tabellen- und Datenpflege / Leistungen Formularform bzw. Listenform geändert werden.

### *Wo können in Dispo die Urlaubstage der Fahrer hinterlegt werden?*

Unter Fuhrpark/Personal  $\rightarrow$  Personalstamm verwalten können Sie einen Fahrer markieren und in "Ausfall-/Fehlzeiten verwalten" die Urlaubstage hinterlegen.

#### *Wo können neue LKW angelegt werden?*

LKW können im Fahrzeugmenü des betreffenden Unternehmers angelegt werden (Unternehmer → Fahrzeuge). Eine Sammelpflege aller Fahrzeuge können sie unter Fuhrpark/Personal  $\rightarrow$  Sammelpflege Fahrzeuge aufrufen.

#### *Kann ein Text für eine Zahlungsbedingung einem bestimmten Kunden zugeordnet werden?*

Sie können eine Zahlungsbedingung anlegen und in der Spalte "Druck-Text" den benötigten Text eintragen und diese Zahlungsbedingung dem betreffenden Kunden zuweisen.

### *Kann ein LKW-Kennzeichen im Fahrzeugstamm geändert werden?*

Es wird empfohlen das Kennzeichen eines Fahrzeugs nicht zu ändern, sondern dieses auf ungültig setzen. Dies erreichen Sie indem Sie das Gültigkeitsdatum (Gültig bis) entsprechend ändern. Danach können Sie nun ein neues Fahrzeug anlegen, mit dem Gültigkeitsdatum (Gültig ab) + 1 Tag zum geänderten Fahrzeug.

Hintergrund: Wenn bei einem Fahrzeug das Kennzeichen geändert wird, wird in allen vergangenen Aufträgen ebe nfalls das Kennzeichen geändert.

# *Wo kann die Unternehmer EU-Lizenz hinterlegt werden und wie kann die Gültigkeit überprüft werden?*

Im Unternehmerstamm können Sie unter Stammblatt – "Lizenz gültig bis" die Gültigkeit der EU-Lizenz eintragen. Diese kann zudem von Dispo automatisch überprüft werden. Dazu müssen Sie in den Programmoptionen - Auftragserfassung-2 die Option "Gültigkeit der Lizenz / Versicherungsbestätigung / Arbeitsgenehmigung prüfen" aktivieren.

# *Ist es möglich bei einem Unternehmer mit Hauptsitz und die Niederlassungen mit einer Unternehmer-Nr. zu erfassen?*

Es ist nicht möglich einen Hauptsitz und Niederlassung(en) eines Unternehmers mit der gleichen Unternehmer-Nr. anzulegen.

Es gibt die Möglichkeit, die Niederlassungen anzulegen und dort in "weitere Adressinformationen" den Namen der Hauptfiliale einzutragen. Somit könnte in der Suchmaske der Unternehmer in dem Suchfeld "weitere Adressinformationen" den Namen der Hauptfiliale eingegeben werden. Somit bekommen sie als Ergebniss alle Niederlassungen angezeigt.

# *Kann ein Unternehmer angelegt werden der über Kilometer abgerechnet wird?*

Um einen Unternehmer über Kilometer abzurechnen müssen Sie wie folgt vorgehen:

- In den Programmoptionen müssen automatische Leistungen hinterlegt werden.
- Der Unternehmer sowie die Fahrzeuge müssen angelegt werden
- In dem Fahrzeug unter Mautdaten/Preise die entsprechenden Preise hinterlegen

**Hinweis:** Die automatischen Leistungen werden bei diesem Unternehmer/Fahrzeug immer erstellt. Wenn Sie einen Preis manuell hinterlegen möchten, müssen Sie zunächst im Preisbildschirm die automatisch erstellten Leistungen löschen.

### *Wieso ist die IBAN bei der automatischen IBAN-Ermittlung falsch?*

Wenn die Bank die alte Kontonummer um 2 Nullen am Ende erweitert, müssen Sie VOR der Ermittlung der IBAN die Kontonummer im Lieferantenstamm ebenfalls um 2 Nullen erweitern. Danach kann man die IBAN löschen und neu ermitteln lassen. Wir melden bei jeder Aktion der IBAN-Ermittlung, dass wir für die Richtigkeit keine Gewähr übernehmen. (Die gleiche Meldung erhält man auch bei einem IBAN-Rechner im Internet). Deshalb IMMER nochmal mit den Originalrechnungen IBAN und BIC abgleichen. Dafür gibt es den Merker "IBAN geprüft".

# *Wie wird das eingetragene Kreditlimit "verrechnet"?*

Das eingetragene Kreditlimit im Unternehmer/Kunden wird über die offenen Posten Liste überprüft und entspr echend "berechnet". Dies bedeutet, dass Sie in dem Menü "Offene Posten pflegen" die abgerechneten Posten auf "bezahlt" setzen müssen, damit sich das verfügbare Kreditlimit wieder erhöht bzw. anpasst.

*Wo können Zahlungsbedingungen angelegt bzw. hinterlegt werden?*

Zahlungsbedingungen müssen zuerst in Gehr Dispo angelegt werden (Verwaltung – Tabellen- und Datenpflege – Zahlungsbedingungen). Diese Zahlungsbedingungen können dann direkt im Kunden und Unternehmer hinterlegt werden – Rubrik "Stammblatt".

### *Wieso kann ein Vertreter einem Kunden nicht zugeordnet werden?*

Möglicherweise ist das Modul Vertreter nicht freigeschaltet. Bitte wenden Sie sich an die Gehr Datentechnik GmbH.

### *Wie können doppelt angelegte Kunden gelöscht werden?*

Kundendaten die angelegt wurden können nicht mehr gelöscht werden. Es gibt folgende Möglichkeiten:

- 1. Kunde in der Sammelpflege auf gelöscht setzen und Suchbegriff auf "xxx" ändern (Nur möglich, wenn noch keine Rechnung an den Kunde geschrieben wurde)
- 2. Für die zukünftigen Eintragungen in Gehr Dispo den Suchbegriff des Kunden auf "xxx" ändern, damit dieser nicht mehr gefunden werden kann.
- *Wieso wird bei einer steuerfreien Leistung die Mehrwertssteuer bei der Rechnungsschreibung berechnet?*

Überprüfen Sie in der Leistung ob das Merkmal "Steuerpflichtig" deaktiviert ist. Dies ist Voraussetzung, das keine Mehrwertssteuer berechnet wird.

### *Wo kann die IBAN und BIC im Firmenstamm hinterlegt werden?*

Die IBAN und BIC können Sie nicht direkt im Firmenstamm hinterlegen, sondern müssen diese in den Hausbanken direkt eintragen.

#### *Wo kann der MwSt.-Satz geändert werden?*

Der neue MwSt.-Satz muss im Firmenstamm eingetragen werden. Zu beachten ist, dass der alte MwSt.-Satz ebenfalls eingetragn wird mit entsprechendem Gültigkeitsdatum (z.B. 31.12.2014)

### *Meldung Umrechnungskurs fehlt. Wo kann der Umrechnungskurs in Gehr Dispo hinterlegt werden?*

In Verwaltung – Tabellen- und Datenpflege – Währungskurs kann der benötigte Währungskurs hinterlegt werden.

#### *Daten im Kunden- und Unternehmerstamm wurden nicht gespeichert*

Wird aus der Zwischenablage Daten in Gehr Dispo eingefügt und danach zum nächsten Kunde oder Unternehmer geblättert/aufgerufen OHNE zu speichern, sind die Daten gelöscht. Grund ist, dass beim Einfügen aus der Zwischenablage kein Änderungsmerker gesetzt werden kann, da keine Taste gedrückt wurde. Durch den Änderungsmerker wird beim Wechsel zu einer neuen Adresse die Abfrage angezeigt, ob die Daten gespeichert weren sollen.

#### **Preisvereinbarungen / Tarife**

### *Wie kann eine Kundenleistungsart automatisch rabattiert werden?*

Im Leistungsstamm kann eine Leistungsart als Leistungstyp "Rabatt" definiert werden. Der Leistungspreis dieser Rabattleistung ist dann ein Prozentsatz. In der Frachtleistung (entweder im Leistungsstamm oder im Kundenstamm Funktion "individuelle Preisvereinbarung") kann diese Rabattleistung als Folgeleistung zugewiesen werden. Somit wird bei der Eingabe dieser Leistung automatisch die Folgeleistung zugefügt und berechnet.

### *Können automatische Zuschläge (z.B. "Dieselzuschlag") definiert werden?*

Im Leistungsstamm kann eine Leistungsart als Leistungstyp "Zuschlag" definiert werden. Der Leistungspreis dieser Zuschlagsleistung ist dann ein Prozentsatz. In der Frachtleistung (entweder im Leistungsstamm oder im Kunde nstamm Funktion "individuelle Preisvereinbarung") kann diese Zuschlagsleistung als Folgeleistung zugewiesen werden. Somit wird bei der Eingabe dieser Leistung automatisch die Folgeleistung zugefügt und berechnet.

#### *Sind mehrstufige Folgeleistungen möglich?*

Derzeit kann jeweils eine automatische Folgeleitung in der Auftragserfassung berücksichtigt werden. Die Berücksichtigung weiterer Folgeleistungen ist in der Planung.

#### *Wie kann in einem Tarif eine Folgeleistung hinterlegt werden?*

Damit in einem Tarif eine Folgeleistung mit berechnet werden soll, müssen Sie in den Stammleistungen bei der betreffenden Leistung die Folgeleistung eintragen

### *Wie können kundenindividuelle Preise hinterlegt werden?*

Sie müssen beim Kunden eine Standardleistung hinterlegen (Funktionen-Menü – individuelle Preisvereinbarungen). Jeweils zur Standardleistung können Sie zusätzlich eine Rabattleistung hinterlegen. In dieser Rabattleistung können Sie einen individuellen Prozentsatz eintragen.

Im Auftrag wird immer geprüft, ob der Kunde zu standardmäßig gezogene Leistung (aus den Programmoptionen) eine individuelle Folgeleistung (inkl. Preis) hat. Falls ja, wird diese verwendet.

### *Warum wird der ausgewählte Tarif mit PLZ nicht gezogen?*

In der Tarifstruktur müssen Sie darauf achten, ob die Option "Postleitzahlen mit Länderkennzeichen" aktiviert ist. Ist diese Option aktiviert, müssen Sie zu den Postleitzahlen ein Länderkennzeichen hinzufügen, danach wird eim Spe ichern des Auftrages gesucht. Wenn dann kein Länderkennzeichen gefunden wird, kann kein Tarif gezogen werden.

**Auftragserfassung**

### *Ein Auftrag kann nicht gelöscht werden?*

Grundsätzlich kann ein Auftrag bis zur Fakturierung gelöscht werden. Ist ein Auftrag fakturiert (Kunden - oder Unternehmerseite) so kann der Auftrag nicht mehr gelöscht werden.

**Lösung:**

- Die Fakturabelege müssen storniert werden (Kunden und Unternehmer)

### **Achtung:**

Wurde ein Auftrag mit einem eigenen Fahrzeug gefahren, so kann der Auftrag auch nach dem Stornieren der Ku ndenrechnung nicht gelöscht werden.

Sie erhalten weiterhin die Meldung "Auftrag kann nicht gelöscht werden da er fakturiert ist."

### **Hintergrund dieser Meldung:**

Im Falle der Verwendung eigener Fahrzeuge, wird der Auftrag bei der Kundenfakturierung automatisch unterne hmerseitig als gutgeschrieben gekennzeichnet. Dies ist notwendig, damit keine interne Gutschrift generiert werden muss.

D.h. auch nach dem Stornieren der Kundenrechnung ist der Auftrag systemintern noch fakturiert (für den Unterne hmer).

### **Lösung:**

Um den Auftrag trotzdem löschen zu können, müssen Sie die Unternehmerleistungen des Auftrags löschen. Wechsel Sie dazu in den Preisbildschirm. Entfernen Sie die Unternehmerleistungen und Speichern Sie den Auftrag. Nun kann der Auftrag gelöscht werden.

### *Wie kann ein Auftrag entdisponiert werden?*

Falls der Auftrag noch nicht fakturiert wurde, können Sie den Unternehmer oder das Fahrzeug einfach aus dem entsprechenden Listefeld entfernen (Leereintrag auswählen) und den Auftrag neu speichern. Damit wird dieser Auftrag aus der Tour entfernt und damit entdisponiert.

# *Nach der Änderung des Gewichtes, wird der Tarifpreis nicht verändert?*

Änderungen an preisrelevanten Werten (wie z.B. Gewicht, Anzahl..) führt NICHT automatisch zu einer Aktualisierung der Tarifleistungen. Sollen Tarifleistungen und damit Preise automatisch aktualisiert werden, so muss die Pr ogrammoption in der Rubrik "Auftragserfassung" **"Tarifleistungen immer automatisch aktualisieren?"** gesetzt werden.

Ist diese Option aktiviert, werden beim Speichern eines Auftrags immer die Staffeltarife, KFZ-Staffeltarife und Stückguttarife neu berechnet.

# *Können Vermittlungsaufträge/Provisionen verwaltet werden?*

#### **Hintergrund/Beispiel:**

Sie erhalten von einem Vermittler einen Auftrag. Diesen Auftrag führen Sie mit Ihrem eigenen Fahrzeug durch. Die Abrechnung gegenüber dem Kunden führen Sie selbst durch und der Vermittler erhält eine Provision.

Dieser Ablauf kann in Gehr Dispo SP folgendermaßen abgebildet werden:

### **Auftragserfassung**

- Der Vermittler muss als Adresse angelegt werden
- Bei der Erfassung des Vermittlungsauftrags, wird der Vermittler als abweichender Auftraggeber eing etragen. Frachtzahler ist der eigentliche Rechnungskunde
- Die Vermittlungsprovision wird als eigener Kostenbetrag im Preisbildschirm eingetragen

# **Auswertung**

- Im Speditionsbuch (kundenorientiert), wird als Frachtzahler der entsprechende Vermittler ausgewählt
- Mit der Option "Selektion FZ als abweichender Auftraggeber?" wird definiert, dass alle Aufträge im selektierten Zeitraum angezeigt werden sollen, in welchen die ausgewählte Adresse als abweichender Frachtzahler eingetragen wurde = alle Aufträge des Vermittlers
- In der Spalte "Kosten" werden die Vermittlungsgebühren der Aufträge angezeigt. Diese Liste kann nun als Basis für die Provisionsgutschrift an den Vermittler verwendet werden.

# **Hinweis:**

Die Provisionsgutschrift kann derzeit nicht automatisch durchgeführt werden.

#### **Hinweis:**

Eine detaillierte Beschreibung finden Sie im Handbuch Kapitel "Aufträge verwalten / Vermittlungsauftrag - Provisionsauftrag erstellen".

#### *Kann ein Auftragsstatus manuell vergeben werden?*

In der Auftragserfassung kann dem angezeigten Auftrag mit der Auswahlliste Status, ein Auftragsstatus zugeordnet werden. Dieser Status gilt für den kompletten Auftrag. Statuswerte können im Optionenmenü "Auftragsstatus Workflow" verwaltet werden.

Detaillierte Beschreibungen finden Sie im Kapitel "Aufträge verwalten / Auftragsstatus und Lade/Entladestellenstatus Workflow".

#### *Kann einer Lade/Entladestelle ein Status zugeordnet werden?*

Zusätzlich zum Auftragsstatus, kann jeder Lade/Entladestelle ein Statsu zugewiesen werden. Dazu wird die Spalte "Status" in der Lade/Entladestellenzeile verwendet. Zusätzlich kann diese Funktion im Auslastungsplan (Kontextmenü) aufgerufen werden.

Die Verwaltung der Statuswerte entspricht der Verwaltung des Auftragsstatus-Workflow.

Detaillierte Beschreibungen finden Sie im Kapitel "Aufträge verwalten / Auftragsstatus und Lade/Entladestellenstatus Workflow".

#### *Können Aufträge automatisiert importiert werden?*

Gehr Dispo SP verfügt über eine Vielzahl bereits realisierter import-4-Schnittstellen. Detaillierte Informationen über diese Schnittstellen erhalten Sie von der Gehr Datentechnik GmbH.

#### *Die Auftragsnummer wechselt plötzlich?*

Die Auftragsnummer wird anhand des Ladedatums ermittelt. Wechsel das Ladedatum bei Jahreswechsel oder beim Monatswechsel, so wechselt auch das Auftragsdatum.

#### *Ein eingegebener Pauschalpreis verändert sich nach dem Speichern des Auftrags?*

Es wurde wahrscheinlich eine automatische Folgeleistung für die automatische Fracht-Leistung (Definition in den Programmoptionen Karteikarte Auftragserfassung) definiert (Standardmäßig oder auf Kunde nebene). Diese Leistungsart wird beim Speichern des Auftrags automatisch ermittelt und im Auftrag gespeichert.

#### *Kann das Splitten eines Auftrags rückgängig gemacht werden?*

Nach dem Löschen der Unteraufträge, ist der Hauptauftrag wieder ein "normaler" Auftrag.

### *Kann in der Auftragssuche nach Unternehmer gesucht werden?*

Es ist möglich in der Auftragssuchmaske nach dem Unternehmer, LKW-Kennzeichen, Anhänger-Kennzeichen, Fahrer und Tour-Nummer zu suchen. Dazu aktivieren Sie rechts unten in der Suchmaske die Option "Erträge und Kosten in der Suchliste anzeigen?"

#### *Kann ich einen disponierten Auftrag löschen?*

Auch ein disponierter Auftrag kann in der Auftragsmaske (Sysmbol Schere) gelöscht werden. Dabei wird der Auftrag mit einer entsprechenden Sicherheitsmeldung entdisponiert und dann gelöscht.

#### *Kann ich den Auftragspreis trotz bereits erfolgter Faktura-Freigabe ändern?*

Der Auftragspreis kann bis zur Fakturierung geändert werden.

### *Wie kann ich kontrollieren, ob ein Auftrag gelöscht wurde?*

Gelöschte Aufträge werden in der Funktion "Verwaltung / Zusatzprogramme / Gelöschte Dokumente anzeigen" gelistet.

#### *Können Proforma-Aufträge gelöscht werden?*

Proforma-Aufträge werden in der Funktion "Verwaltung / Zusatzprogramme / Proforma Aufträge löschen" gelöscht.

#### *Wieso werden in der Auftragsbearbeitung die gelöschten Trailer in der Auswahl mit angezeigt?*

Würde ein "gelöschter" Trailer nicht mehr angezeigt werden, wäre es nicht mehr ersichtlich, welcher Trailer damals im Auftrag verwendet wurde. Aus diesem Grund müssen auch die gelöschten in der Liste stehen.

#### *Aufträge werden in der Suchmaske nicht mehr gefunden?*

Prüfen Sie die Selektionskriterien wie "nur Aufträge mit Suchbegriff, Nur Proforma Aufträge usw.). Diese Optionen werden arbeitsplatzbezogen gespeichert.

#### *Im Auftragsbildschirm sind Felder verschwunden?*

Einige Felder im Auftrag können in den Programmoptionen aus/eingeschaltet werden. Prüfen Sie in der Auftragse rfassung Menü-Optionen die Funktion "Layout Optionen".

### *Wie finde ich den Ursprungsauftrag eines wiederkehrenden Auftrags?*

Aktivieren Sie die Auftragssuche (Button Fernglas) in der Auftragsmaske. In der Suchergebnisliste wird eine Spalte "wiederkehrender Auftrag" angezeigt. Sortieren Sie diese Spalte. Damit werden alle wiederkehrenden Aufträge zusammen gelistet.

*Ein gespeichertes Kennzeichen kann im Auftrag nicht ausgewählt werden?*

Prüfen Sie, ob das Fahrzeug im entsprechenden Unternehmerstamm gültig ist (Dateumseinstellung Gültig -von / Gültig bis). Nur in diesem Zeitraum kann das Fahrzeug zur Disposition verwendet werden.

### *Ein manuell eingetragenes Kennzeichen im Auftrag wird nicht übernommen?*

Das Kennzeichen wird nur übernommen, falls auch ein Unternehmer eingestellt wurde. Falls das eingegebene Kennzeichen nicht in den Stammdaten gefunden wird, muss das Modul "diverse Fahrzeuge" lizenziert sein.

#### *Kann im Auftrag ein vorhandenes Feld umbenannt werden?*

Auf Ebene der Ladestellen stehen Ihnen neben der Bemerkungsspalte 2 weitere Spalten (LieferscheinNr und Zustell\_Infos) zur Verfügung. Beide können Sie in den Optionen selbst benennen. Theoretisch wäre auch die Umbenennung der übrigen Spalten möglich. Dazu benötigen Sie jedoch das Modul der mehrsprachigen Bildschirm- oberfläche.

#### *Ein Unternehmer kann im Auftrag nicht zugeordnte werden?*

Ist der Unternehmer als Lieferant angelegt? Lieferanten können im Auftrag nicht als Unternehmer verwendet we rden.

### *Beim Öffnen des Auftrags wird die Meldung "cls.Main.vCreateAccount" angezeigt?*

Beim Öffnen des Auftrags wird eine Anmeldung am David InfoCenter durchgeführt und die Archive nach Dokumenten für den angezeigten Auftrag durchsucht. Falls die Anmeldung am David-System nicht gelingt, wird die obige Meldung angezeigt.

Lassen Sie Ihren David-Administrator die Anmeldeeinstellungen in den Programmoptionen prüfen.

Bis zur Behebung dieses Problems, können Sie die automatische Prüfung bei Öffnen des Auftrags in den Progra mmoptionen deaktivieren.

#### *Können zum Auftrag weitere Dokumente zugeordnet werden?*

Im Auftrag (Funktion Zusatzdokumente) können beliebig viele weitere Dokumente zugeordnet werden. Dies können z.B. vorhandene Word-Dateien sein. Zusätzlich besteht die Möglichkeit Dokumente einzuscannen und damit dem Auftrag zuzuordnen.

### *Der Ausdruck eines Zusatzdokuments im Auftrag funktioniert nicht?*

#### **Hintergrund:**

Zum Ausdruck der Zusatzdokumente wird von Gehr Dispo SP nichts anderes gemacht, als die Daten mit dem Befehl "Drucken" aufzurufen. Alles Weitere steuert Windows bzw. das - dieser Dateiendung - zugeordnete Programm (Word, Acrobat...) selbst. Das ist im Prinzip das Gleiche, als wenn Sie die Datei im Explorer anklicken und im Kontextmenü (rechte Maustaste) den Befehl "drucken" wählen würden. Dann wird das Programm geöffnet und der Druckbefehl ausgelöst.

Das bedeutet jedoch, dass das entsprechende Programm über eine Druckfunktion (welche von aussen angesteuert werden kann) verfügen muss. Dies ist bei relativ wenigen Programmen der Fall.

# *Zusatzdokumente bei Emailversand eines Transportauftrages anhängen*

Beim Verschicken eines Transportauftrages per Email, können bei aktivierter Programmoption "Weitere Belege beim Mailversand im Transportauftrag berücksichtigen" weitere Dokumente angehängt werden.

Zusätzlich zu den bisher anzuhängenden Dokumenten "Frachtbrief" und "Frachtbrief CMR", können alle der Tour und alle den Aufträgen der Tour zugeordneten Zusatzdokumente, als Anhang ausgewählt werden. Weiterhin kann bei Kunden ein Dokument zum Emailversand des Transportauftrages hinterlegt werden, falls der Kunde als Frach tzahler in einem Auftrag der Tour geführt wird. Auch dieses Dokument kann gewählt werden.

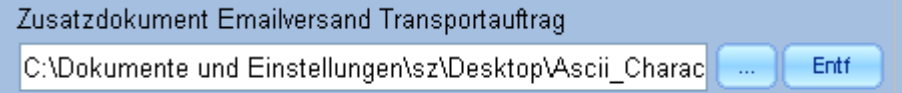

In der Standardkundenpflege kann das Dokument im Register "Vorgabetexte" unter "Zusatzdokumente Emailversand Transportauftrag" hinterlegt werden. Gespeichert wird lediglich der Pfad zur Datei. Der Pfad zur Datei kann direkt im Eingabefeld eingegeben werden. Alternativ ist es möglich, per Doppelklick in das

Eingabefeld oder über die nebenliegende Schaltfläche einen Dateiauswahldialog zu öffnen. Alternativ kann in der Sammelpflege Kunde in der Spalte "Zusatzdokument Emailversand Transportauftrag" der Dateiverweis hinterlegt werden. Der Pfad zur Datei kann über einen Dateiauswahldialog, welcher sich bei aktivierter Zelle über die Schaltfläche der Zelle öffnen lässt, ausgewählt werden.

### *Wie können in der Auftragserfassung fehlende Spalten aktiviert werden?*

Diese Spalten werden nur angezeigt, wenn in der Suchmaske die Option "Erträge und Kosten in der Suchliste anzeigen?" aktiviert ist. Diese Option bleibt in der Suchmaske für später gespeichert.

#### *Fehlermeldung: Invalid use of Null 94 (Im Bildschirm Aufträge freigeben)*

Dieses Problem wurde mittlerweile behoben. Damit diese Meldung nicht mehr erscheint, muss das Gehr Dispo a ktualisiert werden.

# *Wieso wird in der Auftragserfassung der Unternehmerpreis beim Speichern auf 0 € gesetzt?*

- 1. Möglichkeit: Die Währungstabelle muss mit den Umrechnungskursen gepflegt werden.
- 2. Möglichkeit: Der hinterlegte Kurs ist nicht mehr gültig bzw. das Ladedatum liegt vor dem Beginn der Gültigkeit des Währungskurses.

### *Wie kann ein ausgeblendetes Feld (z.B. Auftragsdauer) wieder eingeblendet werden?*

Sie haben die Möglichkeit in der Auftragsbearbeitung unter Optionen-Menü → Layoutoptionen verwalten das Häkchen bei "Feld Auftragszeit von/bis ausblenden" zu setzen.

#### *Wie kann ein Steuerfreibegründungstext in einen Auftrag mit aufgenommen werden?*

Zuerst muss der Steuerfreibegründungstext als Textbaustein hinterlegt werden. Dazu gehen sie auf Verwaltung → Tabellen- und Datenpflege  $\rightarrow$  Textbaustein und erstellen einen Steuerfreibegründungstext und setzen das Häkchen bei "Steuerfreibegründung".

Nun kann in der Auftragsbearbeitung in dem Reiter "1" einen Steuerfreibegründungstext über "..." ausgewählt werden.

### *Wie kann ein Kontrakt in der Kontraktliste ausgeblendet/ungültig gemacht werden?*

Wenn ein Kontrakt aus der Kontraktliste entfernt werden soll, dann ist dies möglich, indem der Kontrakt ausgewählt wird (F5/Kontrakte suchen) und in der Auftragsbearbeitung über Bearbeiten-Menü → "Aktuellen Auftrag als Kontrakt speichern" und dort das Gültigkeitsdatum ändert. Somit wird dieser Kontrakt nicht mehr in der Kontraktliste ang ezeigt.

#### *Wie kann ein Kontrakt für die Abrechnung "gesperrt" werden?*

Wenn ein Kontrakt erstellt wird, muss das Häkchen "Intern" im Auftrag gesetzt werden. Zudem muss in Verwaltung  $\rightarrow$  Systemverwaltung/Konfiguration  $\rightarrow$  Programmoptionen verwalten  $\rightarrow$  Felderoptionen  $\rightarrow$  Kopieroptionen das Häkchen bei "Intern" entfernt werden. Dadurch wird bei erstellen eines Auftrages auf Basis de s Kontraktes die Einstellung "Intern" nicht mitkopiert und der Auftrag kann wie gewohn abgerechnet werden.

#### *Wie kann bei einem Kontrakt das Gültigkeitsdatum geändert werden?*

Rufen Sie die Auftragsbearbeitung auf und aktivieren Sie in der Auftragssuche die Option "nur Basiskontraktaufträge anzeigen". Wählen Sie anschließend den zu ändernden Kontrakt aus. Danach wählen Sie im Zusatzdaten -Menü den Eintrag "Kontraktdaten des aktuellen Auftrags verwalten" aus. Im nun geöffneten Fenster können Sie das Gültigkeitsdatum ändern und abspeichern.

### *Wieso steht in allen Aufträgen der gerade neuangelegte Unternehmer?*

#### **Ursache:**

Sehr wahrscheinlich wurde beim Erstellen des neuen Unternehmers ausversehen der eigene Unternehmer übe rschrieben, zu erkennen an dem Merkmal "Eigene Adresse". Dadurch wird in allen Aufträgen der Unternehmer verändert.

#### **Behebung:**

Überschreiben sie den neuen User mit ihren Unternehmerdaten und speichern diese ab. Jetzt klicken sie auf den Menüpunkt "Neu" in der Unternehmerbearbeitung und erstellen den neuen Unternehmer. Nun wird in den Aufträgen wieder der korrekte Unternehmer angezeigt.

HNWEIS: Bei der Erstellung eines neuen Unternehmers, darf das Merkmal "Eigene Adresse" nicht aktiviert sein.

#### *Meldung #250 Leistung steht nicht zur Verfügung*

In den Leistungsstammdaten ist wahrscheinlich die betroffene Leistung als "Gelöscht" markiert.

### *Wie kann in einem bereits berechneten Auftrag nachträglich noch der Unternehmer geändert werden?*

In den Programmoptionen  $\rightarrow$  Auftragserfassung 3 muss die Option "Bearbeitung Unternehmer und Fahrzeug in der Auftragserfassung mit fakturierten Aufträgen aktivieren" aktiviert sein.

Nun können Sie den Unternehmer nachträglich noch ändern.

*In der Auftragsbearbeitung erscheint noch der gerade gelöschte Ansprechpartner des Kunden.*

#### **Ursache:**

Sie haben nach der Auftragserfassung den Ansprechpartner in den Kundenstammdaten gelöscht. Die Änderung ist damit im Auftrag noch nicht aktiv.

#### **Behebung:**

Damit der in den Kundenstammdaten gelöschte Ansprechpartner nicht mehr in der Auftragsbearbeitung erscheint, ändern sie den Frachtzahler und wechseln dann wieder auf den betreffenden Frachtzahler. Nun sollte sich die Anzeige aktulisiert haben und die Daten ohne den Ansprechpartner angezeigt werden.

#### *Ist es möglich bei der Erstellung von Unteraufträgen verschiedene Unternehmer anzugeben?*

Der Grund für die Erstellung von Unteraufträgen ist es, dass verschiedene Unternehmer angegeben werden können. Im Hauptauftrag selbst wird dann kein Unternehmer eingetragen.

### *Können die Ertragsanteile in einem Hauptauftrag auch als Summe den Unteraufträgen zugeteilt werden?*

Sie können in der Auftragsbearbeitung in der Karteikarte "Unteraufträge" die Ertragsanteile als Summe und prozentualen Anteil eintragen. Diese Aufteilung wird dann im Speditionsbuch dementsprechend aufgelistet.

# *Im Auftrag wird zu einer PLZ der Ort nicht übernommen/Aktualisierung der Ortedatenbank*

### **Ursache:**

Damit der Ort zu einer eingegebenen PLZ in der Auftragsbearbeitung zugewiesen werden kann, muss diese PLZ in der Datenbank hinterlegt sein. Dies ist hierbei womöglich nicht der Fall, sodass die Ortedatenbank aktualisiert werden muss.

### **Lösung:**

Über Verwaltung  $\rightarrow$  Systemverwaltung/Konfiguration  $\rightarrow$  Ortedatenbank aktualisieren, kann eine neue Ortedatenbank eingelesen werden.

Bei der Aktualisierung wird die aktuelle Ortedatenbank lokal in das Verzeichnis C:\Programme\_Gehr\Update\Datenbanken\Orte.mdb übertragen. Danach kann die Programmfunktion ausgeführt werden.

Dazu benachrichtigen Sie bitte die Gehr Datentechnik GmbH.

### *Ein Fahrer kann in der Auftragsbearbeitung nicht ausgewählt werden.*

Wenn sich die Auftragszeiten von den Aufträgen überschneiden, dann können Sie nicht den gleichen Fahrer wählen. Wenn diese Aufträge z.B. dazu dienen sollen um auf dem Rückweg Ware aufzunehmen, dann können sie in den Programmoptionen → Auftragserfassung-2 die Funktion "Fahrerverfügbarkeit prüfen" deaktivieren. Nun können Sie den Fahrer in den Aufträgen wieder auswählen.

### *Wie können die Lizenzen bei der Auftragsbearbeitung überprüft werden?*

In den Programmoptionen → Auftragserfassung-2 kann eingestellt werden, dass die Lizenz, Versicherungsbestätigung und Arbeitsgenehmigung während der Auftragserfassung geprüft und gemeldet werden.

### *Wie können in der Ergebnissliste der Auftragssuche nicht nur Name sondern auch der Ort angezeigt werden?*

Aktivieren Sie in der Suchmaske die Option "Zeilenhöhe in der Ergebnisliste maximieren". Ohne diese Option ist die Zeile immer nur 1 Zeile hoch und die weiteren Daten sind nicht sichtbar. Sie können die Zeile natürlich manuell mit der Maus in der Höhe verändern. Die Option macht das aber automatisch.

*Wieso kann ein Hauptauftrag mit Unteraufträgen nicht für die Rechnung freigegeben werden?*

Damit der Hauptauftrag für die Rechnung freigegeben werden kann, müssen alle Unteraufträge mit e inem Unternehmer und einem Fahrzeug versehen sein. Ist dies nicht der Fall, kann der Hauptauftrag nicht freigegeben werden.

### *In der Auftragsbearbeitung verschwindet bei den Lade- und Entladestellen der Scrollbalken*

Wenn die Spalten hinter dem Feld Bemerkung fixiert sind, verschwindet der Scrollbalken, wenn das Bemerkungsfeld mit sehr viel Text gefüllt ist. Um dies zu beheben, müssen Sie den Fixierungspunkt etwas nach links verschieben, damit vorallem die Fixierung des Bemerkungsfeldes gelöst ist.

# *Kann ein Auftrag auf "erledigt" gesetzt werden, ohne das eine Rechnung erstellt wurde?*

Es besteht die Möglichkeit im Auftrag eine Leistung mit 0 € einzufügen und diesen dann darüber "abzurechnen". Zu beachten ist dabei allerdings, dass dies die Statistik verfälscht. Wenn der betreffende Auftrag nicht gefahren wurde, kann dieser auch gelöscht werden

### *Wieso kann im Preisbildschirm eine Leistungszeile nicht gelöscht werden?*

Leistungszeilen können im Preisbildschirm eines Auftrages nur gelöscht werden, solange diese noch nicht berec hnet wurde.

### *Bei Auftragsspeicherung erscheint folgende Meldung: #10004 Für den Frachtzahler konnte kein …*

### **Meldung:**

(# 10004) Für den Frachtzahler konnte kein gültiger Umrechnungskurs ermittelt werden. Die Daten werden nicht g espeichert.

### **Ursache:**

Es ist kein Kurs im Währungskurs des Kunden und dem im Firmenstamm eingetragenen Währung hinterlegt.

### **Behebung:**

Hinterlegen Sie in der Tabellen- und Datenpflege – Währungs-Kurse einen Kurs für Ihre eingestellte Währung.

### *Kann ein Auftrag ohne Kunden- oder Unternehmerpreis zur Rechnung freigegeben werden?*

Es können nur Aufträge freigegeben werden, in diesen auch ein Kunden- oder Unternehmerpreis eingetragen wurde.

### *Der Auftragspreis ändert sich selbständig*

### **Ursache:**

Der Frachtzahler des Auftrages wird über einen Tarif abgerechnet. Beim Speichern des Auftrags wurde aufgrund der Tarifkonditionen eine automatische Tarifleistung mit Wer übermittelt und im Auftrag gespeichert. Wird nun dieser automatische Tarifpreis manuell im Auftragsbildschirm überschrieben, so wird diese manuelle Eingabe bei der Speicherung des Auftrag anhand der Tarifvereinbarung wieder rückgängig gemacht.

### **Lösung:**

Zur Übersteuerung eines automatisch ermittelten Tarifpreises durch einen manuellen Preis, muss die Tarifleistung im Auftragsbildschirm gelöscht und danach eine Leistungszeile für den manuellen Preis erstellt werden.

### *Eine neue angelegte Adresse wird in der Combo-Liste der Auftragserfassung nicht gefunden.*

Wird eine neue Adresse in Gehr Dispo angelegt, muss das Menü der Auftragserfassung neu geöffnet werden. Grund dafür ist, dass bei der Öffnung der Auftragserfassung die Adressen (Frachtzahler und Lade-/Entladestellen) neu in die Combo-Listen geladen werden.

#### *Bei der Auftragssplittung wurden keine Unteraufträge erzeugt. Wie kann der Auftrag jetzt gelöscht werden?*

Wenn Sie einen Auftrag splitten und dadurch Unteraufträge erzeugt werden, die nicht aufgerufen können, müssen Sie die Unteraufträge zunächst löschen (Bearbeiten-Menü / Unterauftrag löschen) bevor Sie den Hauptauftrag löschen können

### *Im Auftrag gibt es Differenzen zwischen Auftragskilometer und Tarifkilometer*

### **Mögliche Ursachen:**

- Auftragskilometer wurde ermittelt als der Auftrag noch nicht disponiert war.

Damit werden Fahrzeugrestriktionen nicht berücksichtigt

- Auftrag enthält mehrere Lade/Entladestellen

 Die Auftragskilometer werden über die gesamte Auftragsstrecke ermittelt, die Tarifkilometer beziehen sich jeweils nur

auf die Strecke Lade - Entladestelle

- Die Programmoption "internes Entfernungswerk zur Kilometerermittlung NICHT verwenden?" ist NICHT aktiviert Ist diese Option deaktiviert, so wird das interne Entfernungswerk zur Ermittlung der Tarifkilometer und NICHT eine eventuell

vorhandene Routingschnittstelle (MapServer) verwendet

*Wieso werden Änderungen des Gewichtes in der Ladestelle nicht in die Leistung übernommen?*

Wenn die Leistung automatisch mit der Änderung des Ladegewichtes angepasst werden soll, dann muss in den Programmoptionen – Auftragserfassung-1 die Option "Gewichtspreise bei der Änderung der Ladestellengewichte automatisch aktualisieren" aktiviert werden.

*Kann eine Tour mit unterschiedlichen Fahrzeugen bzw. Trailer dargestellt werden?*

Werden in einer Tour mehrere Aufträge gefahren, wird davon ausgegangen, dass in dieser Tour alle Aufträge mit demselben LKW und Trailer gefahren werden.

Wird z.B. zu einer Tour zwei Aufträge zugeordnet und im 1. Auftrag mit LKW und Trailer gefahren, aber im 2. Auftrag der Trailer nicht mehr zur Verfügung steht, muss dafür zwei Touren mit jeweils einem Auftrag erstellt we rden.

### *Beim Speichern eines Auftrages wird die Meldung 0 angezeigt.*

Wird die Meldung 0 beim Speichern eines Auftrages angezeigt, dann wurde ein falscher Wert in ein Auftragsfeld hinterlegt, z.B. 10,000,00 kg Gewicht. Dies ist nicht zulässig. Korrekter Einträg wäre: 10000 kg

### *Nach dem Update können keine Lademeter in der Auftragserfassung hinterlegt werden.*

Bitte prüfen Sie, ob sich möglicherweise die Spalte Lademeter nach rechts verschoben hat. Falls sich die Spalte lademeter verschoben haben sollte, können Sie diese einfach wieder dorthin verschieben, wo Sie diese haben wollen (Spaltenüberschrift anklicken und mit gedrückter Maustaste verschieben).

#### **Routing**

# *Nach Aktualisierung Map&Guide professional funktioniert Map&Guide API nicht mehr*

Nach der Aktualisierung der Anwendung Map&Guide professional auf die Version GER\_17\_11 Rev Rev.: 17.0.1462; Maut 12.1.2012 funktioniert das Routing mir der Map&Guide API nicht mehr. Zur Korrektur müssen 2 Dateien in Map&Guide professional ausgetauscht werden. Diese Fehlfunktion wird durch einen Programmfehler in Map&Guide professional verursacht.

#### *Kann die Verwendung des internen Entfernungswerkes abgeschaltet werden?*

Falls Sie die Routing-Schnittstelle Map&Guide-Controls einsetzen, können Sie in den Programmoptionen (Karteikarte "MG Controls") die Verwendung des internen Entfernungswerkes deaktivieren.

#### *Map&Guide verwendet keine Autobahn?*

Prüfen Sie die Profileinstellung im Fahrzeug. Wichtig sind vor allem die Einstellungen "schnellste / kürzeste Route" UND die Durchschnittsgeschwindigkeiten der Strassenart. Falls der Unterschied dieser Geschwindigkeiten zwischen Autobahn und Bundesstrasse zu gering sind, wird Map&Guide die Bundesstrasse (aufgrund der Maut) bevorzugen.

### *Wie wird bei der Touroptimierung eine Tour mit ausschließlich Entladestellen behandelt?*

Grundsätzlich unterscheidet der MapServer nicht zwischen Lade- und Entladestellen. D.h. es ist kein Problem, dass nur Entladestellen in der Tour verwendet werden.

Die Optimierung der Tour berücksichtigt jedoch immer nur die Adresse ZWISCHEN der ersten und der letzten Adresse. Dies bedeutet, das der Startpunkt und das Ende der Tour zwingend definiert werden muss.

Falls der Start bzw. das Ende der Tour nicht in den Tourstationen vorhanden sind, müssen die Adressen im Bil dschirm "Tourrouting" manuell eingetragen werden. Falls diese Wegepunkte vorhanden sind, müssen diese Stationen jeweils an den Anfang bzw. an das Ende der Tourroutingliste verschoben werden.

### *Gibt es eine Möglichkeit, Leerkilometer automatisch zu ermitteln?*

Dazu stehen 2 kostenpflichtige Varianten (auftrags- oder tourbezogen) zur Verfügung.

#### *Map&Guide berechnet keine Maut?*

Prüfen Sie die Einstellungen im Fahrzeugprofil. Die Mautberechnung ist abhängig vom eingetragenen Gewicht.

### *Beim Routing werden Windows-Fehlermeldungen angezeigt?*

Möglicherweise ist – durch die Installation anderer Programme (zusätzliche Map&Guide-Version?)—die Funktionsweise der integrierten Routingschnittstelle beeinträchigt. Um die Windows-Registrierungen wieder zu bereinigen sollten Sie die Schnittstelle neu installieren.

Beschreibung: Siehe Kapitel "Installation / Nachträgliche Installation Routingschnittstelle"

## *Warum bekommen mehrere Mitarbeiter eine Meldung bzgl. MapServer5?*

#### **Meldung:**

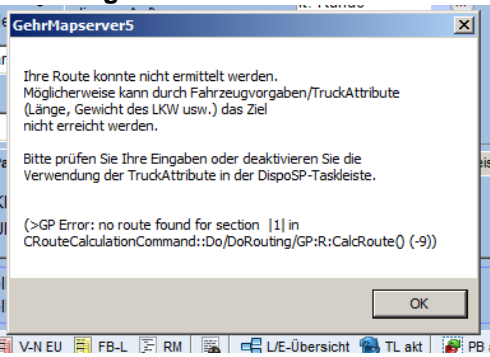

#### **Ursache:**

In den Fahrzeugeinstellungen ist wahrscheinlich bei den Geschwindigkeiten immer eine 0 eingetragen.

#### **Behebung:**

Die LKW-üblichen Werte müssen eingetragen werden.

#### *Meldung: "Der Lizenzschlüssel wird bereits vom Computer … verwendet"*

Anscheinend wird der Lizenzschlüssel der Routingsoftware auf 2 Rechner verwendet. Bitte überprüfen Sie in den Programmoptionen → MapPoint die Eintragung im Feld "Arbeitsplatzbezogene Kartenlizenz". Diese Lizenz darf jeweils nur an einem Arbeitsplatz eingetragen sein.

#### *Beim Routing werden die Kilometer korrekt berechnet, aber die Karte wird nicht angezeigt.*

Beachten Sie, dass beim Starten des Routing die Kartenansicht möglicherweise in den Hintergrund gerutscht ist oder das Kartenfenster sich minimiert hat.

Wenn bei einer vorherigen Benutzung das Kartenfenster minimiert wurde, wird diese letzte Einstellung vom Pr ogramm gemerkt und beim nächsten Aufruf wieder verwendet.

#### *Wieso wird bei der Routenberechnung der LKW über gesperrten Straßen oder Bundesstraßen geleitet?*

Ein wesentlicher Einfluss auf die Streckenführung haben die Profileinstellungen "Zeitfaktor" und die Geschwindigke iten. Sind diese diese Geschwindigkeiten zu ähnlich, so verwendet der MapServer bevorzugt Bundestrassen. Damit wird Maut gespart. Den Zeitfaktor kann eingestellt werden unter: Route  $\rightarrow$  Fahrzeugprofile verwalten Diese Einstellungen müssen getestet werden, damit die für Sie optimale Route berechnet wird.

### *Für eine Strecke in Frankreich wird keine französische Maut berechnet*

Fall:

Ein Map&Guide Fahrzeugprofil z.B. Sprinter wurde definiert

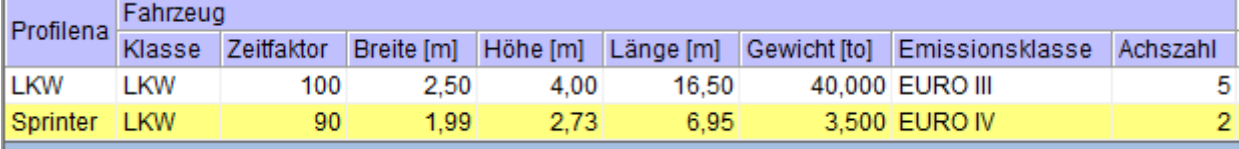

Wird ein Fahrzeug mit diesem Profil im Routing verwendet, so wird keine französische Maut berechnet.

Ursache:

Fehler in der PTV Mautberechnung. Dieser Fehler ist bei der PTV gemeldet aber zum Stand 12.12.2012 noch nicht gelöst.

Lösung:

Wird als Fahrzeugklasse PKW angegeben, so wird die Maut berechnet.

#### *Wie kann das Entfernungswerk in Gehr Dispo deaktiviert werden?*

Unter Verwaltung – Systemverwaltung – Programmoptionen verwalten Rubrik Routing/Disporouting können Sie das interne Entfernungswerk deaktivieren.

#### *Beim Routing erscheint keine Kartenanzeige.*

Überprüfen Sie in den Programmoptionen - Mapserver, dass alle Lizenzschlüssel korrekt eingetragen sind.

### *Beim manuellen Routing erscheint die Meldung: "Objektvariable oder With-Blockvariable … 91"*

#### **Meldung:**

"frmRouting\_manuell.vDoRoutingMapserver Objektvariable oder With-Blockvariable nicht festgelegt. 91"

#### **Behebung:**

Starten Sie Gehr Dispo neu und testen Sie das manuelle Routing anschließend nochmal.

### *Wieso gibt es Abweichungen zwischen dem Gehr Dispo Routing und Google Maps?*

Wenn in Gehr Dispo das Routing durchgeführt wird, wird dabei das LKW-Profil berücksichtigt. Welche Kriterien bei Google Maps verwendet werden ist nicht bekannt.

#### *Wiese funktioniert das Routing mit Google Maps nicht?*

Wenn Sie über das Tastenkürzel "Strg + G" oder direkt über das Bearbeiten-Menü in der Auftragserfassung das Routing mit Google Maps ausführen möchten, dann ist es zwingend erforderlich ein Standardbrowser zu definieren.

#### **Telematik**

#### *Voraussetzungen zur Verwendung der TomTom-Schnittstelle*

Mit unserer TTW-Schnittstelkle können Auftragsdaten von Gehr Dispo SP zum Fahrzeug übertragen werden. Zusätzlich können Informationen zum Stand des Auftrags (Zeit, Status) empfangen und in Gehr DispoSP eingelesen werden.

## **Voraussetzungen:**

- Buchung des Dienstes Webfleet bei TomTom
- TomTom Link 300 oder 310
- TomTom Gerät zur Anzeige im Fahrzeug (z.B. TomTom Go 7000)

Eine Liste der – mit TomTomLink 310 – kompatiblen Geräte finden Sie hier [http://business.tomtom.com/10001/de/products/start300.xm](http://business.tomtom.com/10001/de/products/start300.xml)l

#### *Fehler -2147217900 Das Transaktionsprotokoll für die "Gehr\_Dispo\_SP\_M001"-Datenbank ist voll.*

#### **Fehlermeldung:**

modTelematikFunktionen.nTomTomJournalDatensatzeLoeschen

Das Transaktionsprotokoll für die "Gehr\_Dispo\_SP\_M001"-Datenbank ist voll. Die log\_reuse\_wait\_desc-Spalte von "sys.databases" enthält Informationen dazu, warum Protokollspeicherplatz nicht erneut verwndet werden kann.

#### **Ursache:**

Der Speicherplatz auf ihrem Server ist belegt.

#### **1. Lösungsweg:**

Erweitern sie ihren Speicherplatz auf ihrem Server. Benachrichtigen sie dazu ihren EDV-Betreuer.

### **2. Lösungsweg**

Setzen sie die Transaktionsprotokollierung in den Server-Einstellungen von "Vollständig" auf "Einfach".

## *Warum wird ein angelegtes Fahrzeug nicht an EHL übermittelt?*

Damit ein angelegtes Fahrzeug an EHL übermittelt wird, muss folgende Einstellung eingestellt werden.

Fuhrpark/Personal  $\rightarrow$  Sammelpflege Fahrzeuge (Liste)  $\rightarrow$  auf das betreffende Fahrzeug doppelt klicken  $\rightarrow$  die Fahrzeugmaske öffnet sich → Karteikarte Telematik/Datenimport öffnen → unter Datenimporte gibt es eine Zeile "Externe Bezeichnung für Import EHL", dort muss nun die EHL Schreibweise eingetragen werden.

# *Bei einem neu angelegten LKW gehen keine Nachrichten über Tom Tom an den Fahrer raus*

Prüfen sie in den Einstellungen des LKW´s, ob dort die externe Bezeichnung TomTom korrekt ist. Ebenfalls über die TomTom WebFleet Oberfläche die Objektnummer überprüfen und in die Einstellungen des LKW übernehmen.

#### **Disposition**

### *Wie kann ein Auftrag entdisponiert werden?*

Zum Entdisponieren eines Auftrags stehen je nach Funktion in welcher dies durchgeführt werden soll, mehrere Varianten zur Verfügung:

- In der **Auftragserfassung** Falls der Auftrag noch nicht fakturiert wurde, können Sie den Unternehmer oder das Fahrzeug einfach aus dem entsprechenden Listefeld entfernen (Leereintrag auswählen) und den Auftrag neu speichern. Damit wird dieser Auftrag aus der Tour entfernt.
- Im **Auslastungsplan**

Im Auslastungsplan können Sie einen disponierten Auftrag per Drag&Drop in den Bereich der offenen Auftr äge bzw. – falls die offenen Aufträge als Liste angezeigt werden – in die Liste der offenen Aufträge verschieben.

- Im **Ablaufplan**

Zum Entdisponieren verschieben Sie den Auftrag in die Liste der offenen Aufträge (falls diese nicht angezeigt wird, können Sie diese mit F8 einblenden.

- In der **Kalenderdisposition** Zum Entdisponieren, verschieben Sie den Auftrag in die Spalte "offen". - Im **Dispoplan kompakt**

Zum Entdisponieren löschen Sie die Auftragsnummer aus dem Auftragsnummernfeld.

#### *Im Dispoplan kann ein Auftrag nicht mehr verschoben werden?*

Wenn von einer Tour eines Auftrags, irgendetwas abgerechnet ist, so kann der Auftrag nicht mehr umdisponiert werden. Auch nicht, wenn vom Auftrag nichts abgerechnet wurde.

# *Kann ich Touren erstellen (disponieren) OHNE bereits ein Fahrzug zuzuordnen?*

Ab der Version 3.1.336 ist diese Funktion unter dem Begriff der "Proforma-Touren" möglich. Lesen Sie dazu im Handbuch das Kapitel "Disposition / Vordispo / Proformatouren".

Mit dieser Funktion können im Auslastungsplan offene Aufträge im Bereich "Proformatouren" zu Touren zusammengestellt werden. Diese Touren werden noch keinem Fahrzeug zugeordnet. Nach Abschluss dieser Vor-Dispo, werden die komplett erstellten Touren per Drag&Drop auf das gewünschte Fahrzeug verschoben.

#### *Gibt es die Möglichkeit, bestimmten Fahrzeugen 2 Dispogruppen zuzuordnen?*

Diese Zuordnung ist nicht möglich.

### *Kann ich im Auslastungsplan weitere Informationen anzeigen?*

Im Layoutmenü können weitere Spalten zugeschaltet werden (Auftragsnummer, Fahrer…)

### *Ist es möglich den Dispoplan an einem Arbeitsplatz 2 mal zu öffnen?*

Der Dispoplan kann nur einmal geöffnet werden. Eine Alternative dazu wäre, dass Sie die gesamte Anwendung 2 mal auf Ihrem Rechner öffnen.

**Achtung:**

# **FAQ-Liste GEHR Dispo SP**

Dies funktioniert jedoch nur mit unterschiedlichen Anmeldkürzeln, d.h. es wäre gegebenenfalls ein zusätzlicher Benutzer notwendig.

## *Im Auslastungsplan werden einige Aufträge im Zeitstrahl nicht angezeigt?*

Bitte stellen Sie in den Programmoptionen auf der Karteikarte "Auslastungsplan-2" den Standardwert 8-17 auf die in Ihrem Betrieb übliche Zeit ein (z.B. 6 - 23 Uhr) je nach max. erster und letzter möglicher Fahrt ): TIPP: 0 - 24 = Anzeige erfolgt wie bisher.

### *Die aktuellen Feiertage werden nicht angezeigt?*

Die aktuellen Feiertage müssen importiert werden. Funktion Verwaltung / Systemverwaltung Konfiguration / Systemprogramme / Feiertage importieren".

# *In der Kalenderdisposition wird beim Wechsel der Periode ein roter Hintergrund angezeigt?*

Dieser Effekt ist systembedingt und kann von uns nicht geändert werden.

### *In der Kalenderdisposition werden die Fahrzeuge nicht leserlich angezeigt?*

Falls Sie sehr viele Fahrzeuge in der Kalenderdispo anzeigen, werden die Spalten entsprechend schmal konfig uriert. Sie können die Spaltenbreite manuell mit dem angezeigten Schieberegler einstellen.

### *Wie kann im Dispoplan nach Gebieten geordnet werden?*

Es ist möglich verschieden Gebiete anzulegen (z.B. nach PLZ) nach diesen dann im Dispoplan geordnet wird. Die Gebiete können sie in folgendem Menü anlegen/ändern: Verwaltung  $\rightarrow$  Tabellen- und Datenpflege  $\rightarrow$  Gebiete verwalten

Zudem müssen in den Programmoptionen  $\rightarrow$  Auftragserfassung 3 und Auslastungsplan Einstellungen vorgenommen werden.

Auftragserfassung 3: Gebietsermittlung automatisch durchführen. Auslastungsplan: Offene Aufträge Gruppieren nach Gebiet.

### *Wie kann der Dispoplan eingestellt werden, damit die offenen Touren auf einem 2. Monitor bzw. in einem zweiten Fenster angezeigt werden?*

Sie können direkt im Dispoplan im Funktionen-Menü die Option "Nicht disponierte Auftrage anzeigen" aufrufen. Damit erscheinen die Fenster "Dispoplan" und "ofene Aufträge" nebeneinander.

Haben Sie einen zweiten Monitor angeschlossen, haben sie die Möglichkeit in den Programmoptionen unter Ausla stungsplan-2 die Optionen "Dispoplan als Dialogfenster" und "Offene Aufträge als Zeitstrahl anzeigen als Dialogfenster" anzeigen zu lassen.

### *Warum verschwinden im Dispoplan angelegte und disponierte Touren?*

Wenn in Dispo mit unterschiedlichen Relationen gearbeitet wird, werden nur die Touren angezeigt die mit der au sgewählten Relation verknüpft sind. Rufen sie am besten den Tourbildschirm (Auftragsmaske  $\rightarrow$  Zusatzdatenmenü  $\rightarrow$ Tourdaten verwalten) auf und überprüfen sie dort die Relation.

### *Warum werden die Ausfallzeiten im Auslastungsplan angezeigt obwohl diese mit erledigt gekennzeich net sind?*

Diese Funktion wurde so programmiert, damit eine Nachkontrolle möglich ist, kann also nicht ausgeblendet werden. Eine Möglichkeit wäre, vor die Beschreibung einen Merker (z.B. erl.) zu setzen. Dann würde man den Termin sehen könnte aber erkennen, dass der Termin erledigt ist.

### *Kann ein Unternehmer aus dem Dispoplan entfernt werden?*

Grundsätzlich werden nur Unternehmer mit gespeicherten Fahrzeugen angezeigt. Die übrigen (diverse) nur, wenn Aufträge vorhanden sind.
Soll ein Unternehmer mit gespeicherten KFZ nicht angezeigt werden, so muss im Unternehmerblatt das Kennzeichen "Fahrzeuge des Unternehmers im Dispoplan anzeigen?" deaktiviert werden.

#### *Wo kann im Dispoplan die Ladenummer des Auftrages angezeigt werden?*

Im Layout-Menü des Dispoplans können Sie sich verschiedene Felder wie z.B. Auftragsnummer, Ertrags- /Kostenspalte anzeigen lassen.

## *Kann der Lade-/Entladestatus für mehrere Aufträge (z.B. in einer Tour) gleichzeitig gesetzt werden?*

Gleichzeitig kann der Status nicht geändert werden. Es besteht aber die Möglichkeit im Dispoplan das Menü "Workflowstatus verwalten" aufzurufen, um in diesem den Status der Aufträge zu ändern. Um das Workflowstatus-Menü aufzurufen, müssen Sie im Dispoplan per Rechtsklick auf einen Auftrag der betreffenden Tour das Menü öffnen und dort den Menüpunkt "Auftragsstatus verwalten" auswählen.

#### *Wie kann der Zeitstrahl im Dispoplan farblich hervorgehoben werden (Auftragsstatus)?*

In den Programmoptionen – Felder-/Kopieroptionen – Felderverkettungsoptionen können Sie einstellen, dass der Tourzeitstrahl und der Auftragszeitstrahl farblich hervorgehoben werden.

## *Ein Auftrag wird nicht im Dispositionsplan in der offenen Auftragsliste angezeigt.*

Überprüfen Sie in der Auftragserfassung – Reiter Zusatzdaten, ob das Merkmal "soll der Auftrag in der offenen Auftragsliste des Dispoplans angezeigt werden?" aktiviert ist. Nur mit aktiviertem Merkmal wird der Auftrag in der offenen Auftragsliste angezeigt.

## *Proformaauftrag wird während der Disposition gelöscht*

In der Auftragsmaske kann ein Auftrag als Proforma-Auftrag gekennzeichnet werden. Dieser Auftrag erhält beim Speichern keine Auftragsnummer.

Proforma-Aufträge dienen als Platzhalter für "echte" Aufträge. Bei der Disposition ist dabei folgendes zu beachten: Wird ein Proformaauftrag disponiert und wird der dabei entstandenen Tour

ein "echter" Auftrag zu disponiert, so wird der Proforma-Auftrag automatisch gelöscht.

#### *Wie kann der Frachtzahler farblich im Dispoplan hinterlegt werden?*

Im Kundenstamm – Rubrik "Farben" die gewünschte Farbe auswählen. Diese Farbdarstellung wird im Dispoplan entsprechend angezeigt.

Hinweis: Die Spalte "Nummern" muss im Dispoplan aktiviert sein.

**Fakturierung** 

## *Gutschrift wird zur Rechnungskorrektur. Wie funktioniert das?*

## **Voraussetzung: Version > 5.3.1**

#### **Hintergrund:**

In der Europäischen Union ansässige Unternehmen müssen künftig eine Gutschrift zu einer vorangegangenen Rechnung als "Rechnungskorrektur" bezeichnen, nicht mehr als Gutschrift. (Echte Gutschriften an Kunden sind z.B. Provisionsgutschriften aus einer Leistung des Kunden, sog. Selfbilling).

#### **Was wurde dazu in DispoSP geändert?**

- **Menü "Gutschrift (zu Rechnung an Kunde)"**  Ist umbenannt in: "Rechnungskorrektur (Gutschrift zu Rechnung an Kunde)"

## - **Menü "Sprachabhängige Texte für Belege verwalten"**

- $\circ$  Neues Kunden-Formular "Rechnungskorrektur (Gutschrift zu Rechnung an Kunde)
- o Vorbesetzt mit allen Einträgen aus Formular "Gutschrift"
- **Menü: Faktura Kunde**
- o Belege für Rechnungskorrektur (Gutschrift zu Rechnung an Kunde) erhalten den Buchungstext (nur für Buchhaltung):
- o "GUTS.(RE-KORR.)" Statt:
- o "GUTSCHRIFT"

Was muss ich tun, damit die neue Bezeichnung auf dem Beleg "Gutschrift zu Rechnung" gedruckt wird? Wenn die Formulare aus der Funktion "Rechnungskorrektur" also eine andere Bezeichnung als seither erhalten sollen, muss der Anwender folgendes ändern (Vorschlag):

- Aufruf Menü "Verwaltung / Tabellen- und Datenpflege / "Sprachabhängige Texte für Belege verwalten"
	- o Auswahl der Formularart "Rechnungskorrektur (Gutschrift zu Rechnung an Kunde) Hinweis:
		- Die Texte wurden aus der Formularart "Gutschrift" übernommen
	- o Eintragung der folgenden Texte (Vorschlag. Fremdsprachentexte wurden nur annähernd übersetzt)

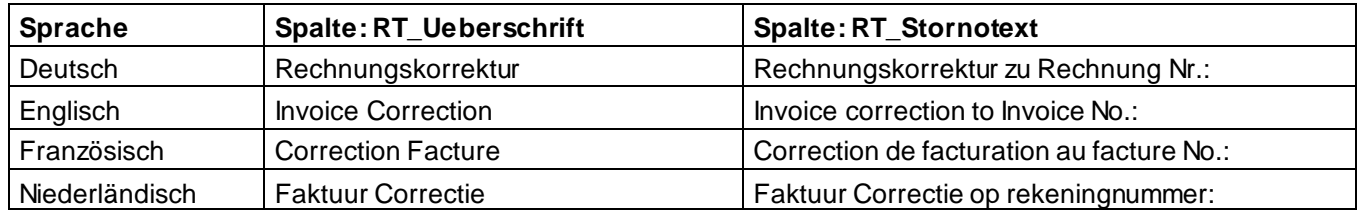

## *Fehler bei der Fakturierung. Es wurden keine Buchungen erzeugt*

## **Hintergrund:**

Falls dieser Fehler während der Fakturierung angezeigt wird und noch KEINE Ausdrucke erstellt wurden, so bezieht sich diese Meldung meist auf den Ausdruck der Rechnung(en).

## **Ursachen:**

- Der Rechnungsbericht wurde verändert und dabei beschädigt
- Der Berichtsgenerator List&Label kann das Formular nicht drucken, da der/die Drucker nicht verfügbar sind

## **Detailprüfung:**

- Zur Spezifizierung des Problems, starten Sie die Funktion "Vorschau" im Fakturabildschirm
- Starten Sie den Berichtsdesigner (Button "...") im Rechnungsbildschirm
- Prüfen Sie, ob in diesen Funktionen weiterführende Meldungen angezeigt werden (z.B. Drucker nicht gefunden usw.)

#### **Lösung:**

- Falls das Rechnungsformular bei einer Änderung beschädigt wurde, können Sie automat isch vor der Änderung durchgeführte Formularsicherung wieder zurücksichern.
- Prüfen Sie die benötigten Drucker

## *Müssen Touren eigener Fahrzeuge fakturiert werden?*

Touren des "eigenen Unternehmer" werden weder in der Gutschriftsfreigabe noch in der Auswahl der Touren zur Fakturierung angezeigt.

Touren des "eigenen Unternehmers" können ab der Version 3.1.361 nicht mehr fakturiert werden. Sie werden bei der Fakturierung der Aufträge auf "berechnet" gesetzt

## *Können Vermittlungsaufträge/Provision verwaltet werden?*

## **Hintergrund/Beispiel:**

Sie erhalten von einem Vermittler einen Auftrag. Diesen Auftrag führen Sie mit Ihrem eigenen Fahrzeug durch. Die Abrechnung gegenüber dem Kunden führen Sie selbst durch und der Vermittler erhält eine Provision.

Dieser Ablauf kann in Gehr Dispo SP folgendermaßen abgebildet werden:

## **Auftragserfassung**

- Der Vermittler muss als Adresse angelegt werden
- Bei der Erfassung des Vermittlungsauftrags, wird der Vermittler als abweichender Auftraggeber eing etragen. Frachtzahler ist der eigentliche Rechnungskunde

- Die Vermittlungsprovision wird als eigener Kostenbetrag im Preisbildschirm eingetragen

- **Auswertung**
- Im Speditionsbuch (kundenorientiert), wird als Frachtzahler der entsprechende Vermittler ausgewählt
- Mit der Option "Selektion FZ als abweichender Auftraggeber?" wird definiert, dass alle Aufträge im selektierten Zeitraum angezeigt werden sollen, in welchen die ausgewählte Adresse als abweichender Frachtzahler eingetragen wurde = alle Aufträge des Vermittlers
- In der Spalte "Kosten" werden die Vermittlungsgebühren der Aufträge angezeigt. Diese Liste kann nun als Basis für die Provisionsgutschrift an den Vermittler verwendet werden.

#### **Hinweis:**

Die Provisionsgutschrift kann derzeit nicht automatisch durchgeführt werden.

#### **Hinweis:**

Eine detaillierte Beschreibung finden Sie im Handbuch Kapitel "Aufträge verwalten / Vermittlungsauftrag -Provisionsauftrag erstellen".

## *Werden Leistungsänderungen in der Fakturierung in den Auftrag übertragen?*

Ab der Version .357 werden Änderungen an auftrags- bzw. tourbezogene Leistungszeilen, in den Auftrag bzw. in die Tour übertragen. Beachten Sie dazu die detaillierte Beschreibung im Kapitel "Fakturierung".

## *Beim Rechnungsdruck wird nicht die nächste fortlaufende Rechnungsnummer verwendet?*

Gehr Dispo SP generiert grundsätzlich fortlaufende Rechnungsnummern. Dabei wird jeweils aufgrund der letzten Rechnungsnummer im Firmenstammsatz die darauf folgende Rechnungsnummer ermittelt.

## **Ausnahme:**

Falls ein Rechnungsbeleg gelöscht wurde (Funktion "Fakturierung / Belege löschen"), so wird diese Belegnummer in der Tabelle "freie Belegnummern" gesichert und beim nächsten Rechnungsdruck wieder verwendet. Dies ist notwendig, damit keine Beleglücken entstehen.

D.h. BEVOR die lT-Firmenstamm nächste Rechnungsnummer ermittelt wird, werden die Belegnummern von gelöschten Belegen wieder verwendet.

## **Fragestellung:**

Haben Sie möglicherweise zum Programmtest Rechnungen geschrieben, die Sie nun vor dem Echtstart gelöscht haben? Diese Belegnummern würden nun zuerst wieder verwendet werden.

## **Lösung:**

Um dies zu verhindern, müssen diese freien Belegnummern gelöscht werden.

→ Prüfen Sie mit der Funktion "Verwaltung / Zusatzprogramme / Verwaltung freier Belegnummern", ob noch freie Belegnummern vorhanden sind. In dieser Funktion können diese Belegnummern g eändert oder gelöscht werden.

#### *Was ist der Sinn einer Gutschriftsanforderung?*

Eine Gutschriftsanforderung ist grundsätzlich lediglich ein Informationsdokument an den Kunden. Das Layout en tspricht der Rechnung. Mit diesem Dokument erhält der Kunde einen Überblick über die Aufträge, zu welchen Sie eine Gutschrift erwarten.

## **Achtung:**

In den Programmoptionen Karteikarte "Freigabe/Fakturierung" kann eingestellt werden, dass beim Ausdruck der Gutschriftsanforderung die enthaltenen Aufträge auf berechnet gesetzt werden.

In diesem Fall ist unbedingt zu beachten:

- es werden keine Umsätze geschrieben
- es erfolgen keine Eintragungen in das Rechnungsjournal
- es erfolgt keine Übertragung in eventuelle Fibu-Schnittstellen
- es erfolgt kein Eintrag in die OP-Verwaltung

#### *Ich habe eine Gutschriftsanforderung gedruckt und kann den Auftrag nun nicht mehr fakturieren?*

## **Achtung:**

In den Programmoptionen Karteikarte "Freigabe/Fakturierung" kann eingestellt werden, dass beim Ausdruck der Gutschriftsanforderung die enthaltenen Aufträge auf berechnet gesetzt werden.

In diesem Fall ist unbedingt zu beachten:

- es werden keine Umsätze geschrieben
- es erfolgen keine Eintragungen in das Rechnungsjournal
- es erfolgt keine Übertragung in eventuelle Fibu-Schnittstellen
- es erfolgt kein Eintrag in die OP-Verwaltung

Wahrscheinlich ist dieser Eintrag in Ihren Einstellungen aktiv. Falls dieser Ablauf nicht gewünscht ist, sollten Sie den Eintrag umgehend deaktivieren.

## **Hinweis:**

Um die – auf berechnet gesetzten – Aufträge zur Fakturierung wieder zu öffnen, müssen Sie die Gutschriftsanforderung mit der Funktion "Fakturierung Kunde / Gutschriftsanforderung löschen" löschen. Damit werden die Berechnetkennzeichen der Aufträge zurückgesetzt.

## *Wie kann der Steuerfreibegründungstext definiert werden?*

In der Textbausteinverwaltung kann ein vorhandener Textbaustein in der Liste der angezeigten Textbausteine als "Steuerfreibegründungstext" definiert werden. Dieser kann im Kunde standardmäßig zugeordnet werden oder im Auftrag zugewiesen werden.

## *Wie kann die Besteuerungsart des Kunden/Unternehmers pro Auftrag verändert werden?*

Grudsätzlich gibt es 2 Möglichkeiten zur Festlegung der Besteuerungsart:

- 3. Im Kundenstamm kann man generell definieren, ob der Kunde mit oder ohne Steuer abgerechnet wird (Feld "Kundenart"). Diese Einstellung gilt dann als Vorbelegung für die Aufträge dieses Kunden, kann aber in jedem Auftrag nochmals geändert werden (siehe nächster Punkt)
- 4. Im Auftrag kann die Vorbelegung aus dem Kunde überschrieben werden. Dazu müssen Sie in der Auftrag smaske die Karteikarte mit den zusätzlichen Auftragsinfos (blauer Balken) einblenden. Dort können Sie in den Feldern "Besteuerungsart Kunde" und analog für den UTN, die Kundeneinstellung für diesen Auftrag ändern und auch gegebenenfalls einen Steuerfreibegründungstext auswählen.

## *Können steuerfreie und steuerpflichtige Aufträge auf einer Sammelrechnung gemischt werden?*

Gehr Dispo SP trennt in der Summenzeile der Sammelrechnung grundsätzlich nach steuerfrei und steuerpflichtig. D.h. diese Besteuerungsarten können auf der Rechnung gemischt werden. Falls im Auftrag ein Steuerfreibegründungstext hinterlegt wurde, wird dieser zu diesem Auftrag in der Rechnung g edruckt.

# *Rechnungsläufe verschiedener Mitarbeiter werden gemischt?*

Dieses Problem kann im Terminalserverbetrieb auftreten:

Gehr Dispo SP selektiert parallele Druckabläufe grundsätzlich nach dem Computernamen. Beim Terminalserverb etrieb kann dieser nicht verwendet werden (Servername ist identisch), deshalb wird vom System eine eindeutige Nummer bei der Anmeldung als "Computername" vergeben.

Dies geschieht aber NUR, wenn im Benutzer in den PGM-Optionen eingestellt ist, dass dieser auf dem Terminalserver arbeitet (Karteikarte allgemein).

Falls Mitarbeiter nun auf dem Terminalserver arbeiten, jedoch diese Option NICHT aktiviert wurde, vergibt Gehr Dispo SP für diese Benutzer den Servername als Computername.

Damti ist eine Unterscheidung der Ausdrucke nicht mehr möglich  $\rightarrow$  Prüfen Sie diese Einstellung in allen Benutzern.

## *Verschiedene Aufträge eines Kunden/UTN werden in der Fakturierung nicht angeboten?*

## **Mögliche Ursachen:**

- Sind die Aufträge/Touren freigegeben?
- Sind die Kunden als Gutschriftskunden gekennzeichnet? (im Falle eines Kunden)

Damit werden die Aufträge dieser Kunden in der Funktion "Proformarechnung an Kunde" ang ezeigt. Tipp:

Aktivieren Sie die Option in der Faktura-Auswahl "Alle offenen Aufträge anzeigen". Damit werden auch Aufträge von Gutschriftskunden (und umgekehrt) angezeigt.

Im Kunden wurde eine Abrechnungsperode (wöchentlich, monatlich usw.) eingestellt. Damit werden die noch nicht "fälligen" Aufträge nicht angezeigt.

In den Fakturierungsfunktionen (Auswahl der Aufträge bzw. Touren zur Abrechnung) werden standardmäßig nur Belege angezeigt, welche der jeweiligen Fakturierungsart entsprechen.

D.h. in der Funktion "Fakturierung/Proformarechnung bei Erhalt von Kundengutschrift" werden nur Aufträge von Kunden angezeigt, in deren Kundenstamm "Kunde schickt Gutschrift" eingestellt ist. Analoge Logik gilt für die Unternehmerabrechnung.

## **Hinweis:**

Sollen alle zur Abrechnung anstehenden Belege (unabhängig von der Fakturaart) angezeigt werden, so kann die Option "alle offenen Aufträge anzeigen" bzw. "alle Touren anzeigen" aktiviert werden.

In diesem Fall werden z.B. auch in der Proformarechnungserstellung Aufträge von Kunden angezeigt welche eine Rechnung erhalten.

## *Ist es möglich, dass ein Kunde eine Rechnung bei mehreren Aufträgen bekommt?*

Wenn Sie im Kunde "Sammelrechnung" einstellen (Kundenstamm → Karteikarte Abrechnung → Listenfeld Rechnung pro … mit leerem Eintrag), erhält der Kunde für beliebig viele Aufträge die Sie in der Auftragsübersicht markiert haben, eine Rechnung. Über das Ladedatum in der Rechnung sieht der Kunde dann, zu welchem Termin die Linie gefahren wurde.

## *Wie buche ich eine Eingangsrechnung vom Kunden ein?*

Für diesen seltenen Fall, gibt es bisher keinen direkten Ablauf. Daher ist Folgendes zu empfehlen: **Ablauf:**

- In Stammdaten "Kunde" vorübergehend den Merker setzen: Kunde schickt Gutschrift
- Menü: Faktura Kunde ProForma Rechnung an Kunde
- Kunde auswählen
- Negative Rechnung schreiben (Menge mit minus) unter Angabe der externen Belegnummer.

## *Ein Eingangsrechnungsbeleg UTN wird Gutschrift genannt?*

Da diese Belege als Proforma-Gutschriften verbucht werden, ist der Belegname GUTSCHRIFT. Im RA-Buch steht in Klammer (ProForma). Falls der Beleg ausnahmsweise gedruckt wird, steht in der Bezugszeile ebenfalls ProForma - Gutschrift zu Rechnung-Nr. "Beispiel". Dies wird auch vom Betriebsprüfer akzeptiert.

## *Kann die Auftragsfreigabe wieder zurückgesetzt werden?*

In der Auftragsfreigabe können bereits freigegebene Aufträge mit der Option "nur freigegebene" angezeigt werden. In dieser Ansicht kann die Freigabe für beliebig viele markierte Aufträge mit der Funktion "Freigabe zurücksetzen" aufgehoben werden.

*Ist es möglich pro Ladestelle eine Rechnung zu schreiben?*

Eine Rechnung pro Ladestelle zu schreiben ist nicht möglich. Es werden alle Lade- und Entladestellen gekettet und damit werden nur identische Kombinationen zusammengefasst.

## *Kann eine wöchentliche Sammelrechnung definiert werden?*

Im Adressstamm kann die Abrechnungsperioden "wöchentlich" eingestellt werden. Damit werden nur die entsprechend zur Abrechnung fälligen Aufträge in der Funktion "Fakturierung / Auftragsfreigabe" angezeigt.

## *Kann der Verkaufspreis auf beliebig viele Stellen gerundet werden?*

Eine Rundung des Verkaufspreises kann nur auf 3 Stellen gerundet werden.

## *Kann eine Gutschrift vom Unternehmer eingebucht werden?*

Für diese Funktion ist momentan noch kein separater Ablauf vorhanden. Sie können jedoch die Funktion "Proforma-Gutschrift an Unternehmer" verwenden und die Menge negativ eintragen.

## *Kann eine Rechnung in einer Fremdwährung ausgedruckt werden?*

Gehr Dispo SP ist mehrwährungsfähig. Tragen Sie im Adressstamm die entsprechende Währung ein. In der Funktion "Verwaltung / Tabellenpflege / Wechselkurse" muss nun noch der entsprechende Kurs eingetragen werden. Eventuell ist eine Berichtsänderung (Währungsfelder drucken) notwendig.

#### *Bei einer Stapelrechnung werden einzelne Rechnungen ausgedruckt?*

In der Stapelrechnung werden beliebig viele Kunden/Unternehmer mit jeweils beliebig vielen Aufträgen/Touren fa kturiert. Ob der betreffende Kunde/Unternehmer eine Sammelrechnung oder einzelne Rechnungen pro Auftrag erhält, wird im betreffenden Adressstamm festgelegt (Rechnung pro…).

#### *Kann man festlegen, auf welche Bank ein Kunde zahlen soll?*

Im Kundenstamm kann eine Bank für Fakturabelege eingestellt werden. Ist diese eingestellt, so wird diese Bank an den Beleg übergeben und kann dort gedruckt werden.

#### *Kann man für einen Kunden eine Factoringbank speichern?*

In der Stammdatenpflege "Kunde" kann eine Factoringadresse zugeordnet werden. Dieser Ablauf ist im Handbuch im Kapitel "Factoring" beschrieben.

## *Bei der Rechnung ohne Auftragsbezug fehlt das Logo?*

Die Rechnung ohne Auftragsbezug verwendet ein eigeneständiges Rechnungslayout und muss deshalb separat formatiert werden.

#### *Wo wird der Formulareditor der Fakturabelege aufgerufen?*

Der Editor für Fakturabelege wird im Leistungsbildschirm der jeweiligen Fakturafunktion aufgerufen. Zum Aufruf wird die Funktion .... "neben dem Vorschaubutton aufgerufen.

## *Kann ich den Standard Vor-/Nachlauftext der Rechnung ändern?*

Die Eingabefelder der Vor- und Nachlauftexte können mit mit den roten Pfeilen aufgeblendet und dann eingetragen werden. Beim Stapelablauf wird der geänderte Text für alle Belege verwendet.

## *Wie erstellt man eine Einzelrechnungen pro Auftrag?*

In der Kundenverwaltung gibt es eine Einstellung "Rechnung pro..." - diese stellen sie auf "! Rechnung pro Auftrag" dann werden auch in einer Stapelrechnung einzelne Rechnungen pro Auftrag gedruckt.

#### *Können Rechnungen zwischengespeichert werden?*

Auftragsunabhängige Rechnungen können gespeichert und später ergänzt bzw. gedruckt und gebucht werden. D azu verwenden Sie die Funktion "Fakturierung/Fakturierung Kunde/".

#### *Es werden nicht alle Auftragspositionen der Aufträge gedruckt?*

Falls die Rechnung einen Hauptauftrag beinhaltet, prüfen Sie im Berichtsdesigner die Darstellungsbedingung im Gruppenkopf. Ist hier die Bedingung **"((Auftragsnummer <> 0 and TourenID <> 0) or TourenID <> 0)"** eingetragen, so werden Leistungszeilen von Hautpaufträgen nicht gedruckt da hier die Tournummer 0 ist.

#### *Wie kann eine Tour beim Erhalt einer Unternehmerrechnung fakturiert werden?*

Dazu verwenden Sie die Funktion "Speichern" im Rechnungsformular. Mit der Funktion "Nicht gebuchte Rechnungsvorlagen bearbeiten", können diese zwischengespeicherte Belege weiter verarbeitete werden.

## *Muss zum Erfassen einer Lieferantenrechnung des alten Monats, der Buchungsmonat im Firmenstamm umgestellt werden?*

Sie können - wie bei jeder Art von Rechnung - direkt im Faktura-Bildschirm das Belegdatum und Valutadatum auf den Buchungstag einstellen.

## *Wie kann eine Lieferantenrechnung nochmals gedruckt werden?*

Wählen Sie "Lieferantenrechung kopieren", dann können Sie den Inhalt ansehen und evtl. als Vorschau ausdrucken.

## *Wie kann eine Rechnung mit 7% MwSt. geschrieben werden?*

Falls sie eine Rechnung ohne auftragsbezug schreiben wollen (Fakturierung/Rechnung an Kunde), dann aktivieren sie nach der Kundenauswahl (im Leistungsbildschirm) die Option "Ermäßigter Steuersatz für diesen Beleg". Damit wird für diesen Beleg 7% MwSt. verwendet.

## *Wie kann mit offenen Forderungen umgegangen werden, wenn diese nicht einzutreiben sind, z.B. bei Konkurs des Kunden?*

In der OP-Liste/Pflege können uneinbringliche OP´s markiert und damit aus der Listenanzeige ausgeschlossen we rden. Über diese Option können nur uneinbringliche selektiert werden. Uneinbringliche OP´s werden in d er Mahnung nicht berücksichtigt.

#### *Kann eine Rechnung mit zwei verschiedenen Mehrwertsteuersätzen verbucht werden?*

Eine Rechnung mit zwei verschiedenen Mehrwertsteuersätzen zu verbuchen ist nicht möglich. Es kann auf ein em Beleg nur steuerpflichtig oder steuerfrei verwendet werden.

## *Wie kann eine Rechnung gedruckt und per Email versendet werden?*

- 1. Definieren Sie in den Programmoptionen Rubrik "Mail" die notwendigen Einstellungen wie z.B. SMTP-Server
- 2. In den Programmoptionen Rubrik Archivierung, können Sie definieren, ob die erzeugte PDF-Datei im "Langzeitarchivierungsformat" PDF A1 erzeugt werden soll.
- 3. Definieren Sie im Kundenstamm einen "Standardansprechpartner Rechnung" inkl. Mailadresse
- 4. Einzelrechnung versenden
	- a. über Faktura  $\rightarrow$  Fakturierung Kunde  $\rightarrow$  Rechnung (Kunde) die Druckfunktion aktivieren
	- b. Im anschließenden Druckerauswashlbildschirm die Option "zusätzlich per Mail versenden" aktivieren
	- c. Drucken auslösen
- 5. Stapelrechnung versenden
	- a. über Faktura  $\rightarrow$  Fakturierung Kunde  $\rightarrow$  StapelRechnung (Kunde) die Druckfunktion aktivieren
	- b. Im anschließenden Druckerauswashlbildschirm die Option "zusätzlich per Mail versenden" aktivieren
	- c. Drucken auslösen
		- Hinweis:

Falls für einen der Rechnungskunden keine Mailadresse gefunden wurde, so wird dies im Druckverlauf angezeigt und der Anwender hat die Möglichkeit eine manuelle Mailadresse einzutragen

#### *Kann eine Rechnung geschrieben werden, für etwas was nicht in Dispo hinterlegt ist, z.B. ein Aufl eger?*

Es ist möglich eine Rechnung in Dispo zu schreiben, obwohl der zu verkaufende Artikel nicht in Dispo eingetragen ist. Der Empfänger der Rechnung muss allerdings als Kunde oder Unternehmer in Dispo hinterlegt werden . Eine Rechnung kann dann unter Faktura → Fakturierung Kunde bzw. Unternehmer → Rechung an Kunde bzw. Unternehmer geschrieben werden.

#### *Kann ein Beleg storniert werden, der schon über DATEV abgeschickt wurde?*

Es besteht die Möglichkeit in Gehr Dispo einen Beleg zu stornieren. Dazu auf Faktura → Fakturierung Kunde/Unternehmer → Storno Rechnung gehen. Danach wird nach der Beleg-Nr. gefragt. Daraufhin kann durch Auswahl der Schaltfläche "Drucken" die Stornierung durchgeführt werden.

## *Wieso hat eine Gutschrift und eine Rechnung die gleiche Belegnummer? Wie kann dies geändert werden?*

Im Firmenstamm sind die Belegnummern für die Rechnung und Gutschrift nicht korrekt eingestellt. Die Belegnummern müssen dazu erweitert werden, z.B. Rechnung: 1000000 und Gutschrift: 5000000.

## *Bei Stapel-Rechnung Vorschau und Drucken kommt folgende Meldung: Error 6 Überlauf*

Überprüfen sie alle Felder der ausgewählten Stapel-Rechnung. Die Ursache liegt meist darin, dass in ein Feld, z.B. Anhänger eine zu lange Nummer eingetragen wurde. Diese Länge ist nicht für dieses Feld zugelassen. Wenn sie e inen Punkt vor diese Nummer setzen, wird dies nicht mehr als Zahl interpretiert und der Druck bzw. die Vorschau funktioniert.

## *Warum kann keine Proforma-Rechnung geschrieben werden, nachdem die Kundenrechnung storniert wurde?*

Überprüfen Sie in dem betreffenden Kunden, ob "Kunde schickt Gutschrift" aktiviert ist. Wenn nicht, dann setzen Sie das Häkchen damit diese Option aktiviert ist.

## *Wie kann in einer Rechnung die MwSt. entfernt werden?*

Um in einer Rechnung den MwSt.-Satz zu ändern bzw. herauszunehmen, muss der Beleg gelöscht werden. Dies ist möglich über Faktura  $\rightarrow$  Belege löschen. Danach kann im Auftrag die Besteuerungsart geändert und die Rechnung neu erstellt werden.

## **HINWEIS:**

Es ist darauf zu achten, dass bei der Löschung des Beleges die Belegnummer für die nächste Rechnung freigeg eben wird und dementsprechend wieder benutzt wird.

## *Wann kann ein Beleg gelöscht werden?*

Es können Belege gelöscht werden, die nicht storniert und nicht exportiert sowie keine Palettenrechnung sind.

## *Ist es möglich einen Zahlungsvorschlag vorzudatieren?*

Einen Zahlungsvorschlag vorzudatieren ist nicht möglich.

## *Wie kann ein offener Posten mit falschem Monat als Zahlungsdatum geändert werden?*

Bei diesem Posten muss in der PrimaNota das Datum sowie der Monat geändert werden.

## *Kann bei der Eingabe einer Rechnung festgelegt werden, auf welchen Monat sich diese bezieht?*

Wenn z.B. eine Rechnung mit Rechnungsdatum Juli eingebucht wird, wird diese dann in diesem Monat berücksic htigt, obwohl die Leistungen sich auf den Juni beziehen. Kann dies dementsprechend geregelt werden?

Dies kann nur über das Belegdatum und Valutadatum geregelt werden.

#### *Können Monate geschlossen werden, damit in diesen nicht mehr gebucht werden kann?*

Dies ist nur über das max. Buchungsdatum im Firmenstamm möglich. Dies kann auf den letzten Tag eines Monats eingestellt werden und wird im neuen Monat als Belegdatum vorgeschlagen.

## *Eine Gutschrift zu einer Proforma-Rechnung wurde erstellt. Der freigegebene Auftrag ist aber nicht sichtbar.*

Rufen Sie in der Auftragsbearbeitungsmaske den betreffenden Auftrag auf und überprüfen Sie ob dieser als "Intern" markiert ist. Wenn ein Auftrag als "Intern" markiert ist, wird dieser nicht in der Offenen-Posten-Liste angezeigt.

#### *Wie kann ein Betrag einer Gutschriftsanforderung die nicht komplett bezahlt wurde eingebucht werden?*

Wird ein Betrag einer Gutschriftsanforderung nicht komplett sondern getrennt bezahlt, dann gehen Sie wie folgt vor:

Tragen Sie in den betreffenden Auftrag im Preisbildschirm zwei Leistungszeilen ein. Die erste hätte den Betrag der auf der Gutschrift ausgewiesen ist und die zweite Leistungszeile besteht aus dem restlichen Betrag.

Nun können Sie eine Proforma-Rechnung schreiben. Ihnen werden in der Fakturierung dieses Auftrages beide Leistungszeilen zur Abrechnung angezeigt. Löschen Sie die Leistungszeile mit dem restlichen n och offenen Betragen und fakturieren Sie nur den schon erhaltenen Betrag. Wird dann später der Restbetrag gutgeschrieben können Sie die noch offene Leistungszeile fakturieren und der Auftrag wird auf erledigt gesetzt.

## *Wie kann die OP-Liste nachträglich zu einem bestimmten Datum ausgedruckt werden?*

Folgen Sie den Schritten:

- Wählen Sie im Menü Finanzbuchhaltung "OP-Liste"
- Dort gibt es einen Rahmen "Offene Posten per:"
- Stellen Sie das Abgrenzungsdatum z.B. auf 31.12.2013 ein
- Markieren Sie "Mit Abgrenzung" und aktualisieren (F11) Sie danach
- Nun werden nur noch OP´s angezeigt, die am 31.12.2013 vorhanden waren

#### *Wie kann in der OP-Pflege der Skontovorschlag verbucht werden?*

In der OP-Pflege müssen Sie folgende Schritte druchführen:

- 1. In das Feld "Skonto Vorschlag %" den prozentualen Betrag eingeben
- 2. Das Feld "bezahlt" aktivieren
- 3. Das Feld "Skontovorschlag übernehmen"

**Tipp:** Diese benötigten Felder sind standardmäßig weit rechts angeordnet. Um die Arbeitschritte zu vereinfachen und dies übersichtlicher zu halten, haben Sie die Möglichkeit diese Felder mit der Maus etwas nach links zu verschieben. Diese neue Position wird dann gespeichert und Sie haben beim nächsten Aufruf der OP-Pflege direkt diese Felder zur Verfügung ohne unnötig hin und her zu scrollen.

## *Wie können in "Gutschriften freigeben/Sammelrouting" Aufträge ohne Preis angezeigt werden?*

In der Maske "Gutschriften freigeben/Sammelrouting" gibt es die Option "Touren ohne Preise anzeigen". Wird diese aktiviert, werden auch die Aufträge angezeigt, die noch keinen Unternehmerpreis (UP) haben.

#### *Kann eine Proforma-Rechnung in mehreren Schritten beglichen werden?*

Sie haben die Möglichkeit bei der Proforma-Rechnung nur die Leistungen zu berechnen, von dieser Sie eine Gutschrift erhalten haben. Dazu löschen Sie in der Fakturierung die Leistungszeile, die nicht berechnet werden soll.

**WICHTIG:** Dabei wird durch eine Meldung abgefragt, ob die gelöschte Leistungszeile bei der nächsten Fakturierung wieder berücksichtigt werden soll. Dies müssen Sie mit "Ja" beantworten.

Bekommen Sie dann zu einem späteren Zeitpunkt eine Gutschrift der noch zu fakturierenden Leistung , können Sie diese ebenfalls mit der Proforma-Rechnung fakturieren.

#### *Wieso wird für jeden Auftrag bei der Fakturierung eine Seite erzeugt?*

Wenn jeweils eine Seite für jeden Auftrag erzeugt wird dann haben Sie in dem betreffenden Kunden "Rechnung pro Auftrag" ausgewählt. Dieses Feld darf keinen Eintrag beinhalten.

## *Wie kann man Gutschriftsanforderungen mit geändertem Preis verbuchen?*

Unter Faktura – Fakturierung Kunde – Proformarechnung an Kunde aus Gutschriftsanforderung, den entsprechenden Auftrag aufrufen. Im Fakturabildschirm können Sie nun den Preis mit dem richtigen Preis aus der Gutschrift ä ndern. Somit wird dieser Preis auch im Auftrag geändert.

## *Warum kann ein bereits erstellter Beleg nicht für die Korrektur gefunden werden?*

Wenn ein erstellter Beleg bereits per DATEV-Export übertragen wurde, können Sie diesen Beleg nicht mehr korrigieren. Dazu müssen Sie zunächst in der Fibu Prima-Nota den Export-Status zurücksetzen. Anschließend können Sie den Beleg korrigieren und wiederrum per DATEV-Export übertragen.

## *Wie kann ein uneinbringlicher Schaden (z.B. Konkurs) aus den offenen Posten ausgebucht werden?*

Es ist möglich unter offene Posten pflegen einen Merker "uneinbringlich" zu setzen. Dies erzeugt keine Buchung, sondern bewirkt, dass der OP nicht mehr in der normalen OP-Liste zu sehen ist.

Mit dem Selektionsschalter "Mit uneinbringlichen" können diese OP jedoch angezeigt werden. Die Buchhaltung muss diesen OP manuell vom Debitorenkonto auf Konto Uneinbr. Forderungen umbuchen.

*Wo kann der Steuersatz für ausländische Lieferanten angegeben und damit Lieferantenrechnungen geschrieben werden?*

- In den Auslandslieferanten muss "EU ohne Steuer" eingestellt werden
- Für die ausländische MwSt muss eine seperate Leistung für Lieferantenbelege angelegt werden
- Bei der Erfassung einer Lieferantenrechnung muss zuerst der Nettowert und danach in der 2. Leistungszeile die ausländische Steuer eingetragen werden

## *Wieso wird in der Sammelgutschrift der Auftrag nicht angezeigt?*

Im Unternehmer muss die Option "Unternehmer schickt Rechnung" aktiviert sein.

## *Kann die Rechnungsnummer geändert werden?*

Im Firmenstamm gibt es die Möglichkeit, die Rechnungsnummern zu vergeben (z.B. bei jedem Jahresbeginn). Dabei ist es aber sehr wichtig darauf zu achten, dass die neuen Rechnungsnummern **NICHT KLEINER** sind als die seitherigen Rechnungsnummern.

## *Wieso wird bei der Proforma-Gutschrift an Unternehmer der Auftrag nicht angezeigt?*

Um Proforma-Gutschriften schreiben zu können, muss im Unternehmer – Reiter "Abrechnung" das Merkmal "Unternehmer schickt eine Rechnung" aktiviert sein. Somit wird der Auftrag bei der Proforma-Gutschrift angezeigt.

## *Wie kann eine Rechnung mit ermäßigtem Steuersatz erstellt werden?*

Um eine Rechnung mit ermäßigtem Steuersatz zu erstellen, müssen Sie im Faktura-Bildschirm dieses Merkmal (oben rechts) auswählen.

Beachten Sie dabei, dass Sie für den ermäßigten Steuersatz eine Leistung sowie ein Konto anlegen müssen. Das Konto muss zudem in der Leistung, z.B. Fracht (erm. Steuersatz) eingetragen werden.

## *Bei der Rechnungserstellung erscheint die Meldung "Fehler bei der Fakturierung. Es wurde keine Buchng vorgenommen"*

- Überarbeitung der Berichte durchführen
- Reparatur durchführen
- Bei weiteren Problemen muss eine Registrierungsbatch (Reg\_LL18.bat) übertragen und diese mit Admini stratorenrechte ausgeführt werden

## *Wo muss das steuerfreie Sachkonto in der Leistung eingetragen werden?*

Wenn Sie bereits ein Sachkonto hinterlegt haben, das für die steuerfreien Leistungen gedacht ist, muss dieses nur noch in der Leistung hinterlegt werden.

Dazu rufen Sie die betreffende Leistung auf (Verwaltung – Tabellen- und Datenpflege – Leistungen) und tragen in das Feld "Inland volle MwSt" das Sachkonto ein. Beachten Sie, dass die Leistung auch als steuerfrei hinterlegt ist.

## *Muss ein Unternehmer der mit zwei Währungen abgerechnet wird, doppelt angelegt werden?*

Hierbei ist es sinnvoll den Unternehmer 2-mal anzulegen. Den Suchbegriff des Unternehmers können Sie dabei entsprechend anpassen (z.B: Unternehmername DE, Unternehmername CHF).

Zu beachten ist, dass Sie zudem unter Verwaltung – Tabellen- und Datenpflege die Währung und den Währungskurs hinterlegen müssen.

**HINWEIS:** Ändert sich der Währungskurs, dann muss dieser in der Spalte "Gültig bis" ungültig gemacht werden und in einer neuen Zeile der neue Kurs eingetragen werden, d.h. den alten Kurs nie überschreiben.

Zusätzlich müssen Sie im Unternehmerstamm – Register "Währung" die Unternehmerwährung auswählen.

#### *Wieso wurde für eine Rechnung der MwSt-Satz von 16 % verwendet?*

Überprüfen Sie das Ladedatum im Auftrag. Dieses ist sehr wahrscheinlich zurzeit mit 16 & MwSt eingestellt z.B. 2004.

*Warum wird nach der Erstellung einer Gutschriftsanforderung der Auftrag als berechnet gekennzeichnet?*

In den Programmoptionen – Rubrik Fakturierung-1 ist die Option "Sollen beim Ausdruck der Gutschriftsanforderung an Kunden, die Aufträge NICHT als "berechnet" gekennzeichnet werden?" deaktiviert. Demnach wird bei der Erstellung einer Gutschriftsanforderung der Auftrag als berechnet gekennzeichnet.

**Hinweis**: Diese Option sollten sie aktiviert lassen und nur nach Rücksprache mit der Gehr Datentechnik ändern.

## *Wie kann mit einer Lieferantenbelastungsanzeige umgegangen werden?*

#### **Situation:**

Auf der Belastungsanzeige sind Aufträge aus mehreren Kunden-Gutschriften rückbelastet (keine Teilbeträge, sondern immer der ganze Auftrag). Diese Aufträge sind in enuen Kunden-Gutschriften dann wieder gutgeschrieben. (Grund hierfür ist evtl. die unterschiedliche Zahlungsfälligkeit o.ä.)

#### **Lösungsvorschlag:**

Um diesen Belegfluss im Auftrag abzubilden müssen in den jeweiligen Aufträgen die Preise ernuet mit Minus - Werten erfasst werden. Dann in einer Proforma-Rechnung (diese dann aber negativ gebucht wird) mit der externen Beleg-Nr. der Belastungsanzeige verbucht werden.

Danach wird in den gleichen Aufträgen der Preis erneut mit (jetzt wieder positiven Vorzeichen) erfasst und die neuen Kunden-Gutschriften wieder als Proforma-Rechnung verbucht werden.

#### *Nach der SQLServer-Installation können keine Rechnungen gedruckt werden*

Überprüfen Sie die Sprache des SQL Servers. Die Sprache muss auf Deutsch eingestellt sein.

Ebenfalls sollten Sie den Benutzer "gehr\_dispo" im ManagementStudio überprüfen. Dort muss ebenfalls die Sprache Deutsch eingestellt sein.

Wenn Sie hierfür Hilfe benötigen, dann melden Sie sich bei der Gehr Datentechnik GmbH.

## *Kann die Fracht und Mautleistung gegenüber dem Kunden auf der Rechnung zusammengefasst werden?*

Mit dem Modul "FrachtMautZusammenfassung" können Sie pro Frachtzahler festlegen, dass beim Ausdruck der Rechnung die Frachtleistungszeile und Mautleistungszeile in einem Wert zusammengefasst wird. Auf der Rechnung wird dem Kunden damit die Mautleistung nicht mehr getrennt angezeigt.

Das Modul beinflußt lediglich den Ausdruck. In der Datenbank bleiben die beiden erfassten Leistungen Fracht und Maut weiterhin getrennt und können somit in der Buchhaltung separat verbucht werden.

#### *Wie kann bei der Abrechnung die Kostenstelle des Trailers verwendet werden?*

In den Programmoptionen – Fibu muss die Kostenstellen-Option aktiviert werden.

In den Programmoptionen - Auftragserfassung/Unteraufträge muss zudem definiert werden aus welchem Unterauftrag der Trailer verwednet werden soll.

#### **Belegausgaben**

## *Beleganpassung nach Einführung List&Label 18 in Version 5.3.*

Mit Einführung der GehrDispo-Version 5.3. wurde ebenfalls die aktuelle Version des Berichtsdesigners List&Label 18 eingeführt. Aufgrund – vom Hersteller Combit GmbH – durchgeführter Logikänderungen, müssen die vorhandenen Berichte angepasst werden.

Diese Anpassung führen Sie mit der Funktion Verwaltung / Systemverwaltung – Konfiguration / Systemprogramme / Überarbeitung der LL18 Berichte durchführen" durch.

## **Achtung:**

Prüfen Sie trotz dieser Funktion die Berichte (speziell Rechnung und Mahnung) VOR dem ersten Ausdruck in der Vorschau ob diese korrekt angezeigt wird.

Falls ein Problem in der Vorschau auftritt, müssen Sie den betreffenden Bericht wie nachfolgend beschrieben manuell anpassen:

## **I. Formular überprüfen**

Bevor Sie Drucken, überprüfen Sie anhand der Vorschau, ob Ihr Formular Fehler aufweist.

Der häufigste Fehler ist, dass zwei Seiten anstatt einer angezeigt werden wobei nur eine Seite notwendig wäre.

## **II. Formular manuell anpassen**

## **1. Formulardesigner aufrufen**

Sie finden neben den Druckbutton jeweils eine kleine Schaltfläche mit drei Punkten

**A** Drucken  $\mathbb{Z}^2$ Klicken Sie mit der Maus auf diese drei Punkte und der Formulardesigner wird geöffnet. Im Auftragsbildschirm finden Sie den Aufruf des Formulardesigners unter: Ausgabe-Menü->Formulardesigner aufrufen-> **2. Objekte Markieren** Im Formulardesigner klicken Sie auf Objekte:

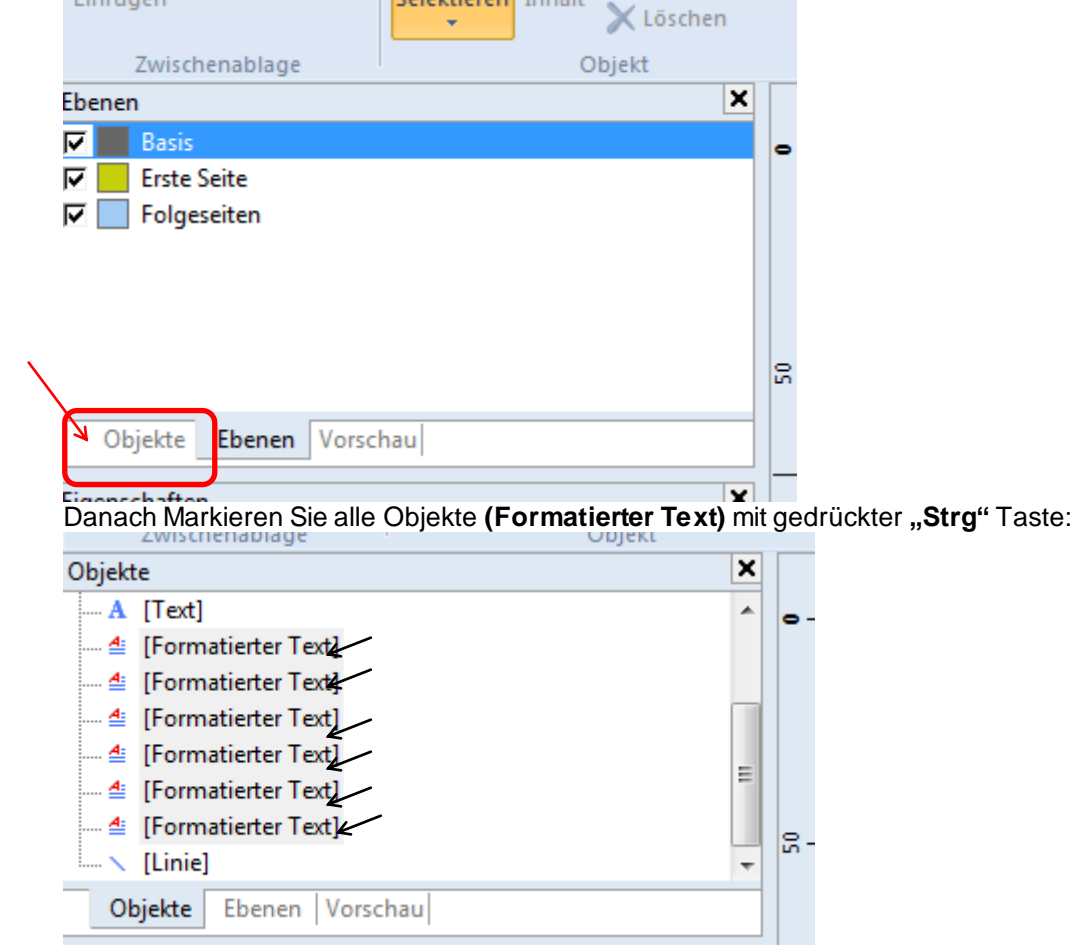

## **3. Seitenumbruch auf Nein stellen**

Klicken Sie bei Eigenschaften auf Seitenumbruch und stellen den Seitenumbruch auf<sub>.</sub>, Nein":

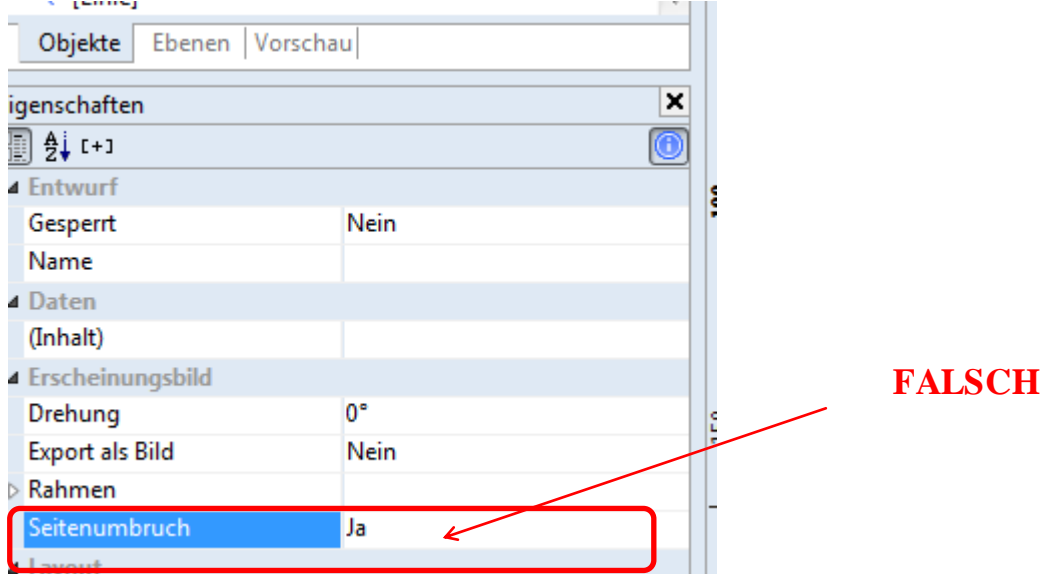

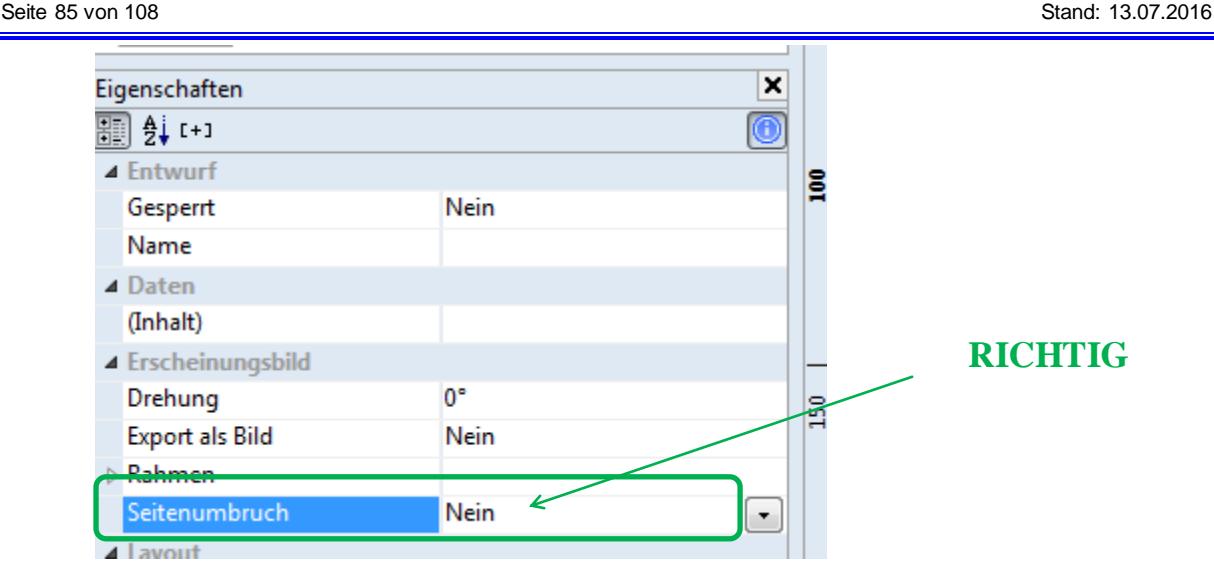

## Verlassen Sie nun den Formulardesigner.

Beim Verlassen müssen Sie diese Frage mit Ja beantworten:

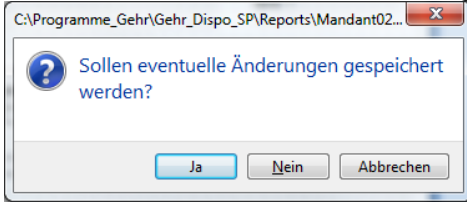

## **III Formular überprüfen**

Mit der Vorschau können Sie nun überprüfen, ob Ihr Formular Fehlerfrei angezeigt wird.

Sollte das nicht der Fall sein, haben Sie evtl. ein Objekt nicht markiert.

Wiederholen Sie den Vorgang und achten Sie darauf, dass bei allen Objekten **(Formatierter Text)** der Seitenumbruch auf **Nein** steht.

## *Wie können die Folgeseiten der Rechnung formatiert werden?*

In Gehr Dispo SP kann das Rechnungsformlar für die erste Seite und die Folgeseiten unterschiedlich formatiert we rden. Diese Formatierung ist im Kapitel "Sonderfunktionen – Oberfläche – Layout / Formulare und Formularlayout verwalten / Mehrseitigen Rechnungsdruck formatieren" detailliert beschrieben.

## *Können Ausgabebelege (Auftrag / TA / Rechnung) mehrsprachig ausgedruckt werden?*

Gehr Dispo SP unterstützt den mehrsprachigen Ausdruck der Belege. Dazu wird im Kunde bzw. Unternehmer die entsprechende Sprache eingestellt.

## **Tipp:**

Sollen die Belege zusätzlich zur definierten Fremdsprache auch als Kopie in der Firmensprache ausgedruckt we rden (zur Ablage), so sind folgende Einstellungen notwendig:

#### - **Firmensprache**

- In dieser Auswahlliste wird die Firmensprache eingestellt. Diese Einstellung steht in direktem Zusamme nhang mit der nachfolgenden Einstellung "Anzahl Kopien".
- **Anzahl Kopien in Firmensprache bei mehrsprachigem Ausdruck Hintergrund:**

Beim Ausdruck der Belege (Auftrag, Transportauftrag, Abrechnung) wird geprüft, ob sich die eingestellte Kunden/Unternehmersprache von der Firmensprache unterscheidet. Ist dies der Fall, so wird das Formular ZUSÄTZLICH zum Ausdruck in der jeweiligen Kunden- bzw. Unternehmersprache, auch in der eingestellten Firmensprache ausgedruckt. Die Anzahl der Kopien wird in dem obigen Feld eingestellt.

## Eine detaillierte Beschreibung dieser Funktionalität können Sie im Kapitel "Formulare und Formulareinste I**lungen / Formularfelder übersetzen" nachlesen.**

## *Können übersetzte Belege zusätzlich in der Firmensprache ausgedruckt werden?*

Sollen die Belege zusätzlich zur definierten Fremdsprache auch als Kopie in der Firmensprache ausgedruckt we rden (zur Ablage), so sind folgende Einstellungen notwendig:

- **Firmensprache**

In dieser Auswahlliste wird die Firmensprache eingestellt. Diese Einstellung steht in direktem Zusamme nhang mit der nachfolgenden Einstellung "Anzahl Kopien".

## - **Anzahl Kopien in Firmensprache bei mehrsprachigem Ausdruck Hintergrund:**

Beim Ausdruck der Belege (Auftrag, Transportauftrag, Abrechnung) wird geprüft, ob sich die eingestellte Kunden/Unternehmersprache von der Firmensprache unterscheidet. Ist dies der Fall, so wird das Formular ZUSÄTZLICH zum Ausdruck in der jeweiligen Kunden- bzw. Unternehmersprache, auch in der eingestellten Firmensprache ausgedruckt. Die Anzahl der Kopien wird in dem obigen Feld eingestellt.

## Eine detaillierte Beschreibung dieser Funktionalität können Sie im Kapitel "Formulare und Formulareinstel**lungen / Formularfelder übersetzen" nachlesen.**

## *Wie kann ich Belegeübersetzen?*

## **Ablauf:**

- Definition der gewünschten Belegsprache: Funktion "Verwaltung / Tabellen – Datenpflege / Sprachen"
- Übersetzung der Belegtexte: Funktion "Verwaltung / Tabellen – Datenpflege / sprachabhängige Texte für Belege verwalten"

## Eine detaillierte Beschreibung dieser Funktionalität können Sie im Kapitel "Formulare und Formulareinste I**lungen / Formularfelder übersetzen" nachlesen.**

## *Auf der Mahnung werden anstatt der Belegnummer nur \*\*\* angezeigt?*

Das Belegnummernfeld ist zu schmal.

## *Wo wird der Formulareditor aufgerufen?*

Es gibt grundsätzlich 2 Varianten der Funktionsaufrufe:

- Auftragsbezogene Belege (Transportauftrag, Auftragsbestätigung usw.)
- Diese Belege werden direkt in der Auftragsmaske im Ausgabe-Menü in der Funktion "Formulareditor aufurfen" angezeigt
- Sonstige Belege Die übrigen Belege (Rechnung, Mahnung, CMR…) werden im jeweiligen Bildschirm in welchem auch der Ausdruck gestartet wird, mit der Funktion "..." aufgerufen. Diese Funktion befindet sich meist neben dem Vorschau-Button.

## Eine detaillierte Beschreibung dieser Funktionalität können Sie im Kapitel "Formulare und Formulareinste I**lungen" nachlesen.**

## *Ich finde den Formulareditor für den Ladeauftrag nicht?*

Der Ladeauftrag und der Transportauftrag verwenden das gleiche Formular. Verwenden Sie den Editor des Tran sportauftrags.

## **Achtung:**

Ab der Version .340, kann der Ladeauftrag als eigenständiger Bericht definiert werden (Programmoption).

## *Keine Ausdrucke mehr möglich?*

Haben Sie einen neuen Drucker installiert und diesen noch nicht in den Druckoptionen eingestellt?

## *Bei der Rechnung ohne Auftragsbezug fehlt das Logo?*

Die Rechnung ohne Auftragsbezug verwendet ein eigeneständiges Rechnungslayout und muss deshalb sep arat formatiert werden.

## *Wo wird der Formulareditor der Fakturabelege aufgerufen?*

Hinweis:

Der Editor für Fakturabelege wird im Leistungsbildschirm der jeweiligen Fakturafunktion aufgerufen. Zum Aufruf wird die Funktion ...." neben dem Vorschaubutton aufgerufen.

## *Wie kann der Begriff "Kopie" auf der Rechnung ausgegeben werden?*

In den Programmoptionen kann definiert werden, dass die Kopie entsprechend gekennzeichnet wird. Der Kopietext kann frei definiert werden. Hinweis:

Das Rechnungslayout muss eventuell angepasst werden.

#### *Können die Rechnungskopien nummeriert werden?*

In den Programmoptionen kann definiert werden, dass Kopien nummeriert werden.

Das Rechnungslayout muss eventuell angepasst werden.

## *Im Transportauftrag soll ein Standardtext ausgedruckt werden?*

Folgender Ablauf führt zu den Standard-Vor-/Nachlauftexten:

- wählen sie einen (disponierten) Auftrag

- Optionen-Menü - Standard-Vor-/Nachlauftexte verwalten:

Im linken Rahmen hinter Transportauftrag die 3 Pünktchen anklicken öffnet die Texteingabe.

## *Im Transportauftrag wird kein Preis gedruckt?*

In den Programmoptionen kann eingestellt werdn, dass im Transportauftrag kein Preis gedruckt werden soll. Ist di ese Einstellung aktiv?

## *Im Transportauftrag wird kein Gewicht gedruckt?*

Das Gewicht wird nur gedruckt, falls in der Ladestelle im Feld "Anazhl" ein Wert <> 0 oder in der Ware eine Bezeichnung eingetragen wurde.

## *Mahnformular ändern. Wie wird der Designer aufgerufen?*

Der Designer wird im Mahnprogramm mit der Funktion "..." neben der Vorschau aufgerufen.

#### *Ein Beleg wird nicht gefaxt, obwohl die Nummer gespeichert ist?*

Prüfen Sie im Designer des Beleges, ob das Feld zur Anzeige der Faxnummer breit genug definiert wurde. Falls das Feld zur Vollständigen Anzeige der Faxnummer zu schmal ist und z.B. ein Umbruch angezeigt wird, kann die Faxsoftware die Nummer nicht verarbeiten.

## *Ein geänderter Beleg ist nicht auf allen Arbeitsplätzen verfügbar?*

Nach der Belegändererung wird dieser (falls beim Verlassen des Designers die Meldung "für alle verfügbar machen" mit Ja beantwortet wurde) auf ein globales Verzeichnis im Ordner LiveUpdate (unter dem Datenbankverzeichnis) kopiert.

Nun müssen ALLE Arbeitsplätze die Funktion "Verwaltung / Systemverwaltung Konfiguration / DownlaodAssistent manuell" aufrufen. Im Download Assistenten muss nun die Funktion "Aktualisierung ohne Download" gewählt werden. Damit werden die Berichte vom globalen Verzeichnis auf die lokalen Verzeichnisse kopiert.

## *Gewichte werden bei Lade- und Entladestelle gedruckt obwohl nichts eingetragen wurde?*

Prüfen Sie folgende Einstellung "Ware aus der Ladestelle in die Entladestelle übernehmen" in den Programmopti onen (Register "Transportauftrag"). Ist diese Option aktiviert wird beim Ausdruck des Transportauftrag in der Entlad estelle die Ware aus der letzten vorhergehende Ladestelle gedruckt, wenn in der betreffenden Entladestelle keine Ware vorhanden ist. Falls die Option deaktiviert ist wird die Ware aus der betreffenden Entladestelle gedruckt (ggf. auch "leer" wenn keine Ware hinterlegt ist).

*Wie kann ich in der Rechnung den Landesnamen in Grossbuchstaben formatieren?*

Verwenden Sie zur Umwandlung von Zeichenketten in Grossbuchstaben die Funktion "upper\$()" (ohne Anführung szeichen). Zum Beispiel:

if(upper\$(Landname) = "DEUTSCHLAND", "", Landname)

#### *Wie kann der Firmenname der Entladestelle mit ausgedruckt werden?*

Rufen sie folgende Funktion auf: Verwaltung / Systemverwaltung – Konfiguration / Programmoptionen verwalten – Karteikarte "Fakturierung -1/ Auftragsfreigabe"

Über den Button "Druckoptionen Lade/Entladestelle in Fakturabelegen Kunde" öffnen sie die Verwaltungsmaske der Lade/Entladestellenformatierung.

Aktivieren sie die Spalte "Anschrift Name" in der Spalte "Drucken in Adresse" im Bereich der Entladestelle.

#### *Kann eine Ausfuhrbescheinigung erstellt werden?*

Im Auftrag kann für eine markierte Entladestelle ein EU-Verbringungsnachweis bzw. eine Ausfuhrbescheinigung für Umsatzsteuerzwecke erstellt werden.

## *Wann können Mahnungen mit Zinsen erstellt werden?*

Verzugszinsen werden erst ab der Mahnstufe 3 berechnet.

## *Fehlermeldung #10520 Die Email an den Empfänger … konnte nicht versendet werden.*

#### **Ursache:**

Die Datei die als Anhang in einem Transportauftrage per Email mitversendet werden soll, existiert nicht (z.B. ein Frachtbrief). Wenn ein Auftrag per Email versendet werden soll, muss in der Liste der Dokumente der erstellte Frachtbrief automatisch erscheinen.

#### **Behebung:**

In den Programmoptionen / Archivierung muss die Option "Gedruckte Belege als PDF-Datei archivieren" markiert sein und den gleichen Pfad eingestellt sein, wie in Zusatzdokumente/Actionliste/Scanner. Nun einen Frachtbrief im Auftrag mit Klick auf "Drucken und Speichern" erstellen. Nun kann z.B. ein Transportau ftrag per Email versendet werden, indem in der Liste der Dokumente das Feld "übernehmen" markiert ist.

#### *Kann ein Beleg mit falscher Steuer geändert werden?*

Bei Belegen kann nur der Preis geändert werden, solange dieser noch nicht versendet wurde. Steuereinträge können nicht geändert werden. Um diese ändern zu können, muss der Beleg gelöscht (Belegnummer wird freigegeben und bei der nächsten Rechnung wieder benutzt) und neu erstellt werden. ACHTUNG: Dadurch das die Belegnummer wieder verwendet wird, müssen sie darauf achten, dass niemand eine Rechnung schreibt, damit sie die gleiche Belegnummer wieder erhalten.

## *Wie können Mahngebühren an einen Kunden weiterberechnet werden, wenn der Kunde nur den ursprüngl ichen Preis ohne Mahngebühr zahlt?*

Dazu gibt es keinen Automatismus. Die Mahngebühren werden lediglich auf der Mahnung ausgewiesen abe r erhöhen den ursprünglichen OP-Betrag nicht. In diesem Fall muss eine seperate Freitextrechnung erstellt werden.

#### *Kann eine Bankverbindung die standardmäßig hinterlegt ist in allen Berichten angegeben werden?*

Eine abweichende Bankverbindung kann nur bei einer Rechnung angegeben werden. Bei anderen Berichten (z.B. Transportauftrag) ist dies nicht möglich. Wenn die zweite Bankverbindung immer angegeben werden soll muss dies im Bericht in List&Label geändert werden.

## *Wie kann ein Logo in den Rechnungsbericht eingefügt werden?*

In der Rechnungserstellung den Formular-Designer öffnen. Dort können sie ihr Logo mit kopieren und einfügen in das Formular einfügen.

#### *Wie können Rechnungen in Excel exportiert werden?*

Wenn Daten z.B. Rechnungen, offene Aufträge usw. in Excel exportiert werden sollen, kann dies in dem jeweiligen Fenster über den Button "Export" erfolgen. Hierbei gibt es die Möglichkeit in der Ansicht "Export erweitert" sich die Vorschau anzeigen zu lassen, sowie die Spaltendefinition zu konfigurieren.

#### *Wieso können keine Berichte gedruckt und in der Vorschau angezeigt werden?*

Sie müssen den Drucker in Windows als Standarddrucker einrichten.

Falls es immernoch nicht funktioniert kann es sein, dass keine Rechte zur Ansteuerung des Druckers vorhanden sind. Dazu kann in den Programmoptionen das Häkchen bei Allgemein  $\rightarrow$  Druckoptionen  $\rightarrow$  neue Druckerermittlung gesetzt werden. Nun müssten der Ausdruck und die Vorschau funktionieren.

## *Ist eine Berichtänderung notwendig, wenn das Modul "abweichende Rechnungsadressen" aktiviert wird?*

Wenn das Modul für die abweichende Rechnugsadresse aktiviert wird, dann müssen die Berichte angepasst we rden, damit im Bericht überprüft werden kann welche Adressdaten übernommen werden sollen.

## *Meldung: "#262 Fehler bei Fakturierung. Es wurde keine Buchung vorgenommen"*

#### **Ursache:**

Sehr wahrscheinlich fehlt das SQLStatement im Bericht, wenn dieser über den Windows-Editor geöffnet wird.

#### **Behebung:**

Mit dem Windows-Editor den Bericht öffnen und ganz am Ende des Textes folgendes SQLStatement eintragen, damit der Bericht wieder in Dispo geöffnet werden kann: [GehrSQL] SQLStatement=20

## *Kann ein bei dem Kunden hinterlegter Rechnungsnachlauftext auch in der Gutschrift abgebildet werden?*

Dieser Text kann auf der Gutschrift abgebildet werden. Allerdings kann dieser Nachlauftext für die Gutschrift nicht direkt beim Kunden hinterlegt werden. In dem Fenster "Gutschrift an Kunde" können sie den Text einfügen. Dazu klicken sie auf den roten Pfeil an der Unterseite des Bildschirmfensters und fügen diesen Text dort ein.

*Wie kann der Inhalt von verschiedenen Feldern auf dem Rechnungsformular abgebildet werden?*

Damit der Inhalt auf dem Rechnungsformular abgebildet werden kann, muss dies zuerst in den Programmoptionen unter Fakturierung-1 → Button "Druckoptionen Lade/Entladestellen in Fakturabelegen Kunde" hinterlegt werden. Dazu muss alles aktiviert werden, was auf der Rechnung angezeigt werden soll.

## *Kann im Berichtsdesigner eingestellt werden, dass die Kopf- und Fusszeile beim Ausdruck nicht berücksichtigt wird?*

#### **Lösung:**

Neue Ebene im Berichtsdesigner mit folgender Anweisung einfügen: LL.OutputDevice<>"PRN"

Diese Anweisung bewirkt, dass nur beim Ausdruck keine Kopf- und Fusszeile gedruckt wird. In der Vorschau, E-Mail usw. wird es mitgedruckt.

Durch die komplette Anweisung "LL.OutputDevice<>"PRN" or (Kopie <> "")" kann zudem gesteuert werden, dass beim Druck einer Kopie ebenfalls mit Kopf- und Fusszeile gedruckt wird.

#### *Kann ein Wiederholungsdruck von einer Mahnung erstellt werden?*

Ein Wiederholungsdruck von einer Mahnung ist in Dispo nicht vorgesehen. Es gibt 2 Möglichkeiten:

- 1. Möglichkeit: Beim Drucken einer Mahnung lassen Sie sich mehrere Exemplare drucken
- 2. Möglichkeit: In den Programmoptionen  $\rightarrow$  Archivierung kann eingestellt werden, dass alle gedruckten Belege als PDF gespeichert werden. Das PDF-Ablageverzeichnis kann ebenfalls ausgewählt werden.

## *Wie kann die Druckmaske auf eine benötigte Anzahl von Stellen ändern?*

Gehen sie in den Formulareditor (Faktura  $\rightarrow$  Finanzbuchhaltung  $\rightarrow$  Mahnung drucken  $\rightarrow$  "...") und öffnen sie das Feld "Belegnummer" mit einem Doppelklick. Dort können sie die benötigte Anzahl Stellen unter fstr\$(BelegNr,"#########") einstellen, indem sie soviel Symbole "#" angeben wie Stellen benötigt werden.

*Probleme beim Druck eines Auftrages. Dieser wird nicht richtig dargestellt, es fehlen die Bezeichnungen der Felder.*

Wahrscheinlich ist bei dem verwendeten Unternehmer eine andere Sprache eingestellt, für diese in den Reporttexte keine Übersetzung eingetragen ist.

#### *Warum wird beim Rechnungsdruck nicht die individuelle Bankverbindung gedruckt?*

Wenn eine individuelle Bankverbindung auf dem Rechnungsformular angegeben werden soll, muss zuerst im Rec hnungsbericht Änderungen vorgenommen werden. Dazu wenden Sie sich bitte an die Gehr Datentechnik GmbH.

*Kann beim Wiederholungsdruck ohne Kopf- und Fusszeile gedruckt werden?*

Momentan ist es in Gehr Dispo SP nicht möglich über den Wiederholungsdruck ohne Kopf- und Fusszeile zu drucken.

*Wieso werden beim Mahnlauf mit Gegenrechnungen die entsprechenden Gegenrechnungen nicht im Mahnvorschlag angezeigt?*

- 1. Möglichkeit: Beim Mahnvorschlag erstellen mit Gegenrechnung muss von "Nur fällige" auf "Alle offenen Po sten" umgeschaltet werden.
- 2. Möglichkeit: Der entsprechende Kreditor hat als Zahlungsbedingung "Verechnung mit Forderung". Die Guthaben des Kreditors werden deshalb im Mahnvorschlag nicht abgezeigt.

## *Ist das Belegdatum oder das Valutadatum für die Buchhaltung entscheidend?*

Das Belegdatum ist für die Buchhaltung wichtig. Das Valutadatum ist für die Fälligkeit in den offenen Posten ausschlaggebend.

## *Wieso wird in der Rechnungsvorschau mit "Rechnung pro Auftrag" nur eine Rechnungsnummer angezeigt?*

In der Vorschau können nicht mehrere Belegnummern "reserviert" werden. Grund: Wenn ein weiterer Mitarbeiter Rechnungen schreibt, bekommt dieser die nächste Rechnungsnummer zugewiesen. Werden nun die Rechnungen in der Vorschau nicht gedruckt, entsteht dadurch eine Lücke in der Vergabe der Belegnummern.

*Können auch Stationen aus einem Auftrag auf der Rechnung erscheinen?*

Stationen können in der Fakturierung nicht berücksichtigt werden. In der Faktura gibt es nur 2 Gruppen von Adre ssen:

Ladestellen und Entladestellen

Bei der Station ist nicht definiert, in welcher Gruppe diese Adresse aufgeführt werden sollte. Stationen sollten nur verwendet werden, um dem Fahrer die Strecke vorzugeben z.B. Grenzübergang usw.

#### *Was muss beachtet werden, wenn Drucker eingerichtet werden?*

Bei der Druckereinrichtung muss soweit nichts beachtet werden. Gehr Dispo verwendet automatisch den Drucker, der in Windows als Standarddrucker hinterlegt ist.

Sollten doch verschiedene Berichte auf verschiedene Drucker ausgegeben werden, dann können Sie unter Verwa ltung – Drucken/Optionen – Druckoptionen verwalten, einzelne Drucker einstellen. Ist in dieser Liste kein Eintrag vorhanden, wird der Standarddrucker verwendet.

#### *Wie kann in Berichten ein Wasserzeichen eingefügt werden?*

Eine Funktion für ein Wasserzeichen einzufügen gibt es in List&Label nicht. Sie haben aber die Möglichkeit ein Bild einzufügen und dieses in den Hintergrund zu setzen. Somit wird der Effekt des Wasserzeichens erfüllt.

#### *Wo können die Mahngebühren in Gehr Dispo hinterlegt werden?*

Die Mahngebühren müssen im Mahnprogramm hinterlegt werden (Faktura – Finanzbuchhaltung – Mahnungen Kunden drucken).

## *Wie muss man vorgehen, wenn der Beleg nur zur Hälfte angezeigt und gedruckt wird?*

Im Berichtsdesigner die Option "Seitenformat erzwingen" aktivieren sowie die Seitengröße einstellen, z.B. DIN A4.

## *Wie kann ein Beleg auf einem bestimmten Drucker gedruckt werden?*

Um den Standarddrucker zu ändern, klicken Sie in der Vorschau auf den kleinen Pfeil unter dem Button "Schnel ldruck". Es öffnet sich dann ein kleines Menü. In dieser Menüleiste können Sie den Punkt "Drucken mit Druckerau swahl" anwählen. Dann öffnet sich der altbekannte Bildschirm in dem Sie mit dem Button "..." in der Druckerspalte einen anderen Drucker auswählen können.

#### *Bei Ausdruck Frachtbrief erscheint die Meldung: Runtime Error … Mehrdeutiger Spaltenname ID*

Diese Meldung kann auftreten, wenn mit unterschiedlichen Versionen von Gehr Dispo im Netzwerk gearbeitet wird. Daher müssen Sie dringend Gehr Dispo auf allen Rechner auf dieselbe Version aktualisieren. Durch die Aktualisi erung werden in der Datenbank Neurungen angelegt, was ggf. die alte Version nicht kennt und daher die o.g. Meldung anzeigt.

## *Kann aus Gehr Dispo eine Haftbarhaltung gedruckt werden?*

Eine Haftbarhaltung kann aus Gehr Dispo gedruckt werden.

Dazu öffnen Sie den entsprechenden Auftrag und rufen die Registerkarte "ISO/Div." Auf. Auf dieser Registerkarte können Sie nun den Button "Kunednbeanst./Haftbarhaltung" auswählen. In dem neu geöffneten Fenster müssen Sie zunächst ihre Beanstandung entsprechend hinterlegen und das Merkmal "Haftbarhaltung" aktivieren. Danach können Sie im Ausgabemenü die Haftbarhaltung ausdrucken.

Hinweis: Die Haftbarhaltung kann auch als Email aus dem Ausgabemneü verschickt werden.

## *Verbringungsnachweis Fehler -2147217900*

Meldung:

"Fehler-Nr. -2147217900 wurde ausgelöst durch <Microsoft OLE DB Provider for SQL Server> in frmVerbindungEU.bAusgabeReport. BEschriebung: Mehrdeutiger Spaltenname 'ID'"

Diese Meldung wird angezeigt, wenn mit unterschiedlichen Programmversionen gearbeitet wird. Daher sollten sie Gehr Dispo aktualisieren, damit alle Rechner mit derselben Versionsnummer arbeiten.

#### *Wie kann auf dem CMR-Frachtbrief die Adresse der Ladestelle gedruckt werden?*

Um als Absender die 1. Ladestelle auf dem CMR-Frachtbrief zu verwenden, muss in den Programmoptionen Rubrik Frachtbrief/CMR/EU/Rollkarte/Routingliste die Option "Als Absender die 1. Ladestelle in den Frachtbrief/CMR/EU/Leistungsnachweis übertragen?" aktiviert werden.

#### *Kann die Ablieferbeleganforderung übersetzt werden?*

Die Ablieferbeleganforderung wird über die Sprachtexte des Transportauftrags gesteuert. Dort gibt es zusätzlich Spalten für Ablieferbelegüberschriften.

#### **Lademittel**

## *Woran erkenne ich wann Guthaben bzw. Schulden vorhanden sind?*

Bei der Lademittelauswertung haben Sie Guthaben, wenn der Bestand negativ (z.B. -25) ausgewiesen wird. Gibt es einen positiven Bestand, dann haben Sie Schulden bei einem Frachtzahler oder Unternehmer.

#### *Gibt es eine abweichende Palettenbuchung in Gehr Dispo?*

In Gehr Dispo kann ein abweichendes Palettenkonto für Unternehmer hinterlegt werden. Für Kunden gibt e s solch ein Konto nicht.

#### *Lademittelbewegung soll nur mit Entladestelle gedruckt werden*

Um beim Ausdruck der Lademittelbewegungen nur die Entladestellen angezeigt zu bekommen, kann in den Pr ogrammoptionen – Paletten die entsprechende Option gesetzt werden.

#### *Warum wird eine automatische Palettenbewegung beim Aufruf eines Auftrages erzeugt?*

In den Verpackungseinheiten kann eine Palettenart und ein Umrechnungsfaktor für Paletten hinterlegt werden. Wu rde dies durchgeführt, wird entsprechend beim Aufrufen eines Auftrages eine automatische Bewegung durchgeführt. Ist dies nicht gewünscht müssen die Einstellungen in den Verpackungseinheiten entfernt werden.

**Statistik**

## *Kann die Selektion in der Auftragsinfo auf Orte beschränkt werden?*

Im Selektionsbidlschirm kann eine entsprechende Option aktiviert werden.

## *In der Auftragsinfo wird die Einkaufspalte bei einigen Benutzern nicht angezeigt?*

Die Einkaufspalte kann in den Berechtigungen separat ein/ausgeschaltet werden. Diese Berechtigung ist "negativ" formuliert "Einkaufsspalte ausblenden?". Falls Sie alle Berechtigungen in der Verwaltung aktiviert haben, so bewirkt dies die Ausschaltung der Spalte.

## *Gibt es eine Statistik, die auf die schnelle aufgerufen werden kann, um Unternehmerdaten anzeigen zu la ssen?*

Die schnellste Lösung dafür ist der Aufruf der Auftragsinfo über Statistik → Auftragsinfo. Darüber können sie die Unternehmerdaten aufrufen, die eine bestimmt Strecke gefahren sind.

#### *Gibt es eine Statistik: Anzahl der Aufträge pro Mitarbeiter?*

Es gibt die Möglichkeit, über Statistik  $\rightarrow$  Speditionsbuch nach Kunden orientiert den Bearbeiter auszuwählen (mit aktivierten Häkchen bei Barabeiter) und sich die angelegten Aufträge dieses Mitarbeiters anzeigen zu lassen. Diese Statistik kann dann nach Excel expotiert werden.

#### *Was bewirkt die Option "auch gelöschte anzeigen" in der Statistik Unregelmäßigkeiten an Frachtzahler?*

Diese Option bewirkt, dass in dem Listenfeld des Frachtzahlers auch die gelöschten Frachtzahler ausgewählt we rden können. Dies bezieht sich jedoch nicht auf gelöschte Beanstandungen.

*Wie können Aufträge nach PLZ gesucht werden?*

In der Auftragssuche ist dies prinzipiell möglich, indem im Feld "Ladestelle" oder "Entladestelle" die PLZ eingegeben wird. Der einzige "Nachteil" dabei ist, dass bei einer Eingabe von z.B. "6" alle Daten gefunden werden, die eine "6" beinhalten.

Eine andere Möglichkeit ist die Auftragsinfo (STRG+I). Dort können Sie nach Einzelfeldern selektieren und damit z.B. die Aufträge der EntladePLZ 6 filtern.

#### *In welcher Statistik können Gebiete und Gewichte angezeigt werden?*

In der Auftragsinfo können Sie die Gebiete und Gewichte aufrufen und ggf. nach Excel exportieren.

#### *Können in einer Statistik die Transporte, die von einem bestimmten Unternehmer gefahren wurden, angezeigt werden?*

In der Auftragsstatistik (Statistik – Auftragsinfo) haben Sie die Möglichkeit nach dem Unternehmer zu sortieren.

*Wie kann in "Offene Aufträge in Listenform" die komplette Adresse der Lade- und Entladestelle angezeigt werden?*

In den Programmoptionen - Auslastungsplan2 kann das Merkmal "als Lade-/Entladestelle nur den Ort anzeigen" deaktiviert werden. Somit wird die komplette Adresse angezeigt.

## *Was bedeuten die Symbole in der Liste der offenen Aufträge?*

- 1. Aufträge mit zurückliegendem Ladedatum
- 2. Aufträge mit aktuellem Ladedatum
- 3. Aufträge mit zukünftigem Ladedatum

## *Worin liegt die Ursache der Differenz zwischen Speditionsbuch und Auftragsinfo?*

Die Ursache für die Differenz liegt an den gesplitteten Aufträgen.

Im Speditionsbuch werden "Hauptaufträge" nicht angezeigt, weil nur die Unteraufträge tatsächlich gefahren werden. In der Auftragsinfo werden alle Aufträge (sowohl Haupt- als auch Unteraufträge) gelistet. Die Auftragsinfo ist in erster Linie eine Auflistung der bestehenden Aufträge.

## *Fastkalkulation: Meldung "Falsche Syntax in der Nähe des Where Schlüssels"*

Wird in der Fastkalkulation die Druckvorschau ausgewählt und die Meldung "Falsche Syntax in der Nähe des Where Schlüssels" wird angezeigt, dann ist der Bericht defekt.

In diesem Fall müssen Sie den Bericht "Fastkalkulation.lst" und "FastkalkulationA.lst" mit den Berichten aus dem Verzeichnis "Externe\_Berichte" austauschen. Wenn Sie dazu Hilfe benötigen, können Sie sich gerne bei uns melden.

## *Fehlermeldung bei Statistikaufruf "LKW Statistik Summen"*

**Fehlermeldung: "Runtime Error -2147467259 (80004005) Status E\_Fail.** 

**Ursache:** Möglicherweise bestand beim Aufruf der Statistik ein Netzwerkproblem. Daher starten Sie Gehr Dispo neu und rufen die Statistik erneut auf.

## *Im Speditionsbuch gibt es Abweichungen bei der Ansicht nach Abteilung zur Ansicht nach Benutzer*

Setzen Sie die Option "Abteilung bezieht sich auf den Bearbeiter Dispo?". Damit wird die Abteilungsselektion nicht die Statistikabteilung aus dem Auftrag, sondern die Abteilung aus dem Benutzerstamm des Dispobearbeiters verwendet.

#### **Schnittstelle Finanzbuchhaltung**

## *Datev akzeptiert nur 5 stellige Debitorennummern?*

Falls Sie in Gehr Dispo SP 6 stellige Kunden/Unternehmernummern vergeben haben und Ihr Steuerberater nur 5 stellige Nummern erlaubt, so können Sie folgendes mit Ihrem Steuerberater besprechen:

## **Variante-1: Abweichende Debitoren- und Kreditorennummer verwenden**

In Gehr Dispo SP kann im Debitor und im Kreditor eine – zur Debitoren/Kreditorennummer – abweichende Fibukontonummer eingetragen werden. Diese Eintragung erfolgt im Kunden/Unternehmer in der Karteikarte "Finanzbuchhaltung".

#### **Hinweis:**

Falls diese Variante verwendet wird, sollten die Berichte (Rechnung usw.) so angepasst werden, dass die abweichende Fibu-Kontonummer gedruckt wird.

## **Variante-2: Buchhaltung anpassen**

## **Grundsätzlich:**

Debitoren- und KreditorenNummern müssen immer um 1 Stelle länger sein als die Sachkontennummern in der Buchhaltung.

D.h.:

Falls Sie 4-stellige Sachkonten verwenden, können diese eventuell auf 5-stellige Nummern erweitert werden. Dazu bietet Datev im Zuge der eBilanz entsprechende Funktionen.

Damit kann die Kundennummer in Gehr Dispo SP 6 stellig bleiben.

Notwendige Änderungen in Gehr Dipso SP:

- Sachkonten müssen geändert werden
- Die Konfigurationsdatei der Datev-Ausgabe muss geändert. In dieser Konfigurationsdatei von Datev ist hinterlegt, welche Stellenzahl zur Übergabe in die Buchhaltung verwendet wird.
	- Siehe Beschreibung in Datev-Schnittstelle "Hinweise zu Kontenlänge bei Verwendung von Datev" (Datenausgabe an DATEV-(SELF-Schnittstelle)

#### *Was ist der Unterschied zwischen der Datev-Self und der Datev-Difa Schnittstelle?*

## **Funktionen:**

- Datev-Self
	- o Ausgabe der Buchungsdaten im Datev-KNE-Format zum Einlesen in Datev bzw. in einer Finanzbuchhaltung mit Datev-Import-Schnittstelle
	- **Datev-Difa**
		- o Ausgabe der Buchungsdaten im Datev-KNE-Format zum Einlesen in Datev bzw. in einer Finanzbuchhaltung mit Datev-Import-Schnittstelle
		- o Direkter und damit aktueller Zugriff während der Auftragserfassung und aus dem Kundenstamm auf den Saldo des Kunden/Unternehmes zur Verrechnung in der Kreditlimitprüfung

#### *Datev-Dateien können in der Buchhaltung nicht geöffnet werden?*

Mögliche Ursachen:

Wenn die Datev-Dateien EV01, ED0001 usw. einzeln per Outlook versenden werden, wird an jede Datei ".DAT" angehängt und dadurch nicht von Datev-Rewe erkannt.

#### **TIPP:**

Senden Sie die Dateien gepackt in einer .ZIP-Datei

#### *Es werden keine Zahlungsbedingungen an Datev übergeben?*

Die Fälligkeit des Beleges wird beim Import der Belegdaten anhand der in Datev gespeiche rten Kunden/Unternehmerzahlungsbedingung von Datev errechnet. Deshalb ist die Übergabe der Bedingung nicht notwendig und möglich.

#### *Gibt es die Möglichkeit eine Buchhaltungsübergabe zu wiederholen?*

Im Dispo unter Prima-Nota können Sie Belegserien wieder zurückstellen auf "Nicht exportiert". Eine detaillierte Beschreibung dieser Funktion finden Sie im Kapitel "Datenübergabe Finanzbuchhaltung / Datenübergabe zurückse tzen"

#### *Können Debitoren und Kreditoren getrennt ausgegeben werden?*

In der Buchhaltungsschnittstelle kann per Ausgabeselektion gesteuert werden, ob nur Debitoren, Kreditoren oder a lle ausgegeben werden können.

#### *Ist eine Fibu-Schnittstelle zur tschechischen Fibu verfügbar?*

GehrDispoSP verfügt über eine Ausgabeschnittstelle zur tschechischen Finanzbuchhaltung ISIT.

#### *Welche Gründe kann es geben, wenn die Daten ohne Vorsteuer an den Steuerberater übermittelt werden?*

Die Steuercodes müssen in der Sachkontentabelle mit dem Steuerberater abgestimmt werden. Konten die in der Fibu als Automatikkonten definiert sind, erhalten keinen Steuercode. Konten mit variabler Vorsteuer müssen mit Steuercode 9 = 19 % versehen werden.

## *Ab wann ist es möglich das neue IBAN & SWIFT Formate zu erfassen?*

Die Felder für IBAN und SWIFT sind schon im Programm vorhanden. Dazu gibt es einen Button der die IBAN berechnen kann. Die Errechnung von BIC/SAWIFT ist nicht möglich. Das SEPA-Modul, das ab nächstes Jahr gilt, wird aktuell noch entwickelt und wird in ca. 2-3 Monaten kommen.

*Bei der Datev-Übernahme der Ausgangsrechnung werden die Namen der Kunden nicht übernommen*

In "DATEV-Export" muss die Option "Mit Stammdaten (Debitoren und Kreditoren), aktiviert sein, damit alle Daten übergeben werden können.

## *Kann über die DATEV-Schnittstelle die BelegNr1 und BelegNr2 übertragen werden?*

Die Übertragung von BelegNr1 und BelegNr2 (Externe Belegnummer) zu DATEV ist nicht möglich, nur wahlweise. Als BelegNr2 ist nur das Fälligkeitsdatum zugelassen.

## *Vorbereitung für den Lexware-Import*

- Lexware Export durchführen
- Erstellte TXT-Datei (LEX\_BU\_xxxx.txt) kopieren und wieder einfügen
- Kopie umbenennen in .csv
- Ggf. Nachbearbeitung mit Excel
- Vorbereitung Import Lexware abgeschlossen

## *Können Stammdaten für die Buchhaltung nur bei Neuanlage oder Änderungen exportiert werden?*

Dies ist nicht möglich. Jedesmal wenn eine Buchung erzeugt wird, werden auch die Stammdaten ausgegeben. Im Buchhaltungsprogramm muss einzustellen sein, ob die Adressen übernommen werden sollen.

## *Wieso kann in der DATEV-Schnittstelle der Exportpfad nicht geändert werden?*

Der Exportpfad kann geändert werden.

Wenn Sie noch mit einer Programmversion arbeiten die kleiner ist als 005.004.050, dann müssen Sie den geände rten Pfad zuerst speichern, bevor Sie den Export starten.

Ab der Version 005.004.050 wird der geänderte Pfad auch beim Ausführen des Exports gespeichert.

#### *Adressen aus Datev werden nicht vollständig übernommen*

- Zu jedem Buchungssatz wird immer die Adresse mit ausgegeben, wenn in der DATEV-Schnittstelle markiert ist "mit Adressen"
- Die Datei ED001 enthält die Buchungen, ED002 die Adressen
- Beim Import in Datev müssen immer beide Dateien eingelesen werden, am besten die Adressen zuerst.
- Im Datev darauf achten, wie das Import-Profil für die Adressen eingestellt ist, z.B. immer übernehmen, nur geänderte, nur geänderte mit Rückfrage

*Können Lieferantendaten über die Datev-Schnittstelle in die Datev importiert werden?*

Dies ist möglich, indem Sie "nur Kreditoren" selektieren. Dies enthält die Buchungen für Unternehmer und Liefera nten.

Hinweis: Lieferanten alleine ist nicht möglich – es gibt in der Fibu keine Unterscheidung zwischen Unternehmer und Lieferanten. Beide sind Kreditoren.

*Was bedeutet die Meldung-Nr. 75 beim Start des Datev-Export?*

Diese Meldung bedeuetet, dass der Ausgabepfad nicht korrekt eingetragen ist bzw. fehlt. In diesem Pfad werden die Datev-Exportdateien abgelegt.

#### *Wieso haben in der Prima-Nota mehrere Posten keine Konto-Nr.?*

Die Darstellung in der Prima-Nota ist wie folgt aufgebaut:

- 1. Buchung = Debitorenbuchung: Konto=Debitorenkonto, Gegenkonto=0
- 2. Buchung = Steuerbuchung: Konto-Nr.=0, Gegenkonto=1576
- 3. und weitere Buchungen pro Belegnummer = Gegenbuchungen (Erlöse): Konto-Nr.=0, Gegenkonto=8000

#### *Kann eine Zusammenfassende Meldung in Gehr Dispo erstellt werden?*

Eine Zusammenfassende Meldung ist keine Funktionalität von Gehr Dispo. Diese muss in der Buchhaltung erstellt werden.

## *Im Modul DTA werden nicht mehr alle OP´s angezeigt*

Mögliche Ursachen:

- Sie haben in einem Unternehmer- oder Lieferantendatensatz die Informationen IBAN/BIC eingetragen In diesem Fall müssen Sie in ALLEN Unternehmer-/ oder Lieferantendaten - welche Sie in den Zahlungsablauf aufnehmen möchten - IBAN/BIC eintragen.

Lösungen:

- IBAN/BIC komplett eintragen

Achtung: In diesem Fall müssen Sie ebenfalls im Firmenstamm den ISO-Ländercode eintragen

- IBAN/BIC in allen Adressdaten entfernen
- Sie haben im Firmenstamm einen ISO-Ländercode eingetragen aber in den Unternehmer/Lieferantendaten keine IBAN/BIC eingetragen

Lösung:

Entfernen Sie den ISO-Code oder vervollständigen Sie in allen Adressdaten IBAN/BIC

## *Meldung im SEPA Zahlungsbildschirm*

**Meldung**: "Alle oder Teile der Vorschlagsdaten wurden schon einmal für die Bank ausgegeben."

Diese Meldung erscheint, wenn eine XML-Datei für einen Zahlungsvorschlag erstellt wurde, diese aber noch nicht verbucht wurde und die Funktion "Zahlungen SEPA" nochmals aufgerufen wird.

## *Fehlermeldung nach Einlesen der XML-Datei in Bankprogramm ProfiCash*

**Meldung: "Der SEPA-Dateiaufbau ist nicht korrekt ..."** 

Diese Meldung besagt, dass in der Datei z.B. eine unkorrekte BIC vorhanden ist. Bitte fragen Sie bei Ihrer Bank nach einem XML-Formatprüfer. Damit kann die XML-Datei bei einer Fehlermeldung des Bankprogrammes dort zunächst eingelesen werden und dadurch feststellen, wo der Fehler liegt.

#### *Die Erlöskonten aus den Fahrzeugen werden beim Datev-Export nicht übermittelt*

Wenn Erlöskonten aus den Fahrzeugen anstatt aus den Leistungen beim Datev-Export berücksichtigt werden sollen, dann muss in den entsprechenden Fahrzeugen die Erlöskonten hinterlegt werden. Zudem dürfen in den verwendeten Leistungen für diese Fahrzeuge keine Konten eingetragen sein.

Folgender Ablauf wird für die Überprüfung der Sachkonten in Gehr Dispo verwendet:

1. Schritt: Sind in den Leistungen Sachkonten hinterlegt, wenn ja werden diese verwendet

2. Schritt: Sind in den Fahrzeugen Sachkonten hinterlegt, wenn ja werden diese verwendet

3. Schritt: Sind weder in den Leistungen noch in den Fahrzeugen Sachkonten hinterlegt, werden die Sachkonten aus dem Firmenstamm verwendet.

#### **Fax- und EMail Kommunikation**

#### *Fehler: Fehler beim Versand über MAPI: Bei MAPI kann nicht angemeldet warden: 0x80004005*

## **Ursache:**

Der MAPI-Treiber kann zum Versand der Mail nicht angesteuert werden (z.B. bei der Verwendung von Outlook). Sie verwenden wahrscheinlich Outlook 2013 in der Version 64 Bit.

## **Behebung:**

Verwenden Sie Outlook in der 32 Bit Version.

*Fehler 553 "sorry, that domain isn't in my list of allowed rcpthosts (#5.7.1)" bei Mailversand* 

Beim Postversand konnte die Anmeldung am Postausgangsserver (SMTP-AUTH) nicht durchgeführt werden

## **Behebung:**

Bitte prüfen Sie, ob in den Programmoptionen Rubrik "Mail/David" in den Optionen Mailversand die korrekten Anmeldeinformationen für Ihren SMTP-Server eingetragen sind (Username und Password).

## *Meldung "Mailadresse ist nicht gültig"*

Im internen Mail-Client sind folgende gültige Top-Domains wie z.B. .de, .it usw) hinterlegt:

AERO ASIA BIZ CAT COM COOP INFO INT JOBS MOBI MUSEUM NAME NET ORG PRO TEL TRAVEL XXX EDU GOV MIL AC AD AE AF AG AI AL AM AN AO AQ AR AS AT AU AW AX AZ BA BB BD BE BF BG BH BI BJ BM BN BO BR BS BT BV BW BY BZ CA CC CD CF CG CH CI CK CL CM CN CO CR CS CU CV CX CY CZ DD DE DJ DK DM DO DZ EC EE EG EH ER ES ET EU FI FJ FK FM FO FR GA GB GD GE GF GG GH GI GL GM GN GP GQ GR GS GT GU GW GY HK HM HN HR HT HU ID IE IL IM IN IO IQ IR IS IT JE JM JO JP KE KG KH KI KM KN KP KR KW KY KZ LA LB LC LI LK LR LS LT LU LV LY MA MC MD ME MG MH MK ML MM MN MO MP MQ MR MS MT MU MV MW MX MY MZ NA NC NE NF NG NI NL NO NP NR NU NZ OM PA PE PF PG PH PK PL PM PN PR PS PT PW PY QA RE RO RS RU RW SA SB SC SD SE SG SH SI SJ SK SL SM SN SO SR SS ST SU SV SY SZ TC TD TF TG TH TJ TK TL TM TN TO TP TR TT TV TW TZ UA UG UK US UY UZ VA VC VE VG VI VN VU WF WS YE YT YU ZA ZM ZW

Wird beim E-Mail-Versand eine Mailadresse vom SMTP-Server als ungültig gemeldet, so ist die verwendete Endung wahrscheinlich nicht in der obigen Liste enthalten. Bitte informieren Sie in diesem Falle die Gehr Datentechnik GmbH. Wir prüfen, ob eine Erweiterung der Domain-Liste möglich ist.

## *Wir verwenden AVM-Fritzfax. Kann die Faxnummer übergeben werden?*

Derzeit stellt Fritzfax keine Funktion zur Übergabe einer Faxnummer zur Verfügung.

## *Welche Einstellungen sind notwendig, um Belege zu faxen und per Mail zu verschicken?*

Die notwendigen Optionen und Einstellungen sind im Handbuch Kapitel "Kommunikationseinstellungen" beschrieben.

#### *Kann GehrDispoSP jedes Faxprogramm verwenden?*

Grundsätzlich können die Belege per Fax verschickt werden, sobald der entsprechende Faxdrucker (z.B. Fritzfax) zu Verfügung steht.

## **Hinweis:**

Nicht alle Faxprogramme erlauben die Übergabe einer Faxnummer. Ist dies nicht möglich, so muss die Faxnummer trotz Speicherung im Adressstamm vor dem Ausdruck eingegeben werden.

Wir empfehlen die Verwendung von David10 von Tobit als Fax- und Mailprogramm. Diese Anwendung erlaubt die Übergabe der Faxnummer.

## *Faxversand über Tobit*

Beim Faxversand ist im Druckerauswahlfenster eine Liste zur Auswahl weiterer Dokumente vorhanden, welche an die eingegebene Faxnummer ebenfalls versendet werden. In diese Liste können die zu versendenden Dokumente aufgenommen werden. Seitens GehrDispoSP sind die Module <ModulTobitDavid> und <ModulTobitDavidFax> e rforderlich.

Um dem "Rendering Agent" mitzuteilen, welche Dokumente versendet werden sollen, muss eine definierte Steuerdatei in einem definierten Verzeichnis des "Rendering Agent" erstellt werden. Diese Steuerdatei wird seitens Geh r-DispoSP im entsprechenden Verzeichnis erstellt.

Neben der Steuerdatei werden die zu versendenden Dokumente in einem für den "Rendering Agent" erreichbaren Verzeichnis abgelegt bzw. in dieses Verzeichnis kopiert. Das kann beispielsweise das Verzeichnis: "David \Apps\ Faxware\Convert\Raster\In\" sein. Ebenso kann auch ein eigenständiges Verzeichnis erstellt werden (z.B. "David\Apps\Faxware\Gehr\_Dispo").

## **Zu beachten sind für beide Verzeichnisse (Verzeichnis der Steuerdatei und Ablageverzeichnis des zu ve rsendenden Dokuments) die Berechtigungseinstellungen zum Zugriff auf die Verzeichnisse!**

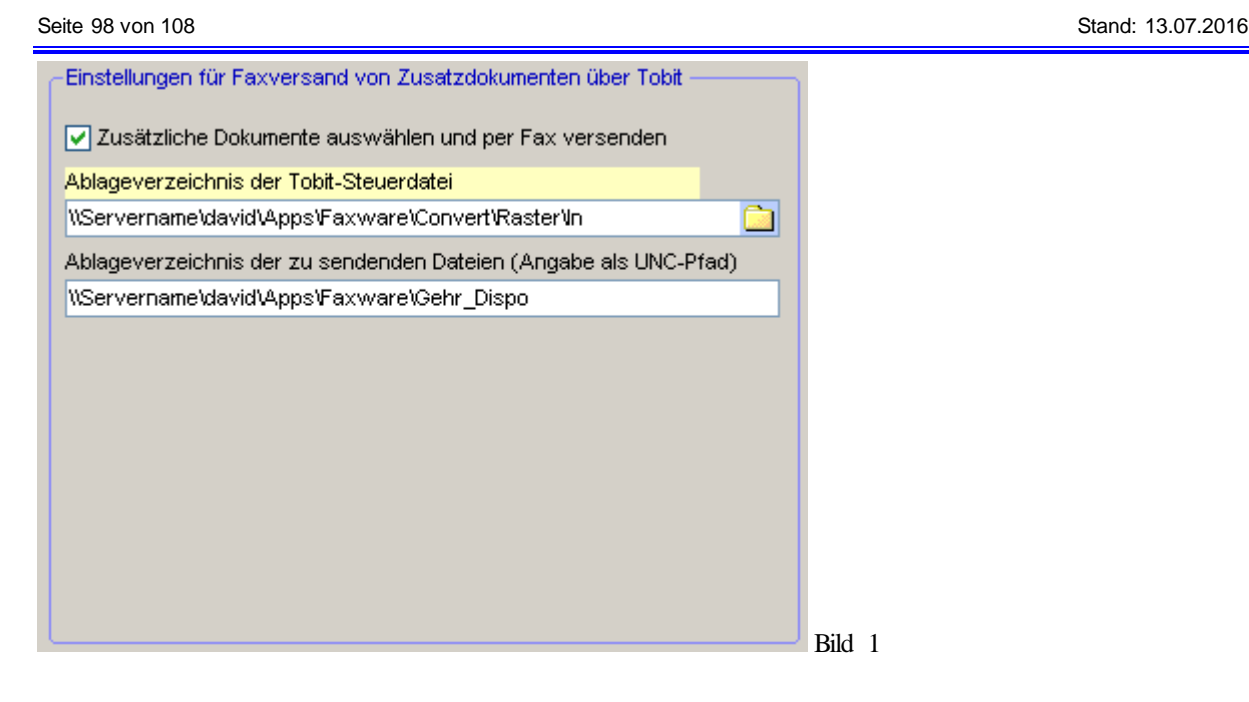

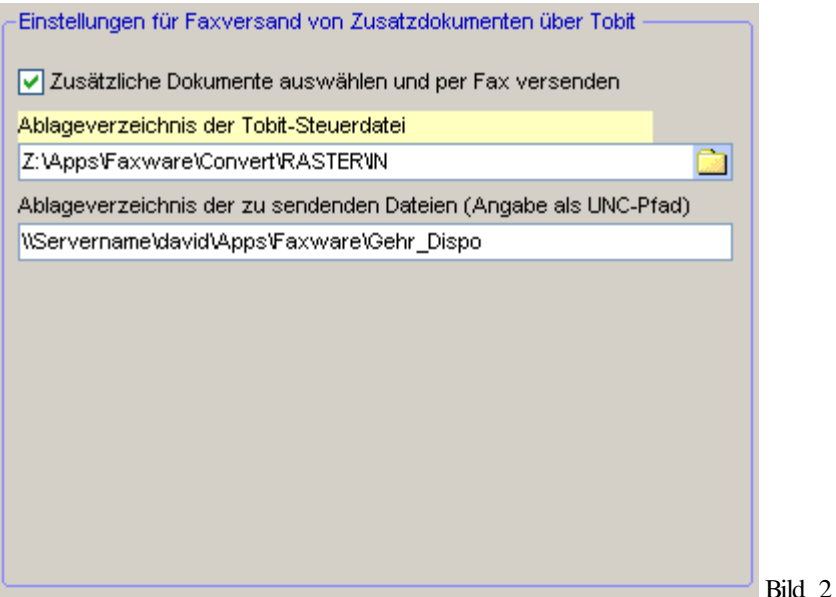

Die Einstellungen werden in den Programmoptionen – Register "Telefon/Fax" – unter "Einstellungen für Faxversand von Zusatzdokumenten über Tobit" (s.o. Bild 1 und Bild 2) vorgenommen.

- "Zusätzliche Dokumente auswählen und per Fax versenden" Diese Option muss aktiviert sein, um weitere Dokumente zum Faxversand auswählen und versenden zu können.
- "Ablageverzeichnis der Tobit-Steuerdatei" Das Ablageverzeichnis der Tobit-Steuerdatei muss angegeben werden (arbeitsplatzbezogene Einstellung). Dieses Verzeichnis muss für die Benutzer von GehrDispoSP erreichbar und benutzbar sein (s.o. Berechtigungen).

Im Druckerauswahlbildschirm können beim Faxversand weitere Dokumente, welche ebenfalls versendet werden so llen, hinzugefügt werden.

Alle in der Tabelle aufgeführten Dokumente werden an die eingegeben Faxnummer versendet. Um eine neue Zeile zur Angabe eines Dokuments zu erstellen kann die Schaltfläche "Neue Zeile" verwendet we rden. Um eine vorhanden Zeile zu entfernen, ist die betreffende Zeile zu markieren und mittels der Schaltfläche "Zei le löschen" zu entfernen. Es werden lediglich Zeilen übernommen, welche die Angabe eines Dokuments enthalten.

Prüfen Sie im Designer des Beleges, ob das Feld zur Anzeige der Faxnummer breit genug definiert wurde. Falls das Feld zur Vollständigen Anzeige der Faxnummer zu schmal ist und z.B. ein Umbruch angezeigt wird, kann die Faxsoftware die Nummer nicht verarbeiten.

## *Kann der Betrefftext in einer Email überstzt werden?*

Es ist Möglich die Betreffzeile in die Kundensprache übersetzen zu lassen. Dazu ist es nötig, in den Programmoptionen → Mail/David die Sprachtexte für die Betreffzeile zu hinterlegen.

Es können für Transportauftrag, Mahnung, Auftragsbestätigung und Haftbarhaltung Sprachtexte d efiniert werden.

Markieren Sie zuerst den Eintrag in der Übersichtsliste "Beleg" und dann können Sie die verschiedenen Sprachtexte für den Beleg eingeben. Durch "Speichern" werden die Änderungen in die Datenbank geschrieben.

## *Beim Versand von Dokumenten per Fax, wird die Faxnummer nicht übernommen.*

Die Standardfaxnummer des Kunden/Unternehmers wird an den Faxbildschirm übergeben, wenn im Ku nden/Unternehmer der Haken vor "Telefon/Mobil/Fax" des entsprechenden Ansprechpartners gesetzt ist.

#### *Beim Mailversand wird die Meldung "No buffer space is available" angezeigt?*

Der notwendige Speicher zum Versand der Mail ist nicht mehr verfügbar. Starten Sie Ihren Rechner neu, um Arbeitsspeicher wieder verfügbar zu machen.

## *Ein neu angelegter Benutzer kann keine Aufträge per Email versenden.*

#### **Ursache:**

- Benutzer hat keine Berechtigung
- Maileinstellungen im Benutzerstamm einstellen (Emailadresse usw.)
- In den Programmoptionen  $\rightarrow$  Mail/David  $\rightarrow$  Optionen Mailversand die Einstellungen überprüfen und ggf. mit einem anderen Rechner vergleichen

## Bei Versuch einen Transportauftrag per Mail zu versenden, kommt Fehlermeldung 32 "Dieses Modul ist *nicht korrekt lizensiert"*

Um aus Gehr Dispo Aufträge per Email zu versenden, benötigen sie dazu ein Zusatzmodul. Wenn sie daran intere ssiert sind können wir ihnen gerne ein Angebot zuschicken.

*Bei Emailversand erscheint die Meldung, dass der Emailversand nicht möglich ist (10520).*

Überprüfen sie ihre Emaileinstellungen SMTP-Server, Username und Passwort in den Programmoptionen unter Mail/David.

Überprüfen Sie ebenfalls in den Benutzereinstellungen (Verwaltung  $\rightarrow$  Benutzer/Optionen  $\rightarrow$  Benutzer verwalten), dass die Emailadresse korrekt eingetragen ist.

## *Kann in Gehr Dispo überprüft werden, ob der Faxversand erfolgreich war?*

In Gehr Dispo wird der Faxversand zwar angestossen, aber der eigentliche Versand erfolgt außerhalb des Systems über die entsprechende Faxsoftware. In Gehr Dispo wird dazu keine Info hinterlegt. Sie können höchstens in Ihrem Faxausgang nachschauen.

#### *Warum wird beim Faxversand die Faxnummer des Unternehmers nicht automatisch eingefügt?*

Die entsprechenden Einstellungen müssen Sie in den Programmoptionen vornehmen. Dazu gehen Sie in die Rubrik "Telefon/Fax" in den Rahmen "Einstellungen Fax" und nehmen dort die Einstellungen vor.

Diese Einstellungen sind gelb hinterlegt. D.h. es sind arbeitsplatzbezogene Einstellungen die NICHT in der Date nbank sondern in der lokalen Konfigurationsdatei der Anwendung gespeichert sind. Aus diesem Grund müssen diese Einstellungen an jedem Rechner vorgenommen werden.

In den Benutzereinstellungen (Verwaltung  $\rightarrow$  Benutzer/Optionen  $\rightarrow$  Benutzer verwalten) in der Spalte "Standardnachlauftext für Email-Modul" können Sie zu jedem Benutzer individuell einen Standardtext hinterlegen, der beim versenden einer Email automatisch mitgesendet wird.

## *Bei Emailversand kann die entsprechende PDF-Datei nicht generiert werden*

#### **Meldung:**

"#11608 HINWEIS: Der Beleg wurde nicht per Email versendet. Email konnte nicht versendet werden, da die Datei xxx.pdf im Verzeichnis S:\... nicht generiert werden konnte."

## **Behebung:**

Überprüfen Sie im Windows Explorer, ob das Datenbanklaufwerk verbunden ist und stellen Sie eine Verbindung zur Datenbank her.

## *Wie können Mahnungen per Email versendet werden?*

Um Mahnungen per Email versenden zu können, müssen Sie im Kundenstamm – Sonstiges das Merkmal "Sollen Mahnungen dieses Kunden per Email versendet werden" aktivieren.

#### *In der Mail-Signatur fehlen alle Zeilenumbrüche*

#### **Ursache:**

Prüfen Sie in den Programmeinstellungen/Rubrik Mail, ob die Option "Html?" aktiviert ist.

In diesem Fall, wird die Mail im Html-Format erzeugt.

In der Mail-Signatur (in der Benutzerverwaltung) muss der Nachlauftext damit "Html"-konform eingetragen werden. Zeilenumbrüche werden in diesem Format mit der Zeichenfolge <br /> eingetragen.

#### **Lösung:**

Entfernen Sie die Option "Html" oder tragen Sie im Nachlauftext Ihres Benutzerdatensatzes die obige Zeichenfolge zum Erzeugen eines Zeilenumbruchs ein.

#### *Wieso wird die Emailadresse bei der Mahnung nicht automatisch aus dem Kundenstamm übernommen?*

Ist im Kundenstamm die Emailadresse eingetragen und aktiviert, wird die Emailadresse automatisch übernommen. Beachten Sie dabei, dass diese nicht in der Vorschau übernommen wird.

## *Mahnvorschlag per Fax versenden*

Getestet mit Tobit David (Faxware).

1. Auf dem Mahnbericht muss folgender Eintrag vorhanden sein:

@@AN Faxnummer@@

Dieser Eintrag kann die Farbe Weis haben damit er unsichtbar bleibt.

2. Im Kundenstamm muss ein Ansprechpartner als Mahnempfänger gekennzeichnet sein und eine Faxnummer haben.

3. Beim Ausdruck muss der Tobit Faxware Druckertreiber benutzt werden.

## *Ist Outlook 2013 mit Gehr Dispo kompatibel?*

Outlook 2013 ist mit Gehr Dispo in der 32 Bit – Version kompatibel.

#### **GDCall Telefonieprogramm**

#### *Telefonieren ist nicht möglich*

Möglicherweise ist die TAPI-Schnittstelle Ihres Arbeitsplatzes nicht korrekt eingerichtet. Testen Sie diese Schnittstelle mit dem Windows-Wählprogramm wie folgt:

Die Funktion des TAPI-Treibers kann mit der bei Windows mitgelieferten **Wählhilfe** getestet werden. Unter Windows 9x kann man diese unter "Start > Programme > Zubehör" finden, bei Windows NT und 2000 befindet sich das Wäh lprogramm im Untermenü "Kommunikation". Bei Windows XP kann das Wählprogramm über "Start > Ausführen: Dialer.exe" aufgerufen werden. Je nach Windows Version gibt es unterschiedliche Wählhilfen.

Die einfachste Wählhilfe beschränkt sich auf die Darstellung eines Nummerblocks und Kurzwahlspeicher. Als erstes muss dort durch "Extras > Verbinden über" das Dialogfenster für die TAPI-Treiber Auswahl aufgerufen werden.

Hier können Sie nun unter "Anschluss" den oben installierten Treiber auswählen. Nach dem Schließen kann nun e ine Telefonnummer gewählt werden. Sollte dies fehlschlagen, können Sie die Konfiguration auch unter "Anschlußeigenschaften im Verbinden" über Dialogfenster prüfen.

Die komplexere Wählhilfe beinhaltet auch Internettelefonie. Sie erkennen diese Wählhilfe an dem zweigeteilten Fenster. Hier müssen Sie zuerst unter "Bearbeiten > Optionen" das Dialogfenster für die Programmeinstellungen aufrufen und dort unter "Telefonanrufe" den installierten Treiber auswählen. Nach dem Schließen können Sie nun per Klick auf den Wählen-Schalter eine Telefonnummer wählen lassen. Achten Sie darauf, dass unter "Wählen als" der Eintrag "Telefonanruf" markiert ist.

Weitere Beschreibungen finden Sie im Handbuch Kapitel "Installation/Konfiguration GDCall"

#### **Beleg-Archivierung**

## *Welcher Scanner wird empfohlen?*

Gehr Dispo SP verwendet die Komponenten VSTwain ActiveX von vintasoft zur Ansteuerung des Scanners. Der Scanner wird über die Standard-Twain-Schnittstelle angesteuert. Grundsätzlich sprechen wir keine spezielle Empfehlung zum Einsatz eines Scanners aus. Eine Liste der empfohlenen "good"-Scanner können Sie auf der Internetseite von vintasoft unter folgendem Link

[http://vintasoft.com/forums/viewforum.php?f=19&sid=a9391bf5951a0dfbd6b440ee9f3750](http://vintasoft.com/forums/viewforum.php?f=19&sid=a9391bf5951a0dfbd6b440ee9f37500a) 0a einsehen.

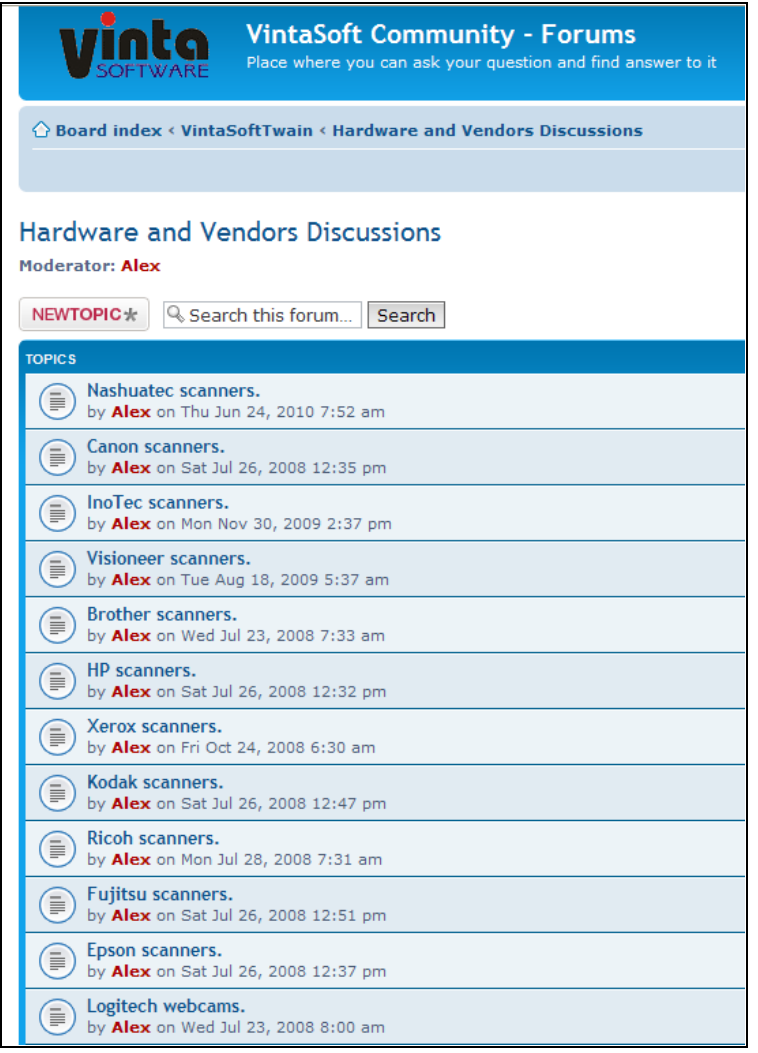

#### *Das Scannen von Zusatzdokumenten im Auftrag funktioniert nicht*

GehrDispoSP verwendet die Komponenten VSTwain von vintasoft zur Ansteuerung des Scanners. Der Scanner wird über die Standard-Twain-Schnittstelle angesteuert.

Möglicherweise gibt es bei dem von Ihnen verwendeten Scanner Probleme bei der Ansteuerung dieser Schnittstelle. Prüfen Sie auf der Herstellerseite Ihres Hardwareherstellers, ob solche Probleme bekannt sind. Zusätzlich empfehlen wir die Kontrolle im Vintasoft-Anwenderforum. Dieses können Sie mit dem Link **<http://vintasoft.com/forums/>** aufrufen.

## *Beim Scannen von Zusatzdokumenten im Auftrag stürzt GehrDispoSP komplett ab*

Auch in diesem Fall liegt die Ursache wahrscheinlich an Problemen des TWAIN-Scannertreibers. In einigen Fällen kann es zu Systemabstürzen bei Anzeige der Fortschrittsanzeige des Scanners kommen. In diesem Fall aktivieren Sie die Option im Scannvorgang "Fortschrittsanzeige nicht anzeigen".

## *Der Ausdruck eines Zusatzdokuments im Auftrag funktioniert nicht?*

## **Hintergrund:**

-

Zum Ausdruck der Zusatzdokumente wird von Gehr Dispo SP nichts anderes gemacht, als die Daten mit dem Befehl "Drucken" aufzurufen. Alles Weitere steuert Windows bzw. das - dieser Dateiendung - zugeordnete Programm (Word, Acrobat...) selbst. Das ist im Prinzip das Gleiche, als wenn Sie die Datei im Explorer anklicken und im Ko ntextmenü (rechte Maustaste) den Befehl "drucken" wählen würden. Dann wird das Programm geöffnet und der Druckbefehl ausgelöst.

Das bedeutet jedoch, dass das entsprechende Programm über eine Druckfunktion (welche von aussen angesteuert werden kann) verfügen muss. Dies ist bei relativ wenigen Programmen der Fall.

## *Kann ein Scanner verwendet werden der nicht auf der Liste der funktionierenden Scanner steht?*

Prinzipiell können auch Scanner verwendet werden die nicht auf der Liste der funktionierenden Scanner stehen. Falls der verwendete Scanner eine Twain-Schnittstelle hat, wird davon ausgegangen, dass die wesentlichen Funktionen unterstützt werden.

#### *Beim Versuch Belege einzuscannen, erscheint die Meldung "Modul ist nicht freigeschaltet"*

Wenn sie diese Funktion in Dispo benutzen möchten, müssen sie zuvor das betreffende Modul freischalten lassen. Über dieses Modul können wir Ihnen gerne ein Angebot erstellen.

## *Wie kann ein neuer Scanner in Gehr Dispo eingebunden werden?*

- Zuerst muss der Scanner angeschlossen sowie der Treiber installiert sein
- In den Programmoptionen von Gehr Dispo muss unter der Rubrik "Scanner" der erforderliche Scanner ausgewählt werden
- Nun muss ein Pfad für das Ablageverzeichnis festgelegt werden. Dafür muss ein Ordner auf dem ve rbundenen Laufwerk (SQL-Server) angelegt werden, z.B. Belege
- Den Dateityp auswählen z.B. PDF

Jetzt ist der Sanner in Gehr Dispo eingebunden. Um diesen zu testen gehen sie wie folgt vor:

Scanner testen: Im Auftrag auf "Zusatzdokumente" → Dokument Scannen Erweitert → Scannen

## *Wieso können eingescannte Dokumente nicht als PDF gespeichert werden?*

- Uberprüfen Sie zuerst in den Programmoptionen unter der Rubrik "Zusatzdokumente/Actionsliste/Scanner", dass unter den "Standardeinstellungen für Scannertreiber" der Dateityp "PDF" ausgewählt ist
- Zudem müssen Sie beachten, dass nur mit der Funktion "Dokument Scannen (Erweitert)" ein eing escanntes Dokument als PDF gespeichert werden kann. Mit der Funktion "Dokument Scannen" ist dies nicht möglich.

#### *Wie wird der Name eines eingescannten Dokumentes zusammengesetzt?*

Wenn Sie ein Dokument einscannen, wird dies wie folgt benannt: Referenznummer (optional) + DatumUhrzeit + ID.

*Beim Scannen wird eine Meldung angezeigt, wenn in Hoch- und Querformat gleichzeitig gescannt wird.*

In den Scanneroptionen muss die Funktion "automatisches Drehen eines Bildes im Querformat" muss deaktiviert werden.

#### *Wo können Zusatzdokumente in einem Auftrag zugeordnet werden?*

Um Zusatzdokumente zu einem Auftrag zuordnen zu können, benötigen Sie das Modul "Dokumentenmanagement". Haben Sie dies erworben, dann können Sie direkt im Auftrag unter dem Menü "Zusatzdokumente" das entspreche nde Dokument zuordnen.

**Daten-Archivierung**

## *Es können nicht mehr als 9000 Aufträge archiviert werden?*

Standandardmäßig ist in Ihrem PC der Standardwert zur gleichzeitigen Verarbeitung von Datensätzen auf ca. 9.000 eingestellt. Sollen nun in einem Archivierungsablauf mehr als 9.000 Aufträge archiviert und damit aus der aktuellen Datenbank entfernt werden, so muss dieser Wert erhöht werden. Gehr Dispo SP zeigt vor der Archivierung dazu e inen entsprechenden Hinweis an.

## **ACHTUNG:**

Zur Erhöhung dieses Wertes, müssen Sie in die Einstellungen der Windows-Registrierung eingreifen. Dies sollten Sie von Ihrem Systembetreuer durchführen lassen.

Die Erhöhung können Sie folgendermaßen vornehmen:

#### **Bsp. WindowsXP**

Aktivieren Sie die Windowsregistrierung Start / Ausführen / regedit Aktivieren Sie folgenden Eintrag HKEY\_LOCAL\_MACHINE/SOFTWARE/Microsoft/Jet/4.0/Engines/Jet 4.0

Aktivieren Sie den Eintrag "MaxLocksPerFile".

Aktivieren Sie die Dezimaleingabe:

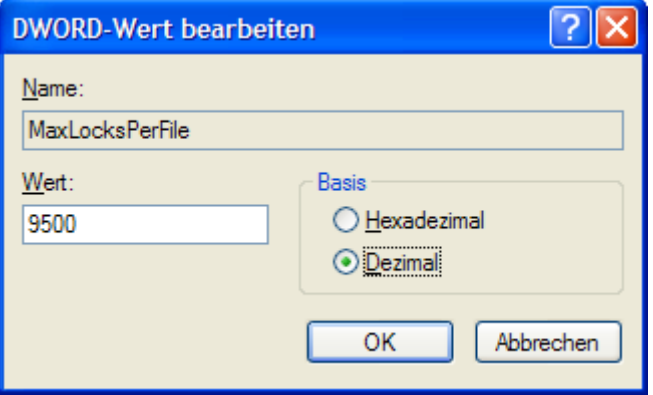

Tragen Sie einen entsprechend höheren Wert (z.B. 50.000) ein. Bestätigen Sie die Eingabe mit OK. Schliessen Sie die Registrierung.

#### **Mandanten**

## *In den Mandanten sind verschiedene Module nicht verfügbar?*

Die Berechtigung zur Benutzung von Modulen wie z.B. kostenpflichtigen Zusatzmodulen aber auch kostenlosen o ptionalen Zusatzmodulen, wird in jeder Datenbank separat gespeichert. D.h. die entsprechenden Modulschlüssel müssen in JEDEM Mandanten in der Funktion "Verwaltung / Systemverwaltung Konfiguration / Steuerung und Lizenz verwalten" eingetragen werden.

Bsp. Im 2. Mandanten können keine Rechnungsadressen verwaltet werden.

**SMS Versand**

## *Gibt es Einschränkungen bei der Definition der Absenderkennung?*

Der SMS-Versand unterstützt grundsätzlich die Verwendung nummerischer (z.B. Handynummer) und alphanummerischer (z.B. Firmenname) Absenderkennungen.

Der Provider empfiehlt jedoch die Verwendung nummerischer Absenderkennungen da in bestimmten Netzen (z.B. Belgien) nur nummerische Absenderkennungen akzeptiert werden.

Alphanummerische Absenderkennungen sind auf 11 Zeichen beschränkt.

## **Achtung:**

Falls Sie nummerische Absender verwenden, müssen diese bei der Gehr Datentechnik GmbH freigeschaltet we rden. Sprechen Sie dazu den Supportmitarbeiter an.

## *Eine SMS kommt nicht beim Fahrer an?*

Eine der nachfolgenden Voraussetzungen sind nicht erfüllt:

- Gültigen Zugangscode zum SMS-Provider
- Permanente Internetverbindung an jedem Arbeitsplatz, welcher SMS-Nachrichten versenden soll
- Ausreichendes SMS-Kontingent
- Notwendige Firewall-Einstellungen:
	- Port 5061 muss in einer aktiven Firewall freigeschaltet sein
	- Verwendet wird eine der folgenden (durch Zufall ermittelte) Adressen
	- <http://xml1.aspsms.com:5061/xmlsvr.asp>
	- http://xml2.aspsms.com:5061/xmlsvr.asp
	- **Versand über DLL (Option "SMS über http versenden" ist nicht aktiv. NICHT empfohlen)**
	- Port 100 muss in einer aktiven Firewall freigeschaltet sein

Verwendet wird eine der folgenden (durch Zufall ermittelte) Adressen

- o 194.230.72.41 (snatch 1-4)
- o 194.230.72.53 (snatch 5-10).

Kontrollieren Sie den aktuellen Sendestatus im SMS-Protokoll.

Falls die SMS nicht versendet werden kann, melden Sie dies als Supportanfrage bei einem Supportmitarbeiter. Di eser wird die Anfrage an den Provider weitergeben und Sie informieren.

Kontrollieren Sie, ob Sie eine alphanummerische Absenderkennung verwenden und ändern Sie dies in eine nummerische Absenderkennung.

Zur Freischaltung wenden Sie sich an einen Supportmitarbeiter.

## *Wie schalte ich eine nummerische Absenderkennung frei?*

Wenden Sie sich unter Angabe Ihres Firmennamens und der gewünschten nummerischen Absenderkennung an unsere Supportmitarbeiter. Diese werden die Absenderkennung zeitnah freischalten.

#### *Kann der Fahrer auf die SMS antworten?*

Standardmäßig wird die Absenderkennung (aus den Benutzerdaten oder generell aus den SMS-Optionen) beim Empfänger verschlüsselt angezeigt z.B. 01725227XXX.

Falls Sie eine feste Absenderkennung verwenden und diese nicht gekürzt werden soll, so geben uns diese Nummer bekannt. Wir werden dann Ihre Konteneinstellungen so konfigurieren, dass diese Nummer unverän dert an den Empfänger weitergegeben wird. Der Empfänger kann damit auf die SMS antworten.

Diese Anworten werden jedoch NICHT in DispoSP angezeigt. Sie sind nur auf dem entsprechenden Handy sichtbar. Falls Sie Davidfx verwendet, können diese Eingangs-SMS automatisiert empfangen und an Benutzer verteilt werden. Sprechen Sie dazu mit Ihrem David-Systembetreuer.

#### *Fehlermeldung 1021#1 Fehler Web-Connection" beim Versuch eine SMS zu versenden*

**Ursache:**

Möglicherweise wird durch ein Windows-Update eine Funktion blockiert oder mit der Internetverbindung stimmt etwas nicht.

## **Behebung:**

- Überprüfen sie zunächst in den SMS-Optionen ihre Zugangsdaten.
- Aktivieren sie die Option "SMS über http versenden"

Sollte dies nicht zum Erfolg führen, verständigen sie ihren EDV-Betreuer, damit dieser ihr System überprüfen kann.

#### *SMS wird als "nicht versendet" oder "kein Status vorhanden" angezeigt.*

Ursachen:

- Die Zeit zur erstmaligen Statusabfrage in den SMS-Optionen ist zu kurz eingestellt. Hier sollten Sie sicherheitshalber 60 Sekunden einstellen.
- Der Status einer SMS wird nicht automatisch permanent aktualisiert. Klicken Sie in der SMS-Protokollliste (Verwaltung / SMS / SMS Archiv anzeigen) auf den Button "Status abfragen" oder (je nach Programmversion) auf den Button "Aktualisieren und Status abfragen". Damit werden die aktuellen Statusinformationen der angezeigten SMS abgerufen und aktualisiert.

#### **Datenimport**

#### *Wie können die Literpreise der importierten Tankstellendaten eingetragen werden?*

Die Literpreise zu den importierten Tankstellendaten können Sie unter Fuhrpark/Personal – Datenimport – Eigene Tankstellendaten bearbeiten wie folgt eintragen:

- Zunächst müssen Sie im Menü Wareneingänge/Literpreise verwalten (Schaltfläche WE) den Literpreis hinterlegen. Dabei müssen Sie das Zugangsdatum beachten, denn nur Daten vor diesem Datum werden berücksichtigt.
- Danach verlassen Sie das Menü und lassen sich alle relevanten Tankdaten anzeigen (Merker "Eigene Adresse" aktivieren). Mit der Schaltfläche "Literpreise akt." werden die zuvor einget ragenen Preise übernommen.

#### *XML-Dateien werden nach Import (AuftragsimportGehr) nicht als Auftrag in Gehr Dispo angezeigt*

Überprüfen Sie die XML-Datei im Editor, ob sich der Aufbau der Datei geändert hat, z.B. vorher Referenz-Nr. jetzt Verlade-Nr.

Ist dies der Fall, dann bekommen Sie falsche XML-Dateien geschickt. Dies müssen Sie mit Ihrem Kunden besprchen, damit dieser wieder die gewohnte Dateistruktur Ihnen zusendet.

*Wo können die Literpreise der eigenen Tankstelle pflegen?*

In Fuhrpark/Personal – Datenimport – Wareneingänge für eigene Tankstelle verwalten können Sie die Literpreise eintragen. Nun können Sie in den eigenen Tankstellendaten die Literpreise hinzufügen, indem Sie mit der Auswahl "Literpreise akt." Diese hinzufügen.

## *Wie können verschiedene Shipper ID´s (Transporeon) in einem Kunden hinterlegt werden?*

In einem Kunden kann jeweils eine Shipper-ID hinterlegt werden. Hat ein Kunde mehrere Shipper-ID´s dann muss dieser Kunde entsprechend oft als Frachtzahler angelegt werden und die Shipper-ID´s eingetragen werden.

## *Wieso werden importierte Aufträge bei Änderungen wieder entdisponiert?*

Werden Aufträge nach dem Import disponiert und danach Änderungen der Aufträge neu importiert, wird der alte Au ftrag gelöscht und ein neuer Auftrag mit den Änderungen angelegt. Dabei gehen die Dispositionsinformationen verloren, daher ist der neue Auftrag entdisponiert.

In den Programmoptionen kann deshalb eine Importsperre hinterlegt werden. Ist diese Importsperre aktiv kann je nach Einstellung, kein Import mehr durchgeführt werden.

#### *Tankdaten wurden mehrfach importiert? z.B. DKV*

Gehr Dispo SP hat bei der Auswahl der - vom Lieferant gelieferten - Verbrauchsdatendatei nicht erkannt, dass diese bereits importiert wurde?

Ursache:

Seite 106 von 108 Stand: 13.07.2016

Da viele Tankdatenlieferanten (z.B. DKV) die Verbrauchsdaten immer mit dem gleichen Dateinamen liefern, ist eine Prüfung nur über das Dateidatum möglich.

Wahrscheinlich haben Sie die gelieferte Datei geöffnet und damit das Dateidatum geändert.

Gehr Dispo SP kann nun anhand des Datums nicht mehr erkennen, dass diese Datei bereits importiert wurde.

Hinweis:

Bei Verwendung von Windows 8, dürfen Sie die Verbrauchsdatendatei im Mailanhang NICHT per Doppelklick öffnen und damit speichern.

Bereits in diesem Vorgang wird von Windows ein neues Dateidatum generiert.

Lösung und Windows 8:

Markieren Sie die Datei im Mailanhang und aktivieren Sie mit der rechten Maustaste das Kontextmenü. Wählen Sie nun "speichern" bzw. "speichern unter".

## **Order Pilot**

## *Auftragsstatusmail für OrderPilot wird nicht versendet*

Bitte überprüfen Sie folgendes:

- Ist die Auftragsübertragung OrderPilot für Kunden aktiviert?
- Gibt es eine Blockade beim Zugriff? Sind alle benötigten Ports freigeschaltet?
- Überprüfung Gehr Datentechnik: Ist das Modul WebTracking freigeschaltet?

## *Es werden keine Aufträge nach Gehr Dispo übertragen*

Bitte überprüfen Sie folgendes:

- In den Programmoptionen Import4/OrderPilot muss der Importpfad sowie ein Abfrageintervall eingetragen sein
- Ebenfalls muss in den Benutzeroptionen (Verwaltung Benutzer/Optionen) die Benutzung des Order Pilot freigegeben sein

## **Hinweis:**

Ist z.B. nur ein Benutzer in Gehr Dispo für den Import der Order Pilot Daten berechtigt, muss dieser eine Benutzer zwingend in Gehr Dispo angemeldet sein. Deshalb ist es ratsam mehrere Benutzer für den Order Pilot Imort freizuschalten.

*Meldung: Timeout expired. The timeout period elapsed prior to completion of the…*

… operation or the server is not responding.

Beim Versuch auf OrderPilot zuzugreifen ist ein Timeout erfolgt. Dies könnte durch Probleme mit der Internetverbindung auftreten.

Überprüfen Sie daher Ihre Internetverbindung und starten Sie Ihren Rechner ggf. neu.

## **Sonstiges**

## *Der Excelexport funktioniert nicht?*

Der integrierte Excel-Export ist auf Microsoft Excel abgestimmt. Falls Sie alternative Produkte wie z.B. OpenOffice verwenden, ist eine korrekte Funktionalität nicht gewährleistet.

## *Aus GehrDispoSP kann kein ISC erfasst werden?*

Tragen Sie in die Optionen den Identifikationsschlüssel und Ihre Mail-Adresse ein. Falls Sie diese nicht mehr verfügbar haben, schicken Sie uns bitte eine Anforderungsmail.

## *Die Programmoptionen werden nicht mehr korrekt angezeigt?*

Das Formular der Programmoptionen benötigt sehr viel Speicherresourcen. Beenden Sie andere Programme und versuchen Sie es erneut. Eventuell müssen Sie den Rechner neu starten.

**HINWEIS:**

Ab der Version 3.1.360 können die Programmoptionen als eigenständiges Programm verwendet werden. Diese Variante benötigt wesentlich weniger Speicherplatz und sollte bei obigen Anzeigeproblemen verwe ndet werden. Zur Konfiguration dieser Variante lesen Sie bitte im Handbuch Kapitel "Programmkonfigurationen / Programmopti onen verwalten / Varianten der Optionsverwaltung".

## *Die Anwendung wird langsamer - Was kann ich tun?*

Die Verringerung der Geschwindigkeit hat häufig die Ursache in den gestiegenen Anforderungen an die Systemleistung (neue Programme sind installiert, Routing wird verwendet, die Datenbankgröße steigt).

Behebungsmöglichkeiten u.a.:

- Archivierung von Daten
- Aufrüstung Hauptspeicher
- Gigabit-Netzwerk

Eine weitere häufige Ursache ist die Installation/Aktualisierung von Virenscannern bzw. Firewall-Systemen. Stellen Sie unbedingt sicher, dass der Zugriff auf die Datenbanken und die Anwendung GehrDispoSP von KEINEM Sy stemprozess geblockt bzw. geprüft wird. Schließen Sie GehrDispoSP z.B. von der Überprüfung im Virenscanner aus.

## *Die Meldung "Die Anmeldung ist nicht mehr gültig und wird in 5 Minuten beendet" wird angezeigt?*

## **Ursachen:**

- Bei Anzeige der Lizenzüberschreitung beim Programmstart, hat ein anderer Mitarbeiter Ihre Sitzung beendet
- Es sind mehrere Benutzer mit gleichem Benutzerkürzel angemeldet. Meldet sich einer dieser Benutzer ab, so wird der Benutzereintrag aus der Lizenzsteuerung entfernt. Damit erhalten die verbleibenden die Abme ldungsinformationen.

## **Behebung:**

- Entsprechende Zusatzlizenzen erwerben
- ALLE Benutzer müssen sich mit einem eigenen Benutzerkürzel anmelden.

## *Die Systemsicherung konnte aufgrund einer geöffneten LDB-Datei nicht durchgeführt werden?*

Dateien mit der Endung .LDB sind die Verwaltungsdateien zu den Datenbanken mit der Endung .MDB. Sie entstehen beim Öffnen von Gehr Dispo SP für alle Datenbanken und werden nach Schließen des Programmes durch den letzten Benutzer durch die Datenbank wieder gelöscht. Bleibt eine solche .LDB-Datei stehen, so wurde das Programm von einem Benutzer nicht korrekt geschlossen bzw. die Datenbank konnte die LDB-Datei nicht löschen. **Lösung:**

## Wenn sichergestellt ist, dass niemand mehr mit Gehr Dispo SP arbeitet, kann man versuchen diese .LDB (auf ke inen Fall die .MDB) zu löschen. Manchmal ist es jedoch notwendig, den Server vorher neu zu starten.

## *Die HTML-Windowshilfe kann nicht mehr korrekt angezeigt werden?*

Aufgrund eines Windows-Sicherheitsupdates kann die integrierte Onlinehilfe nicht mehr korrekt angezeigt werden. Dieses Problem wird im nachfolgenden Link beschrieben:

[http://www.gehr-gmbh.de/Anleitungen/HTML\\_Hilfe\\_bringt\\_Fehlermeldung\\_1.pdf](http://www.gehr-gmbh.de/Anleitungen/HTML_Hilfe_bringt_Fehlermeldung_1.pdf)

[http://www.gehr-gmbh.de/Anleitungen/HTML\\_Hilfe\\_bringt\\_Fehlermeldung\\_Infos.pdf](http://www.gehr-gmbh.de/Anleitungen/HTML_Hilfe_bringt_Fehlermeldung_Infos.pdf)

Die Lösung dieses Problems ist sehr kompliziert. Eine mögliche Lösungsvariante ist im nachfolgenden L ink beschrieben:

[http://www.gehr-gmbh.de/Anleitungen/HTML\\_Hilfe\\_bringt\\_Fehlermeldung\\_Loesungsvariante.pdf](http://www.gehr-gmbh.de/Anleitungen/HTML_Hilfe_bringt_Fehlermeldung_Loesungsvariante.pdf)

## *Was kann unternommen werden, wenn die Datenbank-Partition belegt ist?*

Sie können im SQL Server Management Studio die Sicherung der Datenbank von "Vollständig" auf "Einfach" ändern. Zudem können sie die "M001-log"-Datei verkleinern.

Somit ist wieder Speicherplatz auf der betroffenen Partition vorhanden und die Datei kann bei zukünftigen Sicherungen der Datenbank nicht mehr so sehr anwachsen.

#### *Was muss eingestellt werden, wenn verschiedene Menüs in Gehr Dispo nicht angezeigt werden?*

Die Menüs in Gehr Dispo werden über Berechtigungen gesteuert. Der Benutzer muss dementsprechend die passenden Rechte besitzen, damit er mit diesen Menüs arbeiten kann.

## *Können die Passwörter für die Datenbanken geändert werden?*

Das Passwort für den Standardbenutzer "gehr\_dispo" kann nicht geändert werden. Das Passwort für den Benutzer "sa" könnte geändert werden, bringt aber nichts, da man sich mit dem Benutzer "gehr dispo" anmelden kann.

#### *Ist ein Zugriff auf den SQLServer über einen VPN-Tunnel möglich?*

Es wird empfohlen Gehr Dispo über Remote-Desktop zu benutzen und nicht über einen VPN-Tunnel, da dieser von der Verbindungsperformance nicht aureichend ist.

## *Bei Excel-Export erscheint Fehlermeldung*

#### **Fehlermeldung:**

"frmExport.vDoStarten Die SaveAs-Methode des Workbook-Objektes konnte nicht ausgeführt werden. 1004"

#### **Ursache:**

Beim Export-Befehl wird ein entsprechender Excelbefehl zum Speichern der Datei aufgerufen. Daher sieht es d anach aus, dass sich im Speicher etwas verdrehen würde.

#### **Problemlösung:**

Das Problem kann behoben werden, wenn ein Neustart des Gehr-Client erfolgt.

#### *Wieso kann ich das Support Center zur Erstellung von ISC´s nicht benutzen?*

In den Programmoptionen – ISC muss Ihre Emailadresse eingetragen sein, damit ISC´s im Support Center erstellt werden können.

#### *Wo kann nachgeschaut werden, wann und von wem ein Beleg gelöscht wurde?*

Unter Verwaltung – Zusatzprogramme – Gelöschte Dokumente anzeigen können Sie sich alle gelöschten Aufträge und Fakturabeloege anzeigen lassen. Dabei ist auch ersichtlich, wann und von wem das Dokument gelöscht wurde.

#### *Kann den Dispo-Bearbeitern eine fixe Provision beim Ladungsverkauf zugewiesen werden?*

Eine fixe Provision können Sie nicht zuweisen. Sie haben allerdings die Möglichkeit in dem Speditionsbuch nach Kunden orientiert aus der Summe der Roherlöse die Provision manuell zu errechnen.

#### *Beim Wechsel zu den Demodaten kann es zu Problemen kommen*

Wenn man in den Demobestand wechsel will zeigt das Programm, dass alles funktioniert hat und der Datenbestand gewechselt wurde. Dies ist NUR richtig, wenn das Menü und die Statuszeile gelb werden. Sind diese noch normal, dann wurde der Datenbestand NICHT gewechselt und man ist weiter im der normalen Datenbank.

Dieser Fehler kann vorkommen, wenn der Demobestand nicht als Datenbank in den SQL-Server eingehängt werden kann. Dieses Problem kann bestehen wenn man nach dem einhängen einer Datenbankm in den SQL Server ein Backup macht und dieses wieder als neue Datenbank in den Server einspielen will. Über die Oberfläche des SQL Server funktioniert das. Es funktioniert nur nicht bei unserer automatischen Erstellung der Demodatenbank.

Ein Neustart des SQL-Servers behebt dieses Problem. Danach funktioniert auch das automatische erstellen der Demodatenbank wieder.

https://support.microsoft.com/en-us/kb/2487231